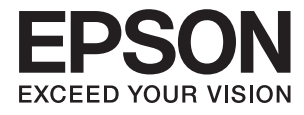

# **Benutzerhandbuch**

# <span id="page-1-0"></span>**Copyright**

Kein Teil dieser Veröffentlichung darf ohne die vorherige schriftliche Zustimmung der Seiko Epson Corporation vervielfältigt, in einem Abrufsystem gespeichert oder in jeglicher Form oder durch irgendein Mittel, sei es elektronisch, mechanisch, durch Fotokopieren, Aufzeichnen oder anderweitig, übertragen werden. Bezüglich der Nutzung der hierin enthaltenen Informationen wird keine Patenthaftung übernommen. Auch wird keine Haftung für Schäden übernommen, die sich aus der Nutzung der hierin enthaltenen Informationen ergeben. Die hierin enthaltenen Informationen gelten nur für die Nutzung mit diesem Epson-Produkt. Epson ist nicht für die Nutzung dieser Informationen im Zusammenhang mit anderen Produkten verantwortlich.

Weder die Seiko Epson Corporation noch ihre Tochtergesellschaften haften gegenüber dem Käufer oder dritten Parteien für Schäden, Verlust, Kosten oder Folgekosten infolge von Unfällen, unsachgemäßer Handhabung oder Missbrauch dieses Produkts sowie unautorisierten Änderungen, Reparaturen oder sonstigen Modifikationen an diesem Produkt. Das gilt auch (mit Ausnahme der USA) für die Nichtbefolgung der Bedienungs- und Wartungsanweisungen der Seiko Epson Corporation.

Seiko Epson Corporation und ihre Tochtergesellschaften haften nicht für Schäden oder Probleme durch den Einsatz von Optionen oder Zubehörteilen, die keine Originalprodukte von Epson sind oder keine ausdrückliche Zulassung der Seiko Epson Corporation als "EPSON Approved Product" haben.

Die Seiko Epson Corporation kann nicht haftbar gemacht werden für Schäden aufgrund elektromagnetischer Interferenzen, die aus der Verwendung von Schnittstellenkabeln herrühren, die nicht von der Seiko Epson Corporation als "Epson Approved Products" genehmigt wurden.

© 2015 Seiko Epson Corporation. All rights reserved.

Der Inhalt dieses Handbuchs und die technischen Daten dieses Produkts können sich jederzeit ohne vorherige Ankündigungen ändern.

# <span id="page-2-0"></span>**Marken**

- ❏ EPSON® ist eine eingetragene Marke und EPSON EXCEED YOUR VISION oder EXCEED YOUR VISION ist eine Marke der Seiko Epson Corporation.
- ❏ Microsoft®, Windows®, and Windows Vista® are registered trademarks of Microsoft Corporation.
- ❏ Apple, Macintosh, Mac OS, OS X, Bonjour, Safari, iPad, iPhone, iPod touch, and iTunes are trademarks of Apple Inc., registered in the U.S. and other countries. AirPrint and the AirPrint logo are trademarks of Apple Inc.
- ❏ Google Cloud Print™, Chrome™, Chrome OS™, and Android™ are trademarks of Google Inc.
- ❏ Adobe, Adobe Reader, Acrobat, and Photoshop are trademarks of Adobe systems Incorporated, which may be registered in certain jurisdictions.
- ❏ Monotype is a trademark of Monotype Imaging, Inc. registered in the United States Patent and Trademark Office and may be registered in certain jurisdictions.
- ❏ Albertus, Arial, and Times New Roman are trademarks of The Monotype Corporation.
- ❏ ITC Avant Garde, ITC Bookman, ITC Zapf-Chancery, and ITC Zapf Dingbats are trademarks of International Typeface Corporation registered in the United States Patent and Trademark Office and may be registered in certain jurisdictions.
- ❏ Clarendon, Helvetica, New Century Schoolbook, Palatino, Times and Univers are registered trademarks of Heidelberger Druckmaschinen AG, which may be registered in certain jurisdictions, exclusively licensed through Linotype Library GmbH, a wholly owned subsidiary of Heidelberger Druckmaschinen AG.
- ❏ Wingdings is a registered trademark of Microsoft Corporation in the United States and other countries.
- ❏ Antique Olive is a registered trademark of Marcel Olive and may be registered in certain jurisdictions.
- ❏ Marigold is a trademark of AlphaOmega Typography.
- ❏ Coronet is a registered trademark of Ludlow Type Foundry.
- ❏ PCL is the registered trademark of Hewlett-Packard Company.
- ❏ Getopt

Copyright © 1987, 1993, 1994 The Regents of the University of California. All rights reserved.

Redistribution and use in source and binary forms, with or without modification, are permitted provided that the following conditions are met:

1. Redistributions of source code must retain the above copyright notice, this list of conditions and the following disclaimer.

2. Redistributions in binary form must reproduce the above copyright notice, this list of conditions and the following disclaimer in the documentation and/or other materials provided with the distribution.

4. Neither the name of the University nor the names of its contributors may be used to endorse or promote products derived from this software without specific prior written permission.

THIS SOFTWARE IS PROVIDED BY THE REGENTS AND CONTRIBUTORS ''AS IS'' AND ANY EXPRESS OR IMPLIED WARRANTIES, INCLUDING, BUT NOT LIMITED TO, THE IMPLIED WARRANTIES OF MERCHANTABILITY AND FITNESS FOR A PARTICULAR PURPOSE ARE DISCLAIMED. IN NO EVENT SHALL THE REGENTS OR CONTRIBUTORS BE LIABLE FOR ANY DIRECT, INDIRECT, INCIDENTAL, SPECIAL, EXEMPLARY, OR CONSEQUENTIAL DAMAGES (INCLUDING, BUT NOT LIMITED TO, PROCUREMENT OF SUBSTITUTE GOODS OR SERVICES; LOSS OF USE, DATA, OR PROFITS; OR BUSINESS INTERRUPTION) HOWEVER CAUSED AND ON ANY THEORY OF LIABILITY, WHETHER IN CONTRACT, STRICT LIABILITY, OR TORT (INCLUDING NEGLIGENCE OR OTHERWISE) ARISING IN ANY WAY OUT OF THE USE OF THIS SOFTWARE, EVEN IF ADVISED OF THE POSSIBILITY OF SUCH DAMAGE.

#### ❏ Arcfour

This code illustrates a sample implementation of the Arcfour algorithm.

Copyright © April 29, 1997 Kalle Kaukonen. All Rights Reserved.

Redistribution and use in source and binary forms, with or without modification, are permitted provided that this copyright notice and disclaimer are retained.

THIS SOFTWARE IS PROVIDED BY KALLE KAUKONEN AND CONTRIBUTORS ''AS IS'' AND ANY EXPRESS OR IMPLIED WARRANTIES, INCLUDING, BUT NOT LIMITED TO, THE IMPLIED WARRANTIES OF MERCHANTABILITY AND FITNESS FOR A PARTICULAR PURPOSE ARE DISCLAIMED. IN NO EVENT SHALL KALLE KAUKONEN OR CONTRIBUTORS BE LIABLE FOR ANY DIRECT, INDIRECT, INCIDENTAL, SPECIAL, EXEMPLARY, OR CONSEQUENTIAL DAMAGES (INCLUDING, BUT NOT LIMITED TO, PROCUREMENT OF SUBSTITUTE GOODS OR SERVICES; LOSS OF USE, DATA, OR PROFITS; OR BUSINESS INTERRUPTION) HOWEVER CAUSED AND ON ANY THEORY OF LIABILITY, WHETHER IN CONTRACT, STRICT LIABILITY, OR TORT (INCLUDING NEGLIGENCE OR OTHERWISE) ARISING IN ANY WAY OUT OF THE USE OF THIS SOFTWARE, EVEN IF ADVISED OF THE POSSIBILITY OF SUCH DAMAGE.

❏ microSDHC Logo is a trademark of SD-3C, LLC.

Hinweis: microSDHC ist im Produkt verbaut und kann nicht entfernt werden.

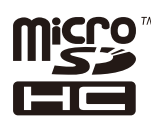

❏ Intel® is a registered trademark of Intel Corporation.

❏ Allgemeiner Hinweis: Andere hierin genannte Produktnamen dienen lediglich der Identifizierung und können Marken ihrer jeweiligen Eigentümer sein. Epson hat keinerlei Rechte an diesen Marken.

## *Inhalt*

## *[Copyright](#page-1-0)*

### *[Marken](#page-2-0)*

## *[Über das vorliegende Handbuch](#page-7-0)*

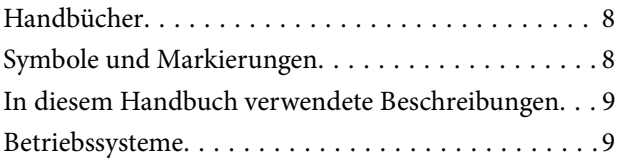

## *[Wichtige Anweisungen](#page-9-0)*

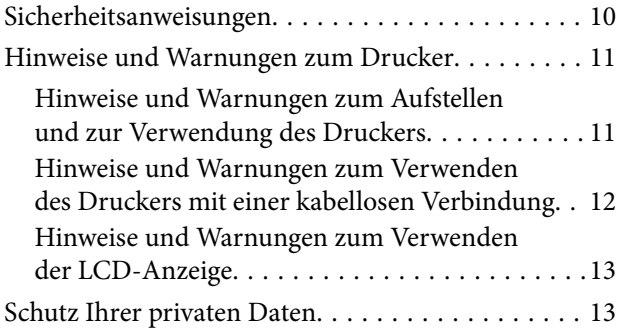

## *[Administratoreinstellungen](#page-13-0)*

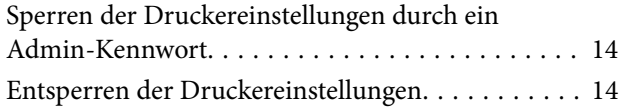

## *[Druckergrundlagen](#page-14-0)*

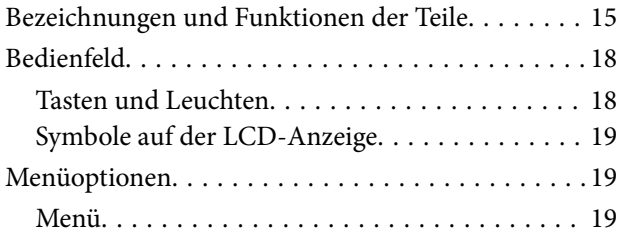

## *[Laden von Papier](#page-26-0)*

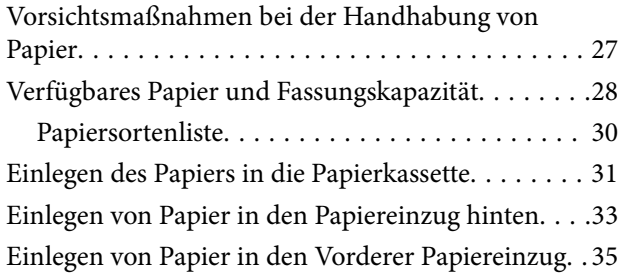

## *[Drucken](#page-36-0)*

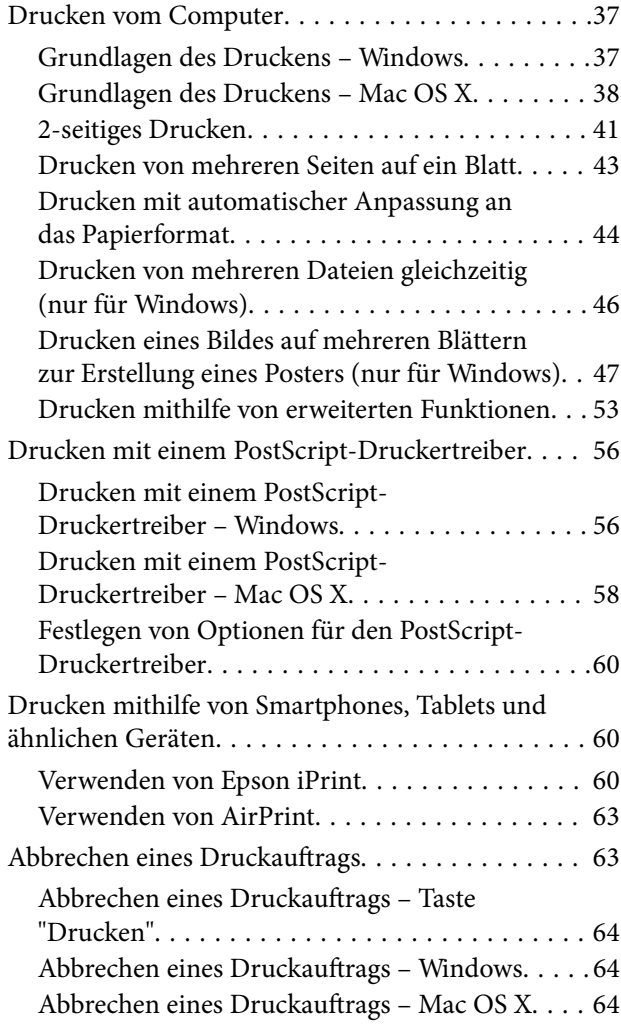

## *[Auswechseln der Tintenpatronen und](#page-64-0)  [anderer Zubehörteile](#page-64-0)*

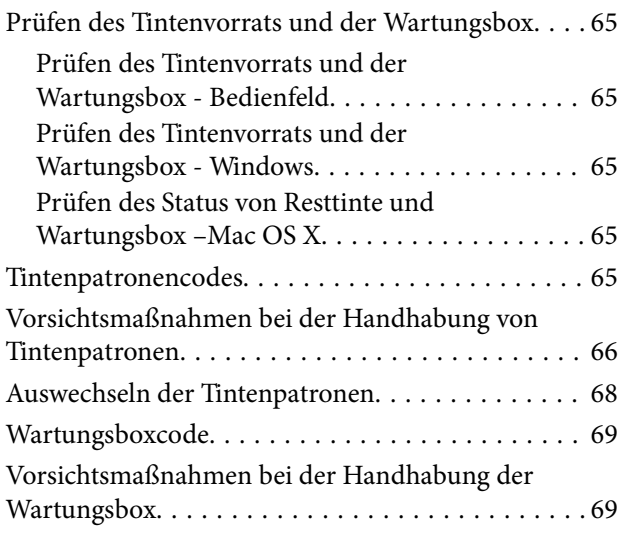

#### **Inhalt**

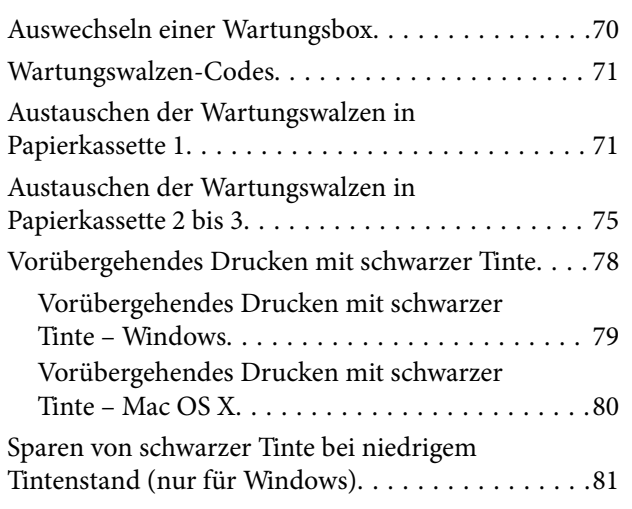

# *[Verbessern der Druckqualität](#page-81-0)*

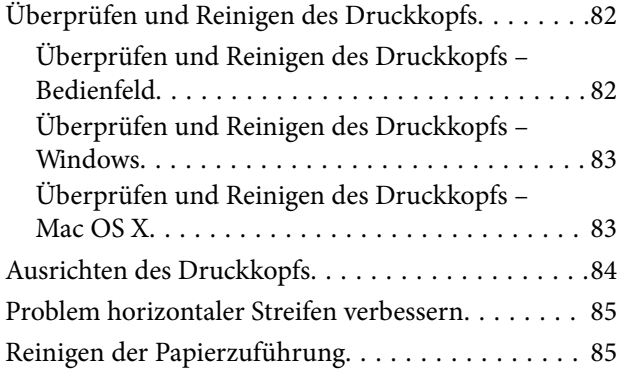

## *[Informationen zu Anwendungen und](#page-86-0)  [Netzwerkdiensten](#page-86-0)*

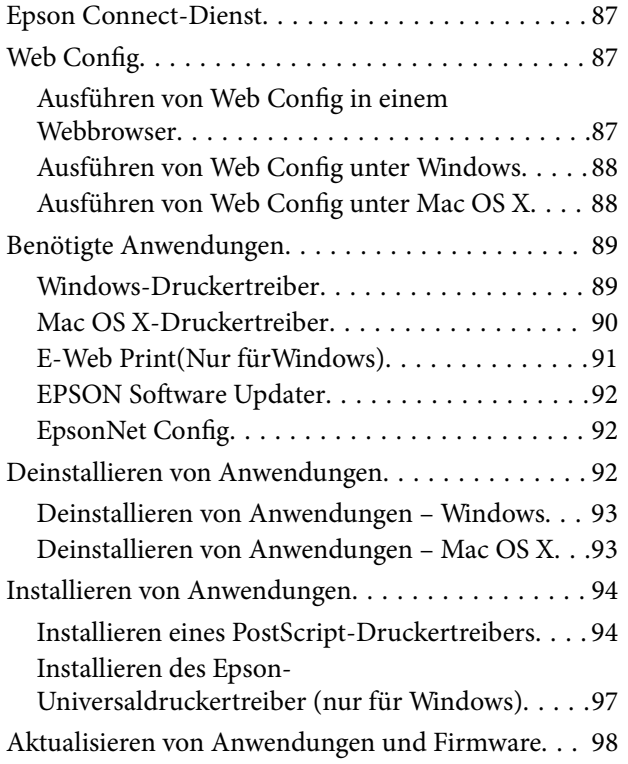

## *[Lösen von Problemen](#page-98-0)*

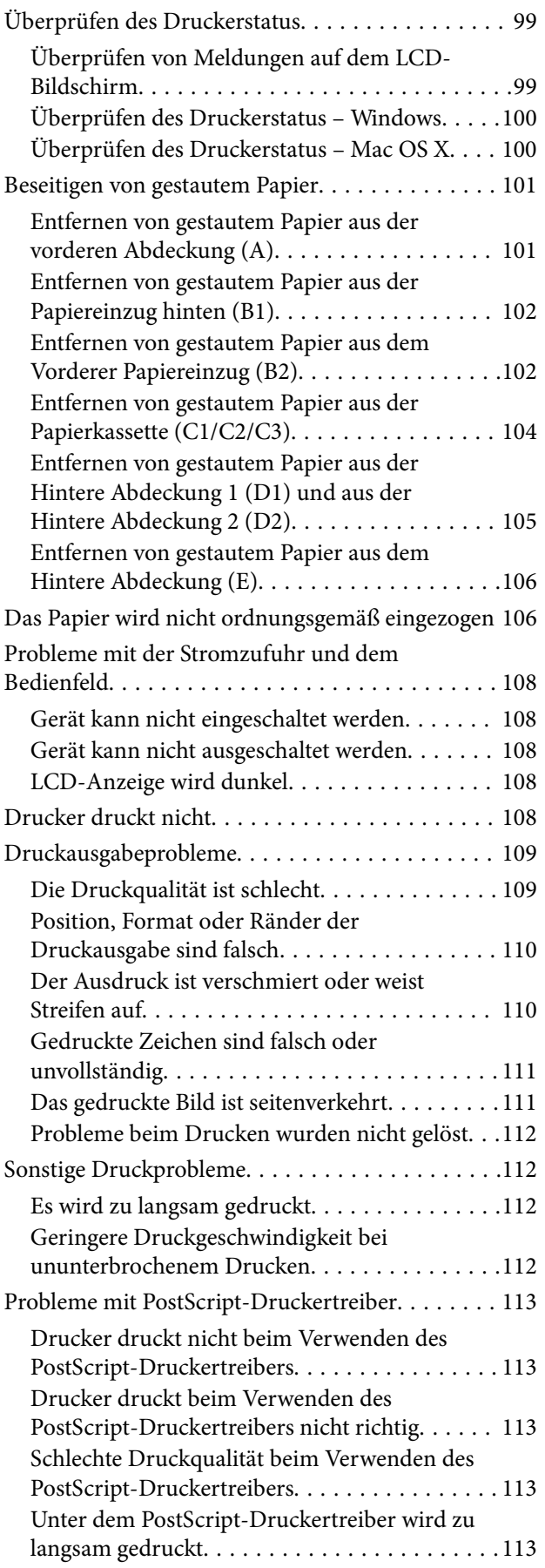

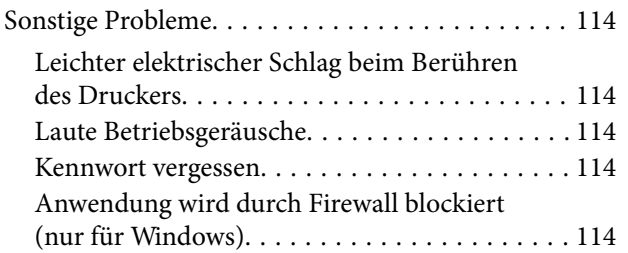

## *[Anhang](#page-114-0)*

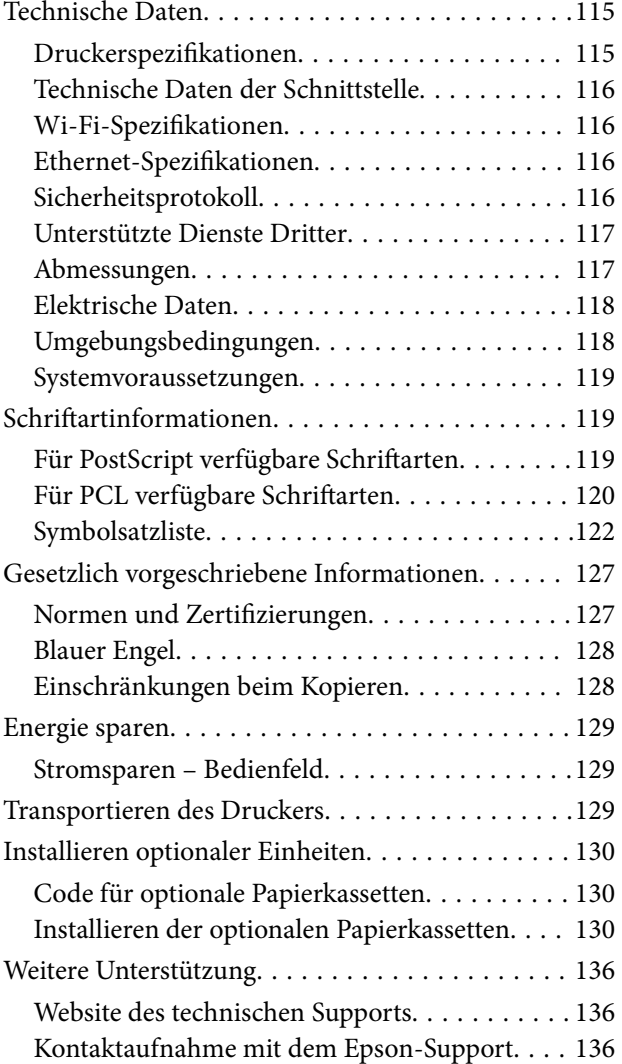

# <span id="page-7-0"></span>**Über das vorliegende Handbuch**

# **Handbücher**

Die neuesten Versionen der folgenden Handbücher finden Sie auf der Support-Website von Epson.

[http://www.epson.eu/Support](HTTP://WWW.EPSON.EU/SUPPORT) (Europa)

[http://support.epson.net/](HTTP://SUPPORT.EPSON.NET/) (außerhalb Europas)

❏ Wichtige Sicherheitshinweise (Handbuch in Papierform)

Dieses Handbuch enthält Anweisungen, die eine sichere Nutzung dieses Druckers gewährleisten. Je nach Modell und Region ist es möglicherweise nicht im Lieferumfang enthalten.

❏ Hier starten (Handbuch in Papierform)

Dieses Handbuch enthält Informationen zum Einrichten des Druckers und Installieren der Software.

❏ Benutzerhandbuch (PDF-Handbuch)

Dieses Handbuch Enthält allgemeine Informationen und Anweisungen zur Nutzung des Druckers und zur Problembehandlung.

❏ Netzwerkhandbuch (PDF-Handbuch)

Dieses Handbuch enthält Informationen zu Netzwerkeinstellungen und Problemlösungen bei der Verwendung des Druckers im Netzwerk.

❏ Administratorhandbuch (PDF-Handbuch)

Bietet Netzwerkadministratoren Informationen zur Verwaltung und zu Druckereinstellungen.

Zusätzlich zu den oben genannten Handbüchern befinden sich weitere Informationen in der Epson-Software.

# **Symbole und Markierungen**

## !*Achtung:*

Diese Hinweise müssen unbedingt beachtet werden, um Körperverletzungen zu vermeiden.

## **T** *Wichtig*:

Diese Hinweise müssen befolgt werden, um Schäden am Drucker oder Computer zu vermeiden.

### *Hinweis:*

Liefert ergänzende Informationen und Referenzinformationen.

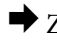

 $\rightarrow$  Zugehörige Informationen

Verknüpfung zu Abschnitten mit verwandten Informationen.

# <span id="page-8-0"></span>**In diesem Handbuch verwendete Beschreibungen**

- ❏ Die Bildschirmdarstellungen des Druckertreibers stammen aus Windows 8.1 oder Mac OS X v10.10.x. Der Inhalt der Bildschirmdarstellungen hängt vom Modell und von der Situation ab.
- ❏ Die in diesem Handbuch verwendeten Abbildungen sind lediglich Beispiele. Auch wenn es von Modell zu Modell leichte Abweichungen geben kann, liegt allen das gleiche Funktionsprinzip zugrunde.
- ❏ Welche Menüpunkte im LCD-Bildschirm verfügbar sind, hängt vom Modell und den Einstellungen ab.

# **Betriebssysteme**

#### **Windows**

Im vorliegenden Handbuch beziehen sich Begriffe wie "Windows 8.1", "Windows 8", "Windows 7", "Windows Vista", "Windows XP", "Windows Server 2012 R2", "Windows Server 2012", "Windows Server 2008 R2", "Windows Server 2008", "Windows Server 2003 R2" und "Windows Server 2003" auf die folgenden Betriebssysteme. Darüber hinaus bezieht sich der Begriff "Windows" auf alle Windows-Versionen.

- ❏ Microsoft® Windows® 8.1-Betriebssystem
- ❏ Microsoft® Windows® 8-Betriebssystem
- ❏ Microsoft® Windows® 7-Betriebssystem
- ❏ Microsoft® Windows Vista®-Betriebssystem
- ❏ Microsoft® Windows® XP-Betriebssystem
- ❏ Microsoft® Windows® XP Professional x64 Edition-Betriebssystem
- ❏ Microsoft® Windows Server® 2012 R2-Betriebssystem
- ❏ Microsoft® Windows Server® 2012-Betriebssystem
- ❏ Microsoft® Windows Server® 2008 R2-Betriebssystem
- ❏ Microsoft® Windows Server® 2008-Betriebssystem
- ❏ Microsoft® Windows Server® 2003 R2-Betriebssystem
- ❏ Microsoft® Windows Server® 2003-Betriebssystem

#### **Mac OS X**

Im vorliegenden Handbuch bezieht sich "Mac OS X v10.10.x" auf OS X Yosemite, "Mac OS X v10.9.x" auf OS X Mavericks und "Mac OS X v10.8.x" auf OS X Mountain Lion. Zusätzlich bezieht sich "Mac OS X" auf "Mac OS X v10.10.x", "Mac OS X v10.9.x", "Mac OS X v10.8.x", "Mac OS X v10.7.x" und "Mac OS X v10.6.8".

# <span id="page-9-0"></span>**Wichtige Anweisungen**

# **Sicherheitsanweisungen**

Lesen und befolgen Sie diese Anweisungen, um den sicheren Gebrauch dieses Druckers zu gewährleisten. Achten Sie darauf, dieses Handbuch für den späteren Gebrauch aufzuheben. Befolgen Sie außerdem alle am Drucker angebrachten Warnungen und Hinweise.

- ❏ Verwenden Sie nur das mitgelieferte Netzkabel für diesen Drucker und verwenden Sie das Kabel nicht für andere Geräte. Die Verwendung fremder Netzkabel mit diesem Gerät oder die Verwendung des mitgelieferten Netzkabels mit anderen Geräten kann zu Bränden oder elektrischen Schlägen führen.
- ❏ Vergewissern Sie sich, dass das Netzkabel den geltenden Sicherheitsvorschriften entspricht.
- ❏ Versuchen Sie nie, das Netzkabel, den Stecker, die Druckereinheit oder optionales Zubehör zu zerlegen, zu modifizieren oder zu reparieren, außer wenn dies ausdrücklich in den Handbüchern des Druckers angegeben ist.
- ❏ In folgenden Fällen müssen Sie den Drucker vom Netz trennen und sich an ein qualifiziertes Servicepersonal wenden:

Das Netzkabel oder der Stecker ist beschädigt; Flüssigkeit ist in den Drucker eingedrungen; der Drucker ist heruntergefallen oder das Gehäuse wurde beschädigt; der Drucker arbeitet nicht mehr normal bzw. zeigt auffällige Leistungsabweichungen. Nehmen Sie keine Einstellungen vor, die nicht in der Dokumentation beschrieben sind.

- ❏ Stellen Sie den Drucker in der Nähe einer Steckdose auf, sodass der Stecker jederzeit problemlos herausgezogen werden kann.
- ❏ Der Drucker darf nicht im Freien, in der Nähe von viel Schmutz oder Staub, Wasser, Wärmequellen oder an Standorten, die Erschütterungen, Vibrationen, hohen Temperaturen oder Feuchtigkeit ausgesetzt sind, aufgestellt oder gelagert werden.
- ❏ Achten Sie darauf, keine Flüssigkeiten auf den Drucker zu verschütten und den Drucker nicht mit nassen Händen anzufassen.
- ❏ Halten Sie zwischen dem Drucker und Herzschrittmachern einen Mindestabstand von 22 cm ein. Die Funkwellen, die der Drucker aussendet, könnten die Funktion von Herzschrittmachern nachteilig beeinflussen.
- ❏ Wenn das LCD-Display beschädigt ist, wenden Sie sich an Ihren Händler. Falls die Flüssigkristalllösung auf Ihre Hände gelangt, waschen Sie sie gründlich mit Seife und Wasser. Falls die Flüssigkristalllösung in die Augen gelangt, spülen Sie diese sofort mit reichlich Wasser aus. Wenn Sie sich nach dem gründlichen Ausspülen immer noch schlecht fühlen oder Sehprobleme haben, suchen Sie sofort einen Arzt auf.

<span id="page-10-0"></span>❏ Aufgrund seines hohen Gewichts sind mindestens zwei Personen nötig, um den Drucker anzuheben. Zum Anheben des Druckers sollten die beteiligten Personen die in der folgenden Abbildung gezeigte Haltung einnehmen.

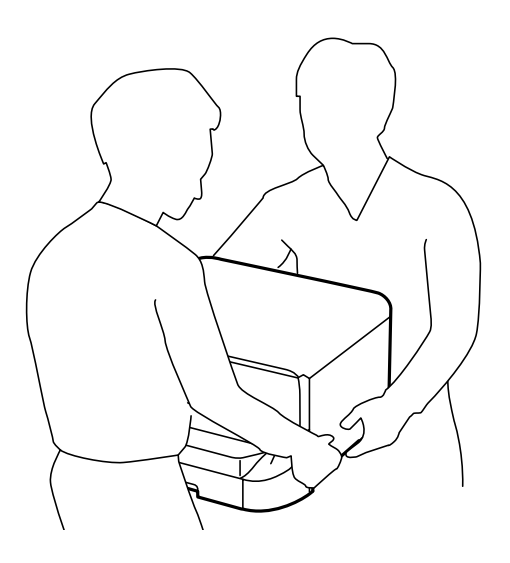

- ❏ Seien Sie beim Umgang mit benutzten Tintenpatronen vorsichtig, da um die Tintenzuleitungsöffnung noch immer ein wenig Tinte vorhanden sein kann.
	- ❏ Wenn Tinte auf Ihre Hände gerät, reinigen Sie diese gründlich mit Wasser und Seife.
	- ❏ Sollte Tinte in die Augen gelangen, spülen Sie diese sofort mit reichlich Wasser aus. Wenn Sie sich nach dem gründlichen Ausspülen immer noch schlecht fühlen oder Sehprobleme haben, suchen Sie sofort einen Arzt auf.
	- ❏ Falls Sie Tinte in den Mund bekommen, suchen Sie umgehend einen Arzt auf.
- ❏ Versuchen Sie nicht, die Tintenpatrone oder die Wartungsbox zu zerlegen, andernfalls könnte Tinte in die Augen oder auf die Haut gelangen.
- ❏ Schütteln Sie die Tintenpatronen nicht zu stark; andernfalls kann Tinte aus den Patronen austreten.
- ❏ Bewahren Sie Tintenpatronen und die Wartungsbox außerhalb der Reichweite von Kindern auf.

# **Hinweise und Warnungen zum Drucker**

Befolgen Sie die nachstehenden Anweisungen, um eine Beschädigung des Druckers oder Ihres Eigentums zu vermeiden. Achten Sie darauf, dieses Handbuch für den späteren Gebrauch aufzuheben.

## **Hinweise und Warnungen zum Aufstellen und zur Verwendung des Druckers**

- ❏ Die Ventilationsschlitze und Öffnungen am Drucker dürfen nicht blockiert oder zugedeckt werden.
- ❏ Die verwendete Netzspannung muss mit der auf dem Typenschild des Druckers angegebenen Betriebsspannung übereinstimmen.
- ❏ Es darf keine Steckdose benutzt werden, an der bereits Geräte wie Fotokopierer oder Ventilatoren angeschlossen sind, die regelmäßig ein- und ausgeschaltet werden.
- ❏ Schließen Sie den Drucker nicht an schaltbare oder timergesteuerte Steckdosen an.
- <span id="page-11-0"></span>❏ Benutzen Sie das Computersystem nicht in der Nähe potenzieller elektromagnetischer Störfelder, wie z. B. Lautsprecher oder Basisstationen schnurloser Telefone.
- ❏ Verlegen Sie die Netzkabel so, dass sie gegen Abrieb, Beschädigungen, Durchscheuern, Verformung und Knicken geschützt sind. Stellen Sie keine Gegenstände auf die Netzkabel und ordnen Sie die Netzkabel so an, dass niemand darauf tritt oder darüber fährt. Achten Sie besonders darauf, dass alle Netzkabel an den Enden und an den Ein- und Ausgängen des Transformers gerade sind.
- ❏ Wenn Sie den Drucker über ein Verlängerungskabel anschließen, achten Sie darauf, dass die Gesamtstromaufnahme aller am Verlängerungskabel angeschlossenen Geräte die zulässige Strombelastbarkeit des Verlängerungskabels nicht überschreitet. Stellen Sie außerdem sicher, dass die Gesamtstromstärke aller an der Netzsteckdose angeschlossenen Geräte die zulässige Stromstärke dieser Steckdose nicht überschreitet.
- ❏ Bei Einsatz des Druckers in Deutschland ist Folgendes zu beachten: Bei Anschluss des Geräts an die Stromversorgung muss sichergestellt werden, dass die Gebäudeinstallation mit einer 10-A- oder 16-A-Sicherung abgesichert ist, damit ein adäquater Kurzschluss- und Überstromschutz gewährleistet ist.
- ❏ Wenn Sie diesen Drucker mit einem Kabel an einen Computer oder ein anderes Gerät anschließen, achten Sie auf die richtige Ausrichtung der Steckverbinder. Jeder Steckverbinder kann nur auf eine Weise eingesteckt werden. Wenn ein Steckverbinder falsch ausgerichtet eingesteckt wird, können beide Geräte, die über das Kabel verbunden sind, beschädigt werden.
- ❏ Stellen Sie den Drucker auf eine ebene, stabile Fläche, die an allen Seiten über seine Grundfläche hinausragt. Der Drucker funktioniert nicht ordnungsgemäß, wenn er schräg aufgestellt ist.
- ❏ Beim Lagern oder Transportieren darf der Drucker nicht gekippt, vertikal aufgestellt oder auf den Kopf gestellt werden. Anderenfalls kann Tinte austreten.
- ❏ Lassen Sie genügend Platz vor dem Drucker frei, damit das Papier ungehindert ausgegeben werden kann.
- ❏ Vermeiden Sie Standorte, an denen der Drucker starken Temperatur- und Feuchtigkeitsschwankungen ausgesetzt ist. Halten Sie den Drucker auch vor direkter Sonneneinstrahlung, starkem Lichteinfall und Wärmequellen fern.
- ❏ Führen Sie keine Gegenstände durch die Schlitze im Gehäuse des Druckers.
- ❏ Stecken Sie während eines Druckvorgangs Ihre Hand nicht in das Innere des Druckers.
- ❏ Berühren Sie nicht das weiße, flache Kabel im Inneren des Druckers.
- ❏ Verwenden Sie im Geräteinneren oder in der Umgebung des Druckers keine Sprays, die entzündliche Gase enthalten. Dies könnte ein Feuer verursachen.
- ❏ Bewegen Sie den Druckkopf nicht von Hand, denn der Drucker kann dadurch beschädigt werden.
- ❏ Schalten Sie den Drucker stets mit der Taste P aus. Erst wenn die Anzeige P erloschen ist, darf der Netzstecker gezogen oder der Drucker ausgeschaltet werden.
- ❏ Vergewissern Sie sich vor dem Transport des Druckers, dass sich der Druckkopf in der Grundposition (rechts außen) befindet und dass die Tintenpatronen richtig eingesetzt sind.
- ❏ Wenn Sie den Drucker längere Zeit nicht benutzen, ziehen Sie das Netzkabel aus der Netzsteckdose.

## **Hinweise und Warnungen zum Verwenden des Druckers mit einer kabellosen Verbindung**

❏ Von diesem Drucker ausgestrahlte Hochfrequenz kann den Betrieb von medizinischen elektronischen Geräten beeinträchtigen und Funktionsstörungen verursachen. Wenn Sie diesen Drucker in medizinischen Einrichtungen oder in der Nähe von medizinischen Geräten verwenden, beachten Sie die Anweisungen des Fachpersonals der medizinischen Einrichtung sowie alle Warnungen und Hinweise auf medizinischen Geräten. <span id="page-12-0"></span>❏ Von diesem Drucker ausgestrahlte Hochfrequenz kann den Betrieb von automatisch gesteuerten Geräten beeinträchtigen, wie z. B. automatische Türen oder Brandalarmeinrichtungen, und kann aufgrund von Funktionsstörungen zu Unfällen führen. Wenn Sie diesen Drucker in der Nähe von automatisch gesteuerten Geräten verwenden, beachten Sie alle Warnungen und Hinweise an diesen Geräten.

## **Hinweise und Warnungen zum Verwenden der LCD-Anzeige**

- ❏ Die LCD-Anzeige kann ein paar kleine helle oder dunkle Punkte enthalten und aufgrund ihrer Eigenschaften ungleichmäßig hell sein. Dies ist normal. Es handelt sich dabei nicht um eine Beschädigung.
- ❏ Reinigen Sie die LCD-Anzeige nur mit einem trockenen, weichen Tuch. Verwenden Sie keine flüssigen oder chemischen Reiniger.
- ❏ Die Außenabdeckung des LCD-Bildschirms könnte bei Gewalteinwirkung wie z. B. einem Stoß brechen. Wenden Sie sich an Ihren Händler, wenn die Oberfläche des Bildschirms gesprungen oder gerissen ist. Berühren Sie etwaige zerbrochene Teile nicht und versuchen Sie auch nicht, diese zu entfernen.

# **Schutz Ihrer privaten Daten**

Wenn Sie den Drucker an eine andere Person abgeben oder entsorgen, löschen Sie alle persönlichen Daten im Arbeitsspeicher der Druckers, indem Sie auf dem Bedienfeld **Menü** > **Systemadministration** > **Werkseinstlg. wiederh.** > **Alle Daten und Einstellungen leeren** auswählen.

# <span id="page-13-0"></span>**Administratoreinstellungen**

# **Sperren der Druckereinstellungen durch ein Admin-Kennwort**

Sie können zum Sperren der Druckereinstellungen ein Admin-Kennwort setzen, damit diese nicht von anderen Benutzern verändert werden können. Folgende Einstellungen können gesperrt werden:

#### Systemadministration

Sie können keine Einstellungen ohne Eingabe des Kennworts ändern. Das Kennwort ist ebenfalls erforderlich, wenn Sie Einstellungen mit Web Config oder EpsonNet Config setzen.

#### Wichtig:

Stellen Sie sicher, dass Sie das Kennwort nicht vergessen. Wenden Sie sich an den Epson-Kundendienst, falls Sie das Kennwort vergessen haben.

- 1. Rufen Sie von der Startseite **Menü** auf.
- 2. Wählen Sie **Admin-Einstellungen** > **Admin-Kennwort**.
- 3. Wählen Sie **Registrieren**, und geben Sie ein Kennwort ein.
- 4. Geben Sie das Kennwort erneut ein.
- 5. Wählen Sie **Sperreinstellung** und aktivieren Sie diese.

# **Entsperren der Druckereinstellungen**

- 1. Rufen Sie von der Startseite **Menü** auf.
- 2. Wählen Sie **Admin-Einstellungen**.
- 3. Geben Sie das Admin-Kennwort ein.
- 4. Wählen Sie **Sperreinstellung** und deaktivieren Sie diese.

# <span id="page-14-0"></span>**Druckergrundlagen**

# **Bezeichnungen und Funktionen der Teile**

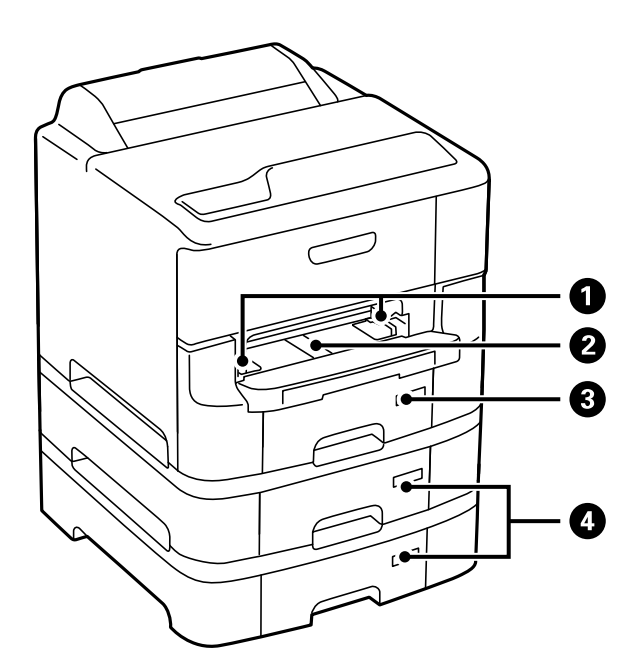

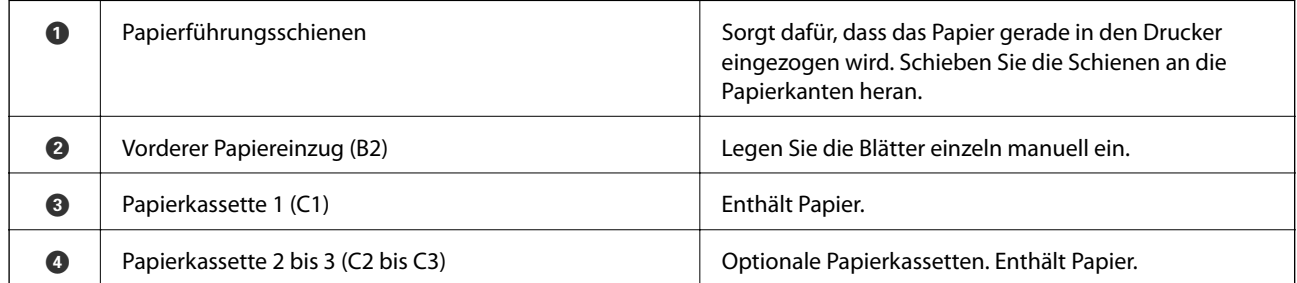

## **Druckergrundlagen**

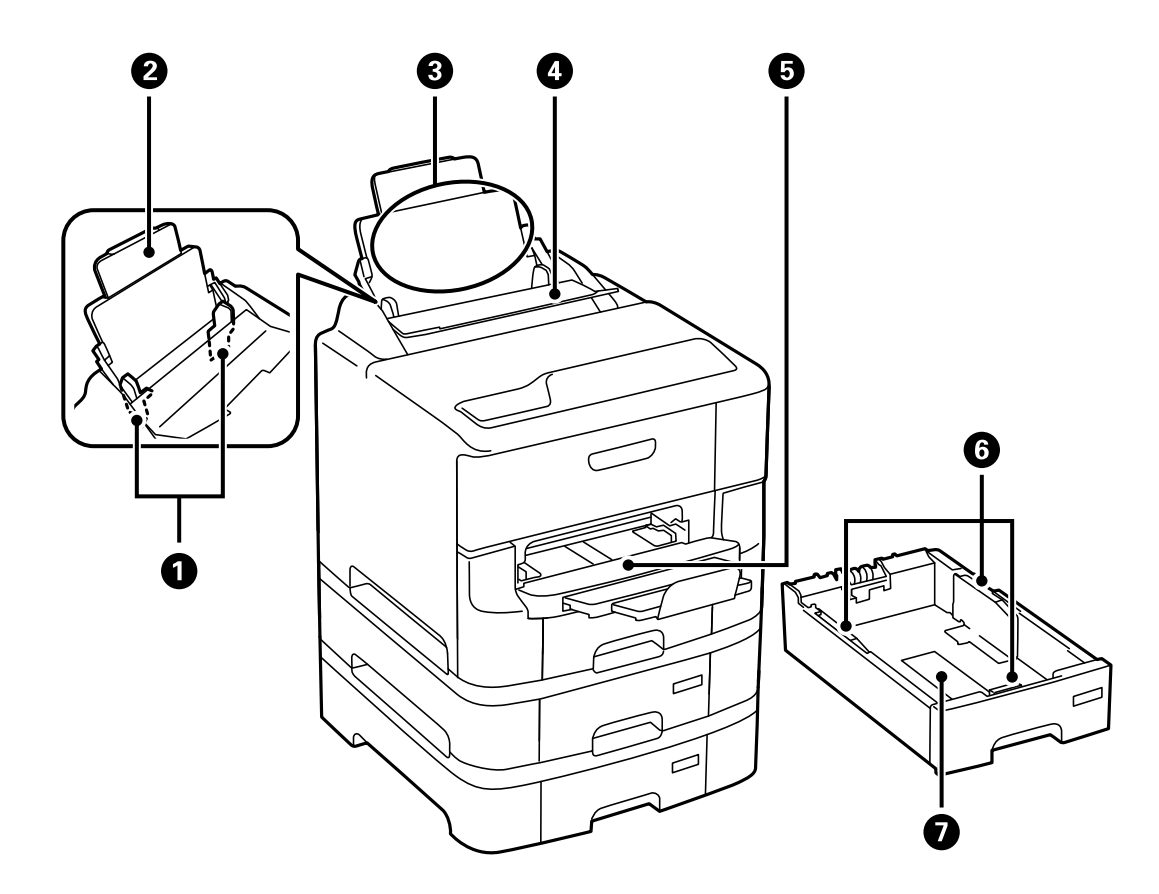

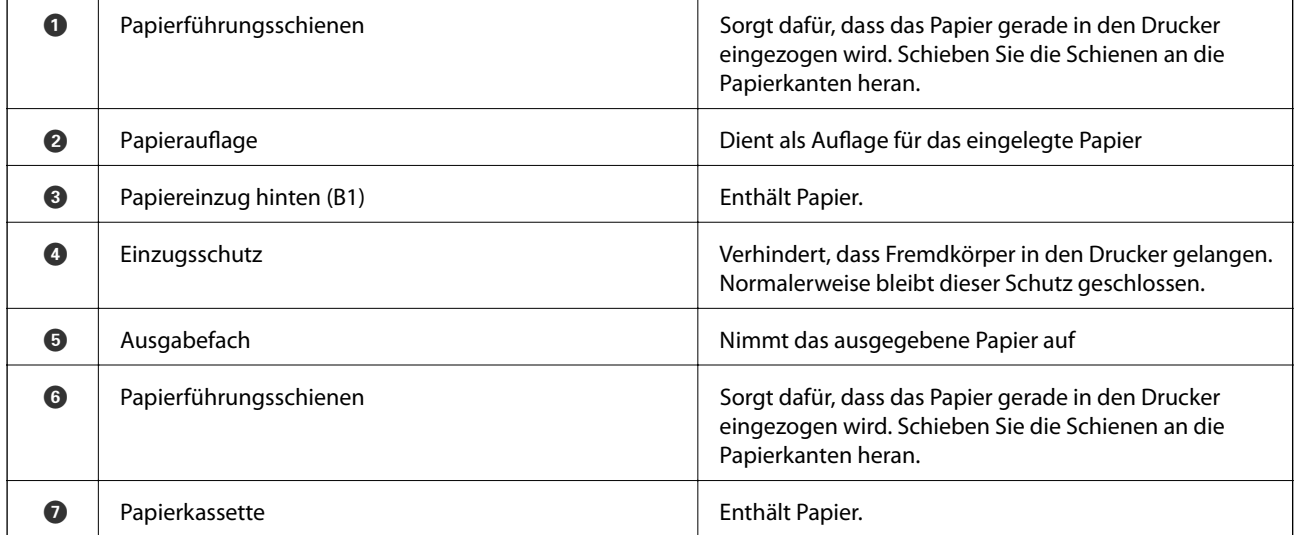

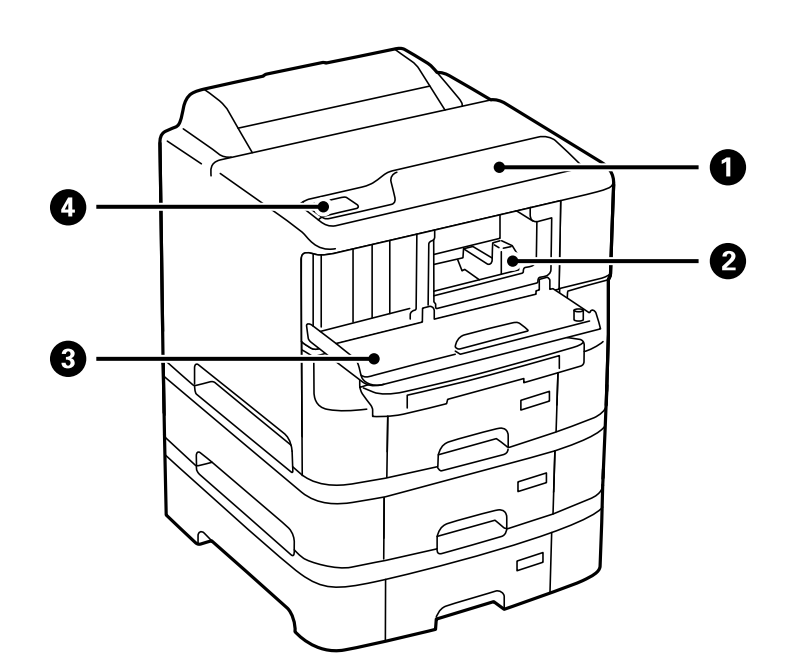

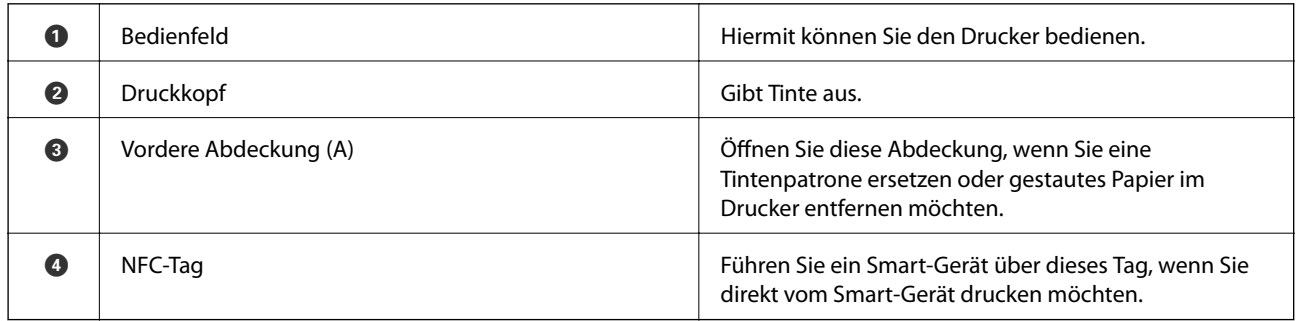

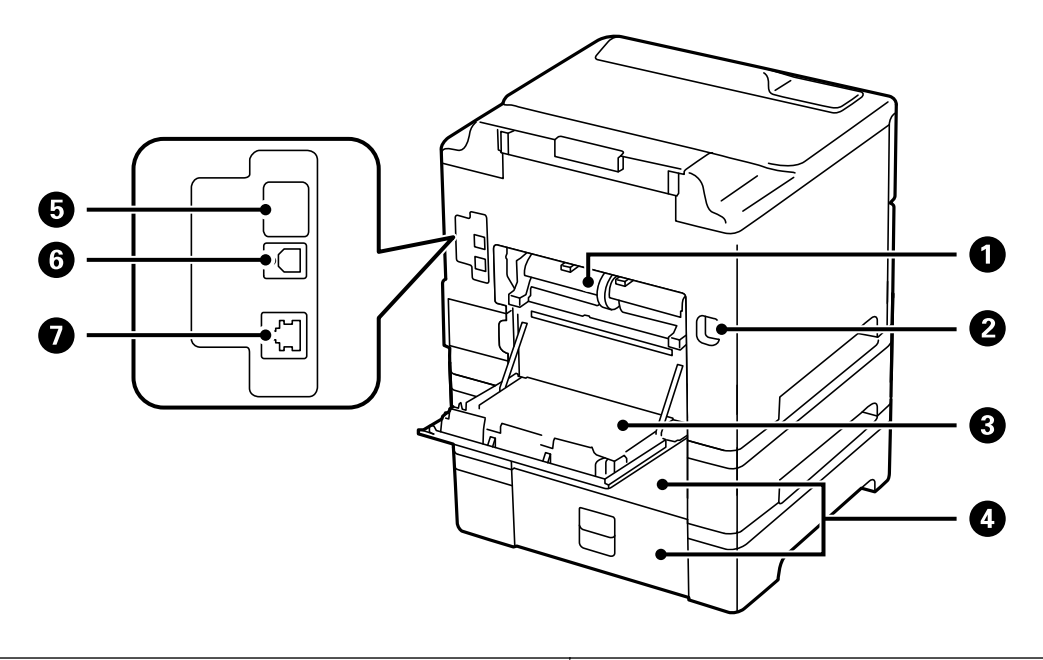

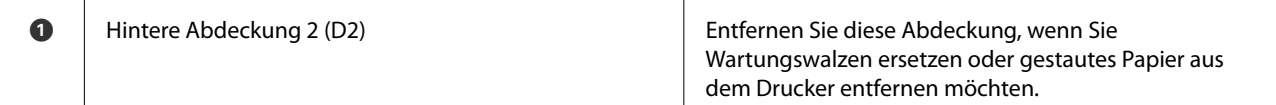

<span id="page-17-0"></span>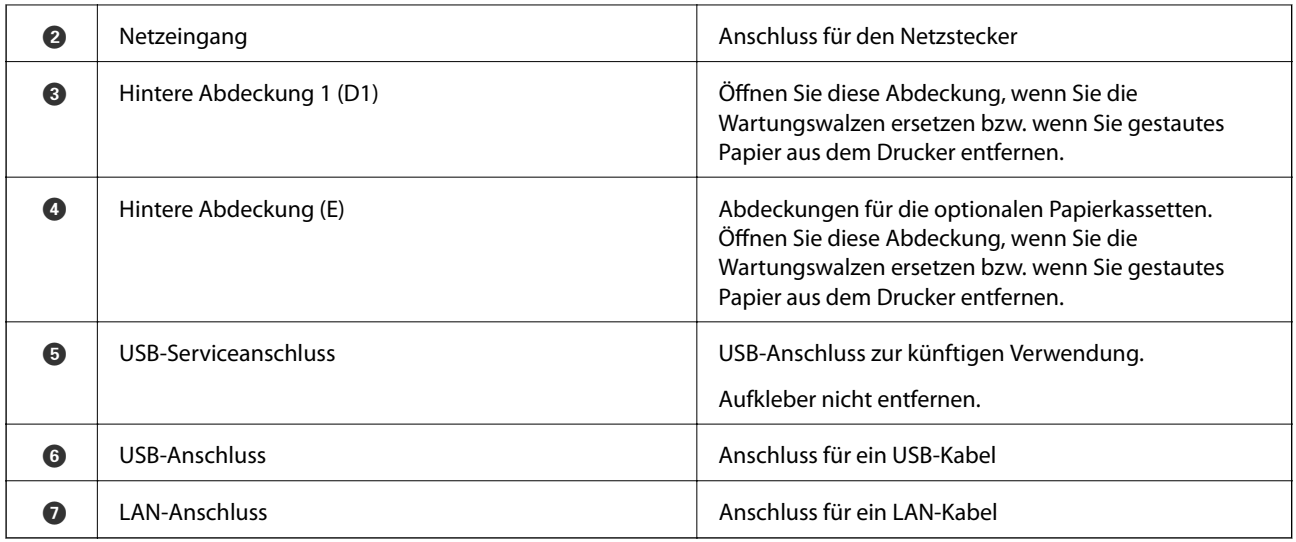

# **Bedienfeld**

# **Tasten und Leuchten**

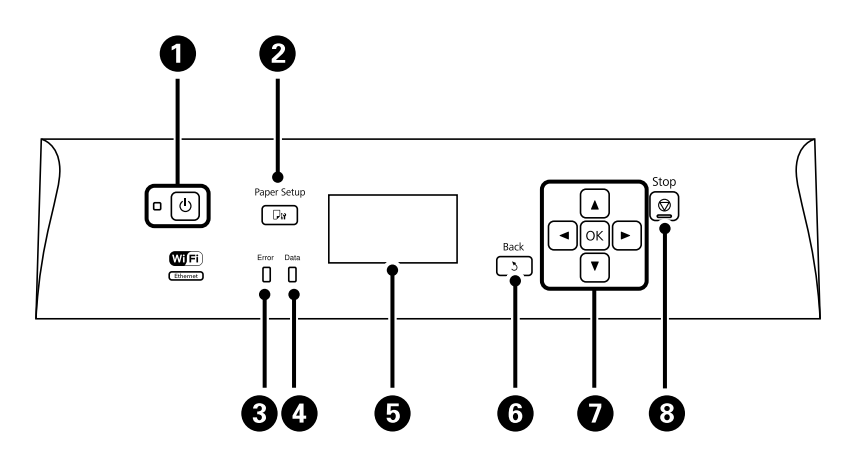

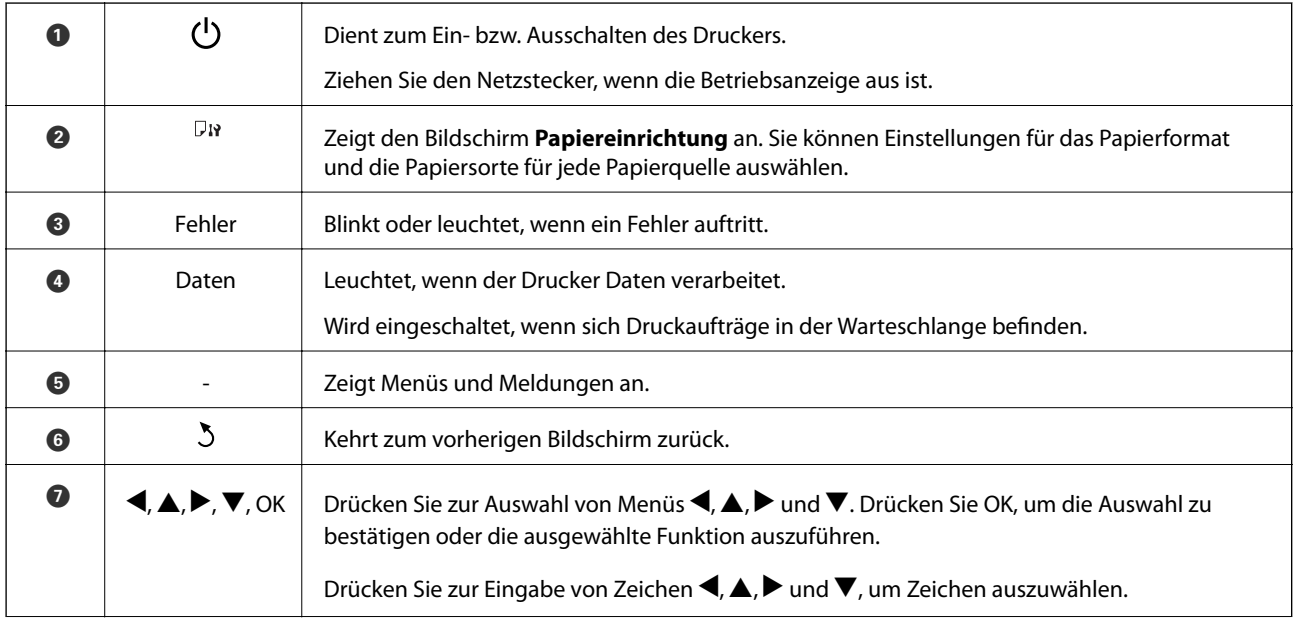

<span id="page-18-0"></span>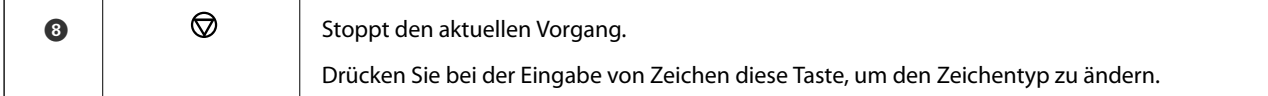

# **Symbole auf der LCD-Anzeige**

Je nach Druckerstatus werden die folgenden Symbole auf dem LCD-Bildschirm angezeigt.

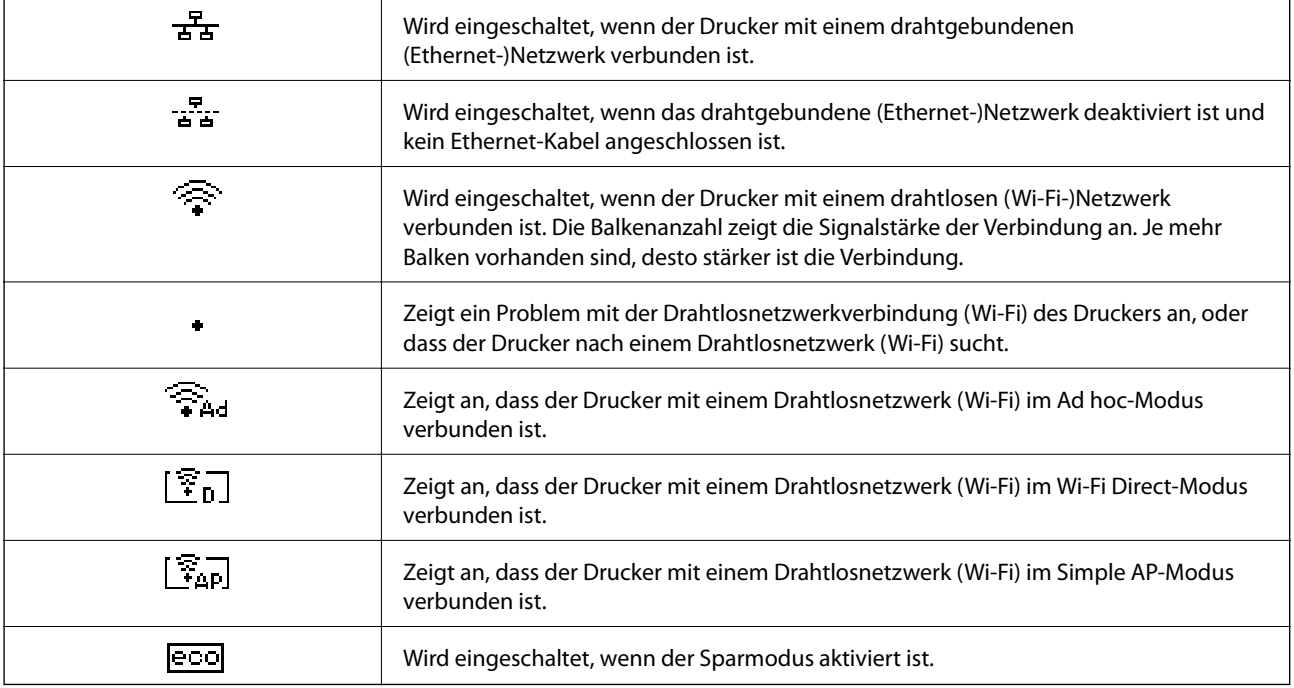

# **Menüoptionen**

## **Menü**

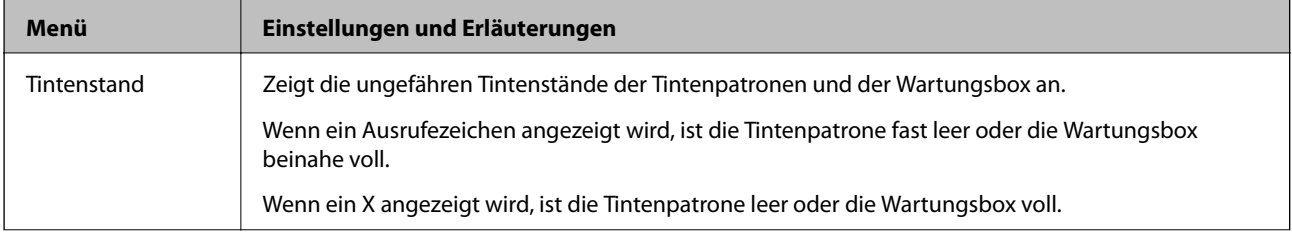

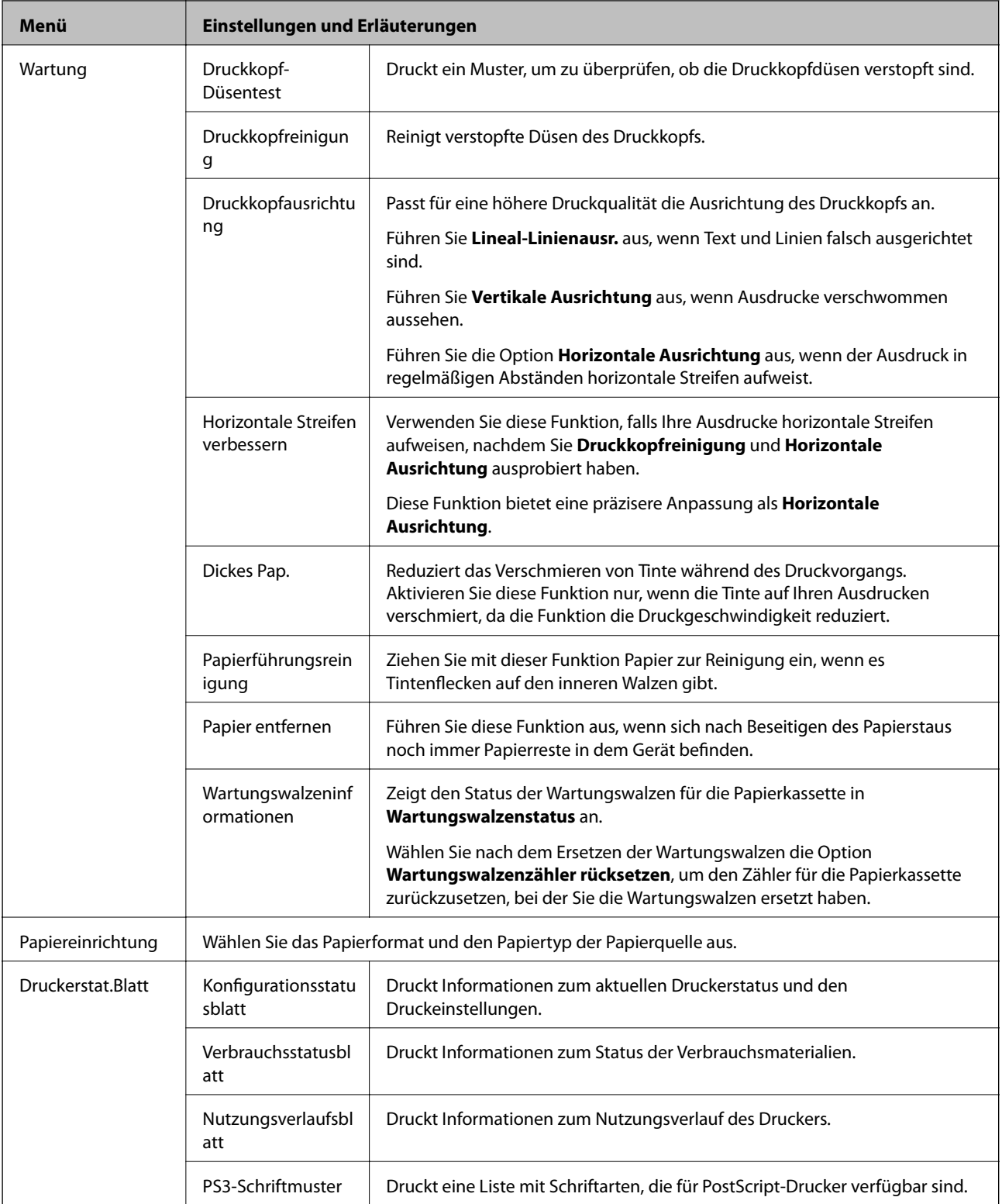

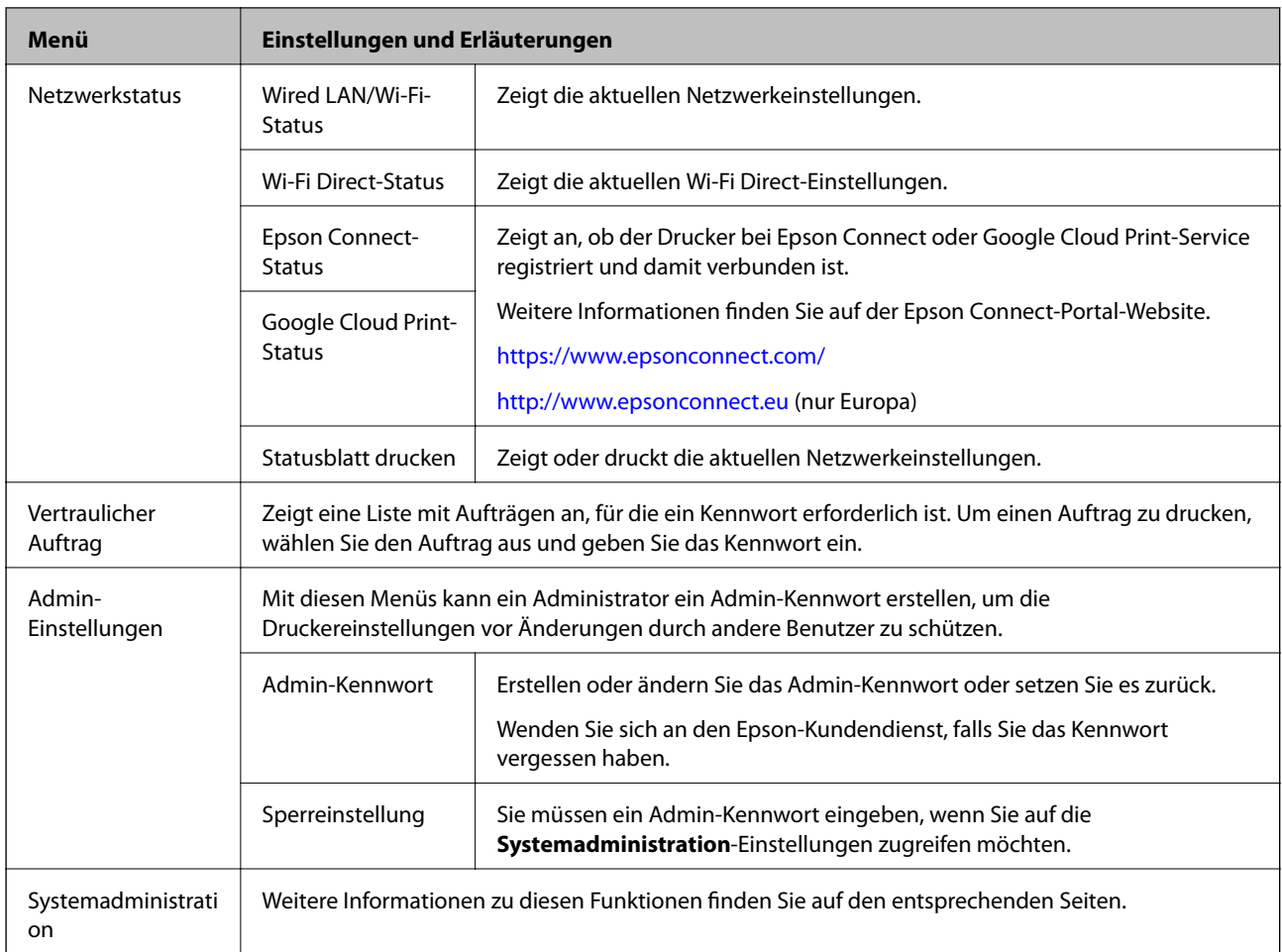

### **Zugehörige Informationen**

 $\blacktriangleright$  "Systemadministration" auf Seite 21

## **Systemadministration**

Wählen Sie auf der Startseite **Menü** und dann **Systemadministration**.

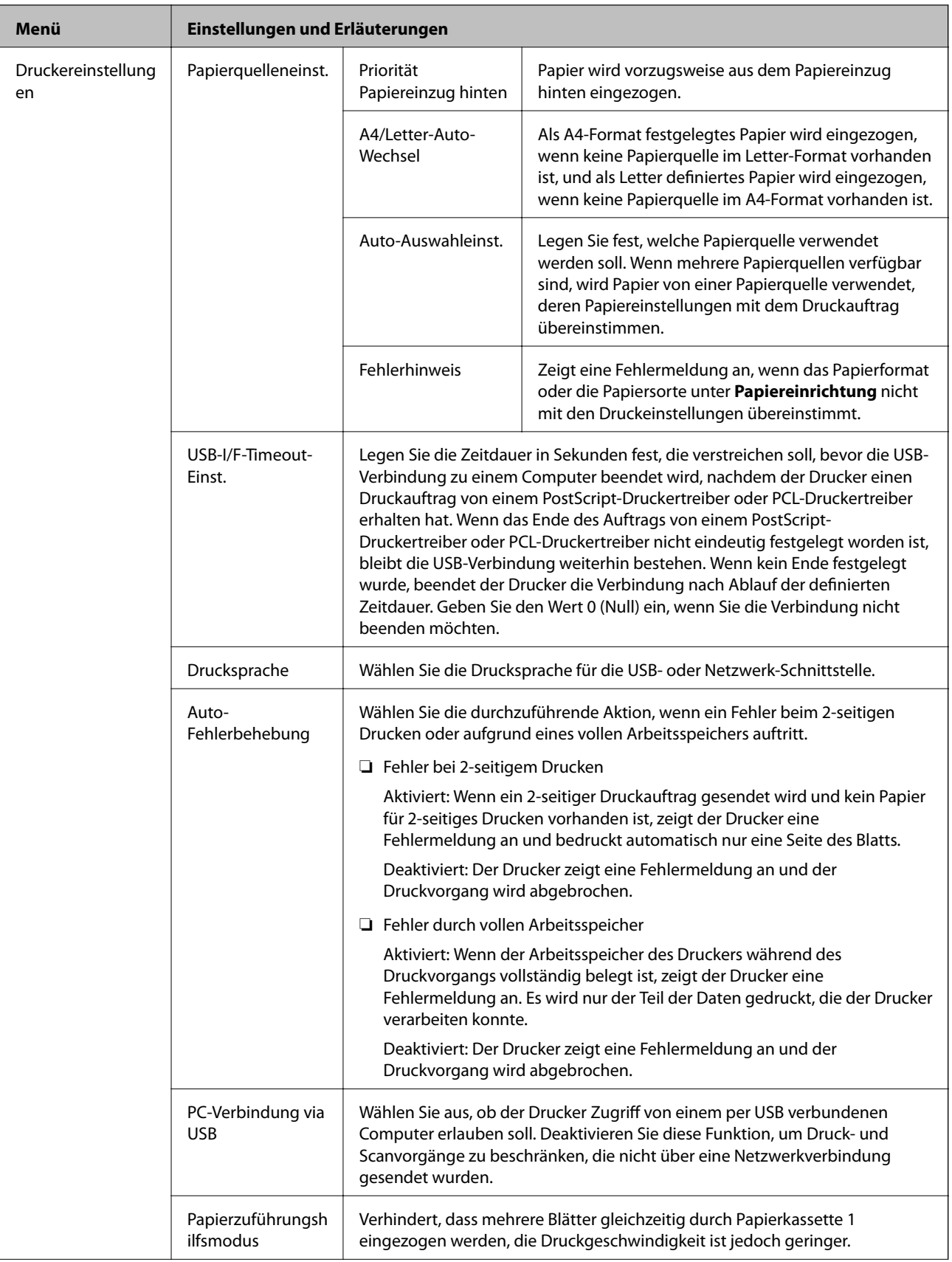

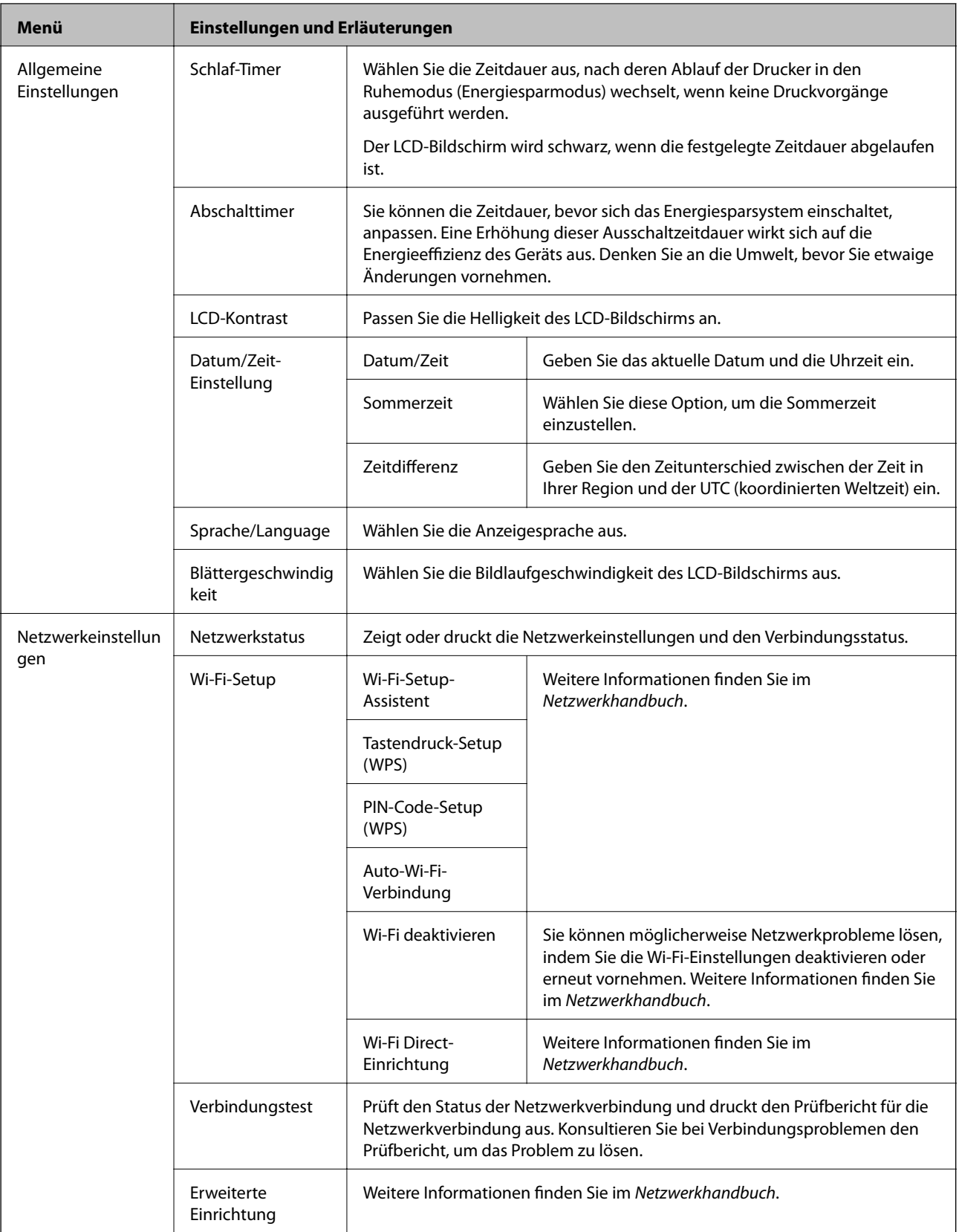

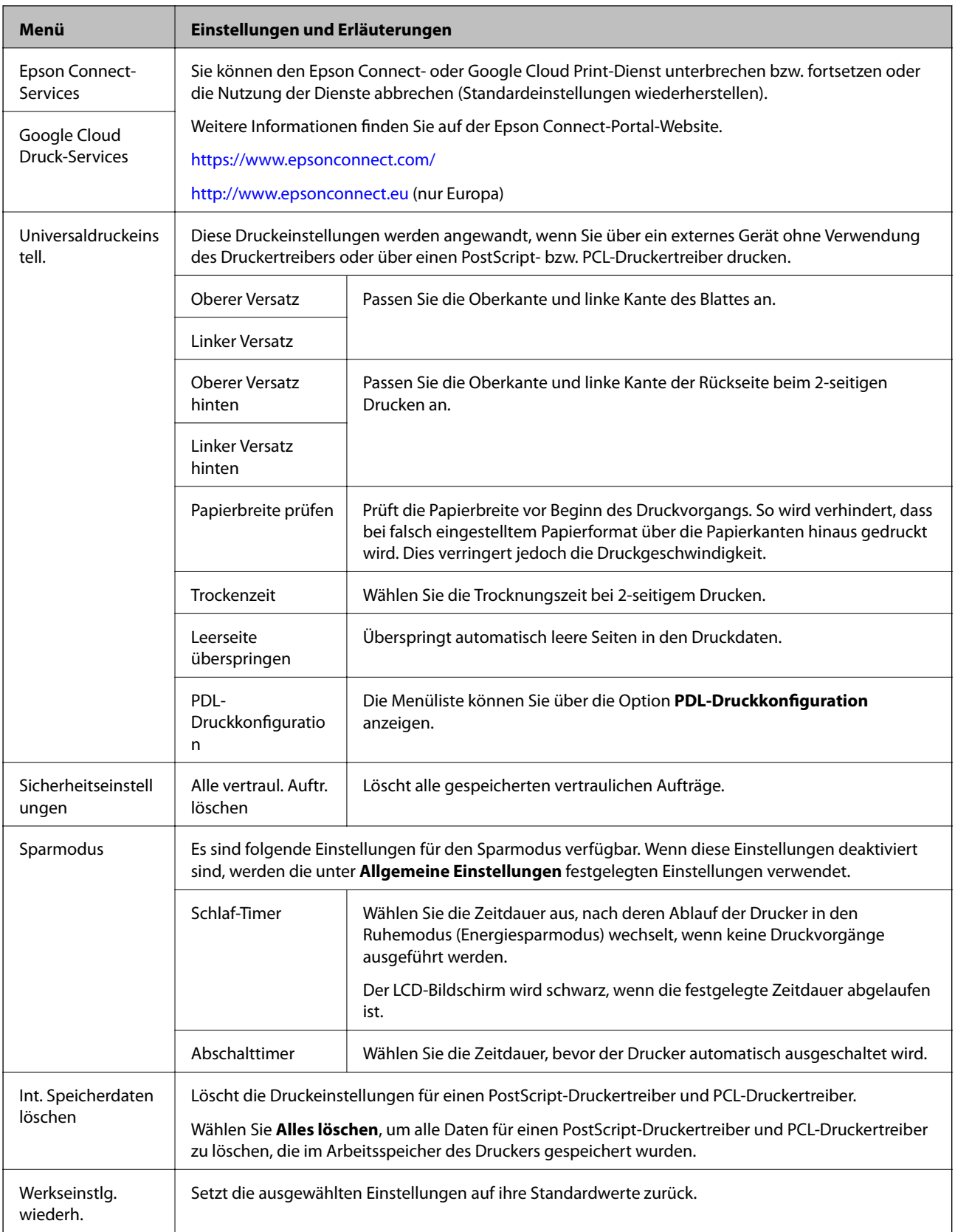

### **Zugehörige Informationen**

& ["PDL-Druckkonfiguration" auf Seite 25](#page-24-0)

## <span id="page-24-0"></span>**PDL-Druckkonfiguration**

Rufen Sie von der Startseite aus die Option **Menü** > **Systemadministration** > **Universaldruckeinstell.** > **PDL-Druckkonfiguration** auf.

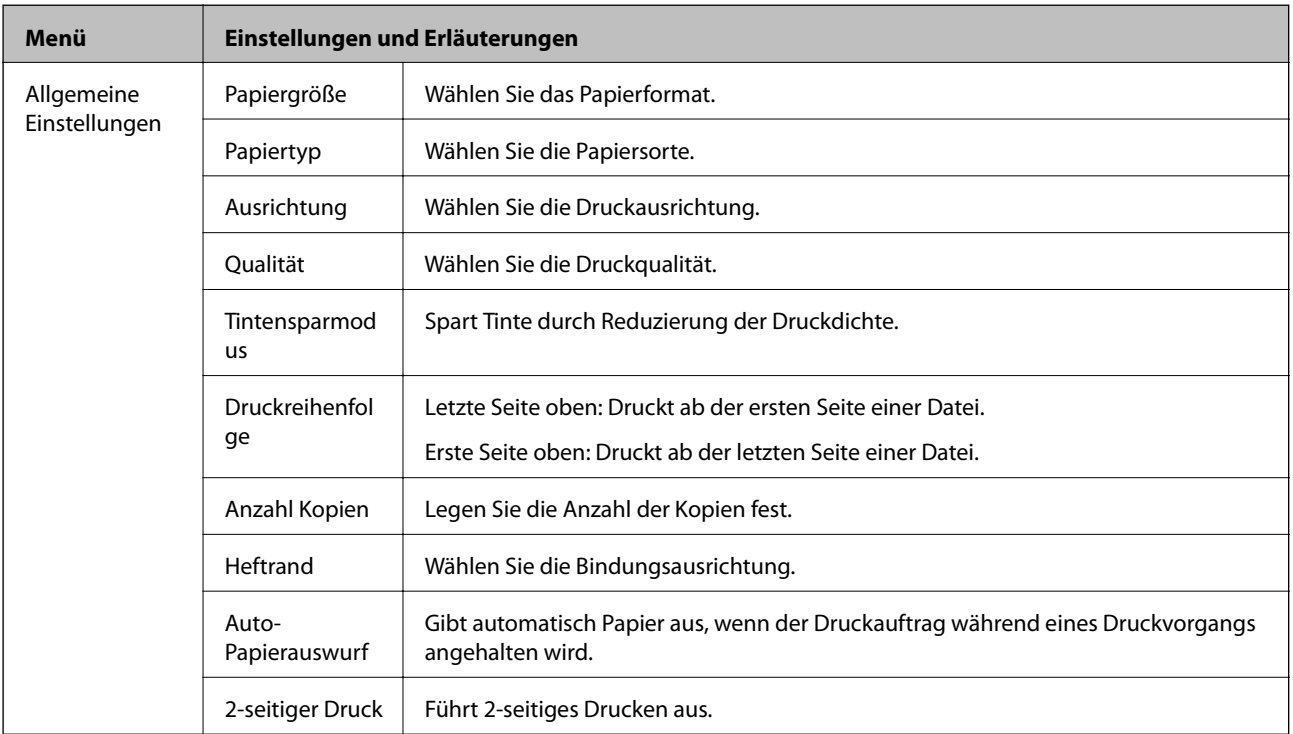

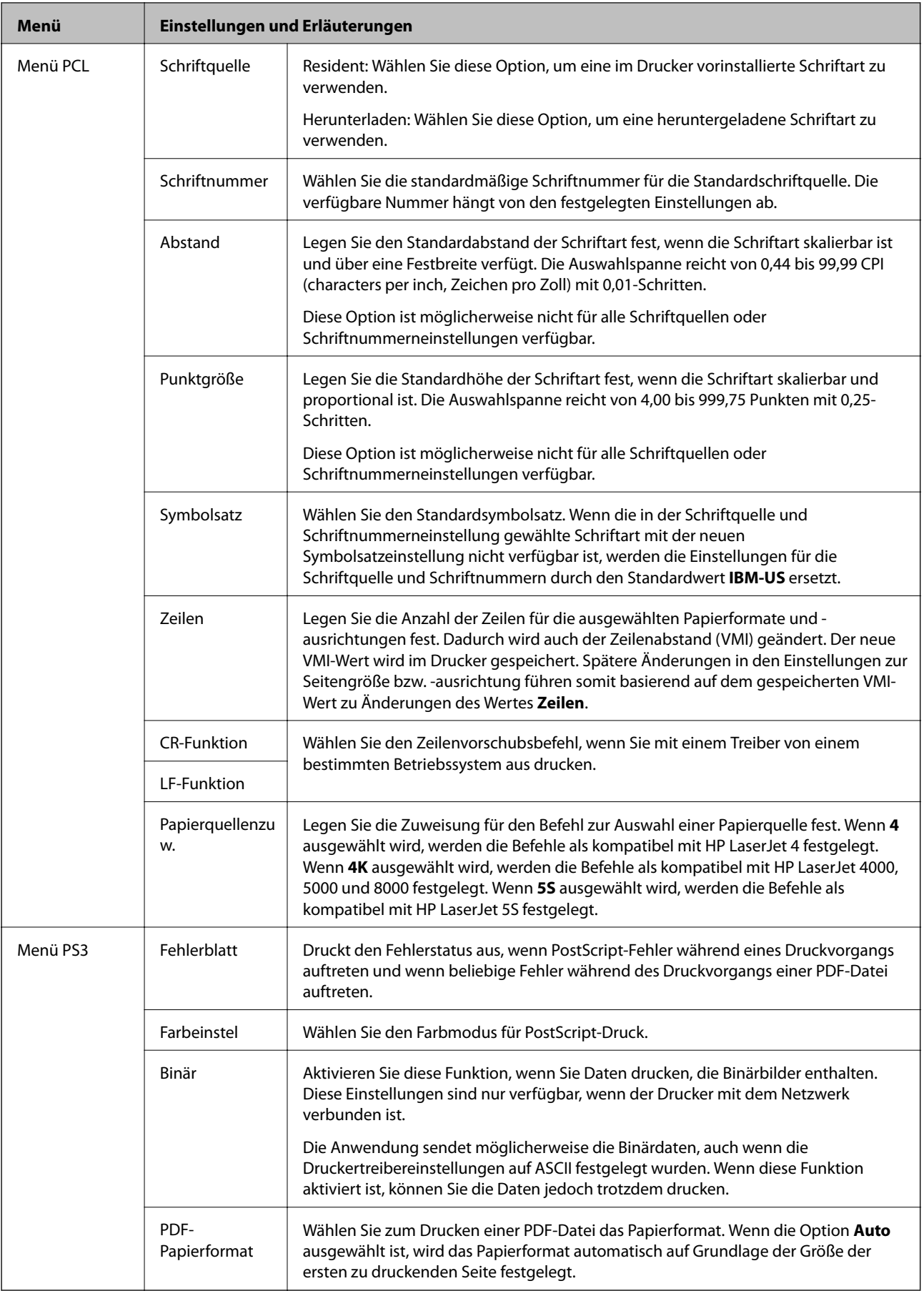

# <span id="page-26-0"></span>**Laden von Papier**

# **Vorsichtsmaßnahmen bei der Handhabung von Papier**

- ❏ Lesen Sie die Hinweisblätter, die mit dem Papier geliefert werden.
- ❏ Bevor Sie das Papier einlegen, fächern Sie es auf und richten Sie die Kanten aus. Fotopapier sollten Sie allerdings weder auffächern noch wellen. Die zu bedruckende Seite könnte sonst beschädigt werden.

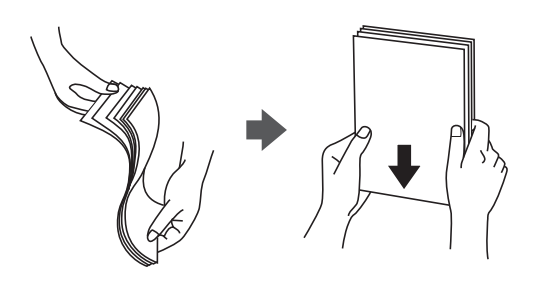

❏ Glätten Sie gewelltes Papier oder wölben Sie es leicht in die Gegenrichtung, bevor Sie es einlegen. Drucken auf gewelltes Papier kann zu Papierstaus und verschmierten Ausdrucken führen.

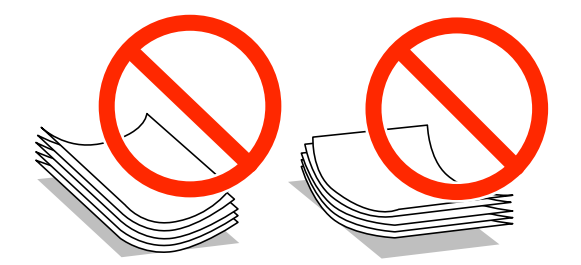

- ❏ Verwenden Sie kein welliges, zerrissenes, zerschnittenes, gefaltetes, feuchtes, zu dickes oder zu dünnes Papier oder Papier mit Aufklebern. Die Verwendung von solchem Papier kann zu Papierstaus und zu verschmierten Ausdrucken führen.
- ❏ Stellen Sie sicher, dass Sie Schmalbahnpapier verwenden. Wenn Sie sich nicht sicher sind, welche Papiersorte Sie verwenden, überprüfen Sie die Verpackung des Papiers oder wenden Sie sich an den Hersteller, um weitere Informationen zu dem Papier zu erhalten.
- ❏ Vor dem Einlegen sollten Sie den Umschlagstapel auffächern und die Kanten bündig ausrichten. Sind die gestapelten Umschläge durch Luft aufgebläht, drücken Sie auf den Stapel, um den Stapel vor dem Einlegen zu plätten.

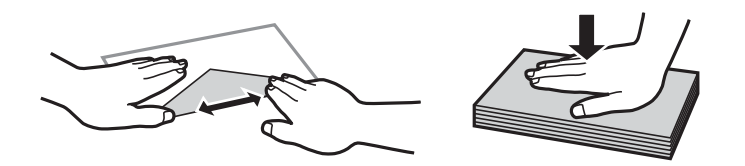

- ❏ Verwenden Sie keine Umschläge, die Wellen oder Falten aufweisen. Andernfalls könnte es zu Papierstaus oder Schmierstellen auf dem Ausdruck kommen.
- ❏ Verwenden Sie keine Umschläge mit Fenstern oder mit selbstklebender Oberfläche auf der Umschlagklappe.
- ❏ Verwenden Sie möglichst keine zu dünnen Umschläge, da sie sich beim Drucken kräuseln können.

#### <span id="page-27-0"></span>**Zugehörige Informationen**

& ["Druckerspezifikationen" auf Seite 115](#page-114-0)

# **Verfügbares Papier und Fassungskapazität**

Epson empfiehlt die Verwendung von Epson-Originalpapier, um hochwertige Ausdrucke zu gewährleisten.

#### **Epson-Originalpapier**

#### *Hinweis:*

Original Epson-Papier ist beim Drucken mit dem Epson-Universaldruckertreiber nicht verfügbar.

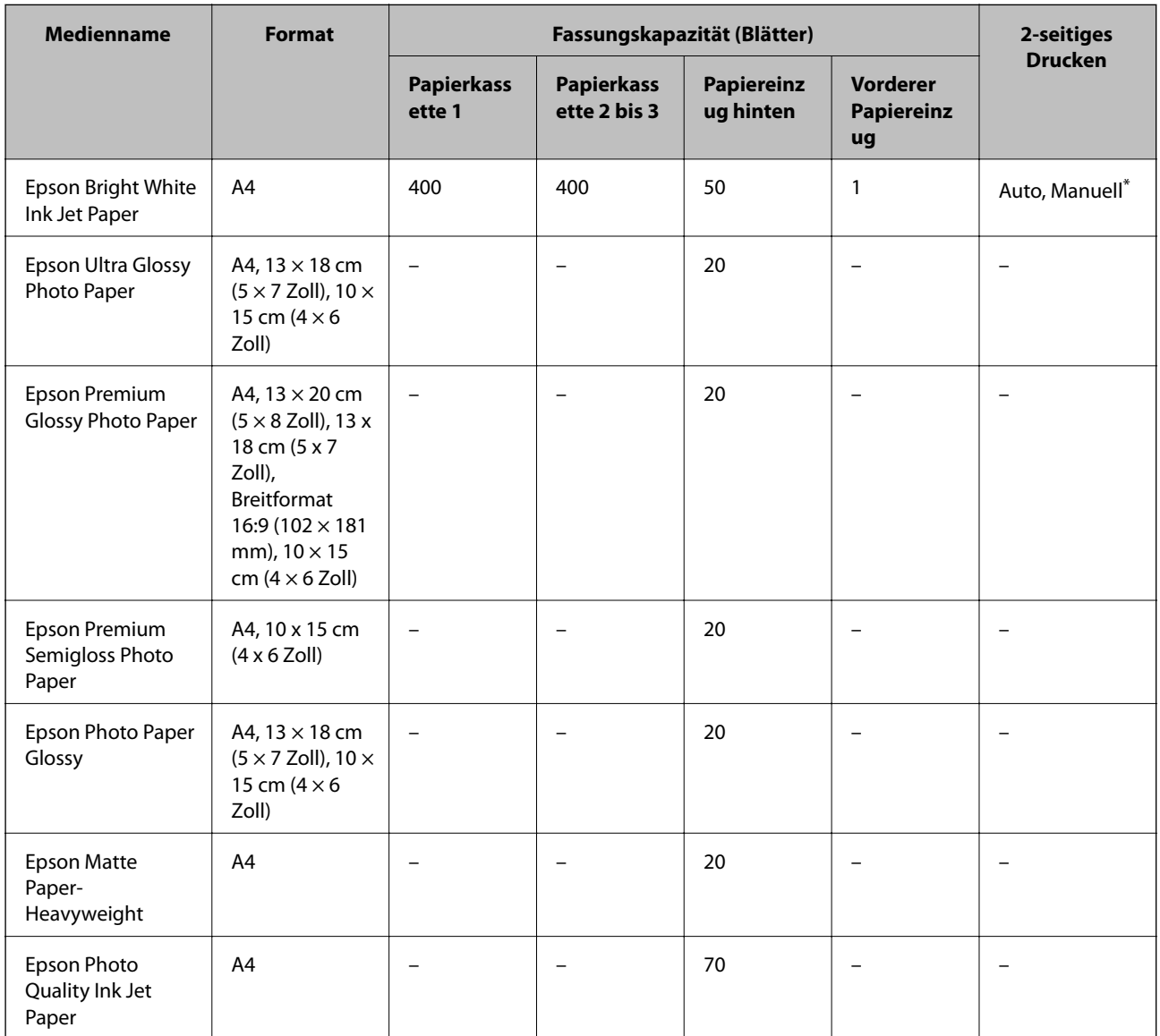

\* Verwenden Sie den Papiereinzug hinten nur, um 2-seitige Druckaufträge manuell zu drucken. Sie können bis zu 30 Blatt Papier einlegen, die bereits auf einer Seite bedruckt sind.

#### *Hinweis:*

- ❏ Welches Papier verfügbar ist, hängt vom Standort ab. Die neuesten Informationen zur Verfügbarkeit von Papier in Ihrer Gegend erhalten Sie vom Epson-Support.
- ❏ Beim Drucken auf Epson-Originalpapier mit benutzerdefiniertem Format steht nur die Druckqualitätseinstellung *Standard* oder *Normal* zur Verfügung. Auch wenn einige Drucker die Auswahl einer besseren Druckqualität gestatten, erfolgen die Ausdrucke nur mit der Druckqualität *Standard* oder *Normal*.

#### **Im Handel erhältliches Papier**

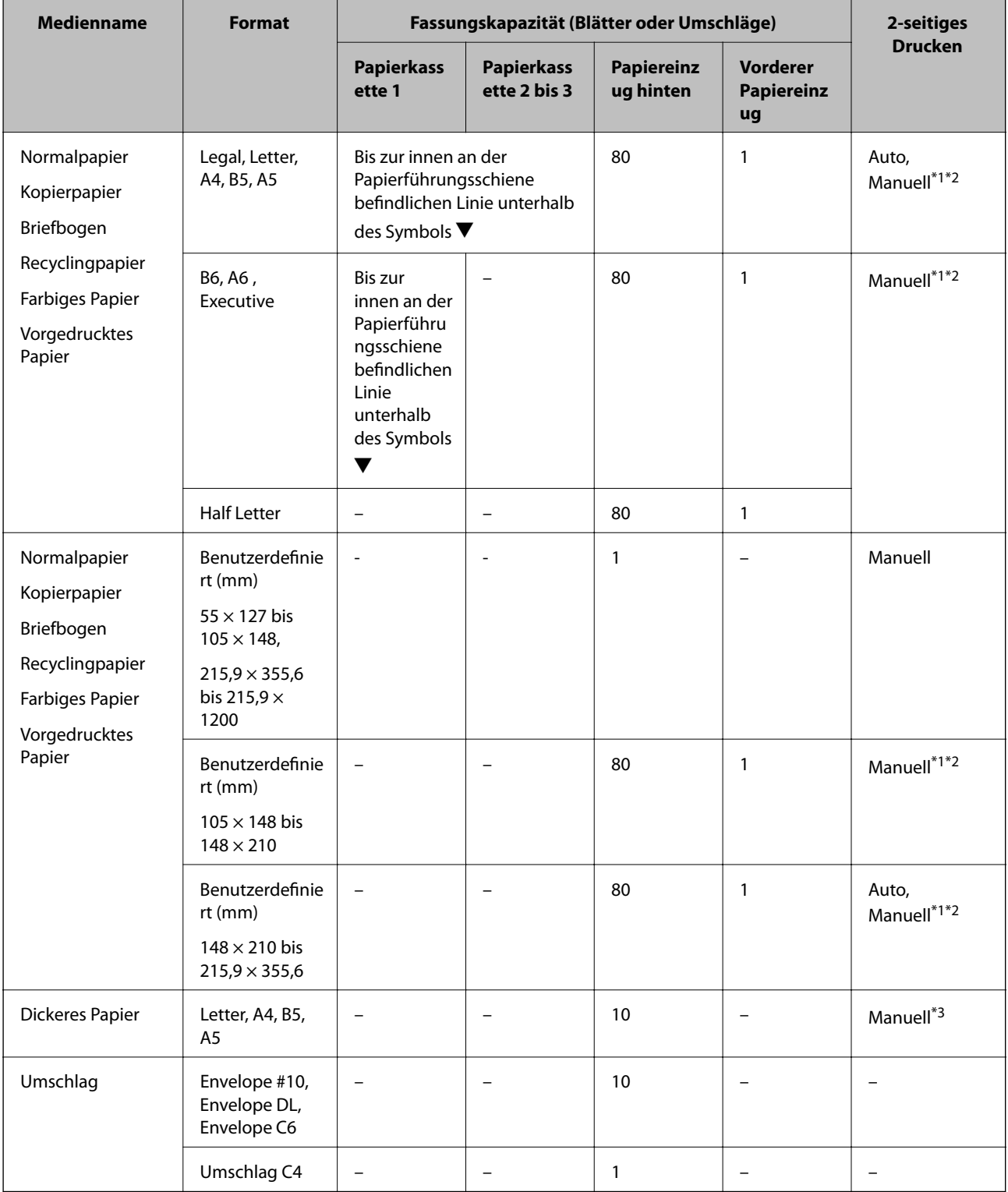

- <span id="page-29-0"></span>\*1 Verwenden Sie den Papiereinzug hinten nur, um 2-seitige Druckaufträge manuell zu drucken.
- \*2 Sie können bis zu 30 Blatt Papier einlegen, die bereits auf einer Seite bedruckt sind.
- \*3 Sie können bis zu 5 Blatt Papier einlegen, die bereits auf einer Seite bedruckt sind.

#### **Zugehörige Informationen**

- & ["Bezeichnungen und Funktionen der Teile" auf Seite 15](#page-14-0)
- & ["Website des technischen Supports" auf Seite 136](#page-135-0)

## **Papiersortenliste**

Wählen Sie für ein optimales Druckergebnis die dem Papier entsprechende Papiersorte aus.

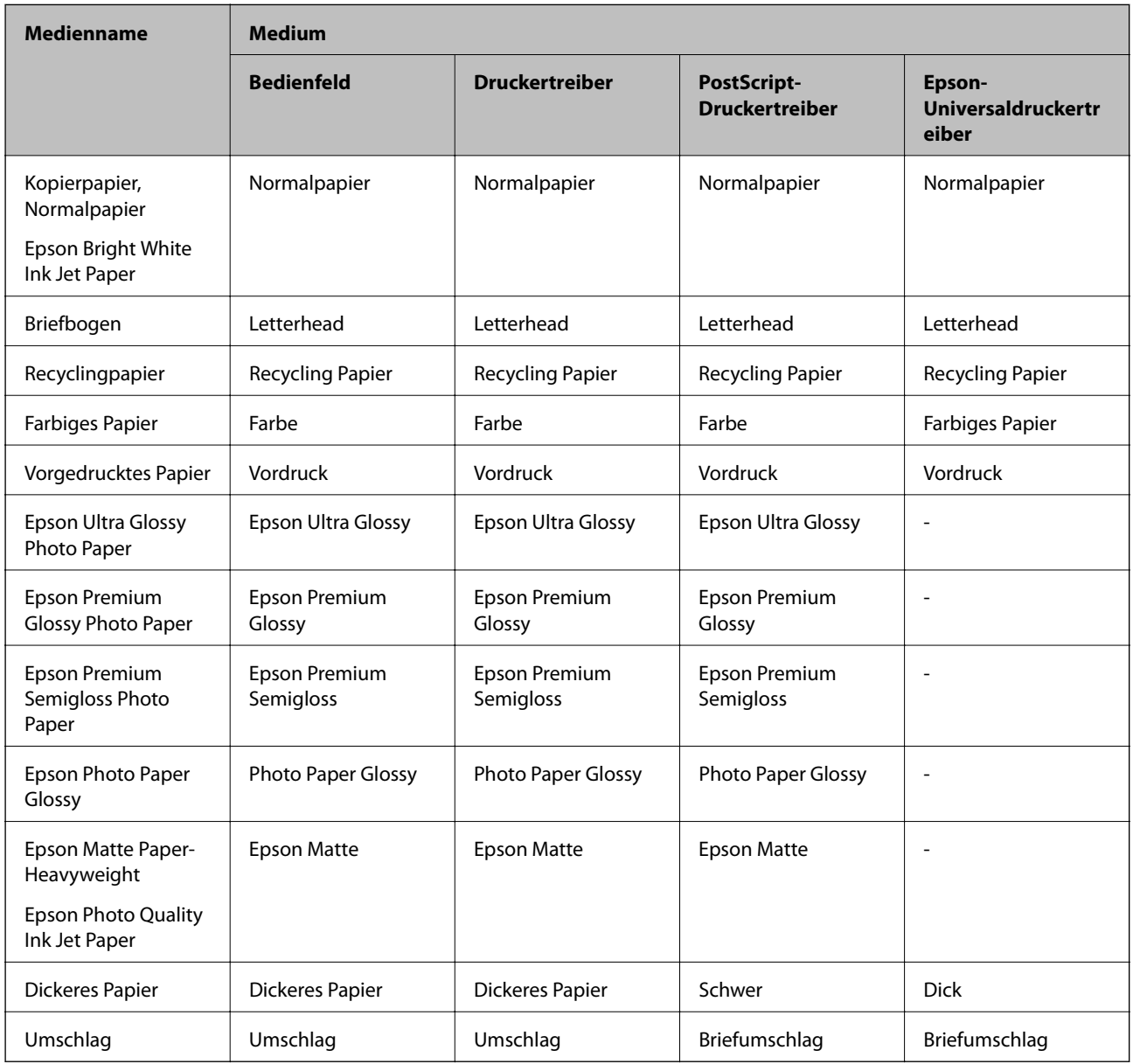

# <span id="page-30-0"></span>**Einlegen des Papiers in die Papierkassette**

1. Vergewissern Sie sich, dass der Drucker nicht in Betrieb ist, und ziehen Sie dann die Papierkassette heraus.

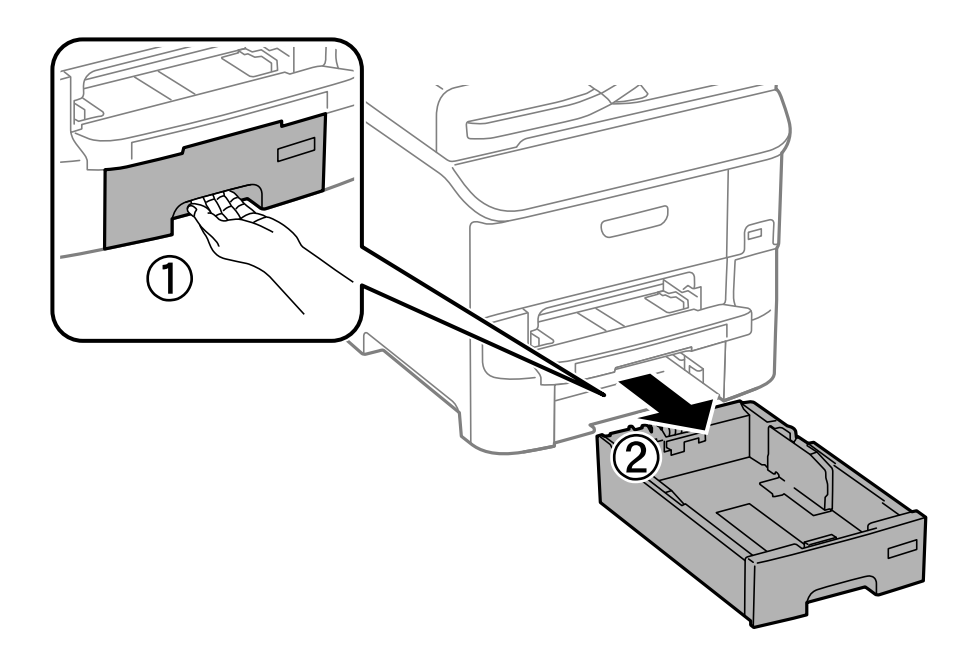

2. Schieben Sie die vordere Papierführungsschiene bis zur maximalen Position und richten Sie dann die seitlichen Papierführungsschienen am verwendeten Papierformat aus.

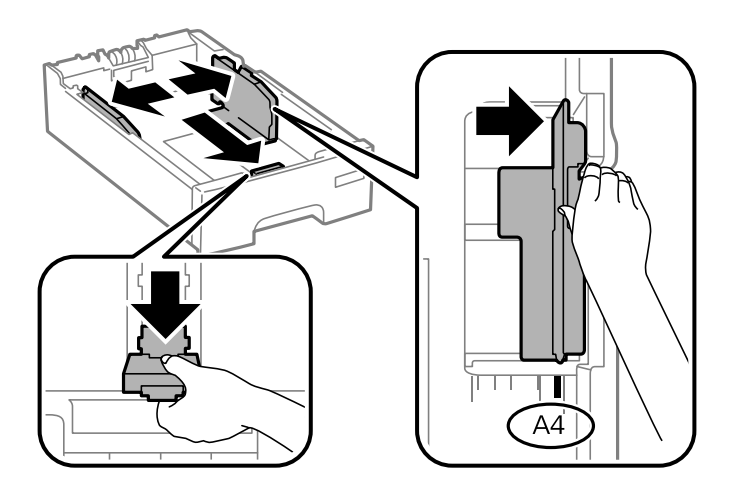

3. Legen Sie Papier mit der zu bedruckenden Seite nach unten ein und schieben Sie dann die vordere Papierführungsschiene an die Papierkante heran.

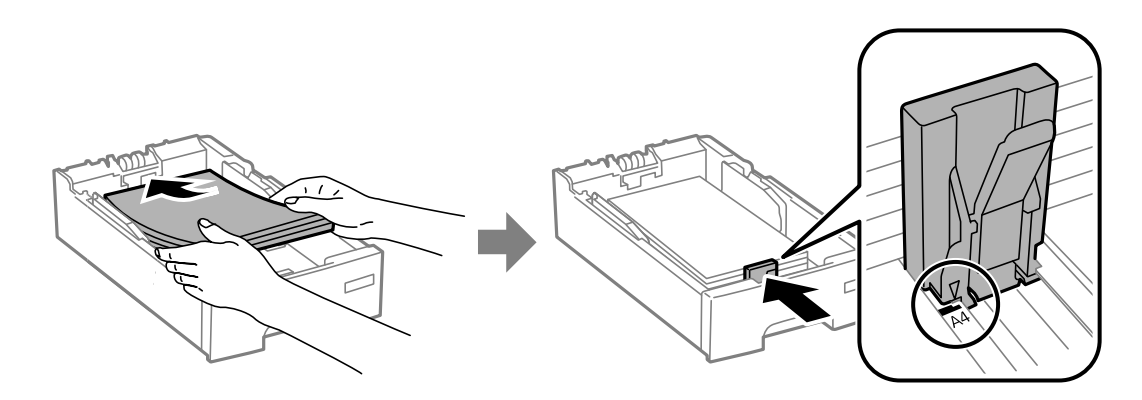

#### **T** *Wichtig*:

Legen Sie nicht mehr Blätter ein, als die für das Papier angegebene Höchstzahl. Legen Sie Normalpapier nicht über die mit dem  $\nabla$ -Symbol gekennzeichnete Linie an der Papierführung ein.

4. Prüfen Sie, ob die Papierformatangabe mit dem Format des in die Papierkassette eingelegten Papiers übereinstimmt. Entfernen Sie andernfalls den Halter und ändern Sie das angegebene Papierformat.

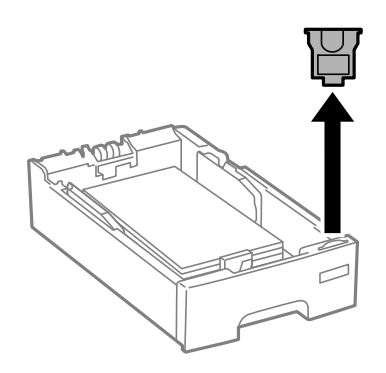

- 5. Schieben Sie die Papierkassette bis zum Anschlag hinein.
- 6. Wählen Sie auf dem Bedienfeld das Papierformat und die Papiersorte für das Papier aus, das Sie in die Papierkassette eingelegt haben.

#### *Hinweis:*

Sie können den Bildschirm, auf dem die Papierformats- und Papiersorteneinstellungen angezeigt werden, auch durch Auswahl der Optionen *Menü* > *Papiereinrichtung* aufrufen.

<span id="page-32-0"></span>7. Ziehen Sie das Ausgabefach heraus.

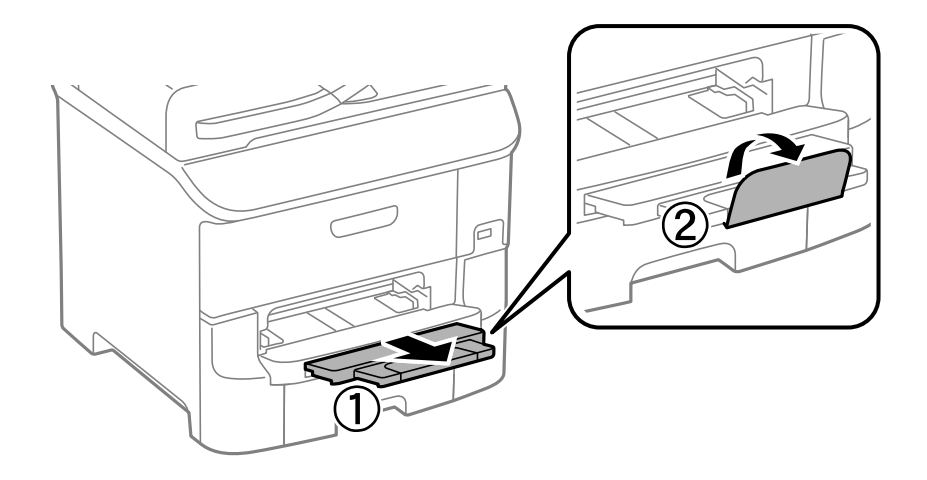

#### **Zugehörige Informationen**

- & ["Vorsichtsmaßnahmen bei der Handhabung von Papier" auf Seite 27](#page-26-0)
- & ["Verfügbares Papier und Fassungskapazität" auf Seite 28](#page-27-0)

# **Einlegen von Papier in den Papiereinzug hinten**

1. Öffnen Sie den Einzugsschutz und ziehen Sie die Papierauflage heraus.

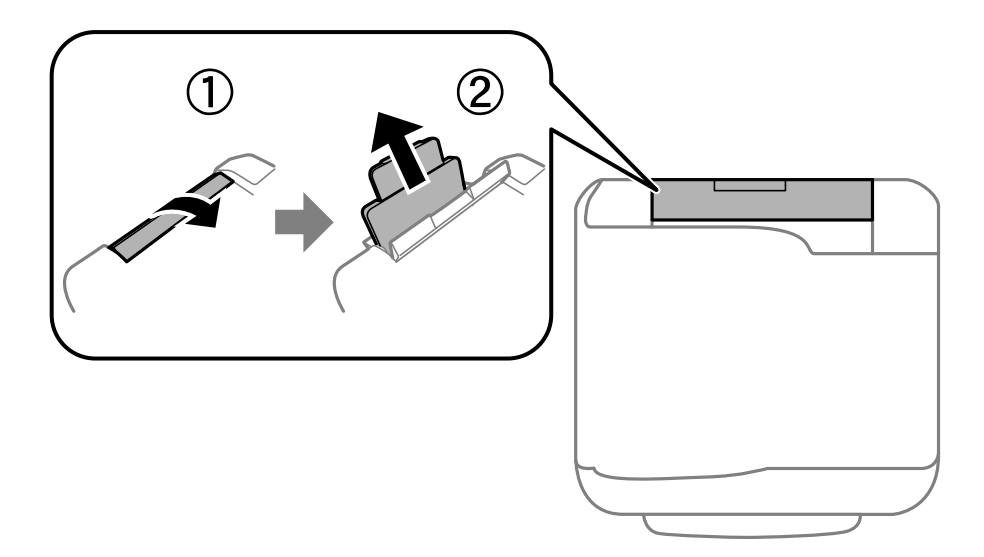

2. Schieben Sie die Papierführungsschienen an die Papierkanten heran.

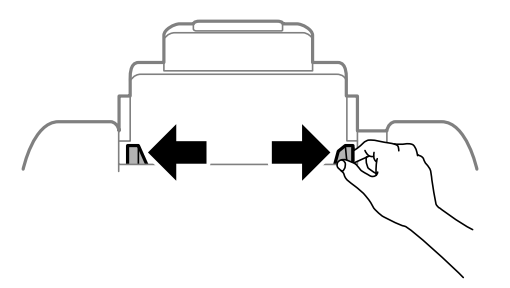

3. Legen Sie das Papier in der Mitte vom Papiereinzug hinten mit der zu bedruckenden Seite nach oben ein.

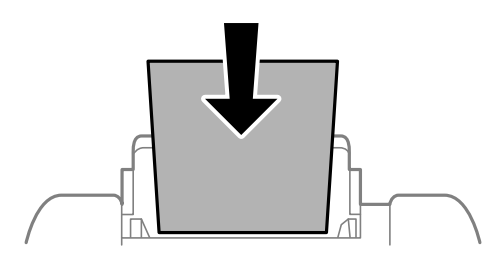

### **T** *Wichtig*:

- ❏ Legen Sie nicht mehr Blätter ein, als die für das Papier angegebene Höchstzahl. Legen Sie Normalpapier nicht über die sich innen an der Papierführungsschiene befindliche Linie unterhalb des Symbols  $\blacktriangledown$  ein.
- ❏ Legen Sie Papier mit der kurzen Kante zuerst ein. Wenn Sie jedoch die Breite des benutzerdefinierten Formats an der Längskante ausgerichtet haben, legen Sie das Papier zuerst mit der Längskante ein.

#### ❏ Umschläge

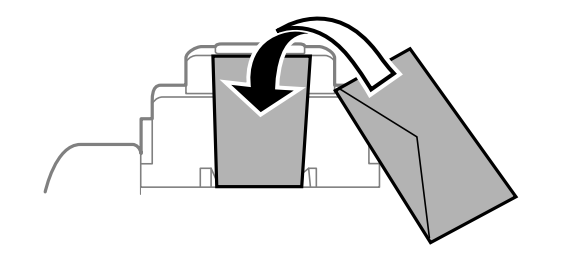

❏ Vorgelochtes Papier

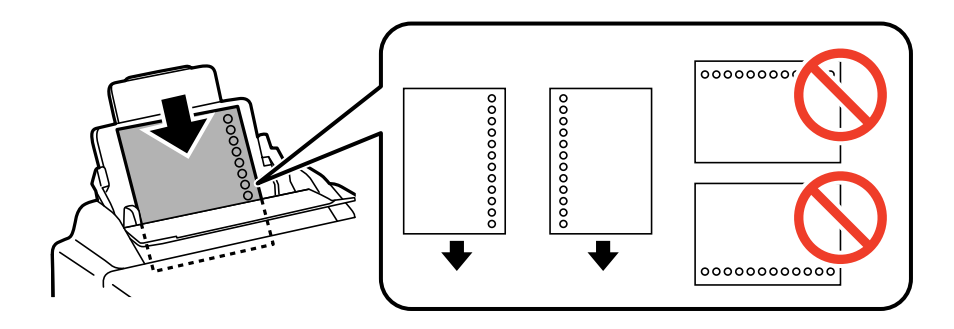

#### *Hinweis:*

Für vorgelochtes Papier müssen folgende Bedingungen erfüllt sein: Automatisches 2-seitiges Drucken steht für vorgelochtes Papier nicht zur Verfügung.

- ❏ Fassungskapazität: Ein Blatt
- ❏ Verfügbare Formate: A4, B5, A5, A6, B6, Letter, Legal
- ❏ Lochung: Legen Sie Papier nicht mit der Lochung nach oben oder unten ein. Stellen Sie die Druckposition der Datei so ein, dass nicht über die Lochung gedruckt wird.

<span id="page-34-0"></span>4. Schieben Sie die Papierführungsschienen an die Papierkanten heran.

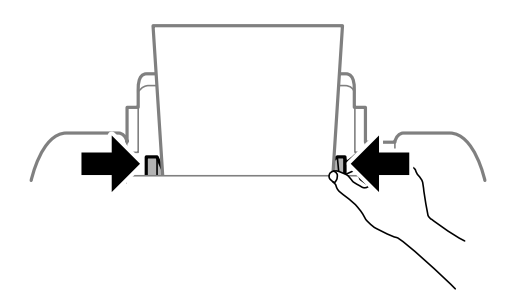

5. Wählen Sie auf dem Bedienfeld das Papierformat und die Papiersorte für das Papier aus, das Sie in die Papiereinzug hinten eingelegt haben.

#### *Hinweis:*

Sie können den Bildschirm, auf dem die Papierformats- und Papiersorteneinstellungen angezeigt werden, auch durch Auswahl der Optionen *Menü* > *Papiereinrichtung* aufrufen.

6. Ziehen Sie das Ausgabefach heraus.

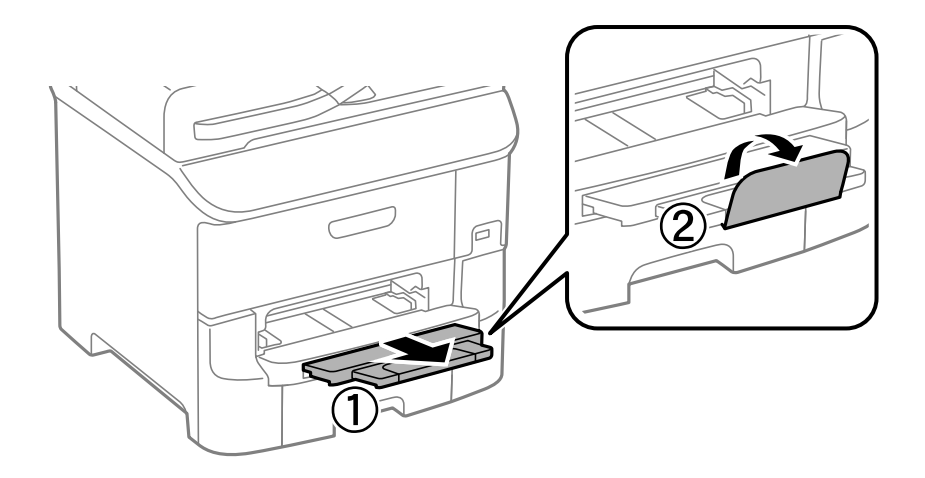

#### *Hinweis:*

Legen Sie das restliche Papier zurück in die Verpackung. Wenn Sie es im Drucker lassen, kann es sich wellen oder die Druckqualität kann beeinträchtigt werden.

#### **Zugehörige Informationen**

- & ["Vorsichtsmaßnahmen bei der Handhabung von Papier" auf Seite 27](#page-26-0)
- & ["Verfügbares Papier und Fassungskapazität" auf Seite 28](#page-27-0)

# **Einlegen von Papier in den Vorderer Papiereinzug**

Sie können nur ein Blatt Papier in den vorderer Papiereinzug einlegen. Da der vorderer Papiereinzug auch als Ausgabefach genutzt wird, können Sie diesen während des Druckens nicht mit Papier befüllen.

### **T** *Wichtig*:

Sie können Papier mit einer Stärke von 0.08 bis 0.11 mm in den vorderer Papiereinzug einlegen. Je nach Steifigkeit des Papiers wird möglicherweise auch Papier mit dieser Stärke nicht ordnungsgemäß eingezogen.

1. Ziehen Sie das Ausgabefach heraus.

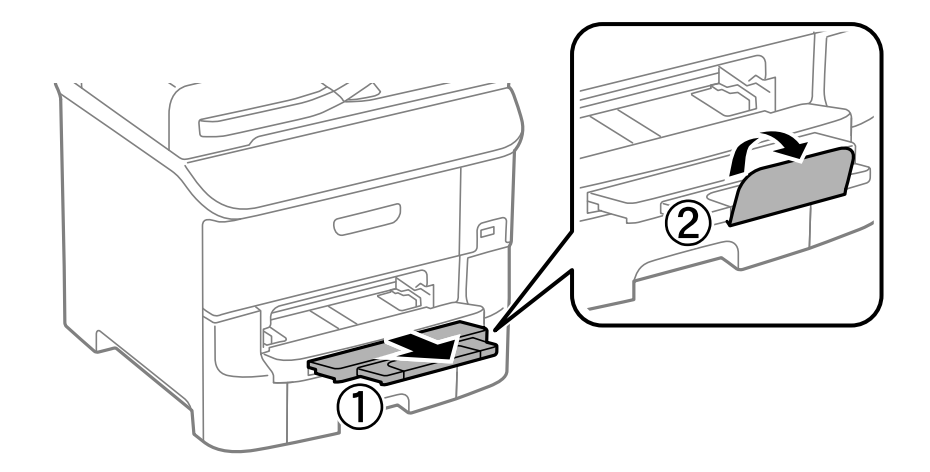

2. Richten Sie die Papierführungsschienen am verwendeten Papierformat aus.

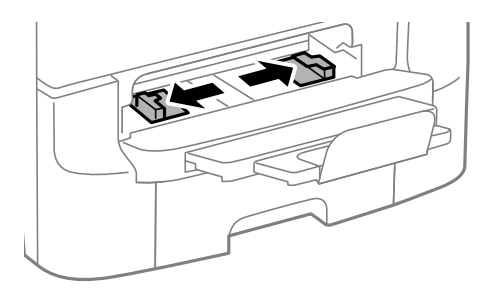

3. Legen Sie das Papier mit der zu bedruckenden Seite nach unten ein, bis der Drucker das Papier leicht einzieht.

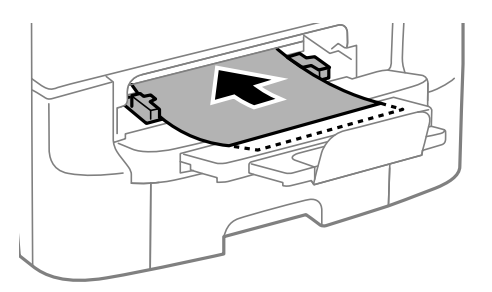

#### **T** *Wichtig*:

- ❏ Legen Sie Papier mit der kurzen Kante zuerst ein. Wenn Sie jedoch die Breite des benutzerdefinierten Formats an der Längskante ausgerichtet haben, legen Sie das Papier zuerst mit der Längskante ein.
- ❏ Stellen Sie sicher, dass das Papier gerade eingelegt ist, damit es nicht schief eingezogen wird.

#### *Hinweis:*

Wenn das Papier nicht eingezogen wird, legen Sie es erneut ein.

#### **Zugehörige Informationen**

- & ["Vorsichtsmaßnahmen bei der Handhabung von Papier" auf Seite 27](#page-26-0)
- & ["Verfügbares Papier und Fassungskapazität" auf Seite 28](#page-27-0)
# <span id="page-36-0"></span>**Drucken vom Computer**

Wenn Sie bestimmte Druckertreibereinstellungen nicht ändern können, wurde möglicherweise der Zugriff durch den Administrator beschränkt. Wenden Sie sich an den Druckeradministrator.

## **Grundlagen des Druckens – Windows**

## *Hinweis:*

- ❏ Eine Erläuterung zu den Einstellungsoptionen finden Sie in der Online-Hilfe. Rechtsklicken Sie auf eine Option und klicken Sie dann auf *Hilfe*.
- ❏ Die Vorgehensweisen können sich je nach Anwendung unterscheiden. Weitere Informationen finden Sie in der Hilfe der Anwendung.
- 1. Legen Sie Papier in den Drucker ein.
- 2. Öffnen Sie die Datei, die Sie drucken möchten.
- 3. Klicken Sie im Menü **Datei** auf **Drucken** oder auf **Druckeinrichtung**.
- 4. Wählen Sie Ihren Drucker.
- 5. Wählen Sie **Einstellungen** oder **Eigenschaften**, um das Druckertreiberfenster aufzurufen.

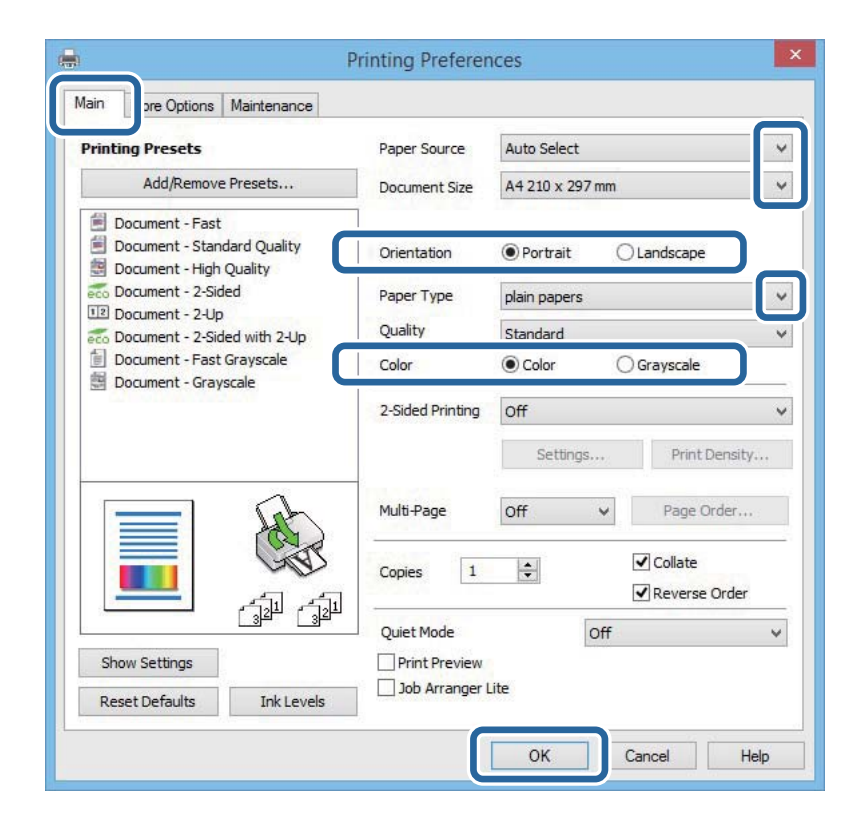

- <span id="page-37-0"></span>6. Wählen Sie die folgenden Einstellungen.
	- ❏ Papierzufuhr: Wählen Sie die Papierquelle, in die Sie das Papier eingelegt haben.
	- ❏ Dokumentgröße: Wählen Sie das im Drucker eingelegte Papierformat.
	- ❏ Ausrichtung: Wählen Sie die Ausrichtung, die Sie in der Anwendung eingestellt haben.
	- ❏ Druckmedium: Wählen Sie die Papiersorte, die Sie eingelegt haben.
	- ❏ Farbe: Wählen Sie **Graustufen**, wenn Sie in Schwarz-Weiß oder Graustufen drucken möchten.

## *Hinweis:*

- ❏ Wenn Sie Daten mit hoher Dichte auf Normalpapier, Letterhead oder vorbedrucktem Papier drucken, wählen Sie als Einstellung bei Qualitätdie Option Standard-Vivid, damit Ihr Ausdruck kräftiger wird.
- ❏ Wenn der Druck auf Umschläge erfolgen soll, wählen Sie Querformat als Einstellung unter *Ausrichtung* aus.
- 7. Klicken Sie auf **OK**, um das Druckertreiberfenster zu schließen.
- 8. Klicken Sie auf **Drucken**.

## **Zugehörige Informationen**

- & ["Verfügbares Papier und Fassungskapazität" auf Seite 28](#page-27-0)
- & ["Einlegen des Papiers in die Papierkassette" auf Seite 31](#page-30-0)
- & ["Einlegen von Papier in den Papiereinzug hinten" auf Seite 33](#page-32-0)
- & ["Einlegen von Papier in den Vorderer Papiereinzug" auf Seite 35](#page-34-0)
- $\blacktriangleright$  ["Papiersortenliste" auf Seite 30](#page-29-0)

# **Grundlagen des Druckens – Mac OS X**

## *Hinweis:*

Die Betriebsvorgänge unterscheiden sich je nach Anwendung. Weitere Informationen finden Sie in der Hilfe der Anwendung.

- 1. Legen Sie Papier in den Drucker ein.
- 2. Öffnen Sie die Datei, die Sie drucken möchten.

3. Wählen Sie die Option **Drucken** im Menü **Datei** oder einen anderen Befehl aus, um das Dialogfeld Print (Drucken) aufzurufen.

Falls nötig, klicken Sie auf Details einblenden oder  $\nabla$ , um das Druckfenster zu erweitern.

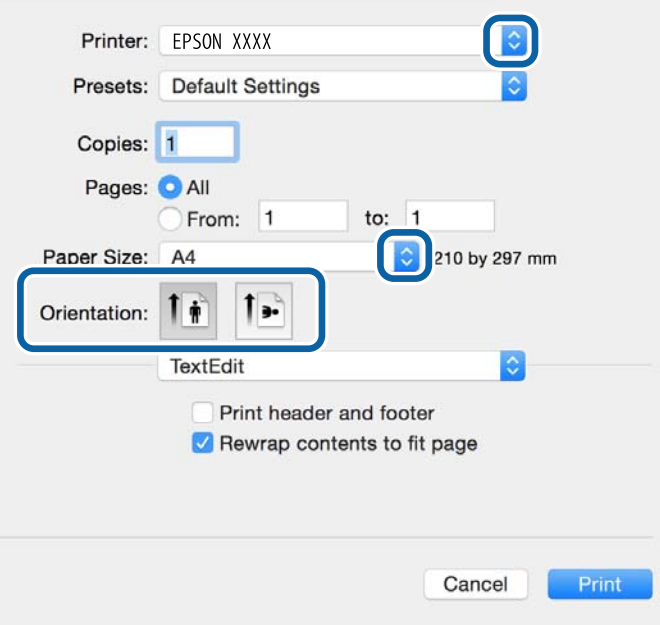

- 4. Nehmen Sie folgende Einstellungen vor.
	- ❏ Drucker: Wählen Sie Ihren Drucker aus.
	- ❏ Voreinstellungen: Wählen Sie aus, wann Sie die registrierten Einstellungen verwenden möchten.
	- ❏ Papierformat: Wählen Sie das im Drucker eingelegte Papierformat.
	- ❏ Ausrichtung: Wählen Sie die Ausrichtung aus, die Sie in der Anwendung eingestellt haben.

#### *Hinweis:*

Wählen Sie zum Drucken auf Umschlägen Querformat als Ausrichtung aus.

5. Wählen Sie **Druckereinstellungen** aus dem Popup-Menü aus.

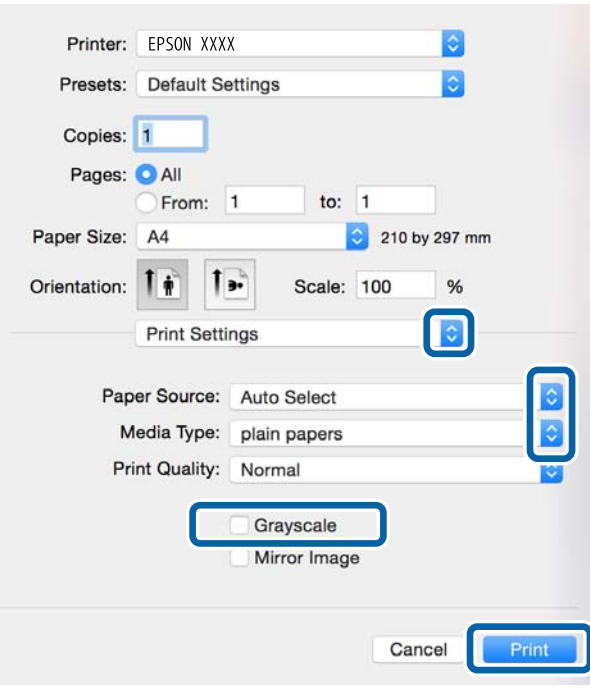

#### *Hinweis:*

Wenn unter Mac OS X v10.8.x oder einer höheren Version das Menü *Druckereinstellungen* nicht angezeigt wird, wurde der Epson-Druckertreiber nicht richtig installiert.

Wählen Sie im Menü die Optionen *Systemeinstellungen* > *Drucker & Scanner* (oder *Drucken & Scannen*, *Drucken & Faxen*) aus. Entfernen Sie den Drucker und fügen Sie ihn anschließend wieder hinzu. Gehen Sie wie folgt vor, um einen Drucker hinzuzufügen.

### [http://epson.sn](http://epson.sn/?q=2)

- 6. Nehmen Sie folgende Einstellungen vor.
	- ❏ Papierquelle: Wählen Sie die Papierquelle aus, in die Sie das Papier eingelegt haben.
	- ❏ Medium: Wählen Sie die Papiersorte aus, die Sie eingelegt haben.
	- ❏ Graustufen: Wählen Sie diese Option aus, um das Dokument in Schwarz oder mit Grauschattierungen zu drucken.

#### *Hinweis:*

Wenn Sie Daten mit hoher Dichte auf Normalpapier, einem Briefbogen oder vorbedrucktem Papier drucken, wählen Sie *Normal-Vivid* als *Qualität*-Einstellung, damit Ihr Ausdruck kräftiger wird.

7. Klicken Sie auf **Drucken**.

- & ["Verfügbares Papier und Fassungskapazität" auf Seite 28](#page-27-0)
- & ["Einlegen des Papiers in die Papierkassette" auf Seite 31](#page-30-0)
- & ["Einlegen von Papier in den Papiereinzug hinten" auf Seite 33](#page-32-0)
- & ["Einlegen von Papier in den Vorderer Papiereinzug" auf Seite 35](#page-34-0)
- & ["Papiersortenliste" auf Seite 30](#page-29-0)

## **2-seitiges Drucken**

Mit den folgenden beiden Methoden können beide Seiten eines Blatts bedruckt werden.

- ❏ Automatisches 2-seitiges Drucken
- ❏ Manuelles 2-seitiges Drucken (nur für Windows)

Wenn der Drucker das Bedrucken der ersten Seite abgeschlossen hat, drehen Sie das Papier um, damit die andere Seite bedruckt werden kann.

Sie können auch eine Broschüre drucken, die durch Falten eines Ausdrucks erstellt wird. (Nur fürWindows)

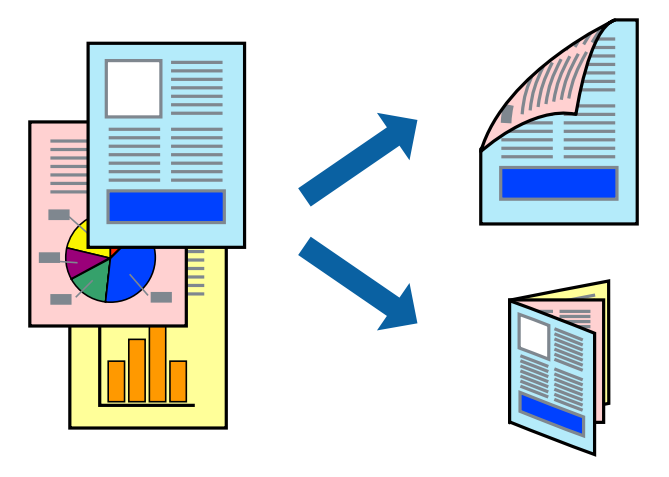

#### *Hinweis:*

- ❏ Die Verwendung von Papier, das für das 2-seitige Drucken ungeeignet ist, kann zur Verringerung der Druckqualität und zu Papierstau führen.
- ❏ Abhängig vom Papier und von den Daten kann die Tinte auf die andere Seite des Papiers durchsickern.

## **Zugehörige Informationen**

& ["Verfügbares Papier und Fassungskapazität" auf Seite 28](#page-27-0)

## **2-seitiges Drucken – Windows**

#### *Hinweis:*

- ❏ Manuelles 2-seitiges Drucken steht zur Verfügung, wenn *EPSON Status Monitor 3* aktiviert ist. Wenn *EPSON Status Monitor 3* deaktiviert ist, rufen Sie den Druckertreiber auf, klicken Sie auf der Registerkarte *Utility* auf *Erweiterte Einstellungen* und wählen Sie *EPSON Status Monitor 3 aktivieren*.
- ❏ Manuelles 2-seitiges Drucken steht gegebenenfalls nicht zur Verfügung, wenn über ein Netzwerk auf den Drucker zugegriffen wird oder der Drucker als freigegebener Drucker verwendet wird.
- 1. Legen Sie Papier in den Drucker ein.
- 2. Öffnen Sie die Datei, die Sie drucken möchten.
- 3. Rufen Sie das Druckertreiberfenster auf.
- 4. Wählen Sie auf der Registerkarte **Haupteinstellungen** die Option**Auto (Bindung an langer Kante)**, **Auto (Bindung an kurzer Kante)**, **Manuell (Bindung an langer Kante)** oder **Manuell (Bindung an kurzer Kante)** unter **2-seitiges Drucken** aus.

5. Klicken Sie auf **Einstellungen**, nehmen Sie die geeigneten Einstellungen vor und klicken Sie dann auf **OK**.

### *Hinweis:*

Wenn Sie eine gefalzte Broschüre drucken möchten, wählen Sie *Broschüre*.

6. Klicken Sie auf **Druckdichte** und wählen Sie unter **Vorlagenart wählen** die Vorlagenart aus. Klicken Sie dann auf **OK**.

Die **Einstellungen** für diese Vorlagenart werden vom Druckertreiber automatisch eingestellt.

## *Hinweis:*

- ❏ Der Druckvorgang kann sich je nach den für *Vorlagenart wählen* im Fenster *Einstellung der Druckdichte* und für *Qualität* auf der Registerkarte *Haupteinstellungen* ausgewählten Optionen verlangsamen.
- ❏ Beim manuellen 2-seitigen Drucken ist die Einstellung *Einstellung der Druckdichte* nicht verfügbar.
- 7. Stellen Sie die anderen Optionen auf den Registerkarten **Haupteinstellungen** und **Weitere Optionen** je nach Bedarf ein und klicken Sie dann auf **OK**.
- 8. Klicken Sie auf **Drucken**.

Wenn beim manuellen 2-seitigen Drucken das Bedrucken der ersten Seite abgeschlossen wurde, wird ein Popup-Fenster auf dem Computer angezeigt. Befolgen Sie die Anweisungen auf dem Bildschirm.

## **Zugehörige Informationen**

- & ["Einlegen des Papiers in die Papierkassette" auf Seite 31](#page-30-0)
- & ["Einlegen von Papier in den Papiereinzug hinten" auf Seite 33](#page-32-0)
- & ["Einlegen von Papier in den Vorderer Papiereinzug" auf Seite 35](#page-34-0)
- & ["Grundlagen des Druckens Windows" auf Seite 37](#page-36-0)

## **2-seitiges Drucken – Mac OS X**

- 1. Legen Sie Papier in den Drucker ein.
- 2. Öffnen Sie die Datei, die Sie drucken möchten.
- 3. Rufen Sie das Dialogfeld Print (Drucken) auf.
- 4. Wählen Sie **Duplexdruck-Einstellungen** aus dem Popup-Menü.
- 5. Wählen Sie die Bindungen und **Vorlagenart**.

## *Hinweis:*

❏ Der Druckvorgang kann sich je nach der Einstellung für *Vorlagenart* verlangsamen.

- ❏ Beim Drucken von Daten mit hoher Dichte wie Fotos oder Grafiken empfiehlt es sich, für *Vorlagenart* die Einstellung *Text & Grafik* oder *Text & Foto* zu wählen. Wenn sich Streifen bilden oder die Tinte auf der Rückseite durchsickert, passen Sie die Druckdichte und die Tintentrocknungszeit an, indem Sie neben *Einstellungen* auf die Pfeilmarkierung klicken.
- 6. Stellen Sie die anderen Optionen je nach Bedarf ein.
- 7. Klicken Sie auf **Drucken**.

## **Zugehörige Informationen**

- & ["Einlegen des Papiers in die Papierkassette" auf Seite 31](#page-30-0)
- & ["Einlegen von Papier in den Papiereinzug hinten" auf Seite 33](#page-32-0)
- & ["Einlegen von Papier in den Vorderer Papiereinzug" auf Seite 35](#page-34-0)
- $\blacklozenge$  ["Grundlagen des Druckens Mac OS X" auf Seite 38](#page-37-0)

## **Drucken von mehreren Seiten auf ein Blatt**

Sie können die Daten von zwei oder vier Seiten auf ein einziges Blatt Papier drucken.

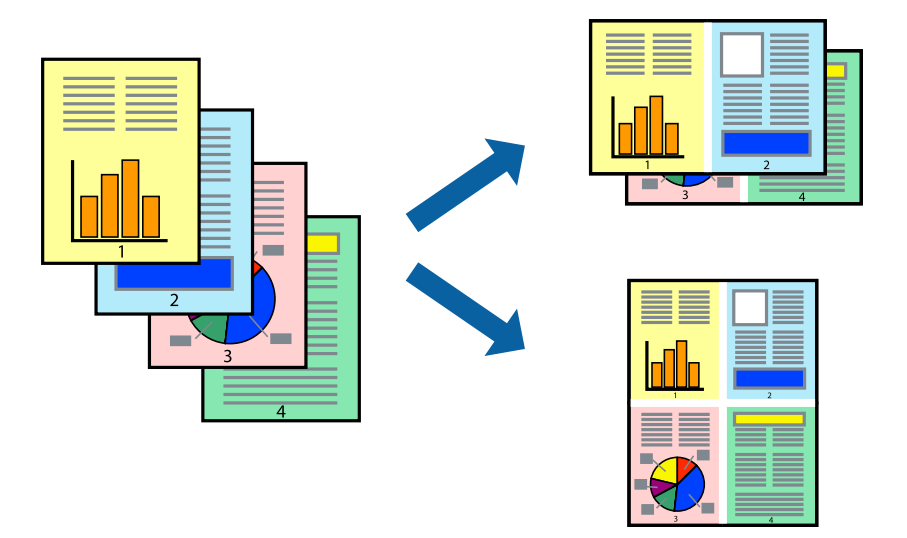

## **Drucken von mehreren Seiten pro Blatt – Windows**

- 1. Legen Sie Papier in den Drucker ein.
- 2. Öffnen Sie die Datei, die Sie drucken möchten.
- 3. Rufen Sie das Druckertreiberfenster auf.
- 4. Wählen Sie auf der Registerkarte **Haupteinstellungen** als Einstellung für **Multi-Page** die Option **2-Up** oder **4- Up**.
- 5. Klicken Sie auf **Seitenfolge**, nehmen Sie die geeigneten Einstellungen vor und klicken Sie dann auf **OK**, um das Fenster zu schließen.
- 6. Stellen Sie die anderen Optionen auf den Registerkarten **Haupteinstellungen** und **Weitere Optionen** je nach Bedarf ein und klicken Sie dann auf **OK**.
- 7. Klicken Sie auf **Drucken**.

- & ["Einlegen des Papiers in die Papierkassette" auf Seite 31](#page-30-0)
- $\rightarrow$  ["Einlegen von Papier in den Papiereinzug hinten" auf Seite 33](#page-32-0)
- & ["Einlegen von Papier in den Vorderer Papiereinzug" auf Seite 35](#page-34-0)
- & ["Grundlagen des Druckens Windows" auf Seite 37](#page-36-0)

## **Drucken von mehreren Seiten pro Blatt – Mac OS X**

- 1. Legen Sie Papier in den Drucker ein.
- 2. Öffnen Sie die Datei, die Sie drucken möchten.
- 3. Rufen Sie das Dialogfeld Print (Drucken) auf.
- 4. Wählen Sie **Layout** aus dem Popup-Menü.
- 5. Wählen Sie die Anzahl der Seiten in **Seiten pro Blatt**, die **Seitenfolge** (Reihenfolge der Seiten) und **Rahmen**.
- 6. Stellen Sie die anderen Optionen je nach Bedarf ein.
- 7. Klicken Sie auf **Drucken**.

## **Zugehörige Informationen**

- & ["Einlegen des Papiers in die Papierkassette" auf Seite 31](#page-30-0)
- & ["Einlegen von Papier in den Papiereinzug hinten" auf Seite 33](#page-32-0)
- & ["Einlegen von Papier in den Vorderer Papiereinzug" auf Seite 35](#page-34-0)
- $\blacklozenge$  ["Grundlagen des Druckens Mac OS X" auf Seite 38](#page-37-0)

## **Drucken mit automatischer Anpassung an das Papierformat**

Sie können die Druckausgabe an das Papierformat im Drucker anpassen.

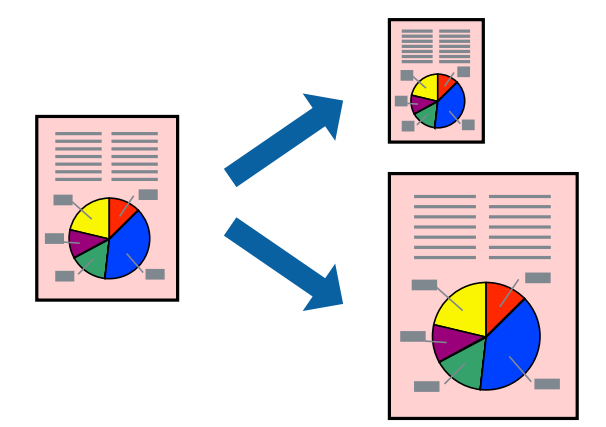

## **Drucken mit automatischer Anpassung an das Papierformat – Windows**

- 1. Legen Sie Papier in den Drucker ein.
- 2. Öffnen Sie die Datei, die Sie drucken möchten.
- 3. Rufen Sie das Druckertreiberfenster auf.
- 4. Wählen Sie die folgenden Einstellungen auf der Registerkarte **Weitere Optionen**.
	- ❏ Dokumentgröße: Wählen Sie das Papierformat, das Sie in der Anwendung eingestellt haben.
	- ❏ Ausgabe-Papier: Wählen Sie das im Drucker eingelegte Papierformat.

**Passend auf Seite** wird automatisch ausgewählt.

#### *Hinweis:*

Wenn Sie ein verkleinertes Bild in der Seitenmitte drucken möchten, wählen Sie die Option *Mitte*.

- 5. Stellen Sie die anderen Optionen auf den Registerkarten **Haupteinstellungen** und **Weitere Optionen** je nach Bedarf ein und klicken Sie dann auf **OK**.
- 6. Klicken Sie auf **Drucken**.

## **Zugehörige Informationen**

- & ["Einlegen des Papiers in die Papierkassette" auf Seite 31](#page-30-0)
- $\rightarrow$  ["Einlegen von Papier in den Papiereinzug hinten" auf Seite 33](#page-32-0)
- & ["Einlegen von Papier in den Vorderer Papiereinzug" auf Seite 35](#page-34-0)
- & ["Grundlagen des Druckens Windows" auf Seite 37](#page-36-0)

## **Drucken mit automatischer Anpassung an das Papierformat – Mac OS X**

- 1. Legen Sie Papier in den Drucker ein.
- 2. Öffnen Sie die Datei, die Sie drucken möchten.
- 3. Rufen Sie das Dialogfeld Print (Drucken) auf.
- 4. Wählen Sie das **Papierformat**, das Sie in der Anwendung eingestellt haben.
- 5. Wählen Sie **Papierhandhabung** aus dem Popup-Menü.
- 6. Wählen Sie **An Papierformat anpassen**.
- 7. Wählen Sie das im Drucker eingelegte Papierformat als Einstellung für das **Papierformat des Ziels**.
- 8. Stellen Sie die anderen Optionen je nach Bedarf ein.
- 9. Klicken Sie auf **Drucken**.

- & ["Einlegen des Papiers in die Papierkassette" auf Seite 31](#page-30-0)
- $\rightarrow$  ["Einlegen von Papier in den Papiereinzug hinten" auf Seite 33](#page-32-0)
- & ["Einlegen von Papier in den Vorderer Papiereinzug" auf Seite 35](#page-34-0)
- & ["Grundlagen des Druckens Mac OS X" auf Seite 38](#page-37-0)

## **Drucken von mehreren Dateien gleichzeitig (nur für Windows)**

Mit **Druckauftrag-Organisator Lite** können Sie mehrere in verschiedenen Anwendungen erstellte Dateien zu einem Druckauftrag kombinieren. Sie können für kombinierte Dateien Druckeinstellungen wie Layout, Druckreihenfolge und Ausrichtung eingeben.

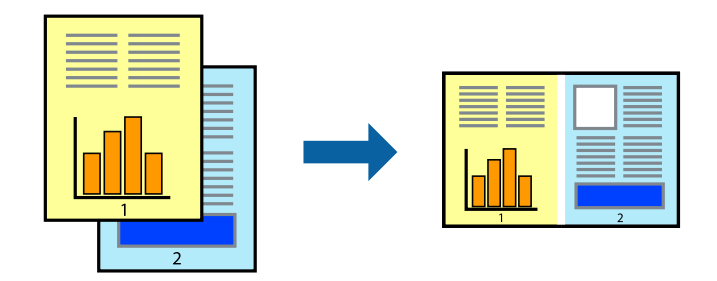

### *Hinweis:*

Um ein *Druckprojekt* zu öffnen, das in *Druckauftrag-Organisator Lite* gespeichert wurde, klicken Sie auf der Registerkarte *Utility* des Druckertreibers auf *Druckauftrag-Organisator Lite*. Wählen Sie im Menü *Datei* die Option *Öffnen* aus, um die Datei auszuwählen. Die Dateierweiterung der gespeicherten Dateien ist "ecl".

- 1. Legen Sie Papier in den Drucker ein.
- 2. Öffnen Sie die Datei, die Sie drucken möchten.
- 3. Rufen Sie das Druckertreiberfenster auf.
- 4. Wählen Sie auf der Registerkarte **Haupteinstellungen** die Option **Druckauftrag-Organisator Lite**.
- 5. Klicken Sie auf **OK**, um das Druckertreiberfenster zu schließen.
- 6. Klicken Sie auf **Drucken**.

Das Fenster **Druckauftrag-Organisator Lite** wird angezeigt und der Druckauftrag wird dem **Druckprojekt** hinzugefügt.

7. Öffnen Sie bei geöffnetem Fenster **Druckauftrag-Organisator Lite** die Datei, die Sie mit der aktuellen Datei kombinieren möchten, und wiederholen Sie die Schritte 3 bis 6.

#### *Hinweis:*

Wenn Sie das Fenster *Druckauftrag-Organisator Lite* schließen, wird das nicht gespeicherte *Druckprojekt* gelöscht. Um es zu einem späteren Zeitpunkt auszudrucken, wählen Sie die Option *Speichern* im Menü *Datei* aus.

- 8. Wählen Sie die Menüs **Layout** und **Bearbeiten** unter **Druckauftrag-Organisator Lite** aus, um ggf. das **Druckprojekt** zu bearbeiten.
- 9. Wählen Sie im Menü **Datei** die Option **Drucken** aus.

- & ["Einlegen des Papiers in die Papierkassette" auf Seite 31](#page-30-0)
- & ["Einlegen von Papier in den Papiereinzug hinten" auf Seite 33](#page-32-0)
- & ["Einlegen von Papier in den Vorderer Papiereinzug" auf Seite 35](#page-34-0)
- & ["Grundlagen des Druckens Windows" auf Seite 37](#page-36-0)

## **Drucken eines Bildes auf mehreren Blättern zur Erstellung eines Posters (nur für Windows)**

Diese Funktion ermöglicht Ihnen den Druck eines Bildes auf mehreren Blättern. Sie erhalten ein größeres Poster, indem Sie alle Blätter zusammenkleben.

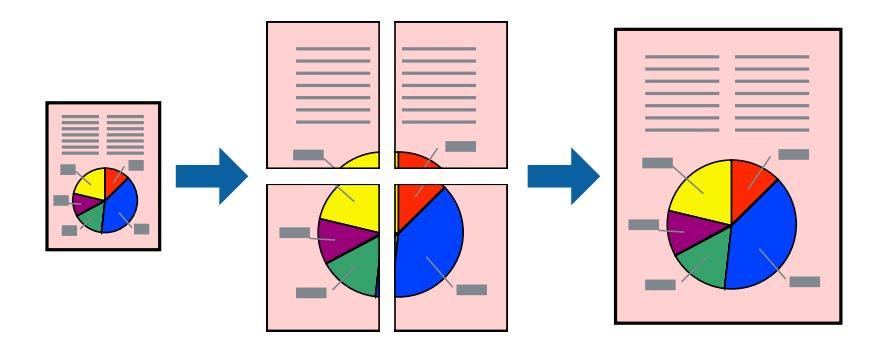

- 1. Legen Sie Papier in den Drucker ein.
- 2. Öffnen Sie die Datei, die Sie drucken möchten.
- 3. Rufen Sie das Druckertreiberfenster auf.
- 4. Wählen Sie auf der Registerkarte **Haupteinstellungen** unter **Multi-Page** die Optionen **2x1 Poster**, **2x2 Poster**, **3x3 Poster**, oder **4x4 Poster**.
- 5. Klicken Sie auf **Einstellungen**, nehmen Sie die geeigneten Einstellungen vor und klicken Sie dann auf **OK**.
- 6. Stellen Sie die anderen Optionen auf den Registerkarten **Haupteinstellungen** und **Weitere Optionen** je nach Bedarf ein und klicken Sie dann auf **OK**.
- 7. Klicken Sie auf **Drucken**.

- & ["Einlegen des Papiers in die Papierkassette" auf Seite 31](#page-30-0)
- $\rightarrow$  ["Einlegen von Papier in den Papiereinzug hinten" auf Seite 33](#page-32-0)
- & ["Einlegen von Papier in den Vorderer Papiereinzug" auf Seite 35](#page-34-0)
- & ["Grundlagen des Druckens Windows" auf Seite 37](#page-36-0)

## **Erstellen von Postern mit Ausrichtungsmarken zur Überlappung**

Im folgenden Beispiel wird die Erstellung eines Posters veranschaulicht, wenn **2x2 Poster** ausgewählt ist und wenn in **Schnittmarken drucken** die Option **Ausrichtungsmarken zur Überlappung** ausgewählt ist.

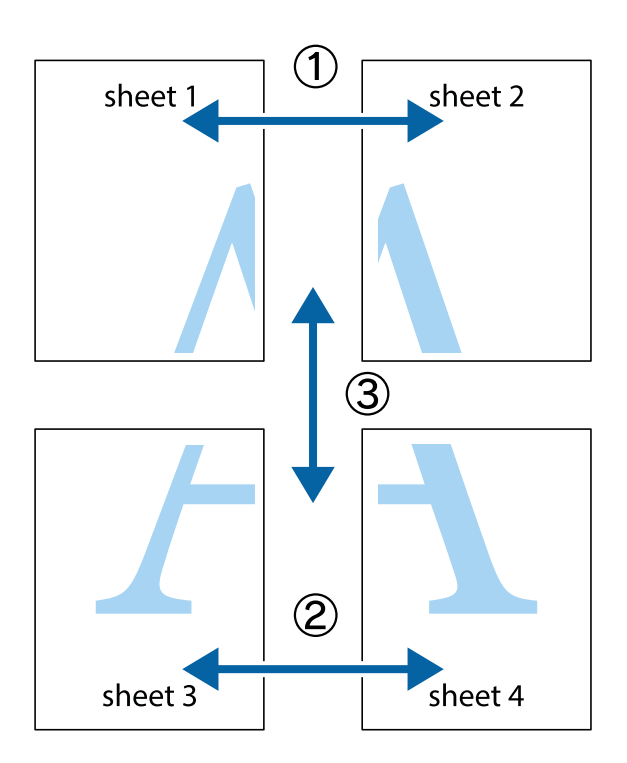

1. Bereiten Sie Sheet 1 und Sheet 2 vor. Schneiden Sie die Ränder von Sheet 1 entlang der vertikalen blauen Linie durch die Mitte der oberen und unteren Kreuzmarkierungen ab.

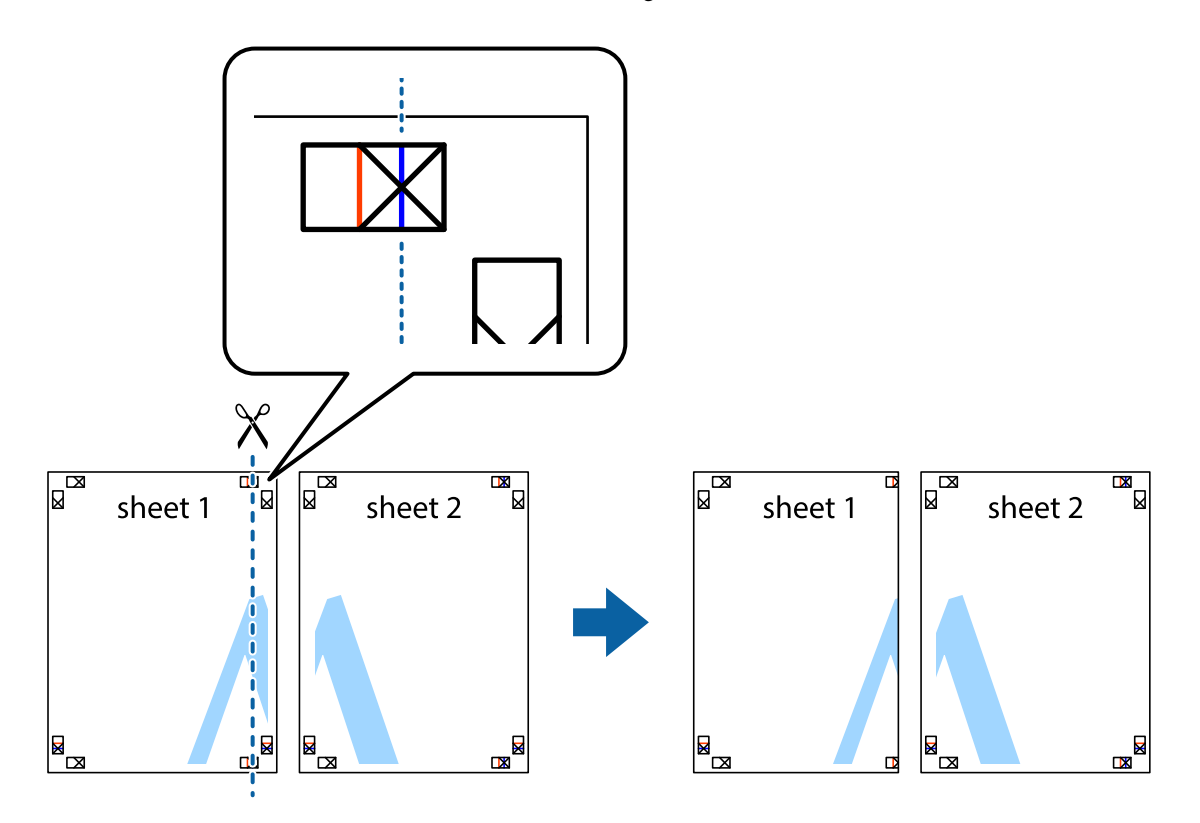

2. Platzieren Sie die Kante von Sheet 1 auf Sheet 2 und richten Sie die Kreuzmarkierungen aneinander aus. Fügen Sie die beiden Blätter mit Klebeband auf der Rückseite vorübergehend zusammen.

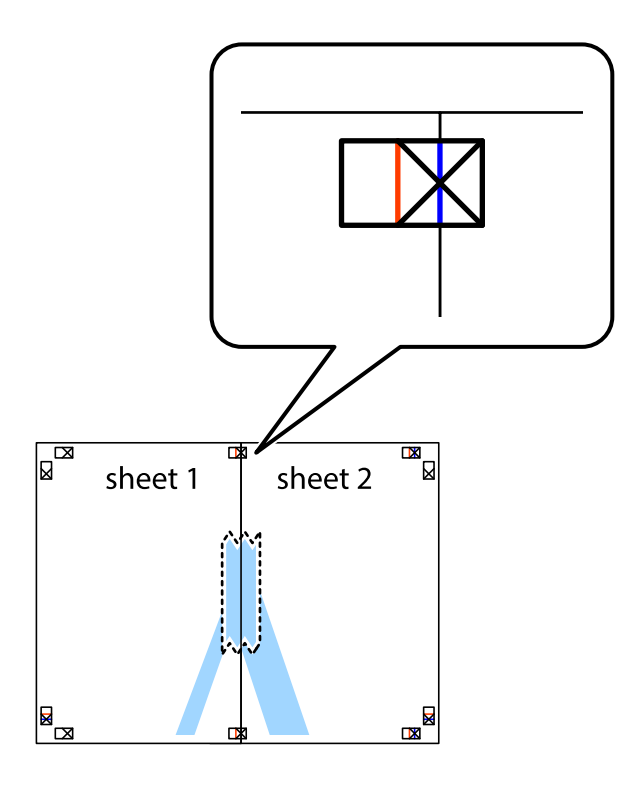

3. Schneiden Sie die zusammengefügten Blätter entlang der vertikalen roten Linie an den Ausrichtungsmarkierungen (diesmal die Linie links neben den Kreuzmarkierungen) durch.

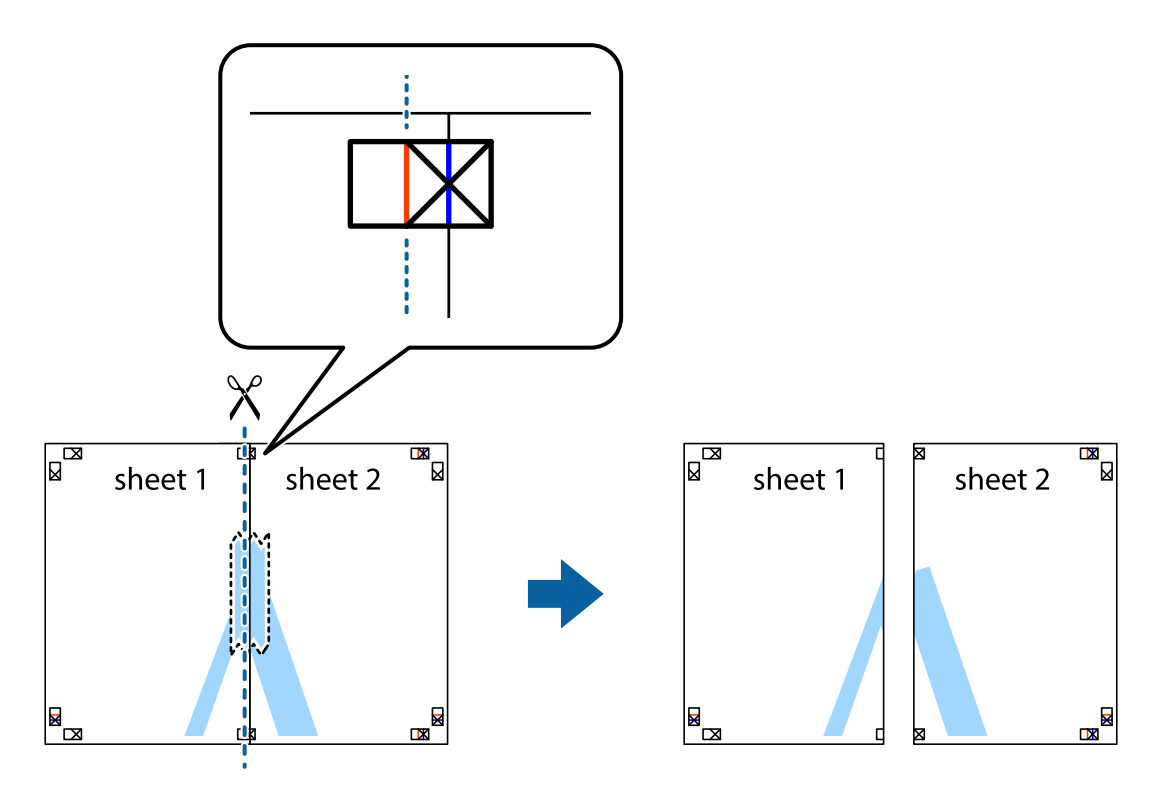

4. Fügen Sie die Blätter mit Klebeband auf der Rückseite zusammen.

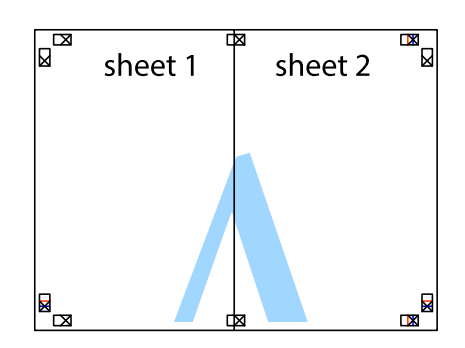

- 5. Wiederholen Sie die Schritte 1 bis 4, um Sheet 3 und Sheet 4 zusammenzufügen.
- 6. Schneiden Sie die Ränder von Sheet 1 und Sheet 2 entlang der vertikalen blauen Linie durch die Mitte der linken und rechten Kreuzmarkierungen ab.

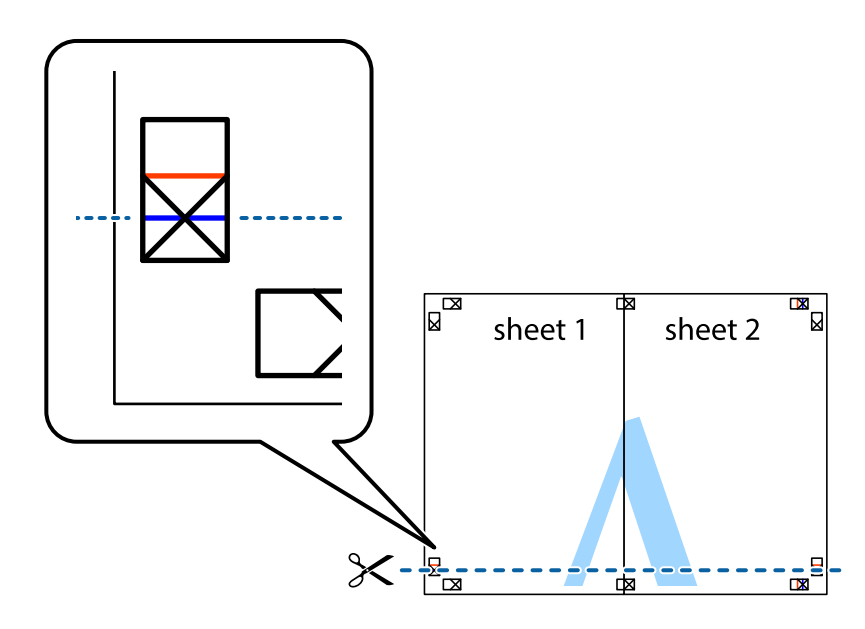

7. Platzieren Sie die Kante von Sheet 1 und Sheet 2 auf Sheet 3 und Sheet 4 und richten Sie die Kreuzmarkierungen aneinander aus. Fügen Sie die Blätter mit Klebeband auf der Rückseite vorübergehend zusammen.

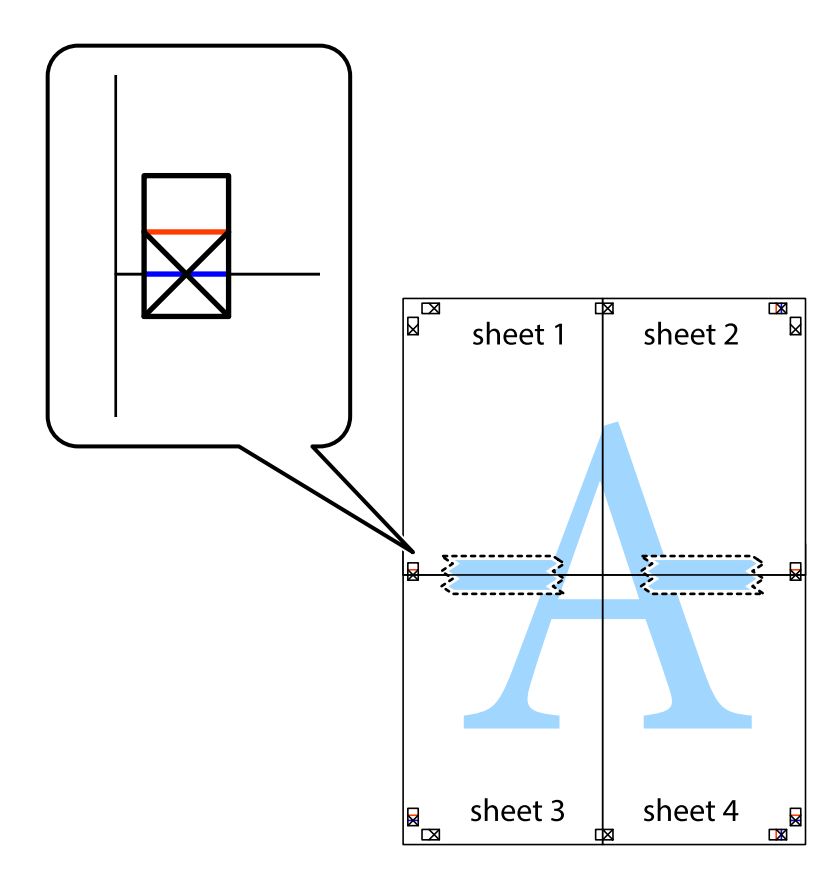

8. Schneiden Sie die zusammengefügten Blätter entlang der horizontalen roten Linie an den Ausrichtungsmarkierungen (diesmal die Linie über den Kreuzmarkierungen) durch.

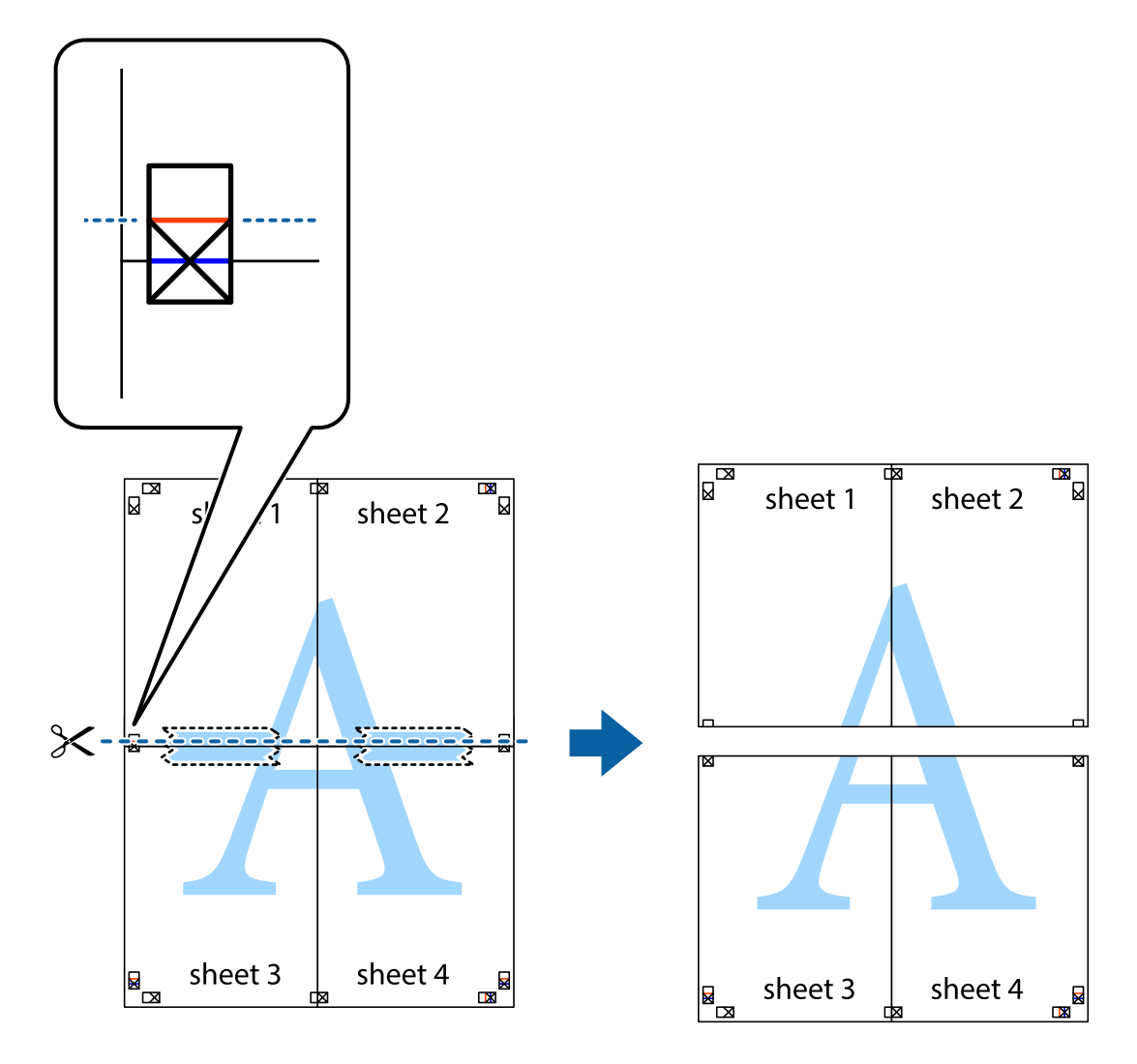

9. Fügen Sie die Blätter mit Klebeband auf der Rückseite zusammen.

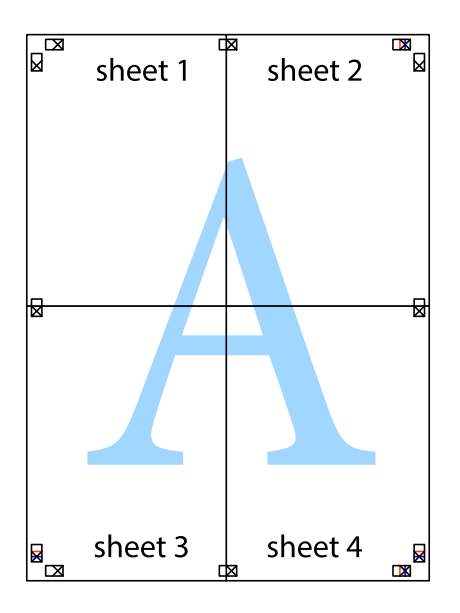

10. Schneiden Sie die verbleibenden Ränder an der äußeren Hilfslinie ab.

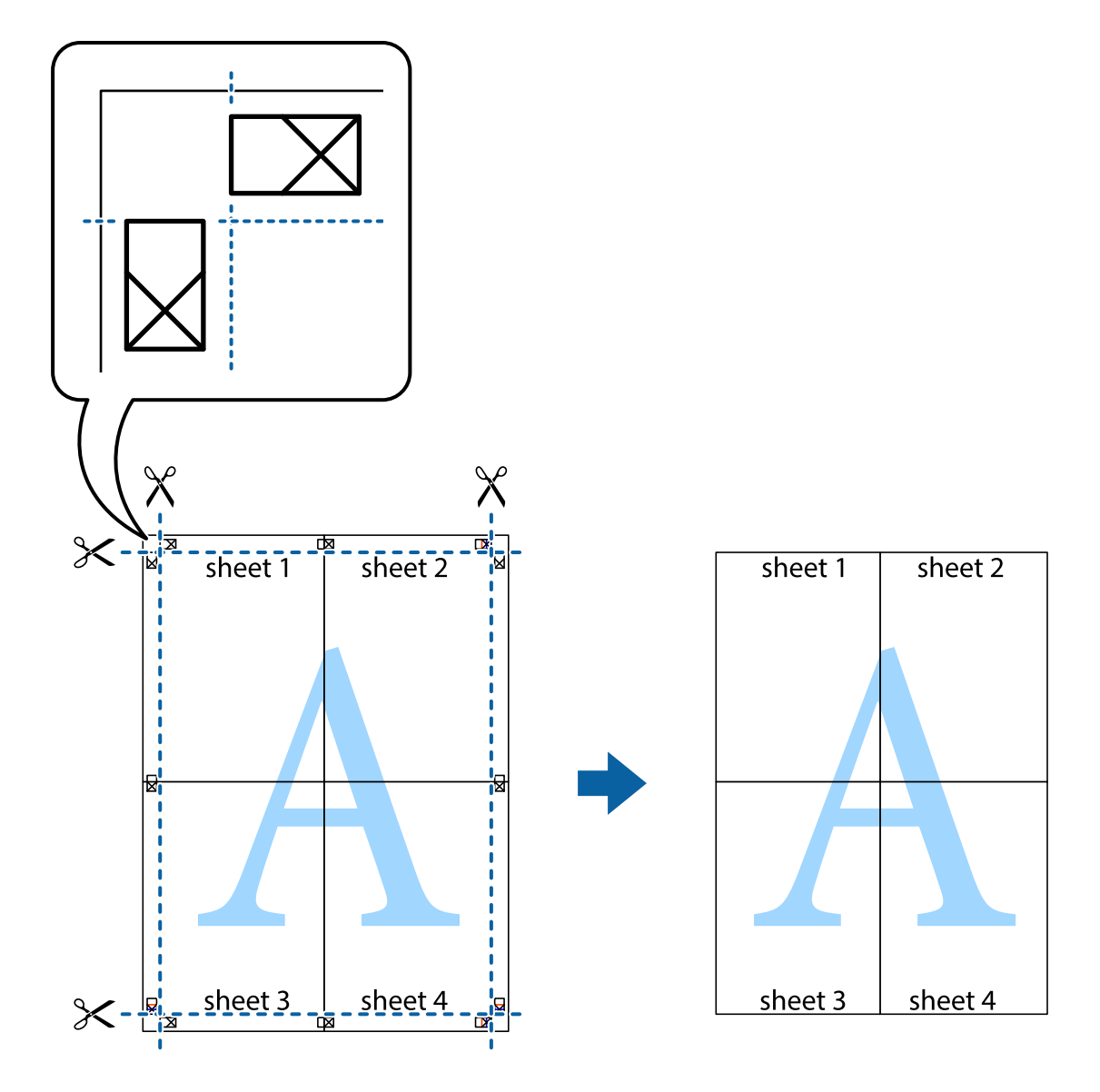

## **Drucken mithilfe von erweiterten Funktionen**

In diesem Abschnitt werden verschiedene zusätzliche Layout- und Druckfunktionen erläutert, die im Druckertreiber verfügbar sind.

## **Zugehörige Informationen**

- & ["Windows-Druckertreiber" auf Seite 89](#page-88-0)
- & ["Mac OS X-Druckertreiber" auf Seite 90](#page-89-0)

## **Speichern einer Druckvoreinstellung für einfaches Drucken**

Wenn Sie eine eigene Voreinstellung für häufig verwendete Druckeinstellungen für den Druckertreiber erstellen, können Sie einfach durch Auswahl der Voreinstellung in der Liste drucken.

## **Windows**

Um eine eigene Voreinstellung hinzuzufügen, stellen Sie auf den Registerkarten **Dokumentgröße** oder **Druckmedium** Optionen wie **Haupteinstellungen** und **Weitere Optionen** ein und klicken Sie dann in **Benutzerdefinierte Voreinstellungen** auf **Druckvoreinstellungen**.

## *Hinweis:*

Um eine gespeicherte Voreinstellung zu löschen, klicken Sie auf *Benutzerdefinierte Voreinstellungen*, wählen Sie den Namen der Voreinstellung, die Sie aus der Liste löschen möchten, und löschen Sie sie.

## **Mac OS X**

Rufen Sie das Druckfenster auf. Um eine eigene Voreinstellung hinzuzufügen, stellen Sie Optionen wie **Papierformat** und **Medium** ein und speichern Sie die aktuellen Einstellungen dann unter **Voreinst.** ab.

## *Hinweis:*

Um eine gespeicherte Voreinstellung zu löschen, klicken Sie auf *Voreinst.* > *Voreinstellungen anzeigen*, wählen Sie den Namen der Voreinstellung, die Sie aus der Liste löschen möchten, und löschen Sie sie.

## **Drucken eines verkleinerten oder vergrößerten Dokuments**

Sie können ein Dokument um einen bestimmten Prozentsatz vergrößern oder verkleinern.

## **Windows**

Legen Sie auf der Registerkarte **Dokumentgröße** die **Weitere Optionen** fest. Wählen Sie **Dokument verkleinern/ vergrößern**, **Zoom auf** und geben Sie einen Prozentsatz ein.

## **Mac OS X**

Wählen Sie **Seite einrichten…** aus dem Menü **Datei**. Wählen Sie die Einstellungen für**Format für** und **Papiergröße** und geben Sie unter **Skalieren** einen Prozentsatz ein. Schließen Sie das Fenster und drucken Sie gemäß den grundlegenden Druckanweisungen.

## **Anpassen der Druckfarbe**

Sie können die für den Druckauftrag verwendeten Farben anpassen.

**PhotoEnhance** erzeugt schärfere Bilder und lebhaftere Farben durch eine automatische Anpassung des Kontrasts, der Sättigung und der Helligkeit der ursprünglichen Bilddaten.

## *Hinweis:*

- ❏ Diese Anpassungen wirken sich nicht auf die ursprünglichen Daten aus.
- ❏ *PhotoEnhance* passt die Farbe durch eine Positionsanalyse des Objekts an. Wenn sich also die Position des Objekts durch Verkleinern, Vergrößern, Zuschneiden oder Drehen des Bilds geändert hat, kann sich die Farbe beim Drucken unerwartet ändern. Wenn das Bild unscharf ist, wirkt der Farbton möglicherweise unnatürlich. Wenn sich die Farbe ändert oder unnatürlich wirkt, drucken Sie in einem anderen Modus als *PhotoEnhance*.

## **Windows**

Wählen Sie unter **Farbkorrektur** auf der Registerkarte **Weitere Optionen** das Farbkorrekturverfahren aus.

Wenn Sie **Automatisch** auswählen, werden die Farben automatisch an die Einstellungen für Papiertyp und Druckqualität angepasst. Wenn Sie **Benutzerdefiniert** und **Erweitert** anklicken, können Sie eigene Einstellungen vornehmen.

## **Mac OS X**

Rufen Sie das Dialogfeld Print (Drucken) auf. Wählen Sie **Farbanpassung** aus dem Popup-Menü und wählen Sie dann **EPSON Modus Farbanpassung**. Wählen Sie **Farboptionen** aus dem Popup-Menü und wählen Sie dann eine der verfügbaren Optionen. Klicken Sie auf den Pfeil neben **Erweit. Einstellungen** und nehmen Sie die geeigneten Einstellungen vor.

## **Drucken eines Kopierschutzmusters (nur für Windows)**

Sie können Dokumente mit unsichtbaren Buchstaben wie "Kopie" drucken. Diese Buchstaben erscheinen, wenn ein Dokument kopiert wird, so dass die Kopien von der Vorlage unterschieden werden können. Sie können auch ein eigenes Kopierschutzmuster erstellen.

## *Hinweis:*

Diese Funktion ist nur verfügbar, wenn folgende Einstellungen ausgewählt sind.

- ❏ Druckmedium: Normalpapier
- ❏ Qualität: Standard
- ❏ Automatisches 2-seitiges Drucken: Deaktiviert
- ❏ Farbkorrektur: Automatisch
- ❏ Breitbahnpapier: Deaktiviert

Klicken Sie auf der Registerkarte **Wasserzeichenfunktionen** auf **Weitere Optionen** und wählen Sie ein Kopierschutzmuster. Klicken Sie auf **Einstellungen**, um Details wie Größe und Druckdichte zu ändern.

## **Drucken eines Wasserzeichens (nur für Windows)**

Sie können Ausdrucke mit einem Wasserzeichen wie "Vertraulich" versehen. Sie können auch eigene Wasserzeichen hinzufügen.

Klicken Sie auf der Registerkarte **Wasserzeichenfunktionen** auf **Weitere Optionen** und wählen Sie ein Wasserzeichen. Klicken Sie auf **Einstellungen**, um Details wie die Dichte und die Position des Wasserzeichens zu ändern.

## **Drucken von Kopf- und Fußzeilen (nur für Windows)**

In der Kopf- und Fußzeile können Sie Druckinformationen wie Benutzername und Druckdatum drucken.

Klicken Sie auf der Registerkarte **Weitere Optionen** auf **Wasserzeichenfunktionen** und wählen Sie **Kopfzeile/ Fußzeile**. Klicken Sie auf **Einstellungen** und wählen Sie die erforderlichen Optionen aus der Dropdownliste.

## **Festlegen eines Kennworts für einen Druckauftrag (nur für Windows)**

Sie können ein Kennwort für einen Druckauftrag festlegen, damit der Auftrag erst nach Kennworteingabe auf dem Bedienfeld des Druckers ausgeführt werden kann.

Wählen Sie auf der Registerkarte **Weitere Optionen** die Option **Vertraulicher Auftrag** und geben Sie ein Kennwort ein.

Um den Druckauftrag auszuführen, gehen Sie von der Startseite des Druckers zu **Menü** und wählen dann **Vertraulicher Auftrag**. Wählen Sie den Druckauftrag und geben Sie das Kennwort ein.

# **Drucken mit einem PostScript-Druckertreiber**

# **Drucken mit einem PostScript-Druckertreiber – Windows**

- 1. Legen Sie Papier in den Drucker ein.
- 2. Öffnen Sie die Datei, die Sie drucken möchten.
- 3. Rufen Sie das PostScript-Druckertreiberfenster auf.
- 4. Wählen Sie die Ausrichtung, die Sie in der Anwendung auf der Registerkarte **Layout** unter **Ausrichtung** eingestellt haben.

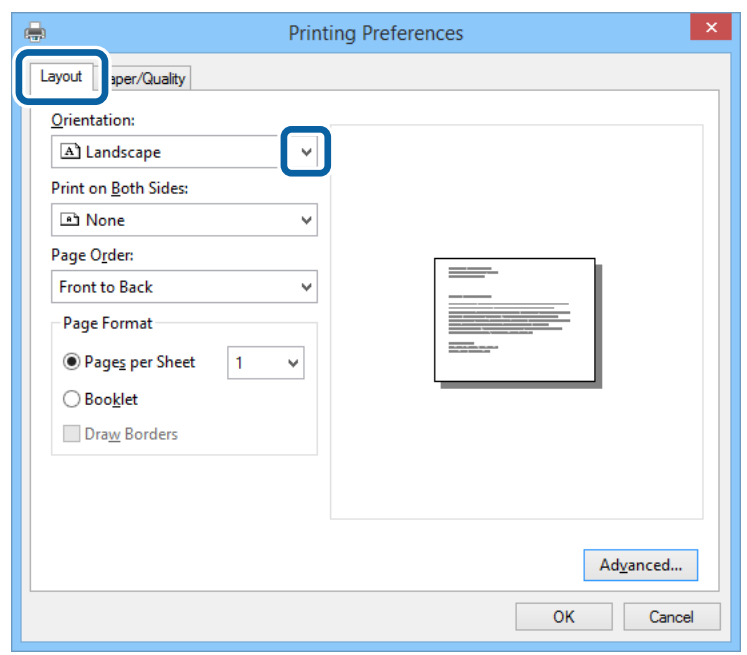

5. Nehmen Sie auf der Registerkarte **Papier/Qualität** folgende Einstellungen vor.

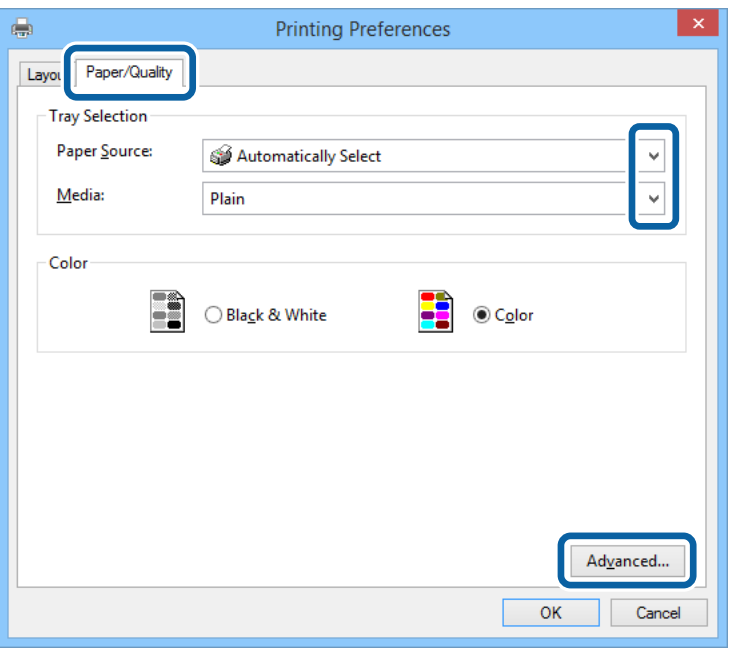

- ❏ Papierquelle: Wählen Sie die Papierquelle, in die Sie das Papier eingelegt haben.
- ❏ Medium: Wählen Sie die Papiersorte, die Sie eingelegt haben.
- 6. Klicken Sie auf **Erweitert**, nehmen Sie die folgenden Einstellungen vor und klicken Sie auf **OK**.

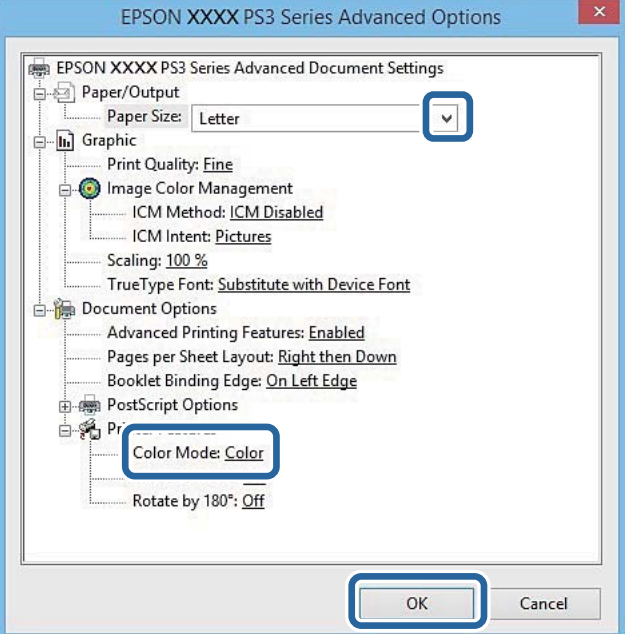

- ❏ Papierformat: Wählen Sie das im Drucker eingelegte Papierformat.
- ❏ Farbmodus: Wählen Sie Farb- oder Schwarzweißdruck aus.
- 7. Klicken Sie auf **OK**.
- 8. Klicken Sie auf **Drucken**.

# **Drucken mit einem PostScript-Druckertreiber – Mac OS X**

- 1. Legen Sie Papier in den Drucker ein.
- 2. Öffnen Sie die Datei, die Sie drucken möchten.
- 3. Rufen Sie das Dialogfeld Print (Drucken) auf.

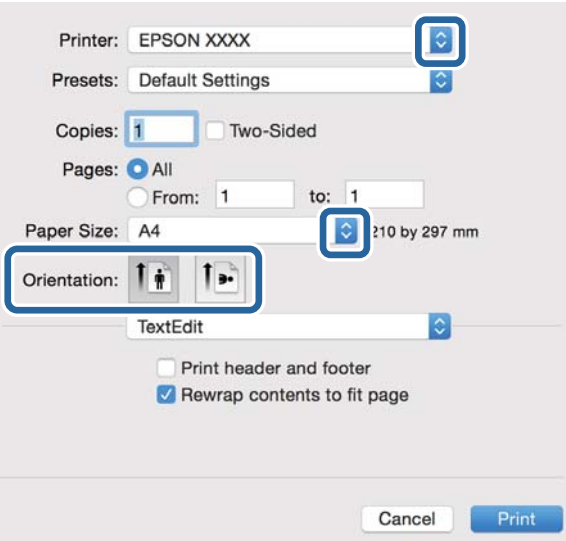

- 4. Wählen Sie die folgenden Einstellungen.
	- ❏ Drucker: Wählen Sie Ihren Drucker.
	- ❏ Papierformat: Wählen Sie das im Drucker eingelegte Papierformat.
	- ❏ Ausrichtung: Wählen Sie die Ausrichtung, die Sie in der Anwendung eingestellt haben.
- 5. Wählen Sie aus dem Popup-Menü **Papiereinzug** und wählen Sie die Papierquelle, in die Sie das Papier eingelegt haben.

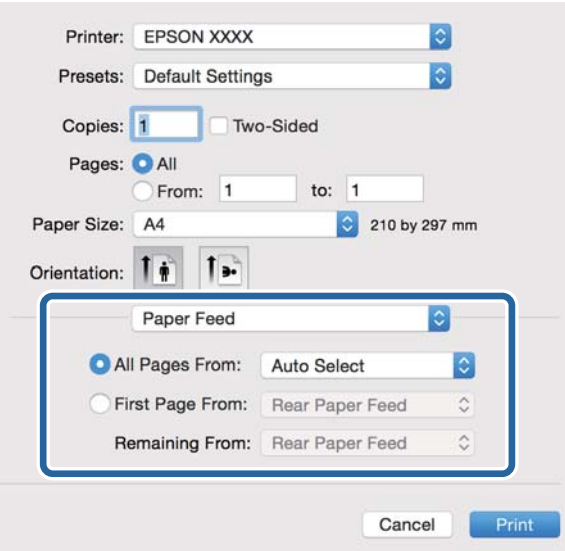

6. Wählen Sie aus dem Popup-Menü **Druckeroptionen** aus und wählen Sie als Einstellung für **Optionengruppen** die Option **Qualität**. Wählen Sie in**Druckmedium** die eingelegte Papiersorte .

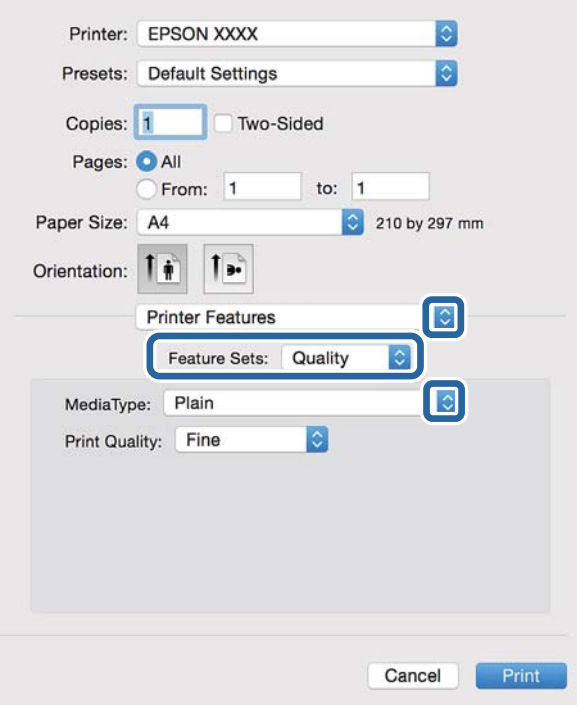

7. Wählen Sie unter **Optionengruppen** die Option **Farbeinstellung** und wählen Sie dann die Einstellung für **Farbmodus**.

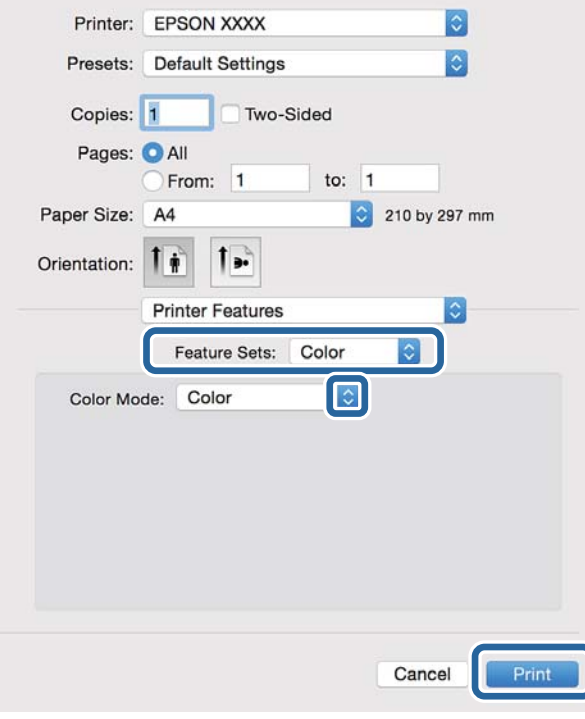

8. Klicken Sie auf **Drucken**.

# **Festlegen von Optionen für den PostScript-Druckertreiber**

### *Hinweis:*

Die Verfügbarkeit dieser Einstellungen ist abhängig vom Modell.

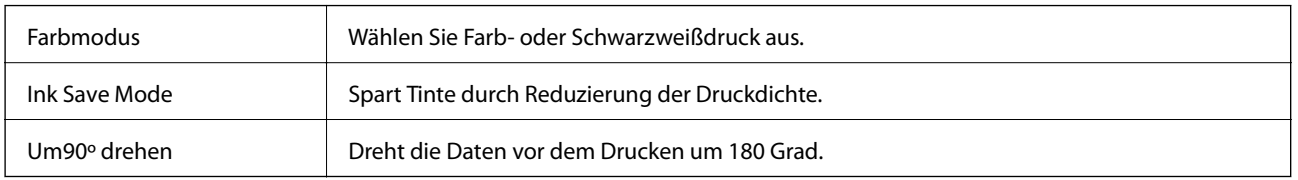

# **Drucken mithilfe von Smartphones, Tablets und ähnlichen Geräten**

## **Verwenden von Epson iPrint**

Mit der Anwendung Epson iPrint können Sie Fotos, Dokumente und Websites von Smartphones, Tablet-PCs und ähnlichen Geräten aus ausdrucken. Sie können entweder die lokale Druckfunktion nutzen, um Daten auf einem an das gleiche Drahtlosnetzwerk wie Ihr Drucker angeschlossenen Smartphone, Tablet und einem ähnlichen Gerät auszudrucken, oder die Ferndruckfunktion verwenden, um den Druckvorgang extern über das Internet auszuführen. Zum Durchführen eines Ferndruckvorgangs müssen Sie Ihren Drucker beim Epson Connect-Service anmelden.

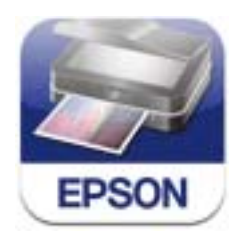

Sie können die Anwendung Epson iPrint von folgender URL bzw. über folgenden QR-Code herunterladen und auf Ihrem Smartphone, Tablet oder einem ähnlichen Gerät installieren.

<http://ipr.to/c>

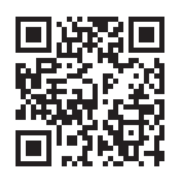

## **Verwenden von Epson iPrint**

Starten Sie die Anwendung Epson iPrint auf Ihrem Smartphone, Tablet oder einem ähnlichen Gerät und wählen Sie die zu verwendende Option auf der Startseite aus.

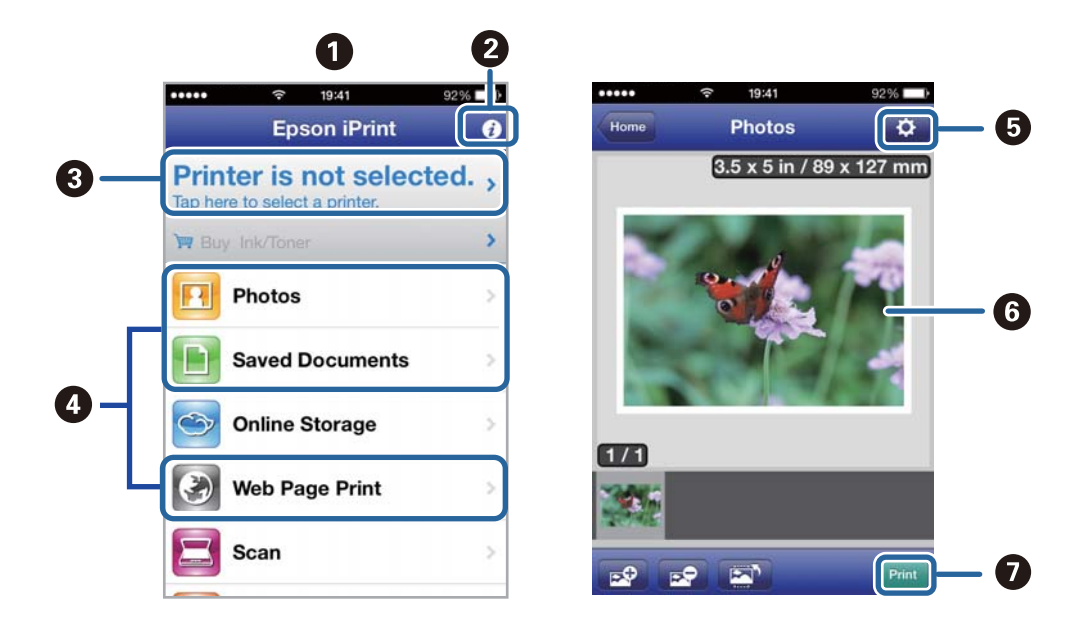

Die folgenden Bildschirme können ohne vorherige Ankündigung geändert werden.

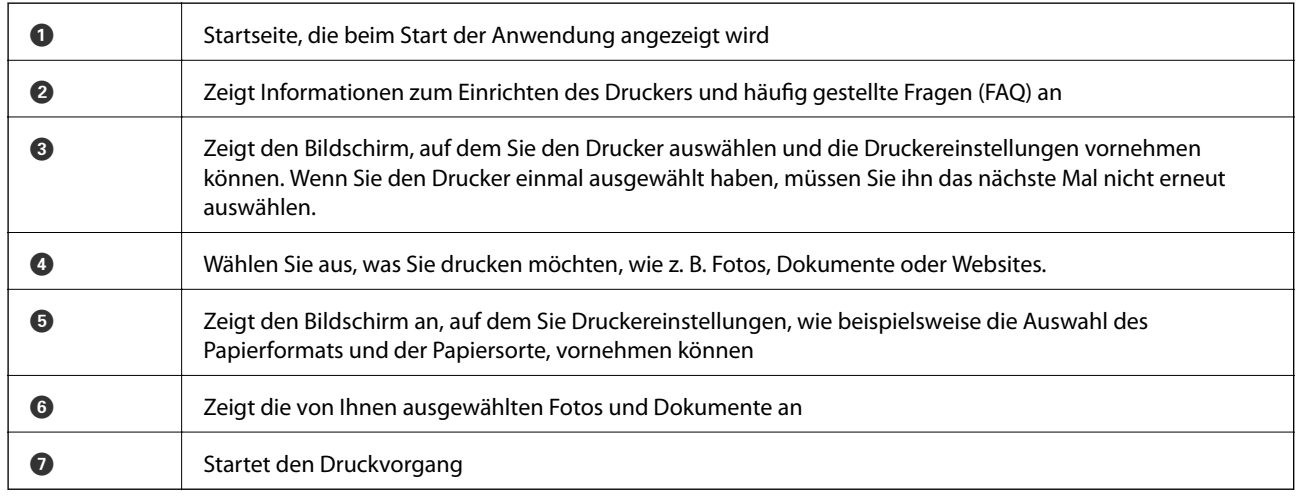

#### *Hinweis:*

Wenn Sie einen Druckvorgang mit einem iPhone, iPad, oder iPod touch mit iOS-Betriebssystem über das Dokumenten-Menü ausführen wollen, starten Sie die Anwendung Epson iPrint, nachdem Sie das zu druckende Dokument mittels der Dateiübertragungsfunktion in iTunes übertragen haben.

## **Zugehörige Informationen**

& ["Epson Connect-Dienst" auf Seite 87](#page-86-0)

## **Drucken durch Berühren des NFC-Tags mit einem Smartphone, Tablet oder einem ähnlichen Gerät**

Auch wenn Ihr Smartphone, Tablet oder ein ähnliches Gerät nicht an den Drucker angeschlossen ist, können Sie sie automatisch miteinander verbinden und so von Ihrem Gerät aus drucken. Berühren Sie dazu mit der NFC-Antenne Ihres Smartphones, Tablets oder ähnlichen Geräts, auf dem Android 4.0 oder eine höhere Version ausgeführt wird und das NFC (Near Filed Communication) unterstützt, den NFC-Tag am Drucker.

Wo sich die NFC-Antenne befindet, hängt vom verwendeten Smartphone, Tablet oder ähnlichen Gerät ab. Weitere Informationen dazu finden Sie in der Dokumentation zum verwendeten Smartphone, Tablet oder ähnlichen Gerät.

## **T** *Wichtig*:

- ❏ Stellen Sie sicher, dass der Wi-Fi Direct Simple AP-Modus ausgeführt wird. Weitere Informationen finden Sie im Netzwerkhandbuch.
- ❏ Vergewissern Sie sich, dass Epson iPrint auf Ihrem Smartphone, Tablet oder ähnlichen Gerät installiert ist. Falls dies nicht der Fall ist, berühren Sie den NFC am Drucker mit der NFC-Tag-Tag-Antenne des Smartphones, Tablets oder ähnlichen Geräts und installieren Sie die Anwendung.

### *Hinweis:*

- ❏ Falls der Drucker auch nach dem Berühren des Tags nicht mit dem Smartphone, Tablet oder ähnlichen Gerät kommuniziert, richten Sie das Smartphone, Tablet oder ähnliche Gerät neu aus und berühren Sie den Tag erneut mit dem jeweiligen Gerät.
- ❏ Falls Hindernisse wie Metall zwischen dem NFC-Tag des Druckers und der NFC-Antenne des Smartphones, Tablets oder ähnlichen Geräts befindet, ist der Drucker möglicherweise nicht in der Lage, mit Ihrem Gerät zu kommunizieren.
- ❏ Diese Funktion nutzt den Wi-Fi Direct Simple AP-Modus, um eine Verbindung zum Drucker herzustellen. Sie können gleichzeitig bis zu vier Geräte mit dem Drucker verbinden. Weitere Informationen finden Sie im Netzwerkhandbuch.
- ❏ Wenn Sie das Kennwort für den Simple AP-Modus von Wi-Fi Direct geändert haben, können Sie diese Funktion nicht nutzen. Stellen Sie zur Nutzung dieser Funktion das Ausgangskennwort wieder her.
- 1. Legen Sie Papier in den Drucker ein.
- 2. Berühren Sie mit der NFC-Antenne Ihres Smartphones, Tablets oder ähnlichen Geräts den NFC-Tag des Druckers.

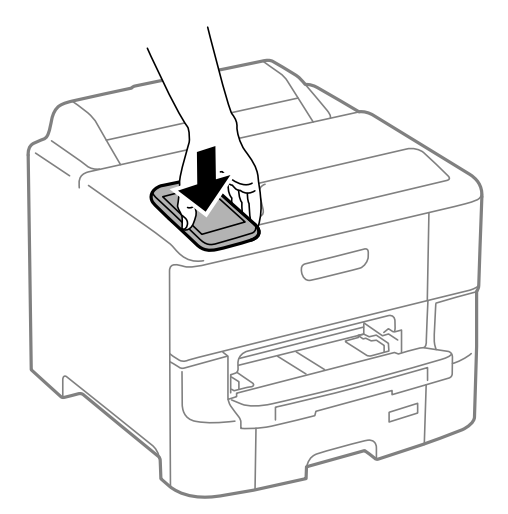

Epson iPrint wird gestartet.

3. Berühren Sie den Epson iPrint erneut mit der NFC-Antenne Ihres Smartphones, Tablets oder ähnlichen Geräts, während die NFC-Tag-Startseite angezeigt wird.

Der Drucker und das Smartphone, Tablet oder ähnliche Gerät sind miteinander verbunden.

- 4. Rufen Sie das zu druckende Bild auf.
- 5. Berühren Sie mit der NFC-Antenne Ihres Smartphones, Tablets oder ähnlichen Geräts erneut den NFC-Tag des Druckers.

Der Druckvorgang wird gestartet.

## **Zugehörige Informationen**

- & ["Einlegen des Papiers in die Papierkassette" auf Seite 31](#page-30-0)
- & ["Einlegen von Papier in den Papiereinzug hinten" auf Seite 33](#page-32-0)
- & ["Einlegen von Papier in den Vorderer Papiereinzug" auf Seite 35](#page-34-0)

## **Verwenden von AirPrint**

AirPrint bietet Ihnen die Möglichkeit, Daten drahtlos über Ihren AirPrint-fähigen Drucker auszudrucken, sofern sich diese auf einem mit der neusten iOS-Version ausgestatteten iOS-Gerät oder einem Gerät mit Mac OS X v10.7.x oder höher befinden.

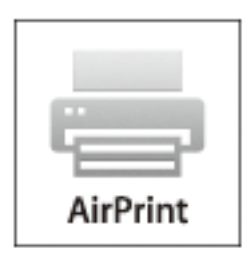

#### *Hinweis:*

Weitere Informationen finden Sie auf der AirPrint-Seite der Apple-Website.

- 1. Legen Sie Papier in den Drucker ein.
- 2. Verbinden Sie Ihr Gerät mit demselben Drahtlosnetzwerk, das Ihr Drucker verwendet.
- 3. Drucken Sie die Daten auf Ihrem Gerät über Ihren Drucker aus.

#### **Zugehörige Informationen**

- & ["Einlegen des Papiers in die Papierkassette" auf Seite 31](#page-30-0)
- & ["Einlegen von Papier in den Papiereinzug hinten" auf Seite 33](#page-32-0)
- & ["Einlegen von Papier in den Vorderer Papiereinzug" auf Seite 35](#page-34-0)
- & ["Systemadministration" auf Seite 21](#page-20-0)

# **Abbrechen eines Druckauftrags**

#### *Hinweis:*

- ❏ In Windows können Sie einen Druckauftrag, der bereits vollständig an den Drucker gesendet worden ist, nicht mehr über den Computer abbrechen. Brechen Sie in diesem Fall den Druckauftrag über das Bedienfeld am Drucker ab.
- ❏ Wenn Sie unter Mac OS X mehrere Seiten drucken, können Sie nicht alle Aufträge über das Bedienfeld abbrechen. Brechen Sie in diesem Fall den Druckauftrag am Computer ab.
- ❏ Wenn Sie unter Mac OS X v10.6.8 einen Druckauftrag über das Netzwerk gesendet haben, können Sie ihn möglicherweise nicht am Computer abbrechen. Brechen Sie in diesem Fall den Druckauftrag über das Bedienfeld am Drucker ab. Sie müssen die Einstellungen in Web Config ändern, um das Drucken über den Computer abzubrechen. Weitere Informationen finden Sie im Netzwerkhandbuch.

# **Abbrechen eines Druckauftrags – Taste "Drucken"**

Drücken Sie die Taste  $\bigcirc$ , um einen Druckvorgang abzubrechen, der gerade ausgeführt wird.

## **Abbrechen eines Druckauftrags – Windows**

- 1. Rufen Sie das Druckertreiberfenster auf.
- 2. Wählen Sie die Registerkarte **Utility**.
- 3. Klicken Sie auf **Druckerwarteschl.**.
- 4. Klicken Sie mit der rechten Maustaste auf den Auftrag, den Sie abbrechen möchten, und wählen Sie **Abbrechen**.

## **Zugehörige Informationen**

& ["Windows-Druckertreiber" auf Seite 89](#page-88-0)

# **Abbrechen eines Druckauftrags – Mac OS X**

- 1. Klicken Sie im **Dock** auf das Druckersymbol.
- 2. Wählen Sie den Auftrag, den Sie abbrechen möchten.
- 3. Brechen Sie den Druckauftrag ab.
	- ❏ Mac OS X v10.8.x oder höher

Klicken Sie neben der Fortschrittsanzeige auf

❏ Mac OS X v10.6.8 bis v10.7.x Klicken Sie auf **Löschen**.

# <span id="page-64-0"></span>**Auswechseln der Tintenpatronen und anderer Zubehörteile**

# **Prüfen des Tintenvorrats und der Wartungsbox**

Sie können den ungefähren Tintenstand und die ungefähre Nutzungsdauer der Wartungsbox über das Bedienfeld oder über den Computer überprüfen.

## **Prüfen des Tintenvorrats und der Wartungsbox - Bedienfeld**

- 1. Rufen Sie von der Startseite aus das Menü **Menü** auf.
- 2. Wählen Sie **Tintenstand**.
	- *Hinweis:* Die Anzeige ganz rechts gibt die freie Kapazität der Wartungsbox an.

# **Prüfen des Tintenvorrats und der Wartungsbox - Windows**

- 1. Rufen Sie das Druckertreiberfenster auf.
- 2. Klicken Sie auf der Registerkarte **Utility** auf **EPSON Status Monitor 3** und klicken Sie anschließend auf **Details**.

## *Hinweis:*

Wenn *EPSON Status Monitor 3* deaktiviert ist, klicken Sie auf der Registerkarte *Utility* auf *Erweiterte Einstellungen* und wählen Sie *EPSON Status Monitor 3 aktivieren*.

## **Zugehörige Informationen**

& ["Windows-Druckertreiber" auf Seite 89](#page-88-0)

## **Prüfen des Status von Resttinte und Wartungsbox –Mac OS X**

- 1. Wählen Sie im Menü die Optionen **Systemeinstellungen** > **Drucker & Scanner** (oder **Drucken & Scannen**, **Drucken & Faxen**), wählen Sie anschließend den Drucker aus.
- 2. Klicken Sie auf **Optionen & Füllstände** > **Dienstprogramm** > **Drucker-Dienstprogramm öffnen**.
- 3. Klicken Sie auf **EPSON Status Monitor**.

# **Tintenpatronencodes**

Es wird empfohlen, ausschließlich Original-EPSON-Tintenpatronen zu verwenden. Epson kann die Qualität und Zuverlässigkeit der Tinte von Drittanbietern nicht garantieren. Die Verwendung von Tinten anderer Hersteller kann Schäden verursachen, die von der Epson-Garantie nicht abgedeckt sind, und kann unter gewissen

## **Auswechseln der Tintenpatronen und anderer Zubehörteile**

<span id="page-65-0"></span>Umständen ein fehlerhaftes Druckerverhalten hervorrufen. Tintenstandangaben zu Nicht-Originaltintenpatronen werden möglicherweise nicht angezeigt.

Im Folgenden sind die Codes für die Epson-Originaltintenpatronen aufgeführt.

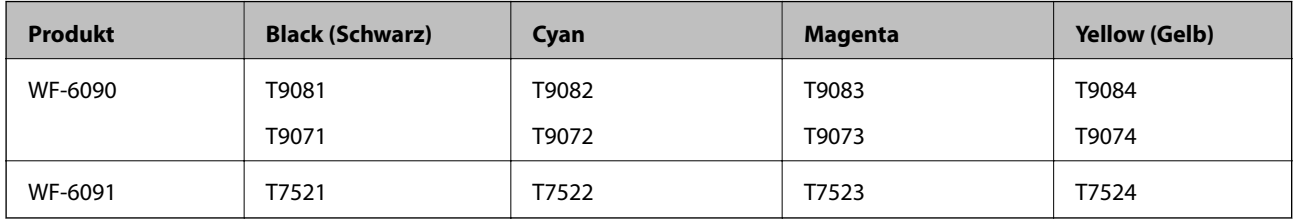

## *Hinweis:*

❏ Nicht alle Tintenpatronen sind in allen Ländern verfügbar.

❏ Anwender in Europa erhalten Informationen zur Ergiebigkeit von Epson-Tintenpatronen auf der folgenden Website. <http://www.epson.eu/pageyield>

# **Vorsichtsmaßnahmen bei der Handhabung von Tintenpatronen**

Lesen Sie die folgenden Anweisungen vor dem Auswechseln von Tintenpatronen.

## **Vorsichtsmaßnahmen bei der Handhabung**

- ❏ Lagern Sie Tintenpatronen bei normaler Zimmertemperatur und halten Sie sie von direkter Sonneneinstrahlung fern.
- ❏ Es wird empfohlen, die Tintenpatrone vor dem auf der Verpackung angegebenen Datum zu verwenden.
- ❏ Beste Ergebnisse erzielen Sie, wenn Sie Tintenpatronen innerhalb von sechs Monaten nach dem Einsetzen verbrauchen.
- ❏ Wenn Sie eine Tintenpatrone verwenden wollen, die Sie zuvor an einem kälteren Ort gelagert haben, lassen Sie sie sich vor der Verwendung mindestens drei Stunden lang auf Raumtemperatur erwärmen.
- ❏ Berühren Sie nicht die auf der Abbildung dargestellten Abschnitte. Andernfalls kann die normale Funktionsweise und Druckfähigkeit beeinträchtigt werden.

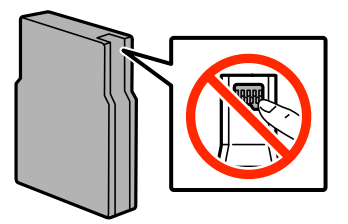

- ❏ Installieren Sie alle Tintenpatronen; andernfalls ist das Drucken nicht möglich.
- ❏ Bewegen Sie den Druckkopf nicht von Hand, denn der Drucker kann dadurch beschädigt werden.
- ❏ Schalten Sie den Drucker während des Tintenladevorgangs nicht aus. Wird der Tintenladevorgang abgebrochen, können Sie möglicherweise nicht drucken.
- ❏ Lassen Sie den Drucker nicht mit entfernten Tintenpatronen stehen. Andernfalls kann die in den Druckkopfdüsen verbleibende Tinte austrocknen.

### **Auswechseln der Tintenpatronen und anderer Zubehörteile**

- ❏ Wenn eine Tintenpatrone vorübergehend herausgenommen wird, achten Sie darauf, den Tintenzufuhrbereich vor Schmutz und Staub zu schützen. Lagern Sie die Tintenpatrone in derselben Umgebung wie den Drucker. Da die Tintenzufuhröffnung mit einem Ventil versehen ist, das den Austritt überschüssiger Tinte verhindert; sind eigene Abdeckungen oder Stopfen nicht erforderlich.
- ❏ Um die Tintenzufuhröffnung entnommener Tintenpatronen befindet sich möglicherweise Tinte. Achten Sie deshalb beim Entnehmen der Tintenpatrone darauf, dass keine Gegenstände in der Umgebung durch die Tinte verschmutzt werden.
- ❏ Dieser Drucker nutzt Tintenpatronen, die mit einem grünen Chip ausgestattet sind. Dieser Chip überwacht Informationen, wie z. B. die verbleibende Tintenmenge für jede Tintenpatrone. Das bedeutet, dass Sie eine Tintenpatrone, die aus dem Drucker herausgenommen wurde, bevor sie leer war, weiterhin nutzen können, wenn Sie sie wieder in den Drucker einsetzen.
- ❏ Um eine erstklassige Druckqualität zu gewährleisten und den Druckkopf zu schonen, ist noch eine Sicherheitsreserve an Tinte in der Patrone enthalten, wenn der Drucker anzeigt, dass die Patrone ausgetauscht werden muss. Beim Anzeigen der verbleibenden Nutzungsdauer wird diese Reserve nicht berücksichtigt.
- ❏ Die Tintenpatronen enthalten möglicherweise wiederverwertete Materialien, die jedoch die Funktion oder Leistung des Druckers nicht beeinträchtigen.
- ❏ Die Spezifikationen und das Aussehen von Tintenpatronen können sich im Zuge der Produktverbesserung ohne vorherige Benachrichtigung geändert werden.
- ❏ Nehmen Sie keine Veränderungen an der Tintenpatrone vor, denn dies kann ggf. dazu führen, dass Sie nicht mehr normal drucken können.
- ❏ Lassen Sie die Tintenpatrone nicht fallen und stoßen Sie sie nicht gegen harte Objekte. Andernfalls tritt möglicherweise Tinte aus.
- ❏ Sie können nicht die Patronen verwenden, die mit dem Ersatzdrucker geliefert wurden.
- ❏ Die Nutzungsdauer einer Patrone hängt von den gedruckten Bildern, dem verwendeten Papiertyp, der Druckhäufigkeit und Umgebungsbedingungen wie der Temperatur ab.

## **Tintenverbrauch**

- ❏ Zum Erhalt der optimalen Druckkopfleistung wird von allen Patronen etwas Tinte verbraucht, nicht nur während des Druckens, sondern auch bei Wartungsvorgängen wie der Druckkopfreinigung.
- ❏ Beim Drucken in Schwarz-Weiß oder in Graustufen wird je nach Papiersorte oder gewählter Druckqualitätseinstellung farbige anstatt schwarzer Tinte verwendet. Der Grund dafür ist, dass Schwarz aus einer Mischung von Farbtinten kreiert wird.
- ❏ Die Tinte in den mit dem Drucker gelieferten Tintenpatronen wird bei der ersten Inbetriebnahme teilweise aufgebraucht. Um qualitativ hochwertige Ausdrucke zu produzieren, wird der Druckkopf im Drucker vollständig mit Tinte geladen. Dieser Vorgang verbraucht eine entsprechende Menge an Tinte. Aus diesem Grund drucken diese Patronen im Vergleich zu den folgenden Tintenpatronen ggf. weniger Seiten.

# **Auswechseln der Tintenpatronen**

1. Öffnen Sie die vordere Abdeckung.

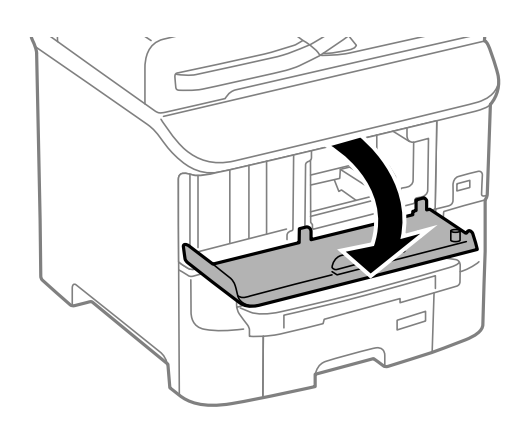

2. Drücken Sie auf die Tintenpatrone, die Sie ersetzen möchten. Die Tintenpatrone springt etwas heraus.

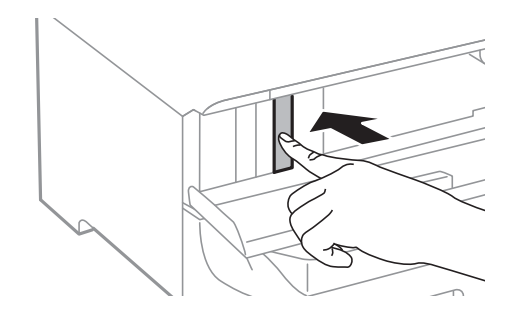

3. Entfernen Sie die Tintenpatrone aus dem Drucker.

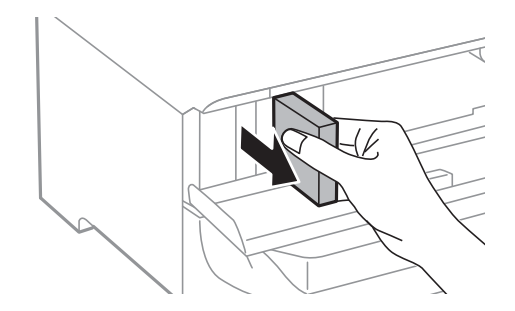

4. Nehmen Sie die neue Tintenpatrone aus der Verpackung.

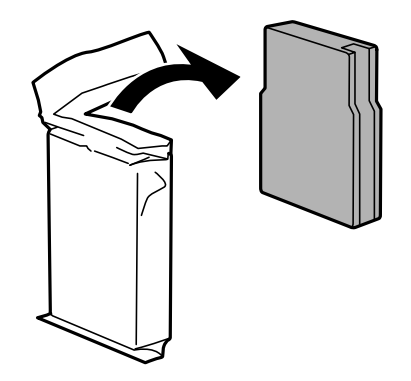

## **Auswechseln der Tintenpatronen und anderer Zubehörteile**

<span id="page-68-0"></span>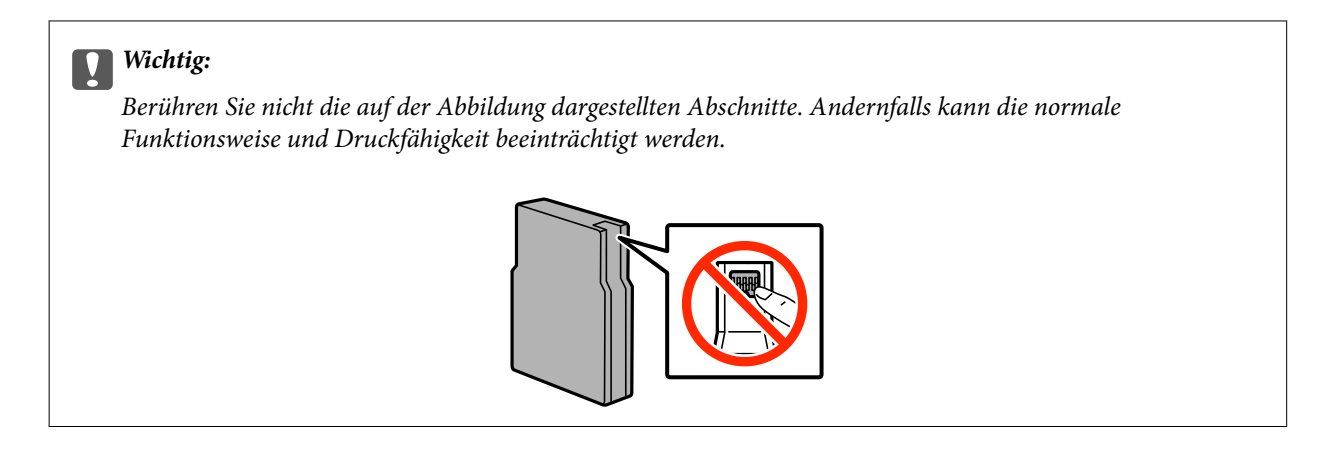

5. Schütteln Sie die Tintenpatrone fünf Sekunden lang bzw. 15 Mal mit horizontalen Bewegungen von etwa 10 cm.

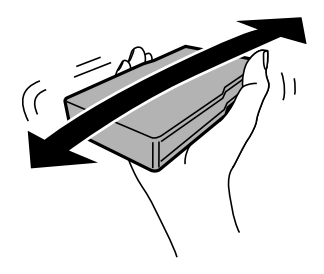

6. Setzen Sie die Patrone in den Drucker ein, sodass sie mit einem Klicken einrastet.

#### *Hinweis:*

Wenn auf dem Bedienfeld *Patronenprüfung* angezeigt wird, drücken Sie die Taste OK, um zu prüfen, ob die Tintenpatronen ordnungsgemäß eingelegt sind.

7. Schließen Sie die vordere Abdeckung.

#### **Zugehörige Informationen**

- $\blacktriangleright$  ["Tintenpatronencodes" auf Seite 65](#page-64-0)
- & ["Vorsichtsmaßnahmen bei der Handhabung von Tintenpatronen" auf Seite 66](#page-65-0)

# **Wartungsboxcode**

Es wird empfohlen, ausschließlich eine originale Epson-Wartungsbox zu verwenden.

Im Folgenden wird der Code für die Original-Wartungsbox von Epson aufgeführt:

T6712

# **Vorsichtsmaßnahmen bei der Handhabung der Wartungsbox**

Lesen Sie die folgenden Anweisungen vor dem Auswechseln der Wartungsbox.

❏ Berühren Sie nicht den grünen Chip an der Seite der Wartungsbox. Andernfalls kann die normale Funktionsweise und Druckfähigkeit beeinträchtigt werden.

- ❏ Entfernen Sie nicht die Folie auf der Oberseite der Box, da sonst Tinte auslaufen kann.
- ❏ Kippen Sie die gebrauchte Wartungsbox nicht, bevor sie nicht in dem mitgelieferten Plastikbeutel versiegelt ist. Andernfalls tritt möglicherweise Tinte aus.
- ❏ Halten Sie die Wartungsbox von direkter Sonneneinstrahlung fern.
- ❏ Ersetzen Sie die Wartungsbox nicht während des Druckvorgangs. Andernfalls tritt möglicherweise Tinte aus.
- ❏ Verwenden Sie keine Wartungsbox erneut, die entfernt und für einen längeren Zeitraum nicht verwendet wurde. Die Tinte in der Box wird sich verfestigt haben und es kann keine Tinte mehr aufgesaugt werden.

# **Auswechseln einer Wartungsbox**

In einigen Druckzyklen kann sich eine kleine Menge überschüssiger Farbe in der Wartungsbox sammeln. Um zu vermeiden, dass die Tinte aus der Wartungsbox ausläuft, hält der Drucker automatisch an, wenn die maximale Absorptionskapazität der Wartungsbox erreicht ist. Ob und wie oft dies erforderlich ist, hängt von der Anzahl der gedruckten Seiten, dem bedruckten Medium und der Anzahl der Reinigungszyklen ab, die der Drucker durchführt. Ersetzen Sie die Wartungsbox, wenn Sie dazu aufgefordert werden. Der Epson Status Monitor, die LCD-Anzeige oder die Anzeigeleuchten des Bedienfelds weisen Sie darauf hin, wenn die Komponente ersetzt werden muss. Wenn der Austausch erforderlich ist, bedeutet dies nicht, dass der Drucker im Rahmen der Spezifikation nicht mehr funktioniert. Die Epson-Garantie deckt die Kosten für diesen Austausch nicht ab. Es handelt sich um einen vom Benutzer selbst durchführbaren Vorgang.

1. Nehmen Sie die neue Wartungsbox aus der Verpackung.

## **T** *Wichtig*:

❏ Berühren Sie nicht den grünen Chip an der Seite der Wartungsbox. Andernfalls kann die normale Funktionsweise und Druckfähigkeit beeinträchtigt werden.

❏ Entfernen Sie nicht die Folie auf der Oberseite der Box, da sonst Tinte auslaufen kann.

## *Hinweis:*

Ein transparenter Beutel für die gebrauchte Wartungsbox wird zusammen mit der neuen Wartungsbox geliefert.

2. Öffnen Sie die hintere Abdeckung 1.

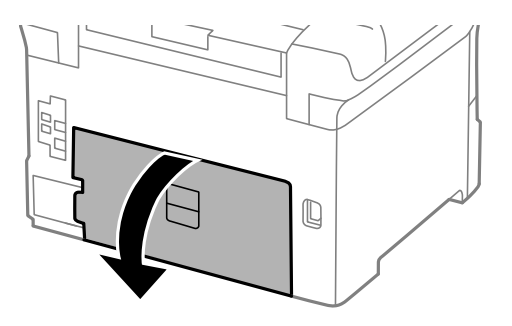

## **Auswechseln der Tintenpatronen und anderer Zubehörteile**

3. Entfernen Sie die gebrauchte Wartungsbox.

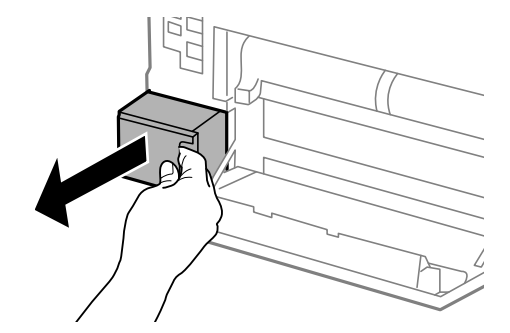

4. Legen Sie die gebrauchte Wartungsbox in den mit der neuen Wartungsbox gelieferten transparenten Beutel und versiegeln Sie den Beutel.

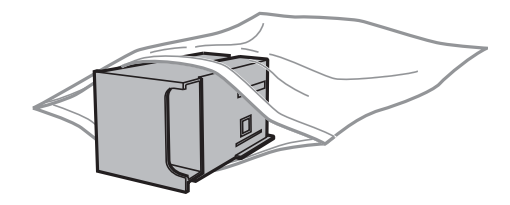

## **n** *Wichtig*:

- ❏ Entfernen Sie nicht die Folie an der Oberseite der Wartungsbox.
- ❏ Kippen Sie die gebrauchte Wartungsbox nicht, bevor sie nicht in dem mitgelieferten Plastikbeutel versiegelt ist. Andernfalls tritt möglicherweise Tinte aus.
- 5. Setzen Sie die neue Wartungsbox vollständig in den Drucker ein.
- 6. Schließen Sie die hintere Abdeckung 1.

## **Zugehörige Informationen**

- & ["Wartungsboxcode" auf Seite 69](#page-68-0)
- & ["Vorsichtsmaßnahmen bei der Handhabung der Wartungsbox" auf Seite 69](#page-68-0)

# **Wartungswalzen-Codes**

Es wird empfohlen, ausschließlich Original-Wartungswalzen von Epson zu verwenden.

Im Folgenden werden die entsprechenden Codes aufgeführt.

Wartungswalzen von Papierkassette 1: S210046

Wartungswalzen von Papierkassette 2 bis 3: S210047

# **Austauschen der Wartungswalzen in Papierkassette 1**

Die Wartungswalzen werden an zwei Stellen ausgewechselt: an der Rückseite des Druckers (zwei Walzen) und an der Papierkassette (eine Walze).

1. Entfernen Sie die Verpackung von den neuen Wartungswalzen.

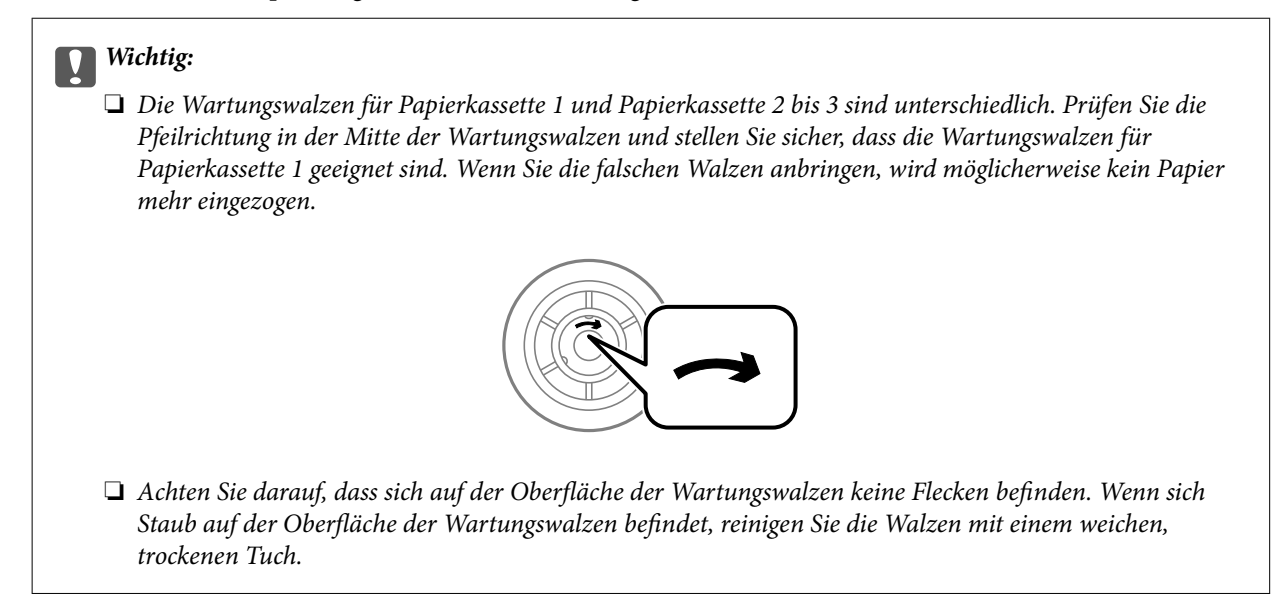

- 2. Schalten Sie den Drucker durch Drücken der Taste  $\mathcal O$  aus und ziehen Sie dann den Netzstecker ab.
- 3. Ziehen Sie die Papierkassette 1 heraus.

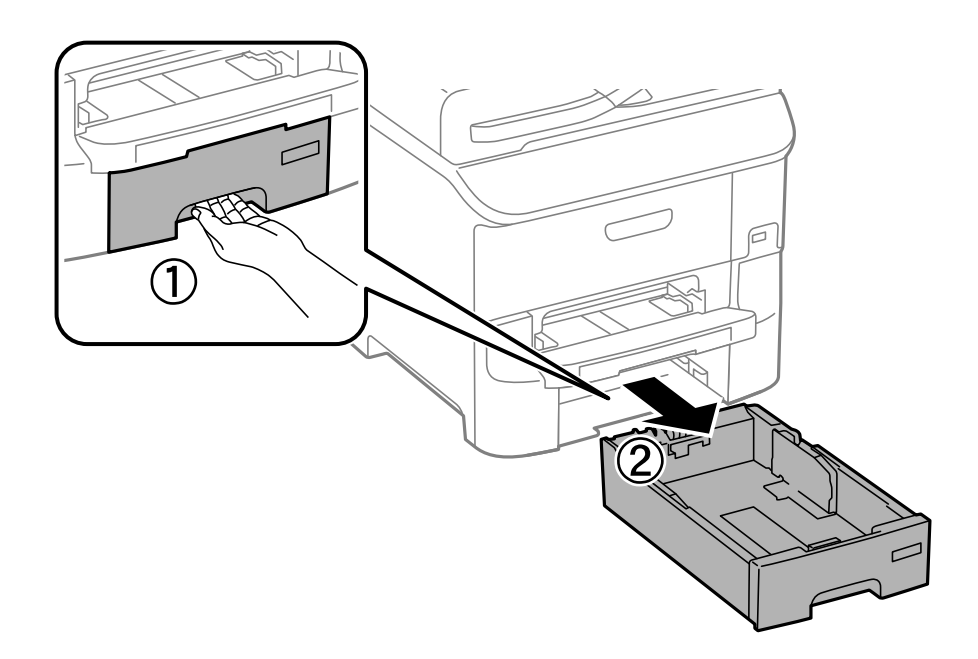

4. Drehen Sie den Drucker um und öffnen Sie die hintere Abdeckung 1.

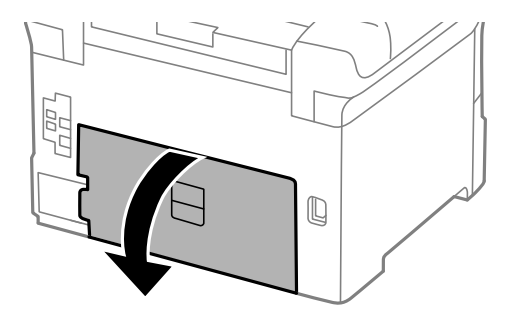
5. Ziehen Sie die hintere Abdeckung 2 heraus.

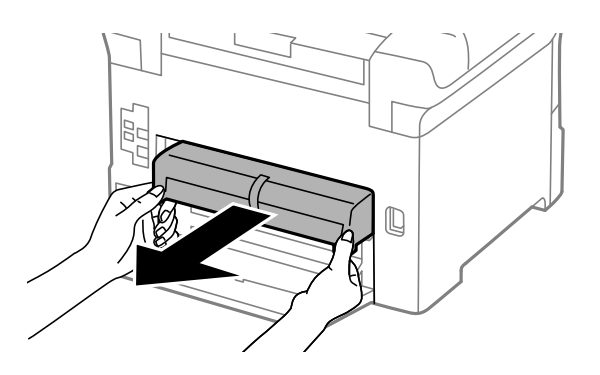

6. Entfernen Sie die innere Abdeckung an der Rückseite des Druckers.

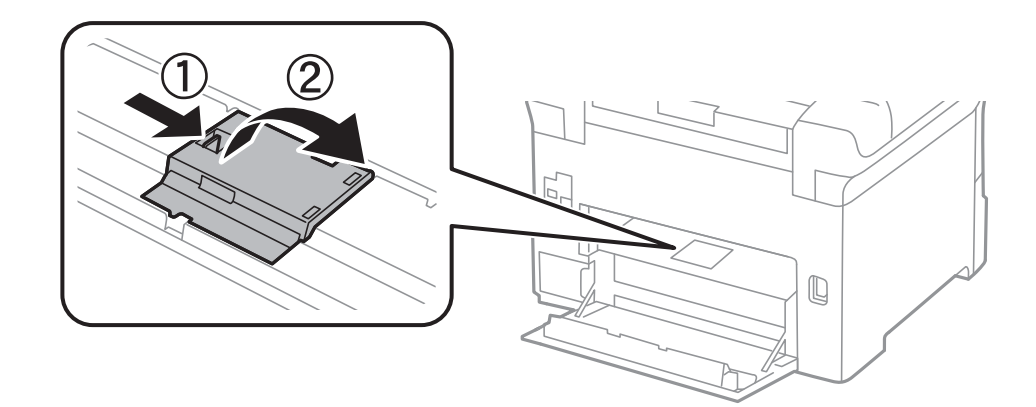

7. Schieben Sie die beiden verbrauchten Wartungswalzen heraus und entfernen Sie sie.

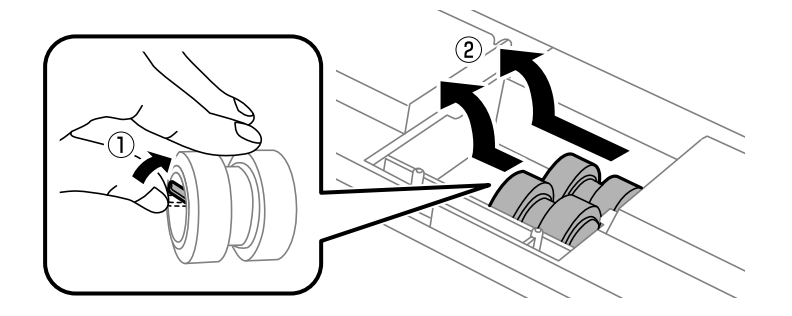

8. Setzen Sie die beiden neuen Wartungswalzen ein, bis diese hörbar einrasten.

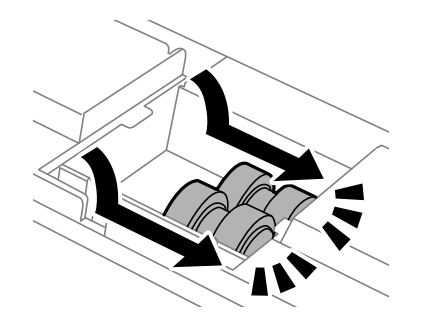

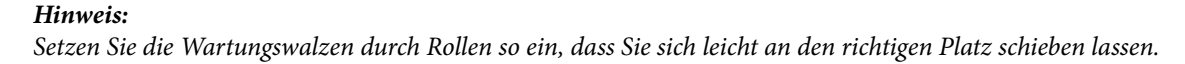

9. Bringen Sie die innere Abdeckung an der Rückseite des Druckers wieder an.

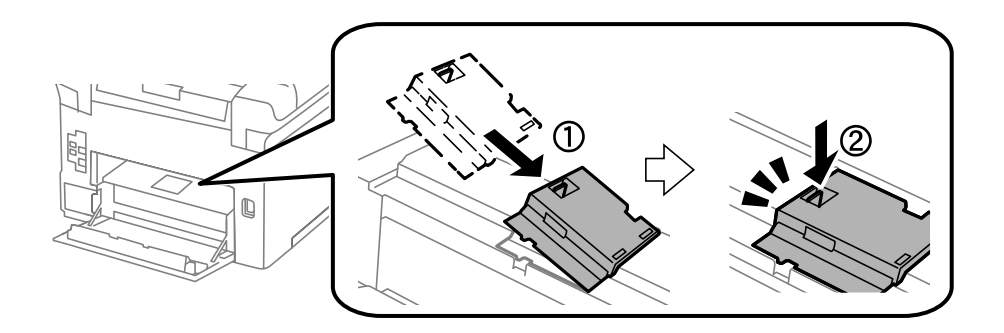

10. Heben Sie die Wartungswalze für die Papierkassette durch Rollen an und entfernen Sie sie.

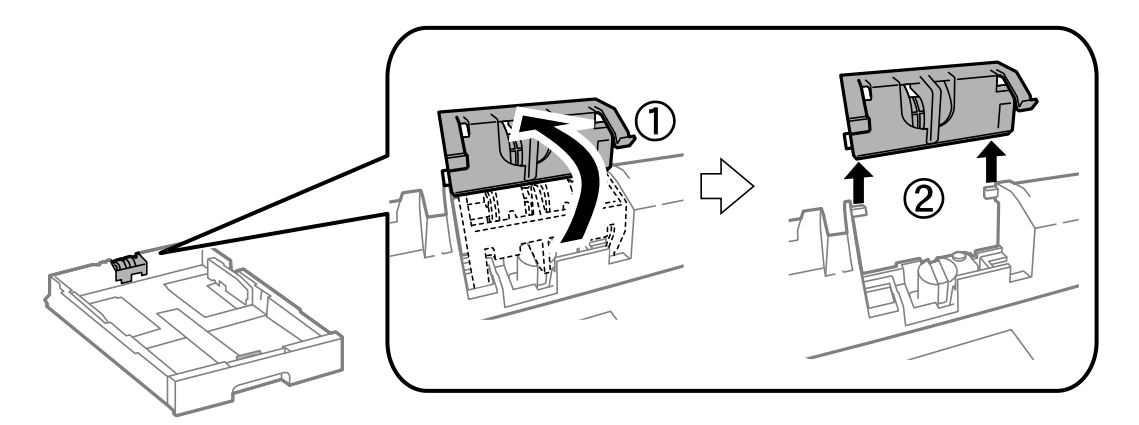

11. Setzen Sie die neuen Wartungswalze in die Papierkassette ein.

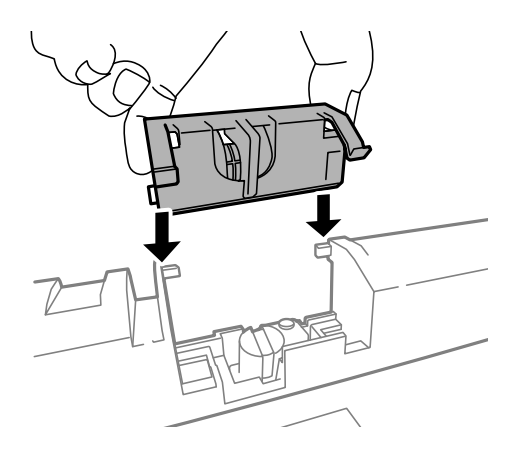

<span id="page-74-0"></span>12. Drücken Sie die Wartungswalze fest nach unten.

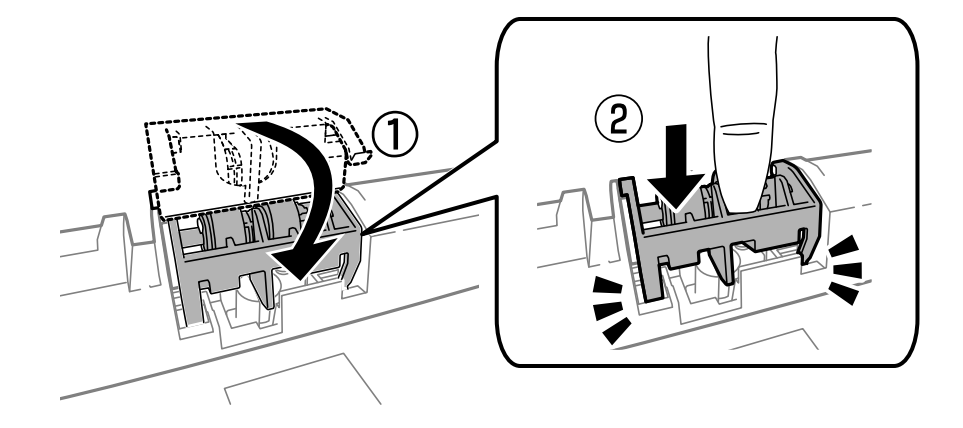

- 13. Setzen Sie die hintere Abdeckung 2 ein, schließen Sie die hintere Abdeckung 1 und legen Sie dann die Papierkassette wieder ein.
- 14. Schalten Sie den Drucker ein, wählen Sie **Menü** > **Wartung** > **Wartungswalzeninformationen** > **Wartungswalzenzähler rücksetzen** und wählen Sie dann die Papierkassette, in der Sie die Wartungswalzen ersetzt haben.

### **Zugehörige Informationen**

& ["Wartungswalzen-Codes" auf Seite 71](#page-70-0)

# **Austauschen der Wartungswalzen in Papierkassette 2 bis 3**

Die Wartungswalzen werden an zwei Stellen ausgewechselt: an der Rückseite des Druckers (zwei Walzen) und an der Papierkassette (eine Walze).

1. Entfernen Sie die Verpackung von den neuen Wartungswalzen.

### **T** *Wichtig*:

❏ Die Wartungswalzen für Papierkassette 1 und Papierkassette 2 bis 3 sind unterschiedlich. Prüfen Sie die Pfeilrichtung in der Mitte der Wartungswalzen und stellen Sie sicher, dass die Wartungswalzen für Papierkassette 2 bis 3 geeignet sind. Wenn Sie die falschen Walzen anbringen, wird möglicherweise kein Papier mehr eingezogen.

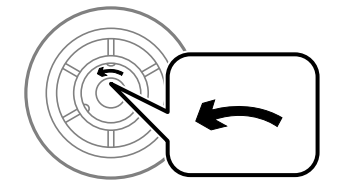

❏ Achten Sie darauf, dass sich auf der Oberfläche der Wartungswalzen keine Flecken befinden. Wenn sich Staub auf der Oberfläche der Wartungswalzen befindet, reinigen Sie die Walzen mit einem weichen, trockenen Tuch.

- 2. Schalten Sie den Drucker durch Drücken der Taste  $\mathcal O$  aus und ziehen Sie dann den Netzstecker ab.
- 3. Ziehen Sie die Papierkassette heraus, deren Walzen Sie ersetzen möchten.

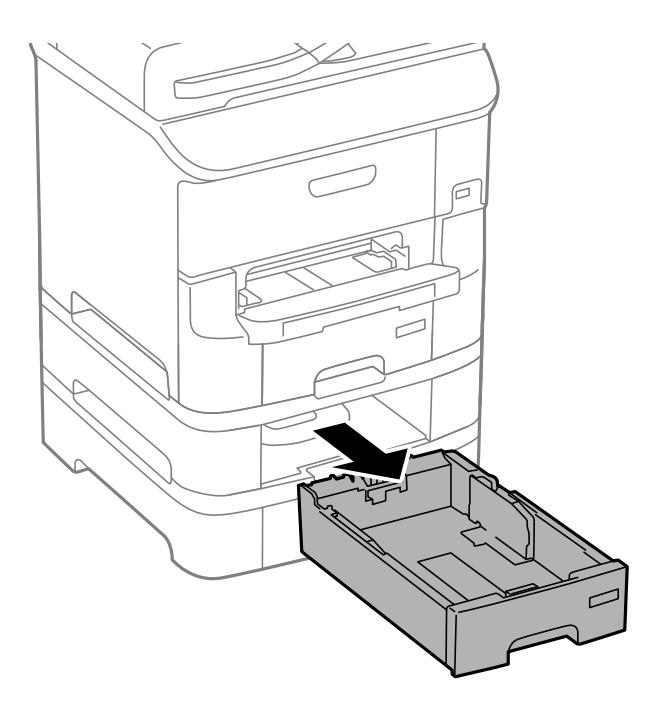

4. Drehen Sie den Drucker um und öffnen Sie die hintere Abdeckung des Druckers.

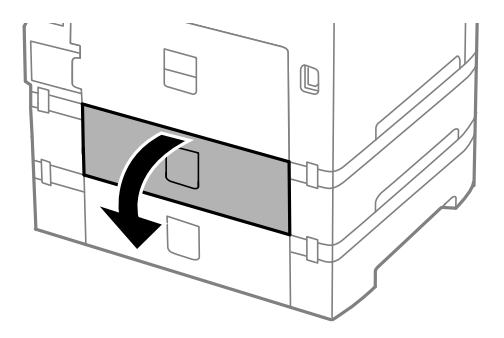

5. Entfernen Sie die Schrauben mit einem Schraubendreher und entfernen Sie die hintere Abdeckung im Inneren des Druckers.

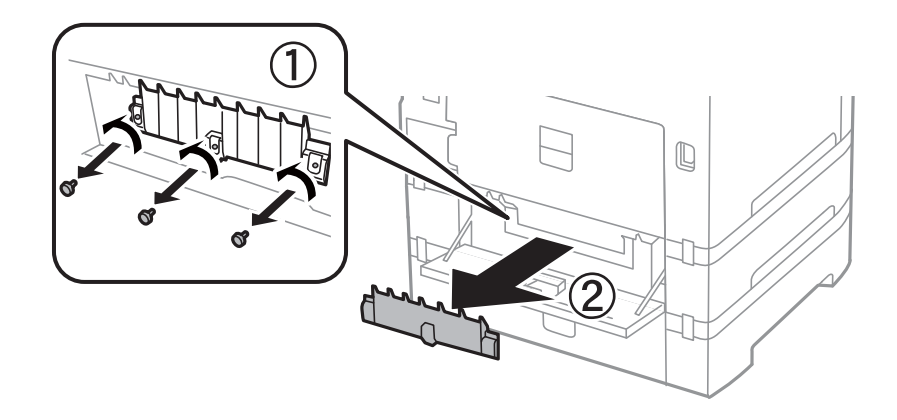

6. Schieben Sie die beiden verbrauchten Wartungswalzen heraus und entfernen Sie sie.

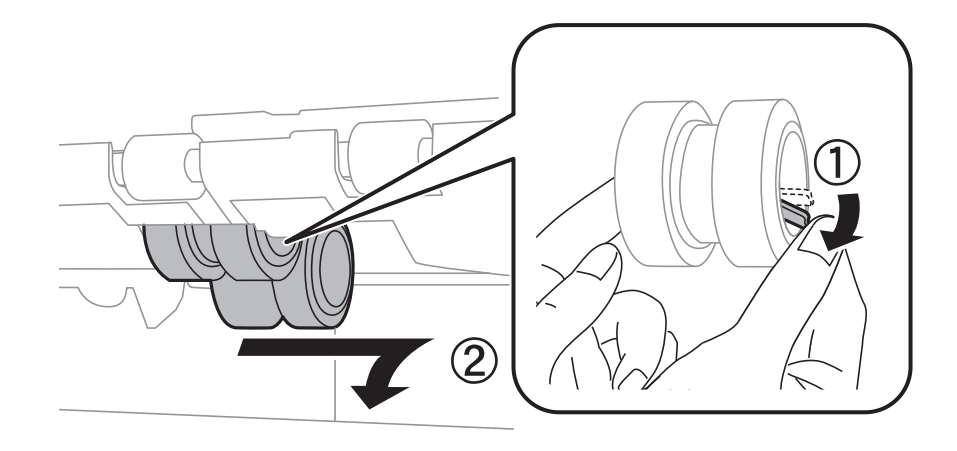

7. Setzen Sie die beiden neuen Wartungswalzen ein, bis diese hörbar einrasten.

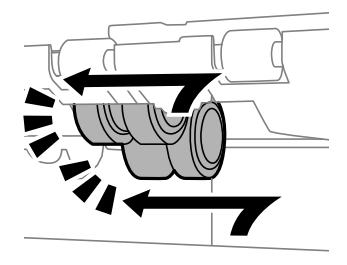

### *Hinweis:* Setzen Sie die Wartungswalzen durch Rollen so ein, dass Sie sich leicht an den richtigen Platz schieben lassen.

8. Heben Sie die Wartungswalze für die Papierkassette durch Rollen an und entfernen Sie sie.

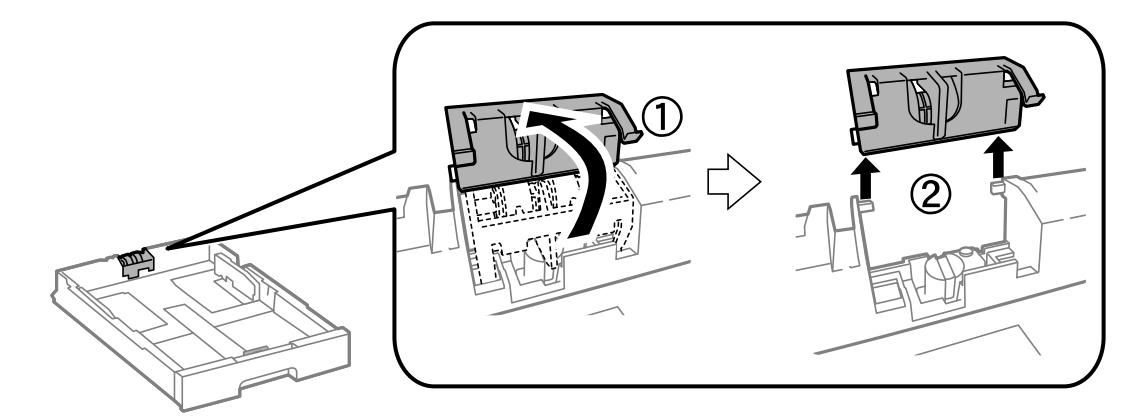

<span id="page-77-0"></span>9. Setzen Sie die neuen Wartungswalze in die Papierkassette ein.

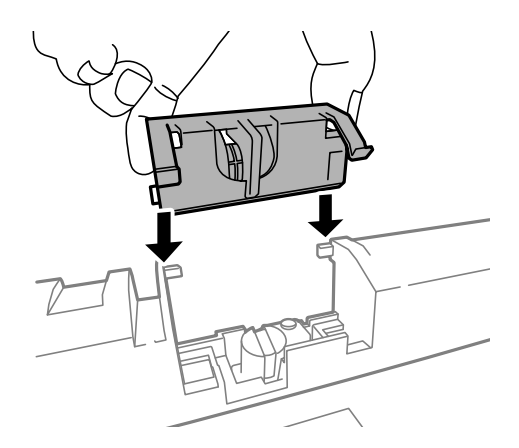

10. Drücken Sie die Wartungswalze fest nach unten.

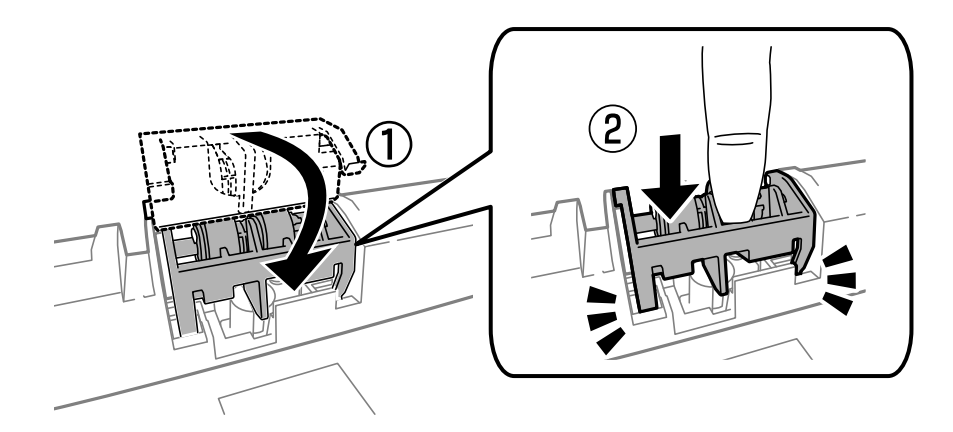

- 11. Ziehen Sie die Schrauben wieder an, um die Abdeckung wieder zu befestigen und schließen Sie die hintere Abdeckung.
- 12. Setzen Sie die Papierkassette wieder ein.
- 13. Schalten Sie den Drucker ein, wählen Sie **Menü** > **Wartung** > **Wartungswalzeninformationen** > **Wartungswalzenzähler rücksetzen** und wählen Sie dann die Papierkassette, in der Sie die Wartungswalzen ersetzt haben.

#### **Zugehörige Informationen**

& ["Wartungswalzen-Codes" auf Seite 71](#page-70-0)

# **Vorübergehendes Drucken mit schwarzer Tinte**

Wenn die farbige Tinte verbraucht und noch schwarze Tinte vorhanden ist, können Sie mit folgenden Einstellungen für kurze Zeit nur mit schwarzer Tinte drucken.

- ❏ Papiersorte: Normalpapier, Umschlag
- ❏ Farbe: **Graustufen**
- ❏ EPSON Status Monitor 3: Aktiviert (nur für Windows)

Da diese Funktion nur für etwa fünf Tage verfügbar ist, sollten Sie die verbrauchte Patrone so bald wie möglich ersetzen.

#### *Hinweis:*

- ❏ Wenn *EPSON Status Monitor 3* deaktiviert ist, rufen Sie den Druckertreiber auf, klicken Sie auf der Registerkarte *Utility* auf *Erweiterte Einstellungen* und wählen Sie *EPSON Status Monitor 3 aktivieren*.
- ❏ Die Verfügbarkeitsdauer dieser Funktion hängt von den Einsatzbedingungen ab.

### **Vorübergehendes Drucken mit schwarzer Tinte – Windows**

1. Wenn das folgende Fenster angezeigt wird, brechen Sie den Druckvorgang ab.

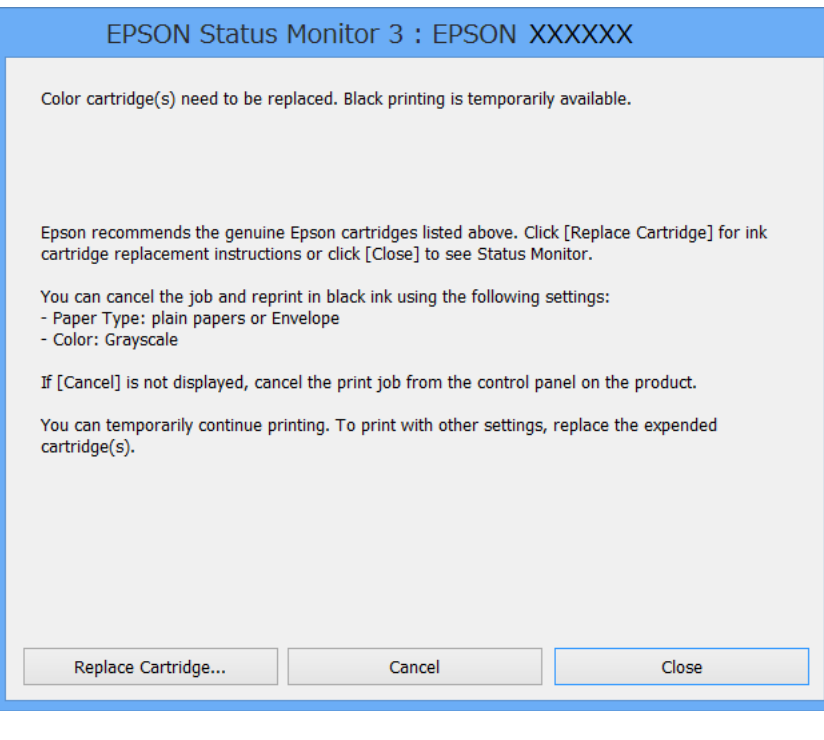

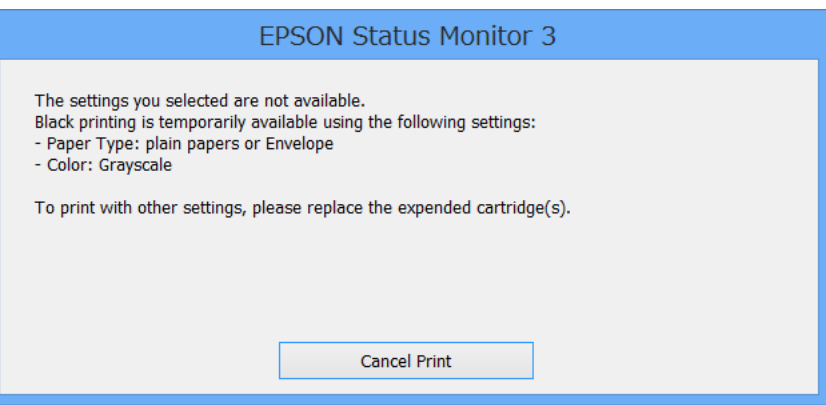

#### *Hinweis:*

Wenn Sie den Druckauftrag nicht über den Computer abbrechen können, brechen Sie ihn über das Bedienfeld des Druckers ab.

2. Rufen Sie das Druckertreiberfenster auf.

- 3. Wählen Sie auf der Registerkarte **Haupteinstellungen** als Einstellung für **Druckmedium** die Option **Normalpapier** oder **Umschlag**.
- 4. Wählen Sie **Graustufen**.
- 5. Stellen Sie die anderen Optionen auf den Registerkarten **Haupteinstellungen** und **Weitere Optionen** je nach Bedarf ein und klicken Sie dann auf **OK**.
- 6. Klicken Sie auf **Drucken**.
- 7. Klicken Sie im angezeigten Fenster auf **Schwarz drucken**.

#### **Zugehörige Informationen**

- & ["Einlegen des Papiers in die Papierkassette" auf Seite 31](#page-30-0)
- & ["Einlegen von Papier in den Papiereinzug hinten" auf Seite 33](#page-32-0)
- & ["Einlegen von Papier in den Vorderer Papiereinzug" auf Seite 35](#page-34-0)
- & ["Grundlagen des Druckens Windows" auf Seite 37](#page-36-0)

### **Vorübergehendes Drucken mit schwarzer Tinte – Mac OS X**

#### *Hinweis:*

Um diese Funktion über ein Netzwerk zu verwenden, stellen Sie eine Verbindung mit *Bonjour* her.

- 1. Klicken Sie im **Dock** auf das Druckersymbol.
- 2. Brechen Sie den Druckauftrag ab.

#### *Hinweis:*

Wenn Sie den Druckauftrag nicht über den Computer abbrechen können, brechen Sie ihn über das Bedienfeld des Druckers ab.

- 3. Wählen Sie im Menü die Optionen **Systemeinstellungen** > **Drucker & Scanner** (oder **Drucken & Scannen**, **Drucken & Faxen**) und anschließend den Drucker. Klicken Sie auf **Optionen & Zubehör** > **Optionen** (oder **Treiber**).
- 4. Wählen Sie für **Vorübergehenden Schwarzdruck zulassen** die Einstellung **Ein**.
- 5. Rufen Sie das Dialogfeld Print (Drucken) auf.
- 6. Wählen Sie **Druckereinstellungen** aus dem Popup-Menü.
- 7. Wählen Sie für **Medium** die Einstellung **Normalpapier** oder **Umschlag**.
- 8. Wählen Sie **Graustufen**.
- 9. Stellen Sie die anderen Optionen je nach Bedarf ein.
- 10. Klicken Sie auf **Drucken**.

### **Zugehörige Informationen**

& ["Abbrechen eines Druckauftrags – Mac OS X" auf Seite 64](#page-63-0)

- & ["Einlegen des Papiers in die Papierkassette" auf Seite 31](#page-30-0)
- $\rightarrow$  ["Einlegen von Papier in den Papiereinzug hinten" auf Seite 33](#page-32-0)
- & ["Einlegen von Papier in den Vorderer Papiereinzug" auf Seite 35](#page-34-0)
- & ["Grundlagen des Druckens Mac OS X" auf Seite 38](#page-37-0)

# **Sparen von schwarzer Tinte bei niedrigem Tintenstand (nur für Windows)**

Wenn die schwarze Tinte fast leer ist und genügend farbige Tinte vorhanden ist, können Sie die farbigen Tinten mischen, um schwarze Tinte zu erhalten. Sie können weiterdrucken, während Sie eine Ersatzpatrone für schwarze Tinte vorbereiten.

Diese Funktion ist nur verfügbar, wenn folgende Einstellungen im Druckertreiber ausgewählt sind.

- ❏ Druckmedium: **Normalpapier**
- ❏ Qualität: **Standard**
- ❏ EPSON Status Monitor 3: Aktiviert

#### *Hinweis:*

- ❏ Wenn *EPSON Status Monitor 3* deaktiviert ist, rufen Sie den Druckertreiber auf, klicken Sie auf der Registerkarte *Utility* auf *Erweiterte Einstellungen* und wählen Sie *EPSON Status Monitor 3 aktivieren*.
- ❏ Das gemischte Schwarz unterscheidet sich geringfügig vom reinen Schwarz. Außerdem verringert sich die Druckgeschwindigkeit.
- ❏ Um die Qualität des Druckkopfes zu erhalten, wird auch schwarze Tinte verbraucht.

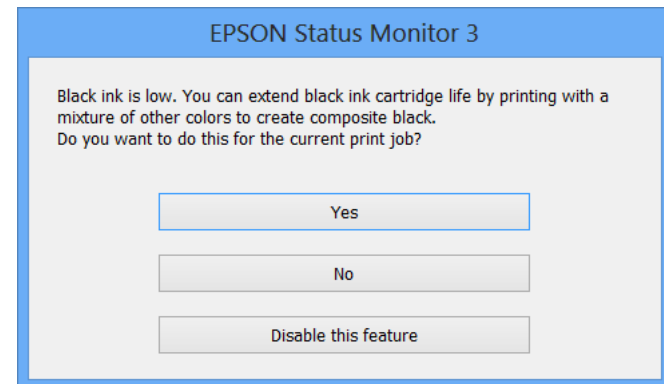

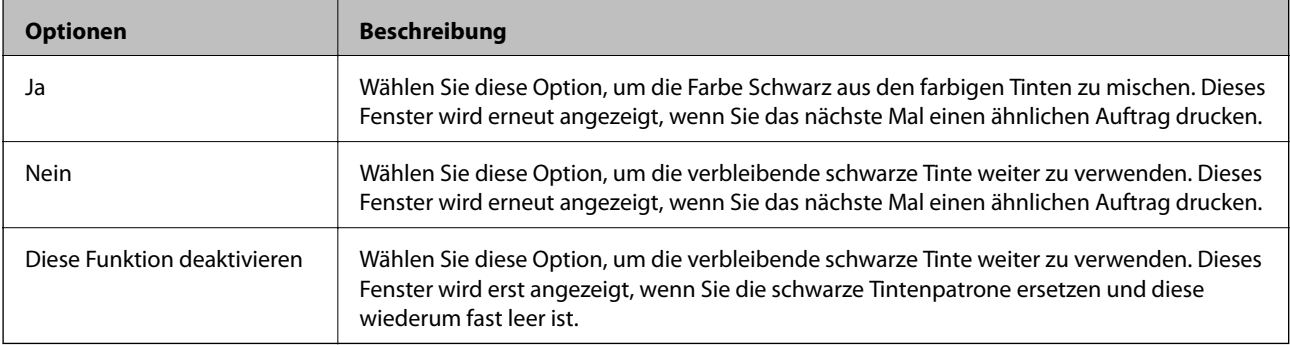

# **Verbessern der Druckqualität**

# **Überprüfen und Reinigen des Druckkopfs**

Verstopfte Düsen führen zu einem blassen Druckergebnis, Streifen oder unerwarteten Farben. Wenn sich die Druckqualität verschlechtert, prüfen Sie mit dem Düsentest, ob die Düsen verstopft sind. Sollte dies der Fall sein, muss der Druckkopf gereinigt werden. Der Düsentest und die Druckkopfreinigung können über das Bedienfeld oder den Computer ausgeführt werden.

### c *Wichtig:*

Öffnen Sie während der Druckkopfreinigung nicht die vordere Abdeckung und schalten Sie auch nicht den Drucker aus. Wird die Druckkopfreinigung nicht vollständig durchgeführt, können Sie möglicherweise nicht drucken.

### *Hinweis:*

- ❏ Da die Druckkopfreinigung etwas Tinte verbraucht, reinigen Sie den Druckkopf nur, wenn die Druckqualität nachlässt.
- ❏ Bei niedrigem Tintenstand können Sie den Druckkopf ggf. nicht reinigen. Ersetzen Sie zuerst die Tintenpatrone.
- ❏ Wenn die Druckqualität nicht besser geworden ist, nachdem Sie den Düsentest und die Druckkopfreinigung etwa viermal wiederholt haben, schalten Sie den Drucker aus und warten mindestens sechs Stunden, bevor Sie ihn wieder einschalten. Führen Sie dann den Düsentest erneut durch und wiederholen bei Bedarf die Druckkopfreinigung. Es wird empfohlen, den Drucker auszuschalten. Verbessert sich die Druckqualität immer noch nicht, wenden Sie sich an den Epson-Kundendienst.
- $\Box$  Um zu verhindern, dass der Druckkopf austrocknet, schalten Sie den Drucker immer durch Drücken auf die Taste $\Theta$ aus.
- ❏ Um die optimale Druckqualität aufrechtzuerhalten, sollten Sie regelmäßig einige Seiten drucken.

### **Überprüfen und Reinigen des Druckkopfs – Bedienfeld**

- 1. Legen Sie Normalpapier im A4-Format in den Drucker ein.
- 2. Rufen Sie von der Startseite **Menü** auf.
- 3. Wählen Sie **Wartung** > **Druckkopf-Düsentest**.
- 4. Befolgen Sie zum Drucken des Düsentestmusters die Anweisungen auf dem Bildschirm.

### *Hinweis:*

Die Testmuster können sich je nach Modell unterscheiden.

- 5. Vergleichen Sie das gedruckte Testmuster mit dem nachstehenden Beispiel.
	- ❏ Alle Linien wurden gedruckt: Die Druckkopfdüsen sind nicht verstopft. Schließen Sie die Funktion Nozzle Check (Düsentest).

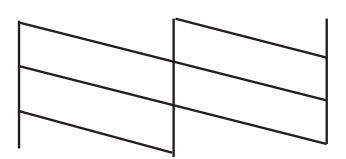

❏ Die Linien sind unterbrochen oder es fehlen Segmente: Die Druckkopfdüsen könnten verstopft sein. Gehen Sie zum nächsten Schritt.

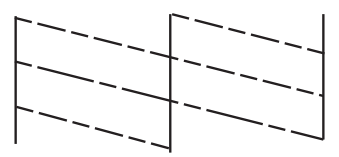

- 6. Befolgen Sie zum Reinigen des Druckkops die Anweisungen am Bildschirm.
- 7. Wenn der Reinigungsvorgang abgeschlossen ist, drucken Sie das Düsentestmuster erneut. Wiederholen Sie den Reinigungsvorgang und das Drucken des Düsentestmusters, bis alle Linien vollständig gedruckt werden.

### **Zugehörige Informationen**

- & ["Einlegen des Papiers in die Papierkassette" auf Seite 31](#page-30-0)
- $\rightarrow$  ["Einlegen von Papier in den Papiereinzug hinten" auf Seite 33](#page-32-0)

### **Überprüfen und Reinigen des Druckkopfs – Windows**

- 1. Legen Sie Normalpapier im A4-Format in den Drucker ein.
- 2. Rufen Sie das Druckertreiberfenster auf.
- 3. Klicken Sie auf der Registerkarte **Utility** auf **Düsentest**.
- 4. Befolgen Sie die Anweisungen auf dem Bildschirm.

### **Zugehörige Informationen**

- & ["Einlegen des Papiers in die Papierkassette" auf Seite 31](#page-30-0)
- $\rightarrow$  ["Einlegen von Papier in den Papiereinzug hinten" auf Seite 33](#page-32-0)
- & ["Windows-Druckertreiber" auf Seite 89](#page-88-0)

### **Überprüfen und Reinigen des Druckkopfs – Mac OS X**

- 1. Legen Sie Normalpapier im A4-Format in den Drucker ein.
- 2. Wählen Sie im Menü die Optionen **Systemeinstellungen** > **Drucker & Scanner** (oder **Drucken & Scannen**, **Drucken & Faxen**) und anschließend den Drucker aus.
- 3. Klicken Sie auf **Optionen & Zubehör** > **Dienstprogramm** > **Drucker-Dienstprogramm öffnen**.
- 4. Klicken Sie auf **Düsentest**.
- 5. Befolgen Sie die Anweisungen auf dem Bildschirm.

### **Zugehörige Informationen**

- & ["Einlegen des Papiers in die Papierkassette" auf Seite 31](#page-30-0)
- & ["Einlegen von Papier in den Papiereinzug hinten" auf Seite 33](#page-32-0)

# **Ausrichten des Druckkopfs**

Wenn Sie bemerken, dass vertikale Linien versetzt sind oder Bilder verwaschen aussehen, müssen Sie den Druckkopf ausrichten.

- 1. Legen Sie Normalpapier im A4-Format in den Drucker ein.
- 2. Rufen Sie von der Startseite aus das Menü **Menü** auf.
- 3. Wählen Sie **Wartung** > **Druckkopfausrichtung**.
- 4. Wählen Sie eines der Ausrichtungsmenüs und folgen Sie den Bildschirmanweisungen, um ein Ausrichtungsmuster zu drucken.
	- ❏ Lineal-Linienausr.: Wählen Sie diese Option, wenn vertikale Linien nicht richtig ausgerichtet sind.
	- ❏ Vertikale Ausrichtung: Wählen Sie diese Option, wenn der Ausdruck verschwommen wirkt.
	- ❏ Horizontale Ausrichtung: Wählen Sie diese Option, wenn der Ausdruck in regelmäßigen Abständen horizontale Streifen aufweist.
- 5. Befolgen Sie zur Ausrichtung des Druckkopfes die angezeigten Anweisungen.

#### *Hinweis:*

Die Ausrichtungsmuster können geringfügig von den tatsächlichen Mustern abweichen, die Vorgehensweise bleibt jedoch identisch.

❏ Lineal-Linienausr.: Geben Sie die Nummer des Musters ein, dessen vertikale Linie am besten ausgerichtet ist.

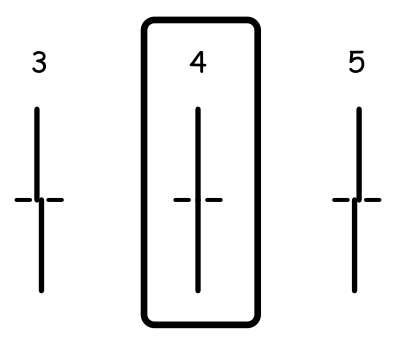

#### <span id="page-84-0"></span>Benutzerhandbuch

❏ Vertikale Ausrichtung: Geben Sie die Nummer des dunkelsten Musters in jeder Gruppe ein.

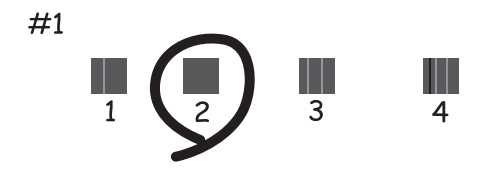

❏ Horizontale Ausrichtung: Geben Sie die Nummer des Musters in jeder Gruppe ein, dessen Blöcke den geringsten Abstand zueinander aufweisen und sich am wenigsten überlappen.

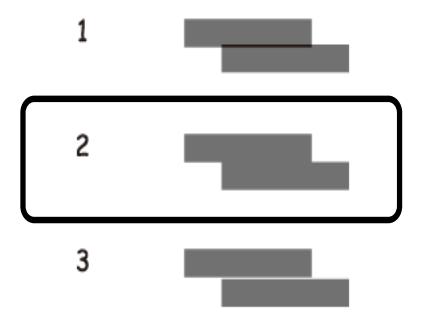

### **Zugehörige Informationen**

- & ["Einlegen des Papiers in die Papierkassette" auf Seite 31](#page-30-0)
- & ["Einlegen von Papier in den Papiereinzug hinten" auf Seite 33](#page-32-0)

# **Problem horizontaler Streifen verbessern**

Stimmen Sie die horizontale Ausrichtung präzise ab, falls Ihre Ausdrucke horizontale Streifen aufweisen, nachdem Sie **Druckkopfreinigung** und **Horizontale Ausrichtung** ausprobiert haben.

- 1. Rufen Sie von der Startseite aus das Menü **Menü** auf.
- 2. Wählen Sie **Wartung** > **Horizontale Streifen verbessern**.
- 3. Befolgen Sie zum Durchführen der horizontalen Ausrichtung die Anweisungen auf dem Bildschirm.

## **Reinigen der Papierzuführung**

Wenn die Ausdrucke verschmiert sind oder Streifen aufweisen, reinigen Sie die Walze im Inneren.

### **vichtig:**

Verwenden Sie keine Papiertücher, um das Innere des Druckers zu reinigen. Die Fasern könnten die Druckkopfdüsen verstopfen.

- 1. Achten Sie darauf, dass das Vorlagenglas und die Vorlagenabdeckung staubfrei und fleckenlos sind.
- 2. Legen Sie Normalpapier im A4-Format in die Papierquelle ein, die gereinigt werden soll.
- 3. Rufen Sie von der Startseite aus das Menü **Menü** auf.
- 4. Wählen Sie **Wartung** > **Papierführungsreinigung**.
- 5. Wählen Sie die Papierquelle aus und befolgen Sie die Anweisungen am Bildschirm, um die Papierzuführung zu reinigen.
- 6. Wiederholen Sie den Vorgang, bis das Papier nicht mehr mit Tinte verschmiert ist. Wenn die Ausdrucke weiterhin verschmiert sind oder Streifen aufweisen, reinigen Sie auch die anderen Papierquellen.

#### *Hinweis:*

Falls der Papiereinzug hinten ein Problem mit dem Papiereinzug hatte und Sie ein Reinigungsblatt haben, das mit original Epson-Papier geliefert wurde, können Sie das Problem mit dem Papiereinzug möglicherweise beheben, indem Sie das Reinigungsblatt anstelle von A4-Normalpapier verwenden. Bei Verwendung des Reinigungsblattes legen Sie das Blatt entsprechend den mitgelieferten Anweisungen in den Papiereinzug hinten. Falls ein Papiereinstellungsbildschirm angezeigt wird, lassen Sie die Papiereinstellungen unverändert.

### **Zugehörige Informationen**

 $\blacktriangleright$   $\text{Finlegen}$  von Papier in den Papiereinzug hinten" auf Seite 33

# **Informationen zu Anwendungen und Netzwerkdiensten**

# **Epson Connect-Dienst**

Durch die Nutzung des Epson Connect Dienstes im Internet können Sie auf einfache Weise direkt von Ihrem Smartphone, Tablet-PC oder Laptop jederzeit und von praktisch überall drucken!

Im Internet sind die folgenden Funktionen verfügbar.

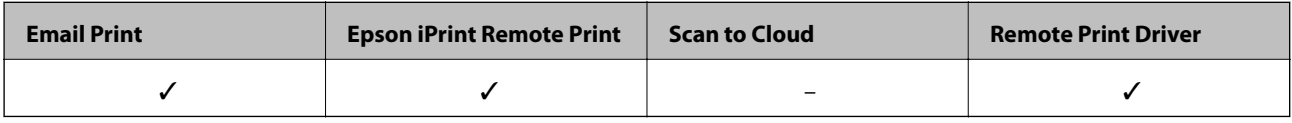

Weitere Informationen finden Sie auf der Epson Connect-Portal-Website.

<https://www.epsonconnect.com/>

[http://www.epsonconnect.eu](http://www.epsonconnect.eu/) (nur Europa)

# **Web Config**

Web Config ist eine Anwendung, die über einen Web-Browser, z. B. Internet Explorer oder Chrome, auf dem Computer oder einem Smartgerät ausgeführt wird. Sie können den Druckerstatus kontrollieren oder die Netzwerkdienst- und Druckereinstellungen ändern. Zur Verwendung von Web Config müssen Sie den Computer bzw. das Gerät an dasselbe Netzwerk wie den Drucker anschließen.

### *Hinweis:*

Die folgenden Browser werden unterstützt.

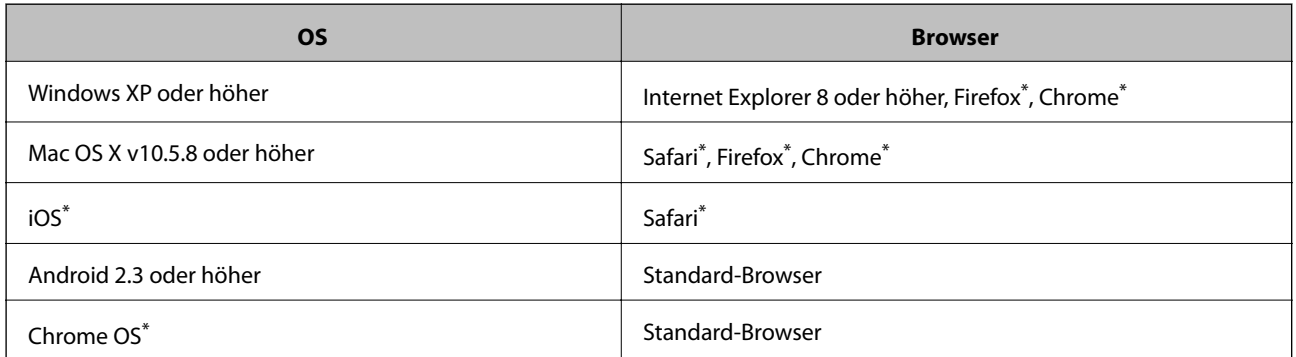

Verwenden Sie die neueste Version.

### **Ausführen von Web Config in einem Webbrowser**

1. Überprüfen Sie die IP-Adresse des Druckers.

Wählen Sie auf der Startseite **Menü** > **Netzwerkstatus** > **Wired LAN/Wi-Fi-Status** und überprüfen Sie die IP-Adresse des Druckers.

### **Informationen zu Anwendungen und Netzwerkdiensten**

2. Starten Sie einen Webbrowser auf Ihrem Computer bzw. Ihrem Smartphone, Tablet oder einem ähnlichen Gerät und geben Sie dann die IP-Adresse des Druckers ein.

Format:

IPv4: http://IP-Adresse des Druckers/

IPv6: http://[IP-Adresse des Druckers]/

Beispiele:

IPv4: http://192.168.100.201/

IPv6: http://[2001:db8::1000:1]/

#### *Hinweis:*

Über Ihr Smartphone, Tablet oder ein ähnliches Gerät können Sie Web Config auch vom Wartungsbildschirm in Epson iPrint aus starten.

### **Zugehörige Informationen**

& ["Verwenden von Epson iPrint" auf Seite 60](#page-59-0)

### **Ausführen von Web Config unter Windows**

Wenn Sie mittels WSD einen Computer mit dem Drucker verbinden, gehen Sie wie folgt vor, um Web Config auszuführen.

- 1. Rufen Sie unter Windows den Bildschirm "Geräte und Drucker" auf.
	- ❏ Windows 8.1/Windows 8/Windows Server 2012 R2/Windows Server 2012

Wählen Sie **Desktop** > **Einstellungen** > **Systemsteuerung** > **Geräte und Drucker anzeigen** unter **Hardware und Sound** (oder **Hardware**) aus.

❏ Windows 7/Windows Server 2008 R2

Klicken Sie auf die Start-Schaltfläche, wählen Sie **Systemsteuerung** > **Geräte und Drucker anzeigen** unter **Hardware und Sound** aus.

❏ Windows Vista/Windows Server 2008

Klicken Sie auf die Start-Schaltfläche, wählen Sie **Systemsteuerung** > **Drucker** unter **Hardware und Sound** aus.

- 2. Klicken Sie mit der rechten Maustaste auf den Drucker und wählen Sie **Eigenschaften** aus.
- 3. Wählen Sie die Registerkarte **Webdienst** aus und klicken Sie auf die URL.

### **Ausführen von Web Config unter Mac OS X**

- 1. Wählen Sie im Menü die Optionen **Systemeinstellungen** > **Drucker & Scanner** (oder **Drucken & Scannen**, **Drucken & Faxen**) und anschließend den Drucker aus.
- 2. Klicken Sie auf **Optionen & Zubehör**> **Drucker-Website anzeigen**.

# <span id="page-88-0"></span>**Benötigte Anwendungen**

### **Windows-Druckertreiber**

Der Druckertreiber ist eine Anwendung, die den Drucker entsprechend der Druckbefehle anderer Anwendungen steuert. Durch Einstellungen im Druckertreiber erhalten Sie die besten Druckergebnisse. Über das Druckertreiber-Dienstprogramm können Sie auch den Status des Druckers überprüfen oder dafür sorgen, dass er sich im einwandfreien Betriebszustand befindet.

### *Hinweis:*

Sie können die Sprache des Druckertreibers ändern. Wählen Sie die gewünschte Sprache auf der Registerkarte *Utility* über die Einstellung *Sprache*.

### **Aufrufen des Druckertreibers über eine Anwendung**

Um Einstellungen vorzunehmen, die nur für die verwendete Anwendung gelten, rufen Sie den Druckertreiber aus dieser Anwendung auf.

Klicken Sie im Menü **Datei** auf **Drucken** oder auf **Druckeinrichtung**. Wählen Sie den Drucker und klicken Sie auf **Einstellungen** oder **Eigenschaften**.

### *Hinweis:*

Die Vorgehensweisen können sich je nach Anwendung unterscheiden. Weitere Informationen finden Sie in der Hilfe der Anwendung.

### **Aufrufen des Druckertreibers über das Bedienfeld**

Um Einstellungen für alle Anwendungen vorzunehmen, rufen Sie den Druckertreiber über das Bedienfeld auf.

❏ Windows 8.1/Windows 8/Windows Server 2012 R2/Windows Server 2012

Wählen Sie **Desktop** > **Einstellungen** > **Systemsteuerung** > **Geräte und Drucker anzeigen** in **Hardware und Sound**. Klicken Sie mit der rechten Maustaste auf den Drucker oder drücken und halten Sie ihn und wählen Sie **Druckeinstellungen**.

❏ Windows 7/Windows Server 2008 R2

Klicken Sie auf die Start-Schaltfläche, wählen Sie **Systemsteuerung** > **Geräte und Drucker anzeigen** in **Hardware und Sound**. Klicken Sie mit der rechten Maustaste auf den Drucker und wählen Sie **Druckeinstellungen**.

❏ Windows Vista/Windows Server 2008

Klicken Sie auf die Start-Schaltfläche, wählen Sie **Systemsteuerung** > **Drucker** (in **Hardware und Sound**). Klicken Sie mit der rechten Maustaste auf den Drucker und wählen Sie **Druckeigenschaften auswählen**.

❏ Windows XP/Windows Server 2003 R2/Windows Server 2003

Klicken Sie auf die Start-Schaltfläche, wählen Sie **Systemsteuerung** > **Drucker und andere Hardware** > **Drucker und Faxe**. Klicken Sie mit der rechten Maustaste auf den Drucker und wählen Sie **Druckeinstellungen**.

### **Starten der Anwendung**

Rufen Sie das Druckertreiberfenster auf. Klicken Sie auf die Registerkarte **Utility**.

### **Einschränken der Einstellungen für den Windows-Druckertreiber**

Einige Druckereinstellungen können Sie sperren, damit sie nicht von anderen Benutzern verändert werden können.

#### *Hinweis:*

Melden Sie sich am Computer als Administrator an.

- 1. Öffnen Sie in den Druckereigenschaften die Registerkarte **Optionale Einstellungen**.
	- ❏ Windows 8.1/Windows 8/Windows Server 2012

Wählen Sie **Desktop** > **Einstellungen** > **Systemsteuerung** > **Geräte und Drucker anzeigen** in **Hardware und Sound**. Klicken Sie mit der rechten Maustaste auf den Drucker oder drücken und halten Sie ihn und wählen Sie **Druckereigenschaften** aus. Klicken Sie auf die Registerkarte **Optionale Einstellungen**.

❏ Windows 7/Windows Server 2008 R2

Klicken Sie auf die Start-Schaltfläche, wählen Sie **Systemsteuerung** > **Geräte und Drucker anzeigen** unter **Hardware und Sound** aus. Klicken Sie mit der rechten Maustaste auf den Drucker und wählen Sie **Druckereigenschaften** aus. Klicken Sie auf die Registerkarte **Optionale Einstellungen**.

❏ Windows Vista/Windows Server 2008

Klicken Sie auf die Start-Schaltfläche, wählen Sie **Systemsteuerung** > **Drucker** unter **Hardware und Sound** aus. Klicken Sie mit der rechten Maustaste auf den Drucker und wählen Sie **Eigenschaften** aus. Klicken Sie auf die Registerkarte **Optionale Einstellungen**.

❏ Windows XP/Windows Server 2003 R2/Windows Server 2003

Klicken Sie auf die Start-Schaltfläche, wählen Sie **Systemsteuerung** > **Drucker und andere Hardware** > **Drucker und Faxe** aus. Klicken Sie mit der rechten Maustaste auf den Drucker und wählen Sie **Eigenschaften** aus. Klicken Sie auf die Registerkarte **Optionale Einstellungen**.

- 2. Klicken Sie auf **Treibereinstellungen**.
- 3. Wählen Sie die einzuschränkende Funktion.

Eine Erläuterung zu den Einstellungsoptionen finden Sie in der Online-Hilfe.

4. Klicken Sie auf **OK**.

### **Konfigurieren der Betriebseinstellungen für den Windows-Druckertreiber**

Sie können dann Einstellungen, wie z. B. die Aktivierung des **EPSON Status Monitor 3**, vornehmen.

- 1. Rufen Sie das Druckertreiberfenster auf.
- 2. Klicken Sie auf der Registerkarte **Utility** auf **Erweiterte Einstellungen**.
- 3. Nehmen Sie die geeigneten Einstellungen vor und klicken Sie dann auf **OK**. Eine Erläuterung zu den Einstellungsoptionen finden Sie in der Online-Hilfe.

### **Zugehörige Informationen**

& ["Windows-Druckertreiber" auf Seite 89](#page-88-0)

### **Mac OS X-Druckertreiber**

Der Druckertreiber ist eine Anwendung, die den Drucker entsprechend der Druckbefehle anderer Anwendungen steuert. Durch Einstellungen im Druckertreiber erhalten Sie die besten Druckergebnisse. Über das Druckertreiber-Dienstprogramm können Sie auch den Status des Druckers überprüfen oder dafür sorgen, dass er sich im einwandfreien Betriebszustand befindet.

### **Aufrufen des Druckertreibers über eine Anwendung**

Wählen Sie im Menü **Ablage** die Option **Drucken**. Falls nötig, klicken Sie auf **Details einblenden** (oder  $\blacktriangledown$ ), um das Druckfenster zu erweitern.

#### *Hinweis:*

Die Vorgehensweisen können sich je nach Anwendung unterscheiden. Weitere Informationen finden Sie in der Hilfe der Anwendung.

### **Starten der Anwendung**

Wählen Sie die Option Systemeinstellungen im Menü > Drucker & Scanner (oder Drucken & Scannen, **Drucken & Faxen**) und wählen Sie dann den Drucker. Klicken Sie auf **Optionen & Füllstände** > **Dienstprogramm** > **Drucker-Dienstprogramm öffnen**.

### **Konfigurieren der Betriebseinstellungen für den Mac OS X-Druckertreiber**

Sie können verschiedene Einstellungen wie das Überspringen leerer Seiten und das Aktivieren/Deaktivieren des Drucks mit hoher Geschwindigkeit vornehmen.

- 1. Wählen Sie die Option **Systemeinstellungen** im Menü > **Drucker & Scanner** (oder **Drucken & Scannen**, **Drucken & Faxen**) und wählen Sie dann den Drucker. Klicken Sie auf **Optionen & Füllstände** > **Optionen** (oder **Treiber**).
- 2. Nehmen Sie die geeigneten Einstellungen vor und klicken Sie dann auf **OK**.
	- ❏ Schweres Papier und Briefumschläge: Verhindert das Verschmieren von Tinte beim Drucken auf dickem Papier. Dadurch verringert sich jedoch eventuell die Druckgeschwindigkeit.
	- ❏ Leers. Übersp.: Vermeidet das Drucken leerer Seiten.
	- ❏ Ruhemodus: Druckt leise. Dadurch verringert sich jedoch eventuell die Druckgeschwindigkeit.
	- ❏ Vorübergehenden Schwarzdruck zulassen: Druckt vorübergehend nur mit schwarzer Tinte.
	- ❏ Druck mit hoher Geschwindigkeit: Druckt, indem sich der Druckkopf in beide Richtungen bewegt. Die Druckgeschwindigkeit erhöht sich, die Qualität kann sich jedoch verringern.
	- ❏ Warnmeldungen: Ermöglicht die Ausgabe von Warnmeldungen durch den Druckertreiber.
	- ❏ Bidirektionale Kommunikation aufbauen: Die Option sollte im Normalfall auf **Ein** gestellt sein. Wählen Sie **Aus**, wenn keine Druckerinformationen abgerufen werden können, da im Netzwerk auchWindows-Computer auf den Drucker zugreifen können oder aus etwaigen anderen Gründen.
	- ❏ Untere Kassette: Fügen Sie die optionalen Papierkassetten zur Papierquelle hinzu.

Die Verfügbarkeit dieser Einstellungen ist abhängig vom Modell.

### **Zugehörige Informationen**

& ["Vorübergehendes Drucken mit schwarzer Tinte" auf Seite 78](#page-77-0)

### **E-Web Print(Nur fürWindows)**

Mit der Anwendung E-Web Print können Sie schnell und einfach Websites mit verschiedenen Layouts ausdrucken. Weitere Informationen finden Sie in der Hilfe der Anwendung. Sie können die Hilfe über das Menü **E-Web Print** in der Werkzeugleiste **E-Web Print** aufrufen.

*Hinweis:*

### **Informationen zu Anwendungen und Netzwerkdiensten**

#### <span id="page-91-0"></span>*Hinweis:*

Die Betriebssysteme Windows Server werden nicht unterstützt.

### **Starten**

Wenn Sie E-Web Print installieren, wird die Anwendung in Ihrem Browser angezeigt. Klicken Sie auf **Drucken** oder **Ausschnitt**.

### **EPSON Software Updater**

EPSON Software Updater ist eine Anwendung, die nach neuer oder aktualisierter Software im Internet sucht und diese installiert. Sie können auch die Firmware und das Handbuch des Druckers aktualisieren.

### *Hinweis:*

Die Betriebssysteme Windows Server werden nicht unterstützt.

### **Starten unter Windows**

❏ Windows 8.1/Windows 8

Geben Sie den Anwendungsnamen in den Charm "Suche" ein und wählen Sie das angezeigte Symbol aus.

❏ Windows 7/Windows Vista/Windows XP

Klicken Sie auf die Start-Schaltfläche und wählen Sie **Alle Programme** (oder **Programme**) > **Epson Software** > **EPSON Software Updater**.

### **Starten unter Mac OS X**

Wählen Sie **Gehe zu** > **Programme** > **Epson Software** > **EPSON Software Updater**.

### **EpsonNet Config**

Mit der Anwendung EpsonNet Config können Sie die Netzwerkschnittstellenadressen und -protokolle konfigurieren. Weitere Informationen dazu finden Sie in der Bedienungsanleitung für die Anwendung EpsonNet Config oder in der Hilfe der Anwendung.

### **Starten unter Windows**

❏ Windows 8.1/Windows 8/Windows Server 2012 R2/Windows Server 2012

Geben Sie den Anwendungsnamen in den Charm "Suche" ein und wählen Sie das angezeigte Symbol aus.

❏ Mit Ausnahme von Windows 8.1/Windows 8/Windows Server 2012 R2/Windows Server 2012

Klicken Sie auf die Start-Schaltfläche und wählen Sie **Alle Programme** (oder **Programme**) > **EpsonNet** > **EpsonNet Config V4** > **EpsonNet Config**.

### **Starten unter Mac OS X**

Wählen Sie **Gehe zu** > **Programme** > **Epson Software** > **EpsonNet** > **EpsonNet Config V4** > **EpsonNet Config**.

# **Deinstallieren von Anwendungen**

### *Hinweis:*

Melden Sie sich am Computer als Administrator an. Geben Sie das Administratorkennwort ein, wenn der Computer Sie dazu auffordert.

### **Deinstallieren von Anwendungen – Windows**

- 1. Drücken Sie die Taste  $\mathcal{O}$ , um den Drucker auszuschalten.
- 2. Schließen Sie alle laufenden Anwendungen.
- 3. Öffnen Sie die **Systemsteuerung**:
	- ❏ Windows 8.1/Windows 8/Windows Server 2012 R2/Windows Server 2012 Wählen Sie **Desktop** > **Einstellungen** > **Systemsteuerung**.
	- ❏ Mit Ausnahme von Windows 8.1/Windows 8/Windows Server 2012 R2/Windows Server 2012 Klicken Sie auf die Start-Schaltfläche und wählen Sie **Systemsteuerung**.
- 4. Öffnen Sie **Programm deinstallieren** (oder **Software**):
	- ❏ Windows 8.1/Windows 8/Windows 7/Windows Vista/Windows Server 2012 R2/Windows Server 2012/ Windows Server 2008 R2/Windows Server 2008

Wählen Sie unter **Programme** die Option **Programm deinstallieren**.

- ❏ Windows XP/Windows Server 2003 R2/Windows Server 2003 Klicken Sie auf **Software**.
- 5. Wählen Sie die Anwendung, die Sie deinstallieren möchten.
- 6. Deinstallieren Sie die Anwendungen:
	- ❏ Windows 8.1/Windows 8/Windows 7/Windows Vista/Windows Server 2012 R2/Windows Server 2012/ Windows Server 2008 R2/Windows Server 2008

Klicken Sie auf **Deinstallieren/ändern** oder **Deinstallieren**.

❏ Windows XP/Windows Server 2003 R2/Windows Server 2003

Klicken Sie auf **Ändern/Entfernen** oder **Entfernen**.

### *Hinweis:*

Wenn das Fenster *Benutzerkontensteuerung* angezeigt wird, klicken Sie auf *Weiter*.

7. Befolgen Sie die Anweisungen auf dem Bildschirm.

### **Deinstallieren von Anwendungen – Mac OS X**

- 1. Laden Sie das Deinstallationsprogramm (Uninstaller) mithilfe von EPSON Software Updater herunter. Sie müssen den Uninstallernur einmal herunterladen und können ihn danach für die Deinstallation der Anwendung wiederverwenden.
- 2. Drücken Sie die Taste  $\mathcal{O}$ , um den Drucker auszuschalten.
- 3. Um den Druckertreiber zu deinstallieren, wählen Sie die Option **Systemeinstellungen** im Menü > **Drucker & Scanner** (oder **Drucken & Scannen**, **Drucken & Faxen**) und entfernen Sie den Drucker aus der aktivierten Liste.
- 4. Schließen Sie alle laufenden Anwendungen.
- 5. Wählen Sie **Gehe zu** > **Programme** > **Epson Software** > **Uninstaller**.

6. Wählen Sie die Anwendung, die Sie deinstallieren möchten, und klicken Sie auf **Deinstallieren**.

### **T** *Wichtig*:

Der Uninstaller entfernt alle Treiber für Epson-Tintenstrahldrucker auf dem Computer. Wenn Sie mehrere Tintenstrahldrucker von Epson verwenden und nur bestimmte Treiber löschen möchten, deinstallieren Sie zunächst alle Treiber und installieren Sie die benötigten Druckertreiber erneut.

#### *Hinweis:*

Wenn Sie das zu deinstallierende Programm in der Liste der Programme nicht finden, können Sie es nicht mit dem Deinstallationsprogramm (Uninstaller) deinstallieren. Wählen Sie in diesem Fall *Gehe zu* > *Programme* > *Epson Software*, wählen Sie das zu deinstallierende Programm und ziehen Sie es auf den Papierkorb.

### **Zugehörige Informationen**

& ["EPSON Software Updater" auf Seite 92](#page-91-0)

## **Installieren von Anwendungen**

Wenn Ihr Computer mit einem Netzwerk verbunden ist, installieren Sie die neuesten, auf der Website verfügbaren Anwendungen. Falls Sie die Anwendungen nicht von der Website herunterladen können, installieren Sie sie von der Software-CD aus, die im Lieferumfang des Druckers enthalten ist.

### *Hinweis:*

- ❏ Melden Sie sich am Computer als Administrator an. Geben Sie das Administratorkennwort ein, wenn der Computer Sie dazu auffordert.
- ❏ Um eine Anwendung erneut zu installieren, müssen Sie sie zuerst deinstallieren.
- 1. Schließen Sie alle laufenden Anwendungen.
- 2. Wenn Sie den Druckertreiber installieren, trennen Sie vorübergehend die Verbindung zwischen Drucker und Computer.

#### *Hinweis:*

Verbinden Sie den Drucker und den Computer erst, wenn Sie dazu aufgefordert werden.

3. Installieren Sie die Anwendungen, indem Sie die Anweisungen auf der unten stehenden Website ausführen. [http://epson.sn](http://epson.sn/?q=2)

### **Zugehörige Informationen**

& ["Deinstallieren von Anwendungen" auf Seite 92](#page-91-0)

### **Installieren eines PostScript-Druckertreibers**

### **Installieren eines PostScript-Druckertreibers mit einer USB-Schnittstelle – Windows**

1. Deaktivieren Sie alle Antivirus-Programme.

#### **Informationen zu Anwendungen und Netzwerkdiensten**

2. Legen Sie den mit dem Drucker gelieferten Software-Datenträger in den Computer ein und laden Sie die Datei mit dem Namen Driver/PostScript/eppsnt.inf herunter.

#### *Hinweis:*

Wenn Ihr Computer über kein CD/DVD-Laufwerk verfügt, laden Sie den Druckertreiber von der Support-Website von Epson herunter.

[http://www.epson.eu/Support](HTTP://WWW.EPSON.EU/SUPPORT) (Europa)

[http://support.epson.net/](HTTP://SUPPORT.EPSON.NET/) (außerhalb Europas)

3. Verbinden Sie den Drucker über ein USB-Kabel mit dem Computer und schalten Sie den Drucker ein.

#### *Hinweis:*

Wenn in Windows Vista/Windows XP die Anzeige *Neue Hardware gefunden* erscheint, klicken Sie auf *Später nachfragen*.

- 4. Fügen Sie einen Drucker hinzu.
	- ❏ Windows 8.1/Windows 8/Windows Server 2012 R2/Windows Server 2012

Wählen Sie **Desktop** > **Einstellungen** > **Systemsteuerung** > **Geräte und Drucker anzeigen** in **Hardware und Sound** und klicken Sie dann auf **Drucker hinzufügen**.

❏ Windows 7/Windows Server 2008 R2

Klicken Sie auf die Start-Schaltfläche, wählen Sie **Systemsteuerung** > **Geräte und Drucker anzeigen** in **Hardware und Sound** und klicken Sie auf **Drucker hinzufügen**.

❏ Windows Vista/Windows Server 2008

Klicken Sie auf die Start-Schaltfläche, wählen Sie **Systemsteuerung** > **Drucker** in **Hardware und Sound** und klicken Sie auf **Drucker hinzufügen**.

❏ Windows XP/Windows Server 2003 R2/Windows Server 2003

Klicken Sie auf die Start-Schaltfläche, wählen Sie **Systemsteuerung** > **Drucker und andere Hardware** > **Drucker und Faxe**. > **Drucker hinzufügen** und klicken Sie dann auf **Weiter**.

- 5. Fügen Sie einen lokalen Drucker hinzu.
	- ❏ Windows 8.1/Windows 8/Windows Server 2012 R2/Windows Server 2012

Klicken Sie auf **Der gesuchte Drucker ist nicht aufgeführt**, wählen Sie **Lokalen Drucker oder Netzwerkdrucker mit manuellen Einstellungen hinzufügen** und klicken Sie auf **Weiter**.

❏ Windows 7/Windows Vista/Windows Server 2008 R2/Windows Server 2008

Klicken Sie auf **Einen lokalen Drucker hinzufügen**.

❏ Windows XP/Windows Server 2003 R2/Windows Server 2003

Wählen Sie **Lokaler Drucker, der an den Computer angeschlossen ist**, deaktivieren Sie **Plug & Play-Drucker automatisch ermitteln und installieren** und klicken Sie auf **Weiter**.

- 6. Wählen Sie **Einen vorhandenen Anschluss verwenden** und wählen Sie **USB001 (Virtueller Druckerport für USB)** und klicken Sie auf **Weiter**.
- 7. Klicken Sie auf **Datenträger** und wählen Sie die Datei "eppsnt.inf", die Sie zuvor von der Website heruntergeladen haben oder die sich auf dem Softwaredatenträger befindet, und klicken Sie auf **OK**.
- 8. Wählen Sie den Drucker und klicken Sie auf **Weiter**.
- 9. Befolgen Sie zum Abschließen der Installation die Anweisungen auf dem Bildschirm.

### **Installieren eines PostScript-Druckertreibers mit der Netzwerkschnittstelle – Windows**

- 1. Wählen Sie auf dem Bedienfeld**Menü** > **Netzwerkstatus** > **Wired LAN/Wi-Fi-Status** und bestätigen Sie die IP-Adresse.
- 2. Deaktivieren Sie alle Antivirus-Programme.
- 3. Schalten Sie den Drucker ein.
- 4. Legen Sie den mit dem Drucker gelieferten Software-Datenträger in den Computer ein und laden Sie die Datei mit dem Namen Driver/PostScript/eppsnt.inf herunter.

#### *Hinweis:*

Wenn Ihr Computer über kein CD/DVD-Laufwerk verfügt, laden Sie den Druckertreiber von der Support-Website von Epson herunter.

[http://www.epson.eu/Support](HTTP://WWW.EPSON.EU/SUPPORT) (Europa) [http://support.epson.net/](HTTP://SUPPORT.EPSON.NET/) (außerhalb Europas)

5. Fügen Sie einen Drucker hinzu.

❏ Windows 8.1/Windows 8/Windows Server 2012 R2/Windows Server 2012

Wählen Sie **Desktop** > **Einstellungen** > **Systemsteuerung** > **Geräte und Drucker anzeigen** in **Hardware und Sound** und klicken Sie dann auf **Drucker hinzufügen**.

❏ Windows 7/Windows Server 2008 R2

Klicken Sie auf die Start-Schaltfläche, wählen Sie **Systemsteuerung** > **Geräte und Drucker anzeigen** in **Hardware und Sound** und klicken Sie auf **Drucker hinzufügen**.

❏ Windows Vista/Windows Server 2008

Klicken Sie auf die Start-Schaltfläche, wählen Sie **Systemsteuerung** > **Drucker** in **Hardware und Sound** und klicken Sie auf **Drucker hinzufügen**.

❏ Windows XP/Windows Server 2003 R2/Windows Server 2003

Klicken Sie auf die Start-Schaltfläche, wählen Sie **Systemsteuerung** > **Drucker und andere Hardware** > **Drucker und Faxe** > **Drucker hinzufügen** und klicken Sie dann auf **Weiter**.

- 6. Fügen Sie einen lokalen Drucker hinzu.
	- ❏ Windows 8.1/Windows 8/Windows Server 2012 R2/Windows Server 2012

Klicken Sie auf **Der gesuchte Drucker ist nicht aufgeführt**, wählen Sie **Lokalen Drucker oder Netzwerkdrucker mit manuellen Einstellungen hinzufügen** und klicken Sie auf **Weiter**.

❏ Windows 7/Windows Vista/Windows Server 2008 R2/Windows Server 2008

Klicken Sie auf **Einen lokalen Drucker hinzufügen**.

❏ Windows XP/Windows Server 2003 R2/Windows Server 2003

Wählen Sie **Lokaler Drucker, der an den Computer angeschlossen ist**, deaktivieren Sie **Plug & Play-Drucker automatisch ermitteln und installieren** und klicken Sie auf **Weiter**.

7. Wählen Sie **Neuen Anschluss erstellen**, wählen Sie **Standard-TCP/IP-Port** und klicken Sie auf **Weiter**.

*Hinweis:*

Klicken Sie bei Windows XP/Windows Server 2003 R2/Windows Server 2003 auf *Weiter*, wenn der Bildschirm *Assistent zum Hinzufügen eines Standard-TCP/IP-Druckerports* erscheint.

8. Geben Sie die IP-Adresse des Druckers ein und klicken Sie auf **Weiter**.

#### *Hinweis:*

Klicken Sie bei Windows XP/Windows Server 2003 R2/Windows Server 2003 auf *Fertig stellen*, wenn der Bildschirm *Assistent zum Hinzufügen eines Standard-TCP/IP-Druckerports* erscheint.

- 9. Klicken Sie auf **Datenträger** und wählen Sie die Datei "eppsnt.inf", die Sie zuvor von der Website heruntergeladen haben oder die sich auf dem Softwaredatenträger befindet, und klicken Sie auf **OK**.
- 10. Wählen Sie den Drucker und klicken Sie auf **Weiter**.
- 11. Befolgen Sie zum Abschließen der Installation die Anweisungen auf dem Bildschirm.

### **Installieren eines PostScript-Druckertreibers – Mac OS X**

Laden Sie den Druckertreiber von der Support-Website von Epson herunter und installieren Sie den Treiber.

<http://www.epson.eu/Support> (Europa)

<http://support.epson.net/> (außerhalb Europas)

Zum Installieren der Druckertreiber benötigen Sie die IP-Adresse des Druckers. Wählen Sie zum Bestätigen der IP-Adresse die Optionen **Menü** > **Netzwerkstatus** > **Wired LAN/Wi-Fi-Status** auf dem Bedienfeld.

### *Hinzufügen der Druckertreiber (nur für Mac OS X)*

- 1. Wählen Sie im Menü die Optionen **Systemeinstellungen** > **Drucker & Scanner** (oder **Drucken & Scannen**, **Drucken & Faxen**).
- 2. Klicken Sie auf **+** und wählen Sie anschließend **Anderen Drucker oder Scanner hinzufügen**.
- 3. Wählen Sie Ihren Drucker und klicken Sie auf **Hinzufügen**.

### *Hinweis:*

- ❏ Wenn Ihr Drucker nicht aufgelistet ist, prüfen Sie, dass der Drucker ordnungsgemäß mit dem Computer verbunden ist und eingeschaltet ist.
- ❏ Konfigurieren Sie für eine Verbindung über USB, IP oder Bonjour die optionale Papierkassette manuell, nachdem Sie den Druckertreiber hinzugefügt haben.

### **Zugehörige Informationen**

& ["Konfigurieren der optionalen Papierkassette im Druckertreiber – Mac OS X" auf Seite 135](#page-134-0)

### **Installieren des Epson-Universaldruckertreiber (nur für Windows)**

Der Epson-Universaldruckertreiber ist der universelle, mit PCL 6 kompatible Druckertreiber mit folgenden Funktionen:

- ❏ Der Treiber unterstützt die grundlegenden Druckfunktionen für den Geschäftsalltag.
- ❏ Er unterstützt neben diesem Drucker auch verschiedene Business-Drucker von Epson.
- ❏ Die meisten Sprachen der Druckertreiber für diesen Drucker werden ebenfalls unterstützt.

Verbinden Sie den Drucker mit demselben Netzwerk wie den Drucker und führen Sie die unten beschriebenen Schritte durch, um den Druckertreiber zu installieren.

### **Informationen zu Anwendungen und Netzwerkdiensten**

<span id="page-97-0"></span>1. Laden Sie die ausführbare Datei des Treibers von der Support-Website von Epson herunter.

[http://www.epson.eu/Support](HTTP://WWW.EPSON.EU/SUPPORT) (Europa)

[http://support.epson.net/](HTTP://SUPPORT.EPSON.NET/) (außerhalb Europas)

#### *Hinweis:*

Wir empfehlen, die neueste Version des Treibers von der Website herunterzuladen. Alternativ finden Sie sie auch auf dem mit dem Drucker gelieferten Software-Datenträger. Gehen Sie zu "Driver\Universal".

- 2. Doppelklicken Sie auf die ausführbare Datei, die Sie zuvor von der Website heruntergeladen haben oder die sich auf dem Softwaredatenträger befindet.
- 3. Befolgen Sie zum Abschließen der Installation die Anweisungen auf dem Bildschirm.

## **Aktualisieren von Anwendungen und Firmware**

Möglicherweise können Sie durch die Aktualisierung von Anwendungen und Firmware bestimmte Probleme lösen und Funktionen verbessern oder hinzufügen. Stellen Sie sicher, dass Sie die neueste Version der Anwendungen und Firmware verwenden.

- 1. Stellen Sie sicher, dass Drucker und Computer miteinander verbunden sind und der Computer über eine Internetverbindung verfügt.
- 2. Starten Sie EPSON Software Updater und aktualisieren Sie die Anwendungen oder die Firmware.

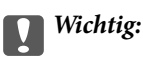

Schalten Sie während des Aktualisierungsvorgangs Drucker oder PC nicht aus.

#### *Hinweis:*

Wenn Sie die zu aktualisierende Anwendung nicht in der Liste finden, können Sie sie mit EPSON Software Updater nicht aktualisieren. Suchen Sie nach den neuesten Versionen der Anwendungen auf Ihrer regionalen Epson-Website.

<http://www.epson.com>

### **Zugehörige Informationen**

& ["EPSON Software Updater" auf Seite 92](#page-91-0)

# **Lösen von Problemen**

# **Überprüfen des Druckerstatus**

Sie können Fehlermeldungen und den ungefähren Tintenstand auf der LCD-Anzeige oder dem Computer überprüfen.

### **Überprüfen von Meldungen auf dem LCD-Bildschirm**

Wenn eine Fehlermeldung auf dem LCD-Bildschirm angezeigt wird, führen Sie die Anweisungen auf dem Bildschirm oder die unten stehenden Lösungsschritte aus, um das Problem zu lösen.

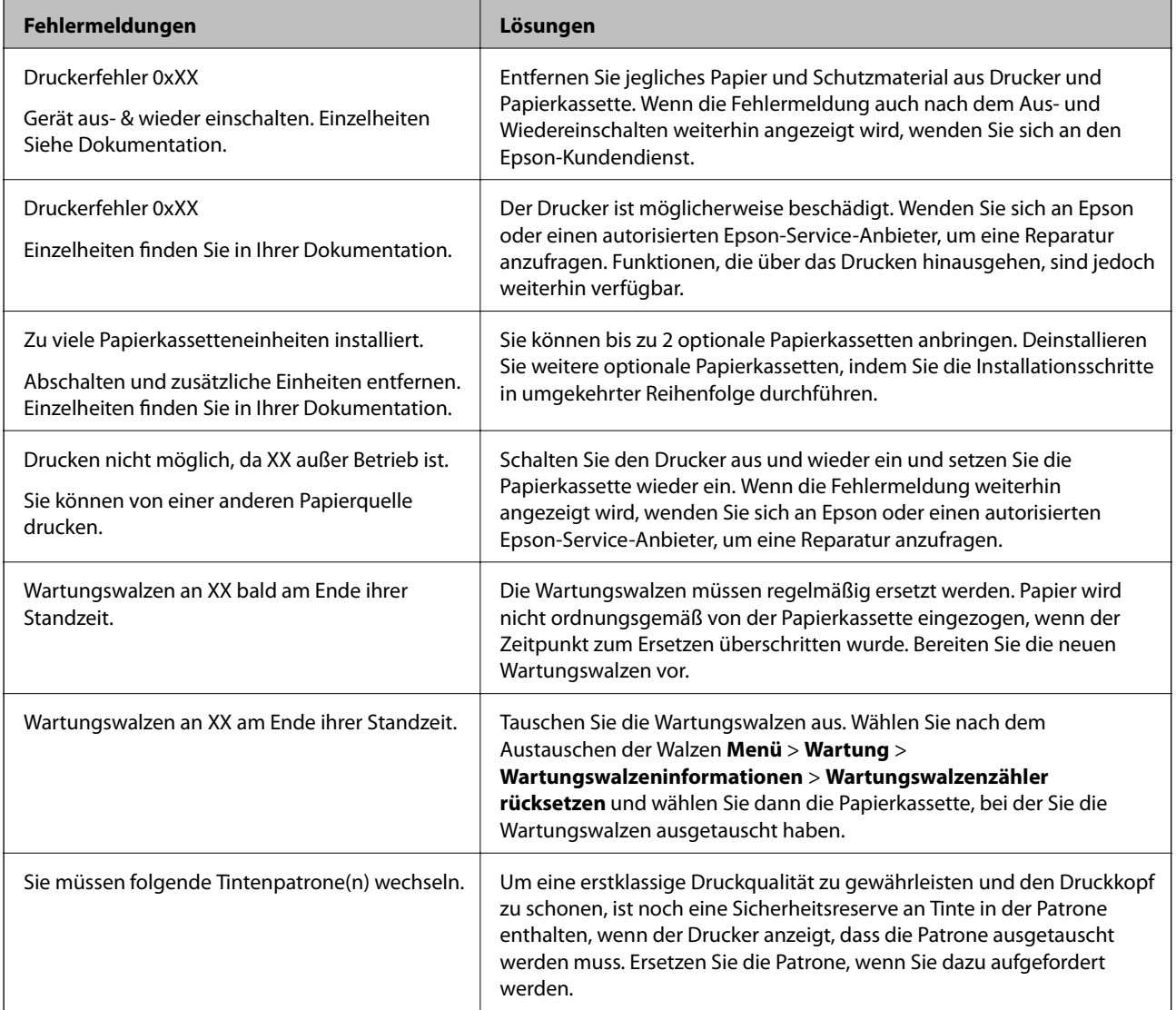

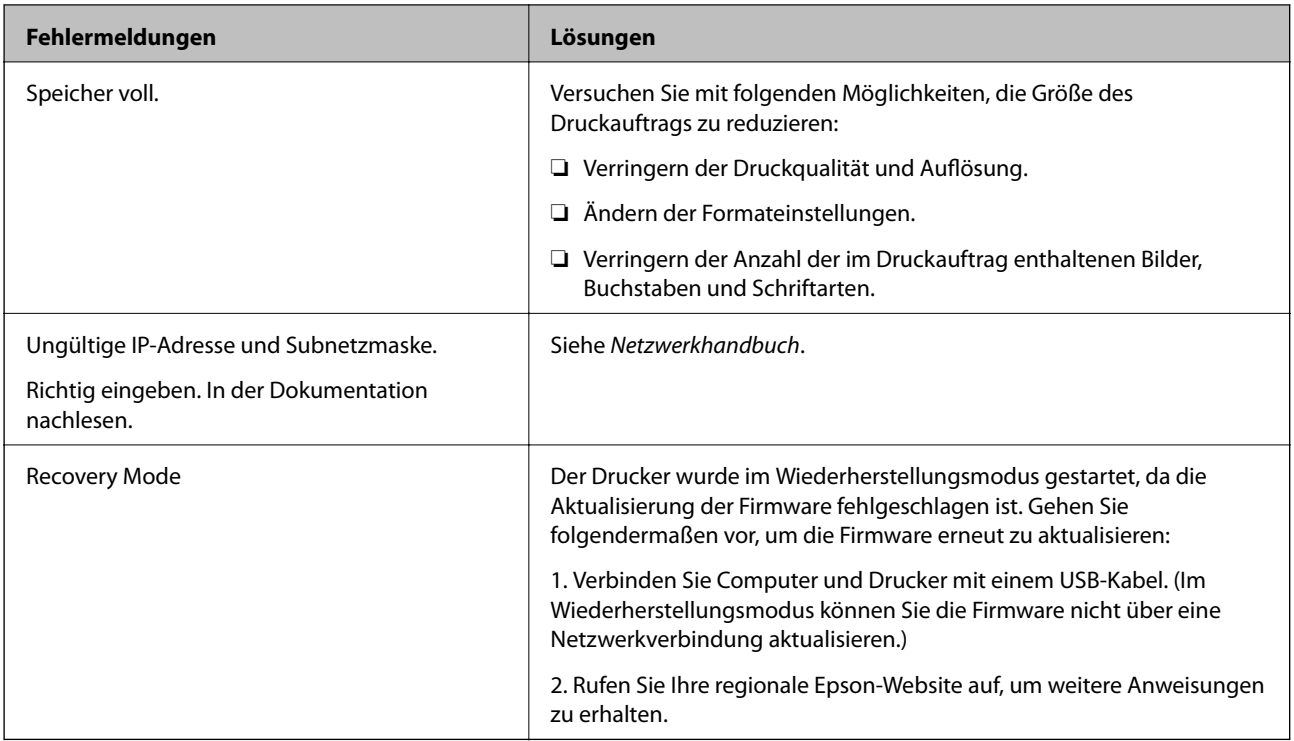

### **Zugehörige Informationen**

- & ["Kontaktaufnahme mit dem Epson-Support" auf Seite 136](#page-135-0)
- $\blacktriangleright$  ["Installieren optionaler Einheiten" auf Seite 130](#page-129-0)
- & ["Austauschen der Wartungswalzen in Papierkassette 1" auf Seite 71](#page-70-0)
- & ["Austauschen der Wartungswalzen in Papierkassette 2 bis 3" auf Seite 75](#page-74-0)
- & ["Auswechseln der Tintenpatronen" auf Seite 68](#page-67-0)
- & ["Aktualisieren von Anwendungen und Firmware" auf Seite 98](#page-97-0)

### **Überprüfen des Druckerstatus – Windows**

- 1. Rufen Sie das Druckertreiberfenster auf.
- 2. Klicken Sie auf der Registerkarte **Utility** auf **EPSON Status Monitor 3** und klicken Sie anschließend auf **Details**.

### *Hinweis:*

Wenn *EPSON Status Monitor 3* deaktiviert ist, klicken Sie auf der Registerkarte *Erweiterte Einstellungen* auf *Utility* und wählen Sie *EPSON Status Monitor 3 aktivieren*.

### **Zugehörige Informationen**

& ["Windows-Druckertreiber" auf Seite 89](#page-88-0)

### **Überprüfen des Druckerstatus – Mac OS X**

1. Wählen Sie im Menü die Optionen **Systemeinstellungen** > **Drucker & Scanner** (oder **Drucken & Scannen**, **Drucken & Faxen**) und anschließend den Drucker aus.

- 2. Klicken Sie auf **Optionen & Zubehör** > **Dienstprogramm** > **Drucker-Dienstprogramm öffnen**.
- 3. Klicken Sie auf **EPSON Status Monitor**.

# **Beseitigen von gestautem Papier**

Befolgen Sie die Anweisungen auf dem Bildschirm im Bedienfeld des Druckers, um gestautes Papier einschließlich abgerissener Papierstücke zu entfernen.

### !*Achtung:*

Berühren Sie niemals die Tasten auf dem Bedienfeld, wenn Ihre Hand im Drucker ist. Wenn der Drucker gestartet wird, kann dies zu Verletzungen führen. Achten Sie darauf, dass Sie hervorstehende Teile nicht berühren, um Verletzungen zu vermeiden.

Wichtig:

Entfernen Sie vorsichtig das gestaute Papier. Reißen Sie es nicht heraus, sonst könnte der Drucker beschädigt werden.

### **Entfernen von gestautem Papier aus der vorderen Abdeckung (A)**

1. Öffnen Sie die vordere Abdeckung.

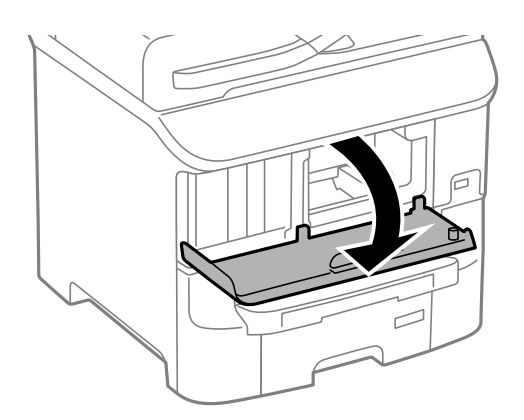

2. Entfernen Sie das gestaute Papier.

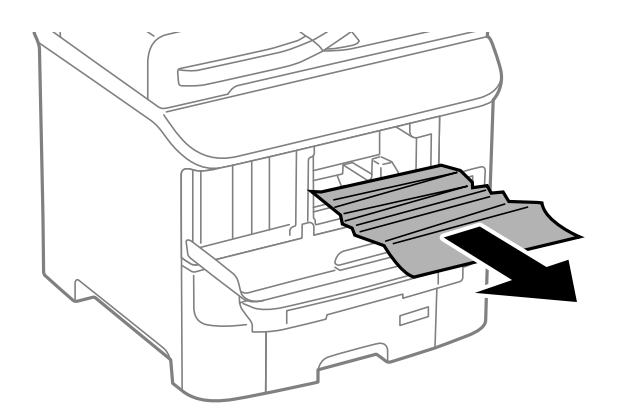

### **n** *Wichtig*:

Berühren Sie nicht die Teile im Inneren des Druckers. Dies könnte eine Fehlfunktion verursachen.

3. Schließen Sie die vordere Abdeckung.

### **Entfernen von gestautem Papier aus der Papiereinzug hinten (B1)**

Entfernen Sie das gestaute Papier.

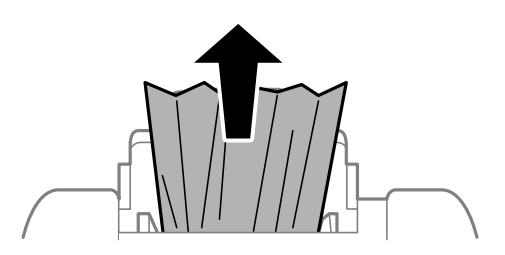

### **Entfernen von gestautem Papier aus dem Vorderer Papiereinzug (B2)**

1. Entfernen Sie das Ausgabefach und ziehen Sie die Papierkassette heraus.

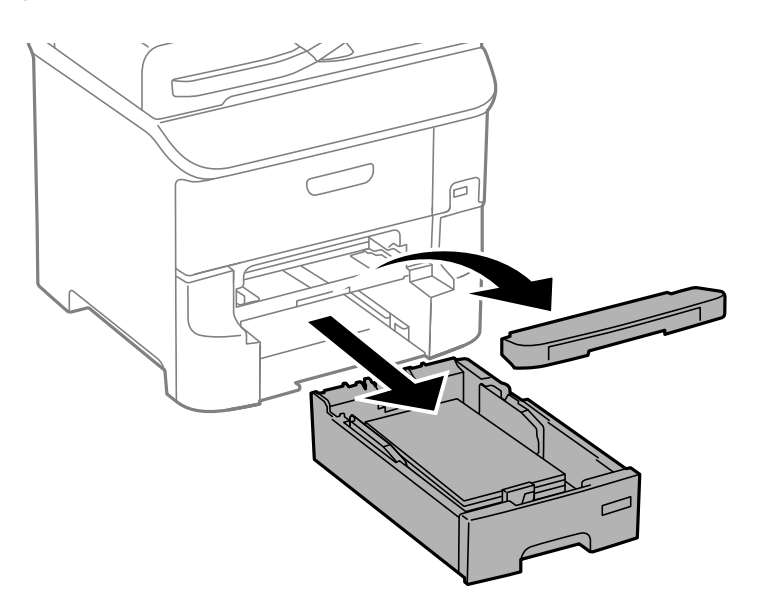

2. Ziehen Sie den Hebel.

Die Abdeckung löst sich.

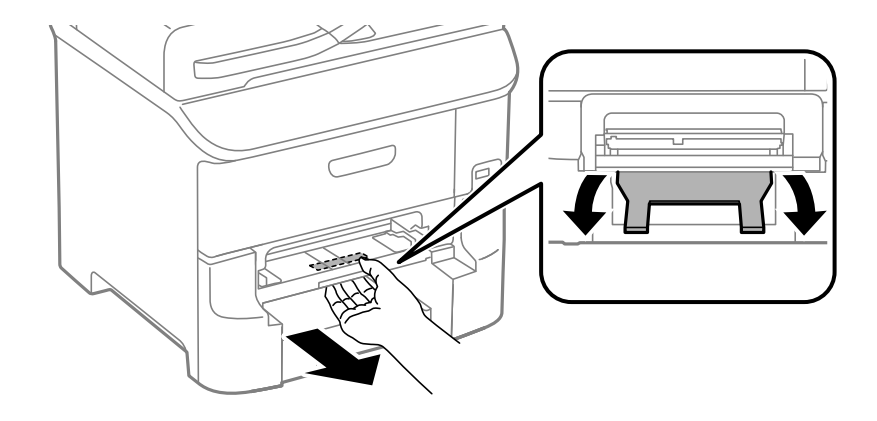

3. Entfernen Sie das gestaute Papier.

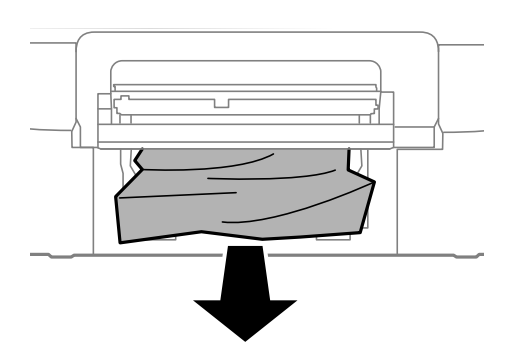

4. Bringen Sie die Abdeckung wieder an.

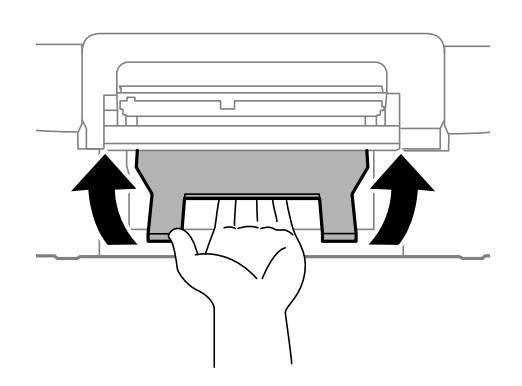

5. Setzen Sie die Papierkassette ein und richten Sie das Ausgabefach aus.

### **Entfernen von gestautem Papier aus der Papierkassette (C1/C2/C3)**

1. Ziehen Sie die Papierkassette heraus.

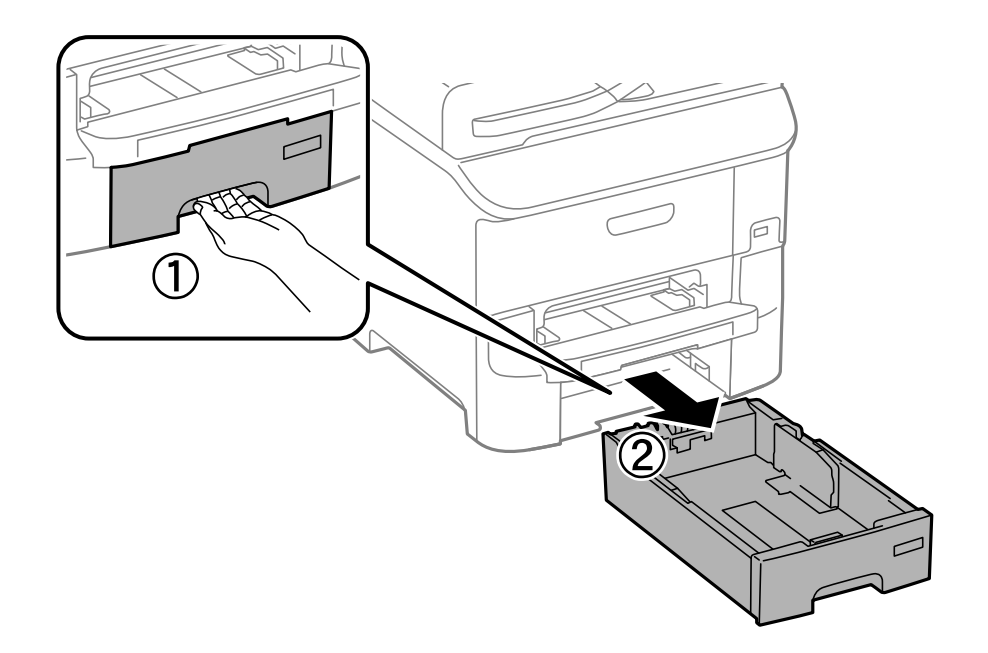

2. Entfernen Sie das gestaute Papier.

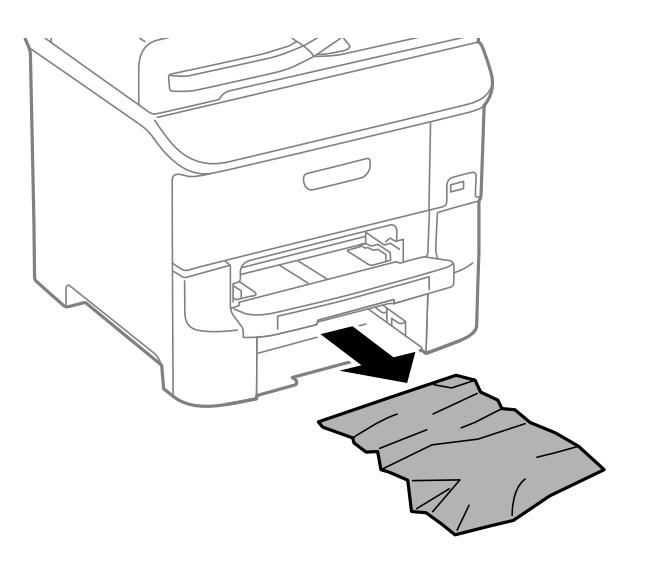

3. Setzen Sie die Papierkassette wieder ein.

### **Entfernen von gestautem Papier aus der Hintere Abdeckung 1 (D1) und aus der Hintere Abdeckung 2 (D2)**

1. Öffnen Sie die hintere Abdeckung 1.

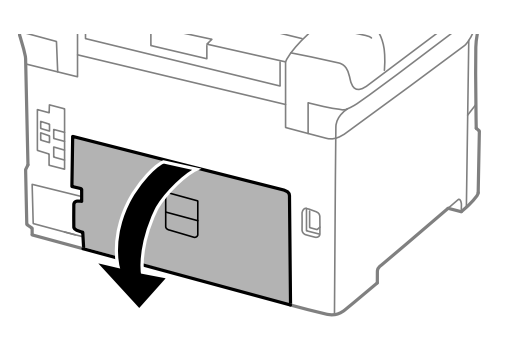

2. Entfernen Sie das gestaute Papier.

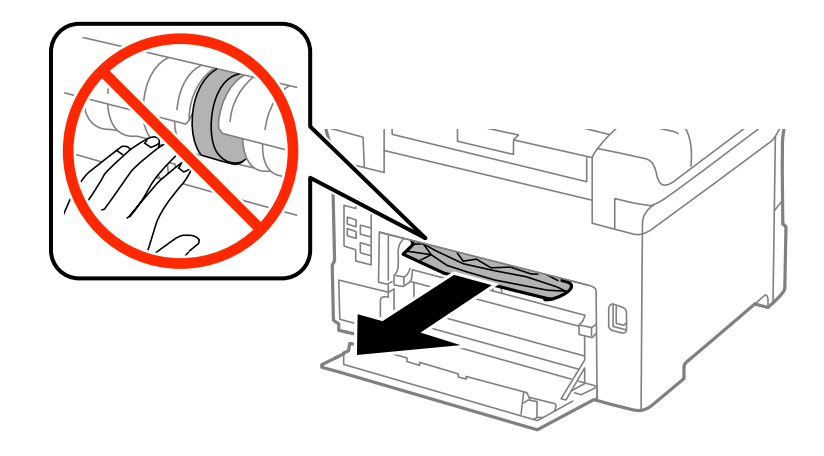

### *Hinweis:*

Wenn Sie das Papier nicht entfernen können, ziehen Sie leicht an der hintere Abdeckung 2.

3. Ziehen Sie die hintere Abdeckung 2 heraus.

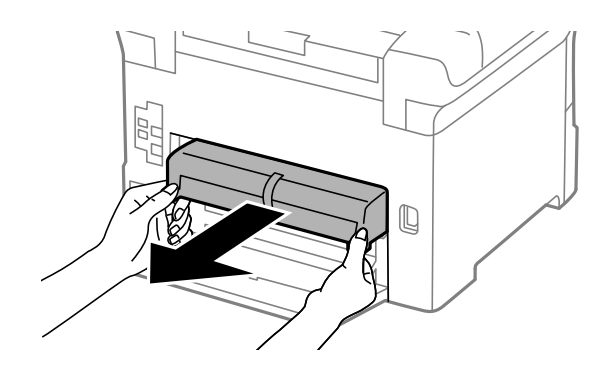

4. Entfernen Sie das gestaute Papier.

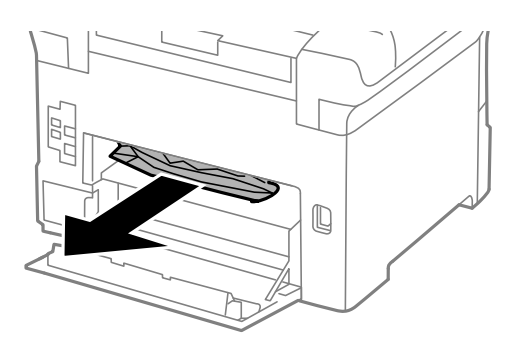

- 5. Setzen Sie die hintere Abdeckung 2 wieder ein.
- 6. Schließen Sie die hintere Abdeckung 1.

### **Entfernen von gestautem Papier aus dem Hintere Abdeckung (E)**

1. Öffnen Sie die hintere Abdeckung.

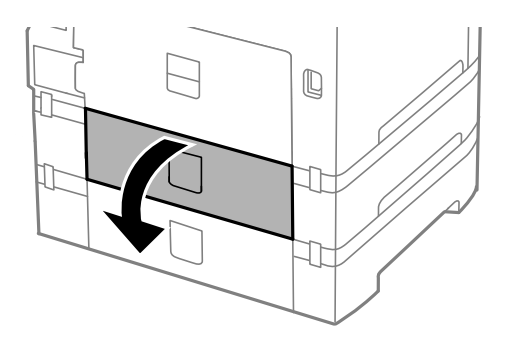

2. Entfernen Sie das gestaute Papier.

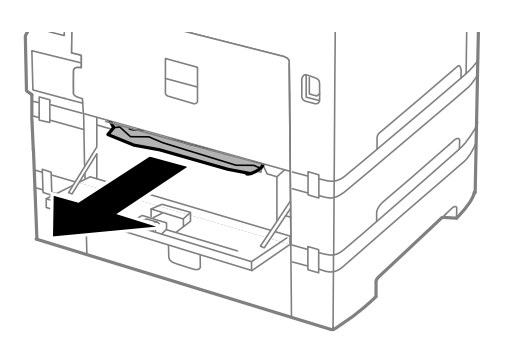

3. Schließen Sie die hintere Abdeckung.

# **Das Papier wird nicht ordnungsgemäß eingezogen**

Überprüfen Sie Folgendes, wenn bei einem Papierstau das Papier schief oder gar nicht eingezogen wird, mehrere Blätter gleichzeitig eingezogen werden oder das Papier ausgeworfen wird.

- ❏ Stellen Sie den Drucker auf eine flache Oberfläche und achten Sie darauf, dass die Umgebungsbedingungen den Empfehlungen entsprechen.
- ❏ Verwenden Sie Papier, das vom Drucker unterstützt wird.
- ❏ Befolgen Sie die Vorsichtsmaßnahmen bei der Handhabung von Papier.
- ❏ Legen Sie das Papier in der richtigen Richtung ein und schieben Sie die Papierführungsschienen an die Papierkanten heran.
- ❏ Legen Sie nicht mehr Blätter ein, als die für das Papier angegebene Höchstzahl. Legen Sie Normalpapier nicht über die sich innen an der Papierführungsschiene befindliche Linie unterhalb des Symbols  $\blacktriangledown$  ein.
- ❏ Schieben Sie die Papierkassette bis zum hinteren Anschlag ein.
- ❏ Wenn nach dem Austausch von Wartungswalzen das Papier nicht eingezogen wird, wurden möglicherweise die Walzen nicht richtig ausgetauscht. Überprüfen Sie, ob diese ordnungsgemäß ausgetauscht wurden.
- ❏ Wenn Sie zusätzliche optionale Papierkassetten hinzugefügt haben, müssen Sie im Druckertreiber Einstellungen vornehmen.
- ❏ Wenn die Fehlermeldung angezeigt wird, dass kein Papier eingelegt ist, obwohl im Papiereinzug hinten Papier vorhanden ist, legen Sie erneut Papier mittig in den Papiereinzug hinten ein.
- ❏ Wenn beim manuellen 2-seitigen Drucken mehrere Blätter gleichzeitig eingezogen werden, entfernen Sie sämtliches Papier aus der Papierquelle, bevor Sie das Papier erneut einlegen.
- ❏ Legen Sie Papier ein und lassen Sie es unbedruckt ausgeben, um die Papierzuführung zu reinigen.
- ❏ Schließen Sie die vordere Abdeckung, wenn Sie sie während des Druckens geöffnet haben. Wird die vordere Abdeckung während des Druckvorgangs geöffnet, wird der Druckvorgang angehalten.
- ❏ Öffnen Sie die hintere Abdeckung während des Druckens nicht. Dies führt zu einem Papierstau.
- ❏ Die Wartungswalzen haben möglicherweise das Ende ihrer Nutzungsdauer erreicht. Wählen Sie **Menü** > **Wartung** > **Wartungswalzeninformationen** > **Wartungswalzenstatus** und ersetzen Sie die Wartungswalzen nach Bedarf.
- ❏ Stellen Sie sicher, dass die Einstellungen für Papierformat und Papiersorte der Papierquelle richtig sind.
- ❏ Aktivieren Sie **Papierzuführungshilfsmodus** im Menü **Systemadministration** > **Druckereinstellungen**, wenn mehrere Blätter gleichzeitig aus Papierkassette 1 eingezogen werden.

### **Zugehörige Informationen**

- & ["Umgebungsbedingungen" auf Seite 118](#page-117-0)
- & ["Verfügbares Papier und Fassungskapazität" auf Seite 28](#page-27-0)
- & ["Vorsichtsmaßnahmen bei der Handhabung von Papier" auf Seite 27](#page-26-0)
- & ["Einlegen des Papiers in die Papierkassette" auf Seite 31](#page-30-0)
- & ["Einlegen von Papier in den Papiereinzug hinten" auf Seite 33](#page-32-0)
- & ["Einlegen von Papier in den Vorderer Papiereinzug" auf Seite 35](#page-34-0)
- & ["Austauschen der Wartungswalzen in Papierkassette 1" auf Seite 71](#page-70-0)
- $\rightarrow$  ["Austauschen der Wartungswalzen in Papierkassette 2 bis 3" auf Seite 75](#page-74-0)
- & ["Konfigurieren der optionalen Papierkassette im Druckertreiber" auf Seite 135](#page-134-0)
- & ["Reinigen der Papierzuführung" auf Seite 85](#page-84-0)
- & ["Einlegen des Papiers in die Papierkassette" auf Seite 31](#page-30-0)
- $\rightarrow$  ["Einlegen von Papier in den Papiereinzug hinten" auf Seite 33](#page-32-0)
- $\blacktriangleright$  ["Systemadministration" auf Seite 21](#page-20-0)

# **Probleme mit der Stromzufuhr und dem Bedienfeld**

### **Gerät kann nicht eingeschaltet werden**

- ❏ Drücken Sie die Taste P etwas länger.
- ❏ Achten Sie darauf, dass das Netzkabel richtig eingesteckt ist.

### **Gerät kann nicht ausgeschaltet werden**

Drücken Sie die Taste  $\bigcup$  etwas länger. Wenn Sie den Drucker immer noch nicht ausschalten können, ziehen Sie das Netzkabel ab. Um zu verhindern, dass der Druckkopf austrocknet, schalten Sie den Drucker ein und wieder aus, indem Sie die Taste  $\bigcup$  drücken.

### **LCD-Anzeige wird dunkel**

Der Drucker befindet sich im Ruhemodus. Drücken Sie eine beliebige Taste auf dem Bedienfeld, damit die LCD-Anzeige in ihren vorherigen Zustand zurückkehrt.

# **Drucker druckt nicht**

Überprüfen Sie Folgendes, wenn der Drucker nicht funktioniert oder nichts druckt.

- ❏ Schließen Sie das USB-Kabel sicher am Drucker und am Computer an.
- ❏ Wenn Sie einen USB-Hub verwenden, verbinden Sie den Drucker direkt mit dem Computer.
- ❏ Wenn Sie den Drucker über ein Netzwerk verwenden, stellen Sie sicher, dass der Drucker mit dem Netzwerk verbunden ist. Sie können den Status überprüfen, indem Sie die Anzeigen am Bedienfeld kontrollieren oder den Netzwerkstatusbericht ausdrucken. Informationen für den Fall, dass der Drucker nicht mit dem Netzwerk verbunden ist, finden Sie im Netzwerkhandbuch.
- ❏ Es kann sein, dass beim Drucken eines Bildes mit einer großen Datenmenge der Speicherplatz des Computers nicht ausreicht. Drucken Sie das Bild mit einer niedrigeren Auflösung oder in einem kleineren Format aus.
- ❏ Unter Windows klicken Sie auf der Registerkarte **Utility** des Druckertreibers auf **Druckerwarteschl.** und überprüfen Sie Folgendes:
	- ❏ Überprüfen Sie, ob angehaltene Druckaufträge vorhanden sind.

Brechen Sie gegebenenfalls den Druckvorgang ab.

❏ Stellen Sie sicher, dass der Drucker nicht die Einstellung "Offline" oder "Ausstehend" aufweist.

Wenn das der Fall ist, deaktivieren Sie im Menü Drucker die Einstellung "Offline" oder "Ausstehend".

❏ Stellen Sie sicher, dass der Drucker im Menü **Drucker** als Standarddrucker ausgewählt ist (es muss sich ein Häkchen neben dem Menüelement befinden).

Wenn das nicht der Fall ist, wählen Sie den Drucker als Standarddrucker aus.

❏ Stellen Sie unter Mac OS X sicher, dass der Druckerstatus nicht auf **Pause** gesetzt ist.

Wählen Sie die Option Systemeinstellungen im Menü > Drucker & Scanner (oder Drucken & Scannen, **Drucken & Faxen**) und doppelklicken Sie dann auf den Drucker. Wenn der Drucker angehalten ist, klicken Sie auf **Fortsetzen** (oder **Drucken fortsetzen**).
- <span id="page-108-0"></span>❏ Führen Sie einen Düsentest durch und reinigen Sie anschließend den Druckkopf, wenn Druckkopfdüsen verstopft sind.
- ❏ Wenn Sie den Drucker über AirPrint verwenden, aktivieren Sie die Einstellung AirPrint in Web Config. Wenn diese Einstellung deaktiviert ist, können Sie AirPrint nicht verwenden.

### **Zugehörige Informationen**

- & ["Abbrechen eines Druckauftrags" auf Seite 63](#page-62-0)
- & ["Überprüfen und Reinigen des Druckkopfs" auf Seite 82](#page-81-0)

## **Druckausgabeprobleme**

## **Die Druckqualität ist schlecht**

Überprüfen Sie Folgendes, wenn die Druckqualität schlecht ist, d. h. wenn die Ausdrucke verwaschen sind oder Streifen, fehlende oder blasse Farben, versetzte Linien oder ein Mosaikmuster aufweisen.

- ❏ Verwenden Sie Papier, das von diesem Drucker unterstützt wird.
- ❏ Drucken Sie nicht auf Papier, das feucht, beschädigt oder zu alt ist.
- ❏ Gewelltes Papier oder aufgeblähte Umschläge sollten Sie vorher plätten.
- ❏ Verwenden Sie beim Drucken von Bildern oder Fotos hochauflösende Daten. Bilder auf Websites haben häufig eine niedrige Auflösung, auch wenn sie auf dem Display gut aussehen. Dadurch könnte die Druckqualität abnehmen.
- ❏ Wählen Sie eine Papiersorteneinstellung im Druckertreiber aus, die der in den Drucker eingelegten Papiersorte entspricht.
- ❏ Wählen Sie zum Drucken eine hohe Qualitätseinstellung im Druckertreiber aus.
- ❏ Wenn Sie für den Windows-Druckertreiber **Standard-Vivid** als Qualitätseinstellung ausgewählt haben, wechseln Sie zu **Standard**. Wenn Sie für den Mac OS X-Druckertreiber **Normal-Vivid** als Qualitätseinstellung ausgewählt haben, wechseln Sie zu **Normal**.
- ❏ Werden die Bilder oder Fotos mit unerwarteten Farben ausgedruckt, passen Sie die Farben an und drucken Sie sie dann erneut aus. Die automatische Farbkorrekturfunktion nutzt den standardmäßigen **PhotoEnhance**-Korrekturmodus . Probieren Sie einen anderen **PhotoEnhance**-Korrekturmodus aus. Wählen Sie dazu eine andere Option als **Automat. Korrektur** für die Einstellung **Szenenkorrektur** aus. Falls das Problem weiterhin besteht, verwenden Sie eine andere Farbkorrekturfunktion als **PhotoEnhance**.
- ❏ Deaktivieren Sie die bidirektionale (oder Hochgeschwindigkeits-) Einstellung. Wenn diese Einstellung aktiviert ist, bewegt sich der Druckkopf zum Drucken in beide Richtungen und es kann zu einer Fehlausrichtung von vertikalen Linien kommen. Durch Deaktivieren dieser Funktion verringert sich die Druckgeschwindigkeit.
	- ❏ Windows

Heben Sie auf der Registerkarte **Schnell** des Druckertreibers die Auswahl der Option **Weitere Optionen** auf.

❏ Mac OS X

Wählen Sie im Menü die Optionen **Systemeinstellungen** > **Drucker & Scanner** (oder **Drucken & Scannen**, **Drucken & Faxen**) und anschließend den Drucker. Klicken Sie auf **Optionen & Zubehör** > **Optionen** (oder **Treiber**). Wählen Sie bei **Aus** die Einstellung **Druck mit hoher Geschwindigkeit** aus.

❏ Führen Sie einen Düsentest durch. Reinigen Sie den Druckkopf, falls irgendeine der Druckkopfdüsen verstopft ist.

- ❏ Richten Sie den Druckkopf aus. Falls Ihre Ausdrucke horizontale Streifen aufweisen, nachdem Sie **Druckkopfreinigung** und **Horizontale Ausrichtung** ausprobiert haben, wählen Sie **Menü** > **Wartung** > **Horizontale Streifen verbessern** zur präzisen Abstimmung der horizontalen Ausrichtung.
- ❏ Stapeln Sie die Papierausdrucke nicht sofort nach dem Ausdrucken.
- ❏ Lassen Sie die Ausdrucke vollständig trocknen, bevor Sie sie archivieren oder anderen zeigen. Achten Sie darauf, dass beim Trocknen kein direktes Sonnenlicht auf die Ausdrucke fällt. Verwenden Sie auch keinen Fön und berühren Sie nicht die bedruckte Seite des Papiers.
- ❏ Verwenden Sie, wenn möglich, Original-Epson-Tintenpatronen. Dieses Produkt wurde konzipiert, um Farbanpassungen auf Basis der Original-Epson-Tintenpatronen vorzunehmen. Die Verwendung von Tintenpatronen anderer Hersteller kann eine Minderung der Druckqualität nach sich ziehen.
- ❏ Es wird empfohlen, die Tintenpatrone vor dem auf der Verpackung angegebenen Datum zu verwenden.
- ❏ Beste Ergebnisse erzielen Sie, wenn Sie Tintenpatronen innerhalb von sechs Monaten nach dem Einsetzen verbrauchen.
- ❏ Zum Drucken von Bildern oder Fotos empfiehlt Epson die Verwendung von Epson-Originalpapier anstatt von Normalpapier. Drucken Sie auf die bedruckbare Seite des Epson-Originalpapiers.

### **Zugehörige Informationen**

- & ["Vorsichtsmaßnahmen bei der Handhabung von Papier" auf Seite 27](#page-26-0)
- $\rightarrow$  ["Papiersortenliste" auf Seite 30](#page-29-0)
- & ["Anpassen der Druckfarbe" auf Seite 54](#page-53-0)
- & ["Überprüfen und Reinigen des Druckkopfs" auf Seite 82](#page-81-0)
- & ["Ausrichten des Druckkopfs" auf Seite 84](#page-83-0)
- & ["Problem horizontaler Streifen verbessern" auf Seite 85](#page-84-0)
- & ["Verfügbares Papier und Fassungskapazität" auf Seite 28](#page-27-0)

## **Position, Format oder Ränder der Druckausgabe sind falsch**

- ❏ Legen Sie das Papier in der richtigen Richtung ein und schieben Sie die Papierführungsschienen an die Papierkanten heran.
- ❏ Stellen Sie auf dem Bedienfeld oder im Druckertreiber das Papierformat ein.
- ❏ Passen Sie die Randeinstellung in der Anwendung an, sodass sie im Druckbereich liegt.

### **Zugehörige Informationen**

- & ["Einlegen des Papiers in die Papierkassette" auf Seite 31](#page-30-0)
- & ["Einlegen von Papier in den Papiereinzug hinten" auf Seite 33](#page-32-0)
- & ["Einlegen von Papier in den Vorderer Papiereinzug" auf Seite 35](#page-34-0)
- $\rightarrow$  ["Druckbereich" auf Seite 115](#page-114-0)

## **Der Ausdruck ist verschmiert oder weist Streifen auf**

Überprüfen Sie Folgendes, wenn der Ausdruck nach dem Drucken verschmiert ist oder Streifen aufweist.

- ❏ Reinigen Sie die Papierzuführung.
- ❏ Legen Sie Papier in der richtigen Richtung ein.
- ❏ Stellen Sie beim manuellen 2-seitigen Drucken sicher, dass die Tinte vollständig getrocknet ist, bevor Sie das Papier erneut einlegen.
- ❏ Aktivieren Sie bei dickem Papier diese Einstellung, um das Verwischen zu verhindern. Durch Aktivieren dieser Funktion kann die Druckqualität oder die Druckgeschwindigkeit abnehmen. Daher sollte diese Funktion nicht aktiviert werden.
	- ❏ Bedienfeld

Wählen Sie auf der Startseite **Menü** > **Wartung** und aktivieren Sie **Dickes Pap.**.

❏ Windows

Klicken Sie auf der Registerkarte **Erweiterte Einstellungen** des Druckertreibers auf **Utility** und wählen Sie **Schweres Papier und Briefumschläge**.

❏ Mac OS X

Wählen Sie im Menü die Optionen **Systemeinstellungen** > **Drucker & Scanner** (oder **Drucken & Scannen**, **Drucken & Faxen**) und anschließend den Drucker. Klicken Sie auf **Optionen & Zubehör** > **Optionen** (oder **Treiber**). Wählen Sie **Ein** als **Schweres Papier und Briefumschläge**-Einstellung.

- ❏ Wenn unter Windows das Papier nach Auswählen der Einstellung **Schweres Papier und Briefumschläge** immer noch verschmiert ist, wählen Sie im Fenster **Breitbahnpapier** des Druckertreibers **Erweiterte Einstellungen** aus.
- ❏ Verringern Sie beim automatischen 2-seitigen Drucken von Daten mit hoher Dichte, wie Bildern oder Grafiken, die Druckdichte und wählen Sie eine längere Trocknungszeit.

### **Zugehörige Informationen**

- & ["Reinigen der Papierzuführung" auf Seite 85](#page-84-0)
- & ["Einlegen des Papiers in die Papierkassette" auf Seite 31](#page-30-0)
- $\rightarrow$  ["Einlegen von Papier in den Papiereinzug hinten" auf Seite 33](#page-32-0)
- & ["Einlegen von Papier in den Vorderer Papiereinzug" auf Seite 35](#page-34-0)
- & ["Die Druckqualität ist schlecht" auf Seite 109](#page-108-0)

## **Gedruckte Zeichen sind falsch oder unvollständig**

- ❏ Schließen Sie das USB-Kabel sicher am Drucker und am Computer an.
- ❏ Brechen Sie angehaltene Druckaufträge ab.
- ❏ Versetzen Sie den Computer während des Druckvorgangs nicht manuell in den **Ruhezustand** oder in den **Energiesparmodus**. Beim nächsten Start des Computers druckt der Drucker möglicherweise Seiten mit unvollständigem Text.

### **Zugehörige Informationen**

& ["Abbrechen eines Druckauftrags" auf Seite 63](#page-62-0)

## **Das gedruckte Bild ist seitenverkehrt**

Deaktivieren Sie die Einstellung zum Spiegeln des Bilds im Druckertreiber oder in der Anwendung.

❏ Windows

Deaktivieren Sie auf der Registerkarte **Weitere Optionen** des Druckertreibers die Option **Bild spiegeln**.

❏ Mac OS X

Löschen Sie die Einstellung **Bild spiegeln** im Menü **Druckereinstellungen** des Dialogfelds Print (Drucken).

## **Probleme beim Drucken wurden nicht gelöst**

Wenn Sie alle Lösungsvorschläge ohne Erfolg ausprobiert haben, versuchen Sie das Problem zu lösen, indem Sie den Druckertreiber deinstallieren und dann neu installieren.

### **Zugehörige Informationen**

- & ["Deinstallieren von Anwendungen" auf Seite 92](#page-91-0)
- & ["Installieren von Anwendungen" auf Seite 94](#page-93-0)

## **Sonstige Druckprobleme**

## **Es wird zu langsam gedruckt**

- ❏ Schließen Sie Anwendungen, die Sie nicht benötigen.
- ❏ Wählen Sie eine geringere Druckqualität im Druckertreiber. Drucken mit hoher Qualität verringert die Druckgeschwindigkeit.
- ❏ Aktivieren Sie die bidirektionale (oder Hochgeschwindigkeits-) Einstellung. Wenn diese Einstellung aktiviert ist, bewegt sich der Druckkopf zum Drucken in beide Richtungen, wodurch sich die Druckgeschwindigkeit erhöht.
	- ❏ Windows

Wählen Sie auf der Registerkarte **Schnell** des Druckertreibers Option **Weitere Optionen** aus.

❏ Mac OS X

Wählen Sie im Menü die Optionen **Systemeinstellungen** > **Drucker & Scanner** (oder **Drucken & Scannen**, **Drucken & Faxen**) und anschließend den Drucker. Klicken Sie auf **Optionen & Zubehör** > **Optionen** (oder **Treiber**). Wählen Sie **Ein** als **Druck mit hoher Geschwindigkeit**-Einstellung.

- ❏ Deaktivieren Sie **Ruhemodus**.
	- ❏ Windows

Wählen Sie auf der Registerkarte **Aus** des Druckertreibers als Einstellung für **Ruhemodus** die Option **Haupteinstellungen**.

❏ Mac OS X

Wählen Sie im Menü die Optionen **Systemeinstellungen** > **Drucker & Scanner** (oder **Drucken & Scannen**, **Drucken & Faxen**) und anschließend den Drucker. Klicken Sie auf **Optionen & Zubehör** > **Optionen** (oder **Treiber**). Wählen Sie **Aus** als **Ruhemodus**-Einstellung.

## **Geringere Druckgeschwindigkeit bei ununterbrochenem Drucken**

Die Druckgeschwindigkeit wird zur Vorbeugung von Überhitzung und Beschädigungen am Druckmechanismus deutlich reduziert. Sie können jedoch weiterdrucken. Um zur normalen Druckgeschwindigkeit zurückzukehren, lassen Sie den Drucker für mindestens 30 Minuten ruhen. Die normale Druckgeschwindigkeit wird nur dann wieder erreicht, wenn der Drucker eingeschaltet ist.

## **Probleme mit PostScript-Druckertreiber**

### *Hinweis:*

Die Menüelemente und der Text des Druckertreibers variieren abhängig von der Computerumgebung.

## **Drucker druckt nicht beim Verwenden des PostScript-Druckertreibers**

- ❏ Legen Sie auf dem Bedienfeld für **Drucksprache** die Einstellung **Auto** oder **PS3** fest.
- ❏ Wenn Sie keine Textdaten drucken können, selbst wenn **Texterkennung** auf dem Bedienfeld aktiviert ist, legen Sie die **Drucksprache** auf **PS3** fest.
- ❏ Wenn unter Windows viele Aufträge gesendet werden, druckt der Drucker möglicherweise nicht. Wählen Sie auf der Registerkarte **Erweitert** die Option **Druckauftrag direkt an Drucker schicken**.

### **Zugehörige Informationen**

 $\blacktriangleright$  ["Systemadministration" auf Seite 21](#page-20-0)

## **Drucker druckt beim Verwenden des PostScript-Druckertreibers nicht richtig**

- ❏ Wenn die Datei in einer Anwendung erstellt wurde, mit der Sie das Datenformat ändern können, z. B. Adobe Photoshop, stellen Sie sicher, dass die Einstellungen der Anwendung mit den Einstellungen des Druckertreibers übereinstimmen.
- ❏ EPS-Dateien im binären Format werden möglicherweise nicht richtig gedruckt. Ändern Sie das Format auf ASCII, wenn in einer Anwendung EPS-Dateien erstellt werden.
- ❏ Unter Windows können mit dem Drucker keine binären Daten gedruckt werden, wenn der Drucker mit einem Computer über eine USB-Schnittstelle verbunden ist. Setzen Sie auf der Registerkarte **Geräteeinstellungen** in den Druckereigenschaften die Einstellung **Output-Protokoll** auf **ASCII** oder **TBCP**.
- ❏ Wählen Sie unter Windows auf der Registerkarte **Geräteeinstellungen** in den Druckereigenschaften die entsprechenden Ersatzschriftarten aus.

## **Schlechte Druckqualität beim Verwenden des PostScript-Druckertreibers**

Sie können auf der Registerkarte **Papier/Qualität** im Druckertreiber keine Farbeinstellungen vornehmen. Klicken Sie auf **Erweitert** und legen Sie die Einstellung **Farbmodus** fest.

## **Unter dem PostScript-Druckertreiber wird zu langsam gedruckt**

Legen Sie die Einstellung **Qualität** im Druckertreiber auf **Schnell** fest.

## **Sonstige Probleme**

## **Leichter elektrischer Schlag beim Berühren des Druckers**

Wenn viele Peripheriegeräte mit dem Computer verbunden sind, besteht die Gefahr, beim Berühren des Druckers einen leichten elektrischen Schlag zu erhalten. Installieren Sie eine Erdungsleitung zum Computer, die mit dem Drucker verbunden ist.

## **Laute Betriebsgeräusche**

Wenn die Betriebsgeräusche zu laut sind, aktivieren Sie den **Ruhemodus**. Durch Aktivierung dieser Funktion kann sich die Druckgeschwindigkeit verringern.

❏ Windows-Druckertreiber

Wählen Sie auf der Registerkarte **Ein** als Einstellung für **Ruhemodus** die Option **Haupteinstellungen**.

❏ Mac OS X-Druckertreiber

Wählen Sie die Option Systemeinstellungen im Menü > Drucker & Scanner (oder Drucken & Scannen, **Drucken & Faxen**) und wählen Sie dann den Drucker. Klicken Sie auf **Optionen & Füllstände** > **Optionen** (oder **Treiber**). Wählen Sie für **Ein** die Einstellung **Ruhemodus**.

## **Kennwort vergessen**

Wenden Sie sich an den Epson-Kundendienst, falls Sie das Administratorkennwort vergessen haben.

### **Zugehörige Informationen**

& ["Kontaktaufnahme mit dem Epson-Support" auf Seite 136](#page-135-0)

## **Anwendung wird durch Firewall blockiert (nur für Windows)**

Fügen Sie die Anwendung der Liste der zulässigen Programme der Windows Firewall hinzu. Diese befindet sich in den Sicherheitseinstellungen in der **Systemsteuerung**.

## <span id="page-114-0"></span>**Technische Daten**

## **Druckerspezifikationen**

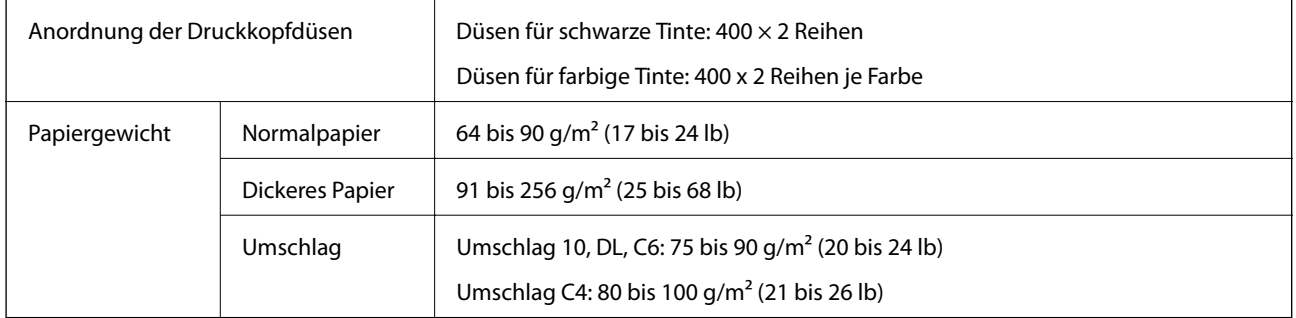

### **Druckbereich**

Die Druckqualität nimmt aufgrund des Druckermechanismus in den schattierten Bereichen ab.

### **Einzelne Blätter**

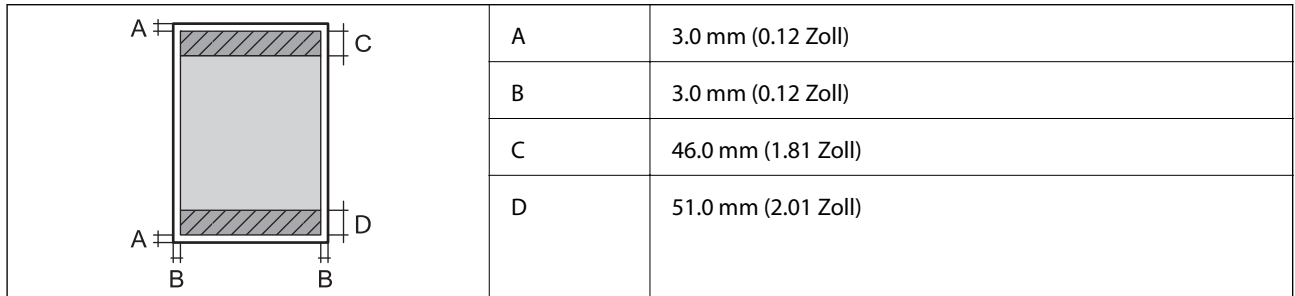

### **Umschläge**

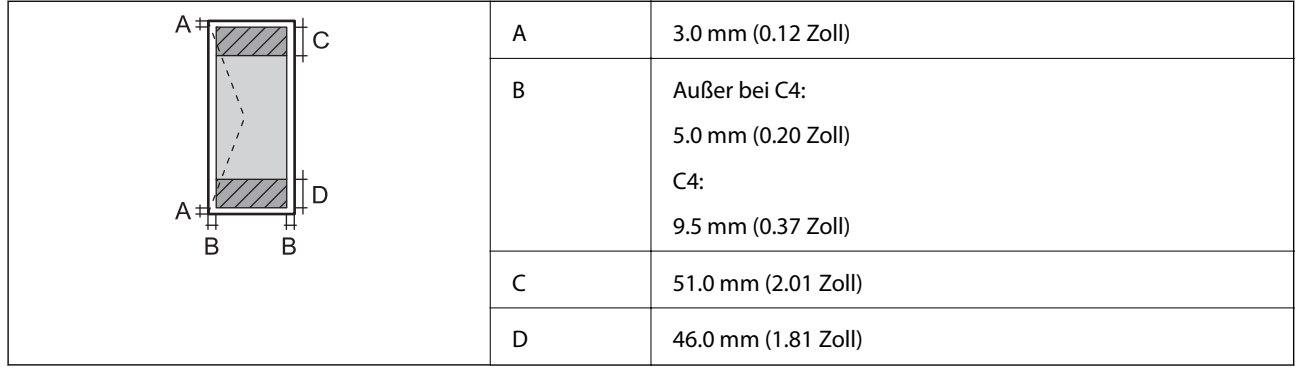

## **Technische Daten der Schnittstelle**

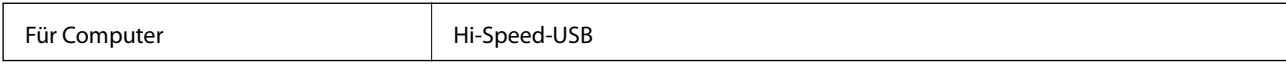

## **Wi-Fi-Spezifikationen**

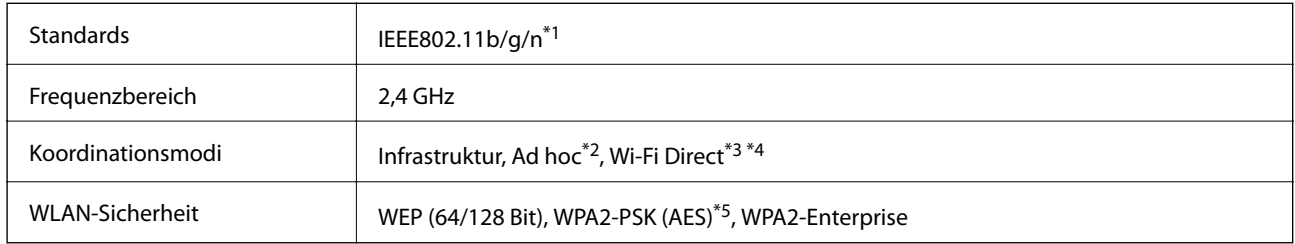

\*1 Kompatibel mit IEEE 802.11b/g/n oder IEEE 802.11b/g, je nachdem, wo das Gerät gekauft worden ist.

- \*2 Nicht unterstützt für IEEE 802.11n.
- \*3 Nicht unterstützt für IEEE 802.11b.
- \*4 Der Simple AP-Modus ist kompatibel mit einer Wi-Fi-Verbindung (Infrastruktur) oder einer Ethernet-Verbindung. Weitere Informationen finden Sie im Netzwerkhandbuch.
- \*5 Entspricht WPA2-Standards mit Unterstützung von WPA/WPA2 Personal.

## **Ethernet-Spezifikationen**

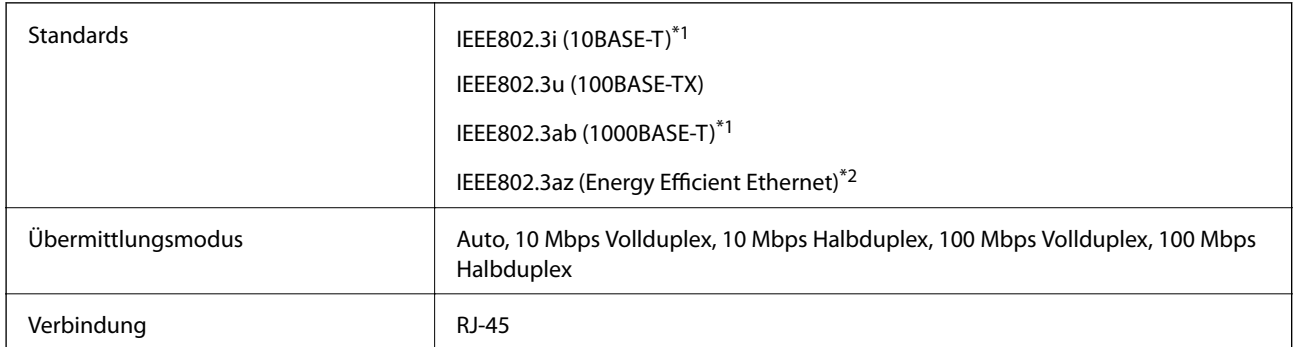

\*1 Verwenden Sie ein Cat 5e- oder hochwertigeres STP (Shielded twisted pair, abgeschirmtes und verdrilltes)-Kabel, um das Risiko von Funkstörungen zu vermeiden.

\*2 Das angeschlossene Gerät mit den IEEE802.3az-Standards entsprechen.

## **Sicherheitsprotokoll**

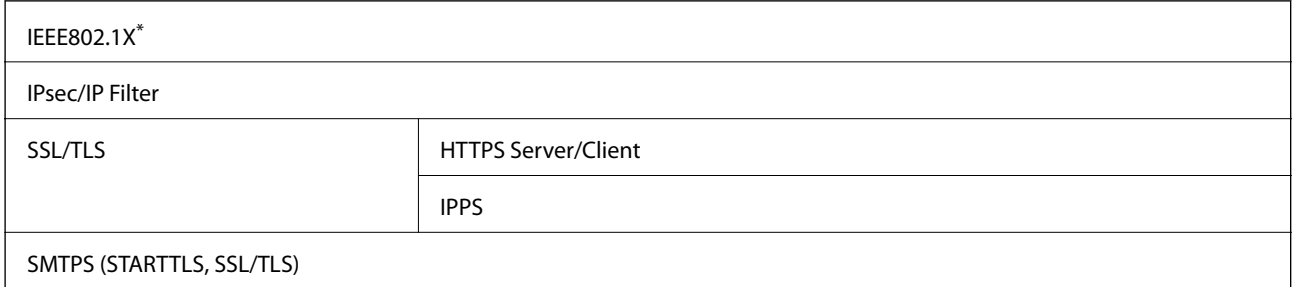

SNMPv3

\* Verwenden Sie für die Verbindung ein Gerät, das IEEE802.1X unterstützt.

## **Unterstützte Dienste Dritter**

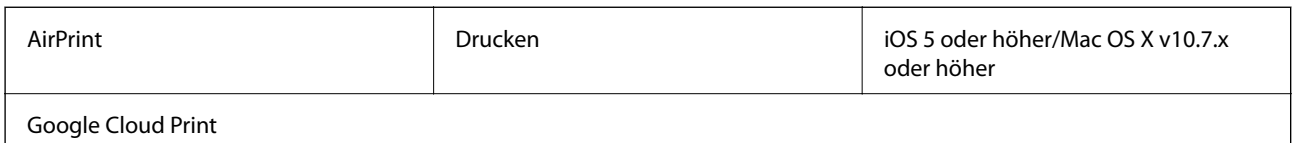

## **Abmessungen**

### **Nur Drucker**

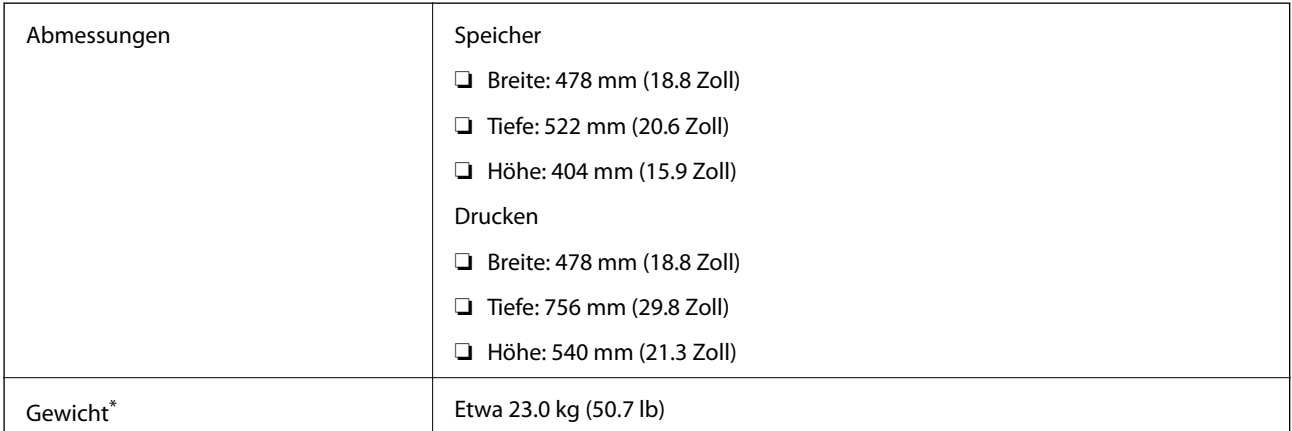

\* Ohne Tintenpatronen und Netzstecker.

### **Drucker mit Optionen**

Abmessungen von Druckern mit 2 optionalen Papierkassetten wie folgt:

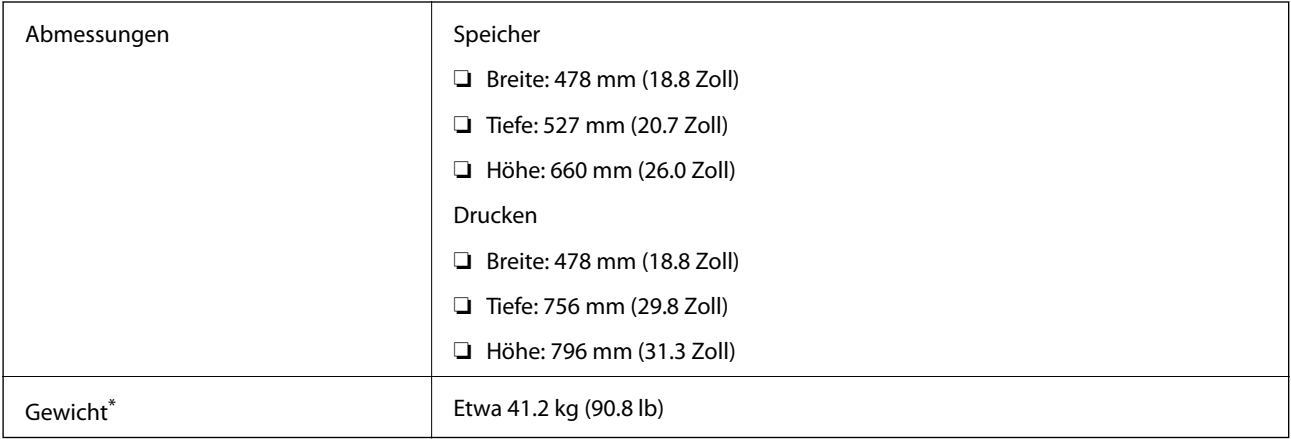

\* Ohne Tintenpatronen und Netzstecker.

## **Elektrische Daten**

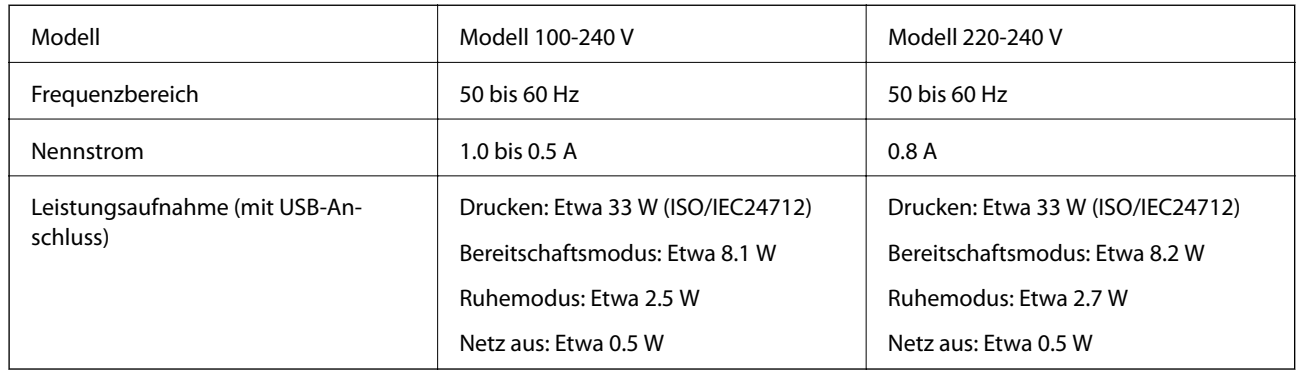

### *Hinweis:*

- ❏ Überprüfen Sie die Spannungsdaten auf dem Typenschild.
- ❏ Für Benutzer in Belgien kann die Leistungsaufnahme beim Kopieren variieren. Die neuesten Spezifikationen finden Sie unter<http://www.epson.be>.

## **Umgebungsbedingungen**

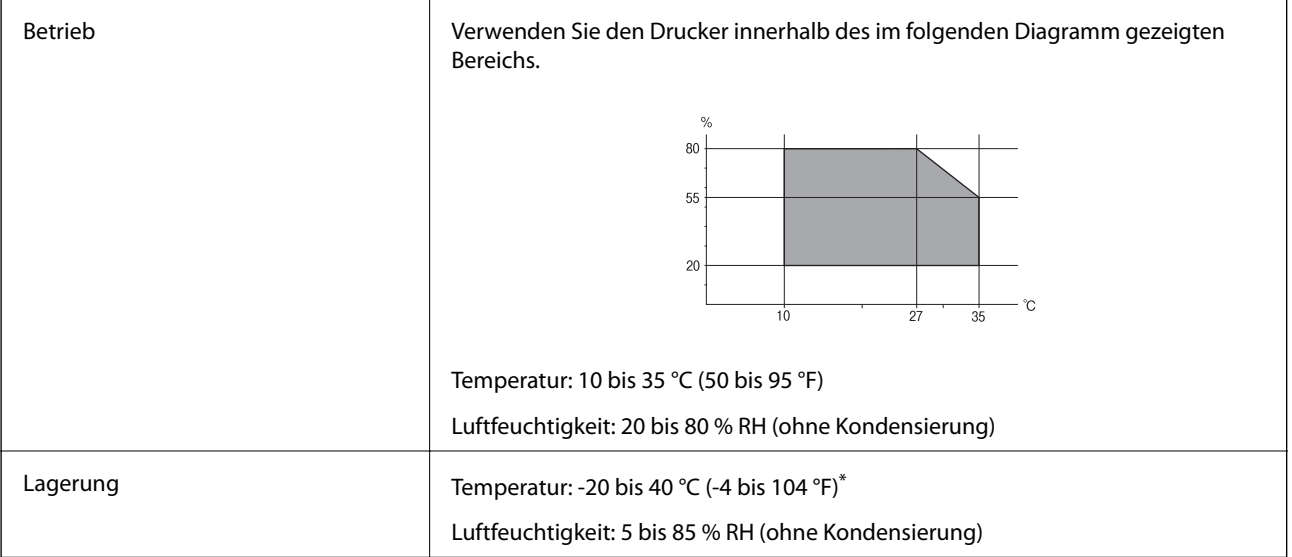

\* Kann einen Monat bei 40 °C (104 °F) gelagert werden.

## **Umgebungsbedingungen für Tintenpatronen**

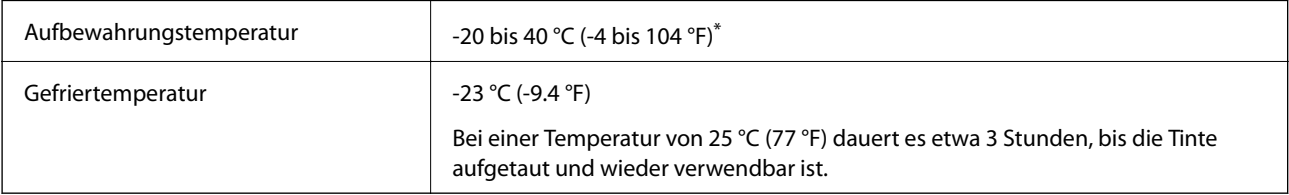

\* Kann einen Monat bei 40 °C (104 °F) gelagert werden.

## **Systemvoraussetzungen**

❏ Windows 8.1 (32-bit, 64-bit)/Windows 8 (32-bit, 64-bit)/Windows 7 (32-bit, 64-bit)/Windows Vista (32-bit, 64 bit)/Windows XP Professional x64 Edition/Windows XP (32-bit)/Windows Server 2012 R2/Windows Server 2012/Windows Server 2008 R2/Windows Server 2008 (32-bit, 64-bit)/Windows Server 2003 R2 (32-bit, 64-bit)/ Windows Server 2003 (32-bit, 64-bit)

❏ Mac OS X v10.10.x/Mac OS X v10.9.x/Mac OS X v10.8.x/Mac OS X v10.7.x/Mac OS X v10.6.8

### *Hinweis:*

❏ Mac OS X unterstützen möglicherweise einige Anwendungen und Funktionen nicht.

❏ Das UNIX-Dateisystem (UFS) für Mac OS X wird nicht unterstützt.

## **Schriftartinformationen**

## **Für PostScript verfügbare Schriftarten**

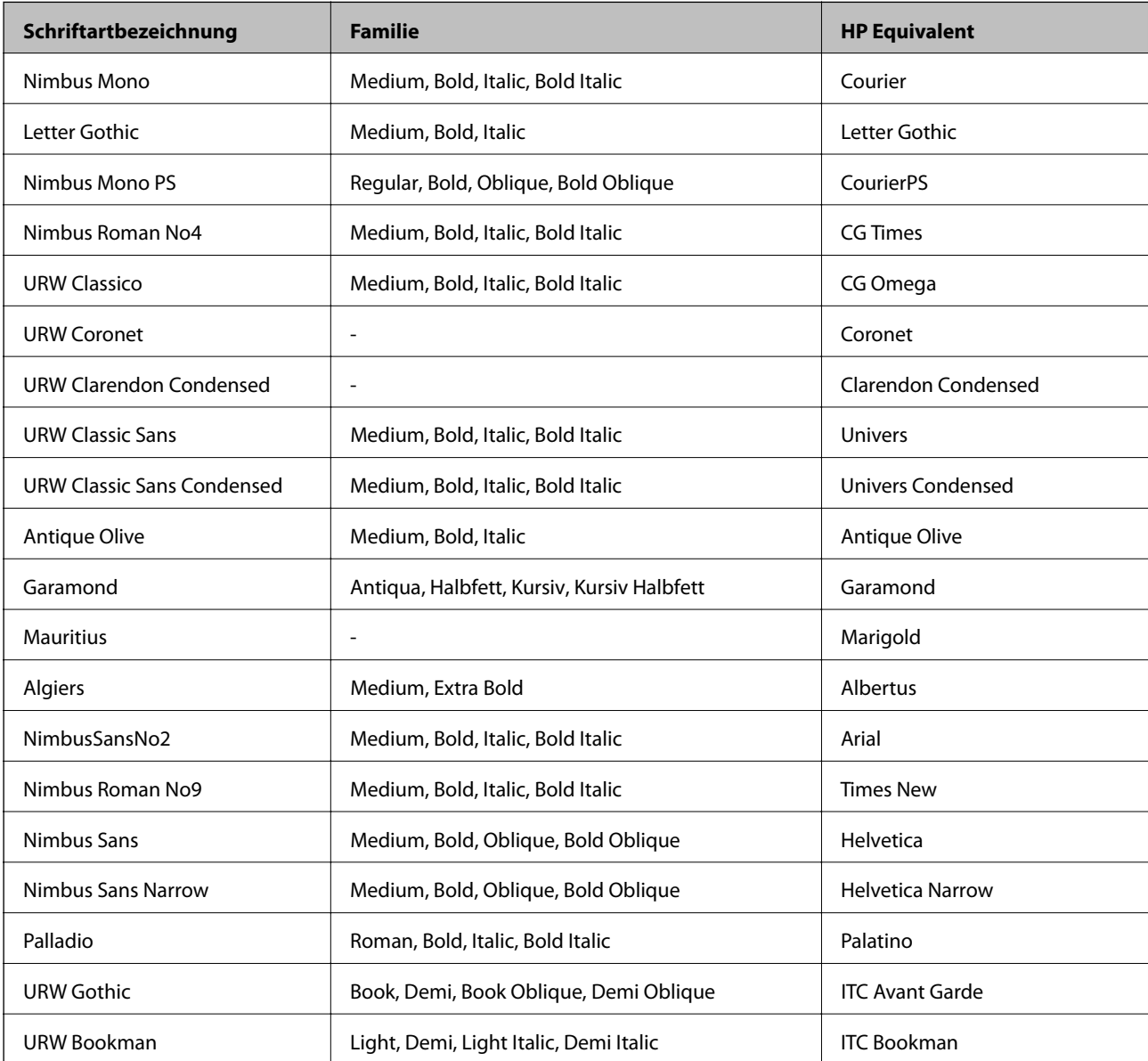

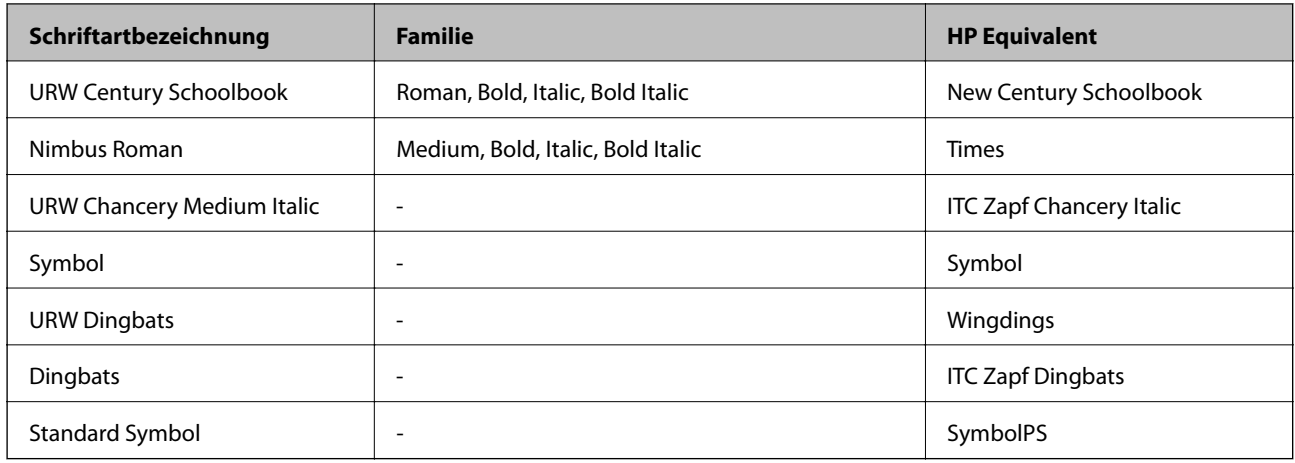

## **Für PCL verfügbare Schriftarten**

### **Skalierbare Schriftart**

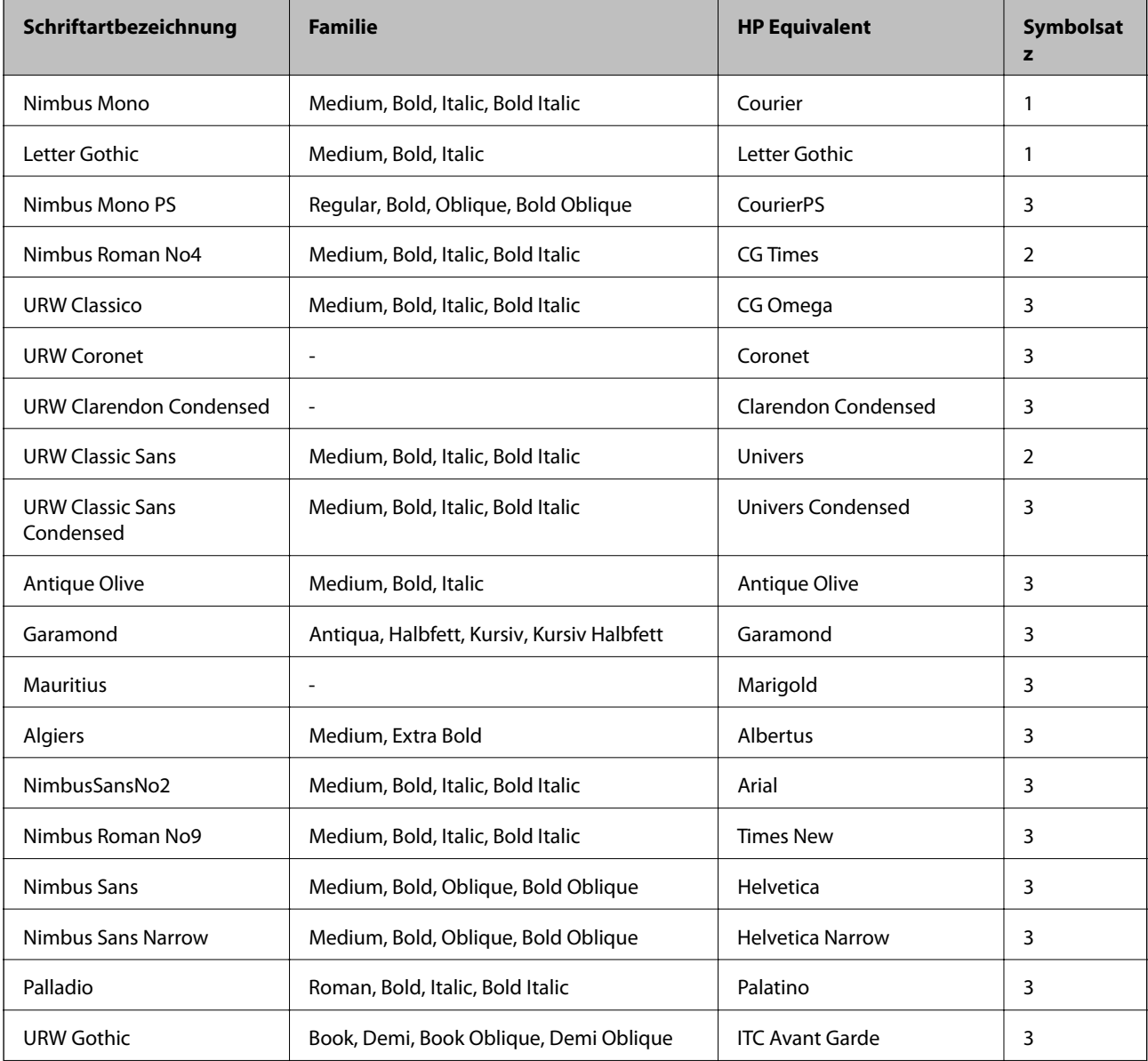

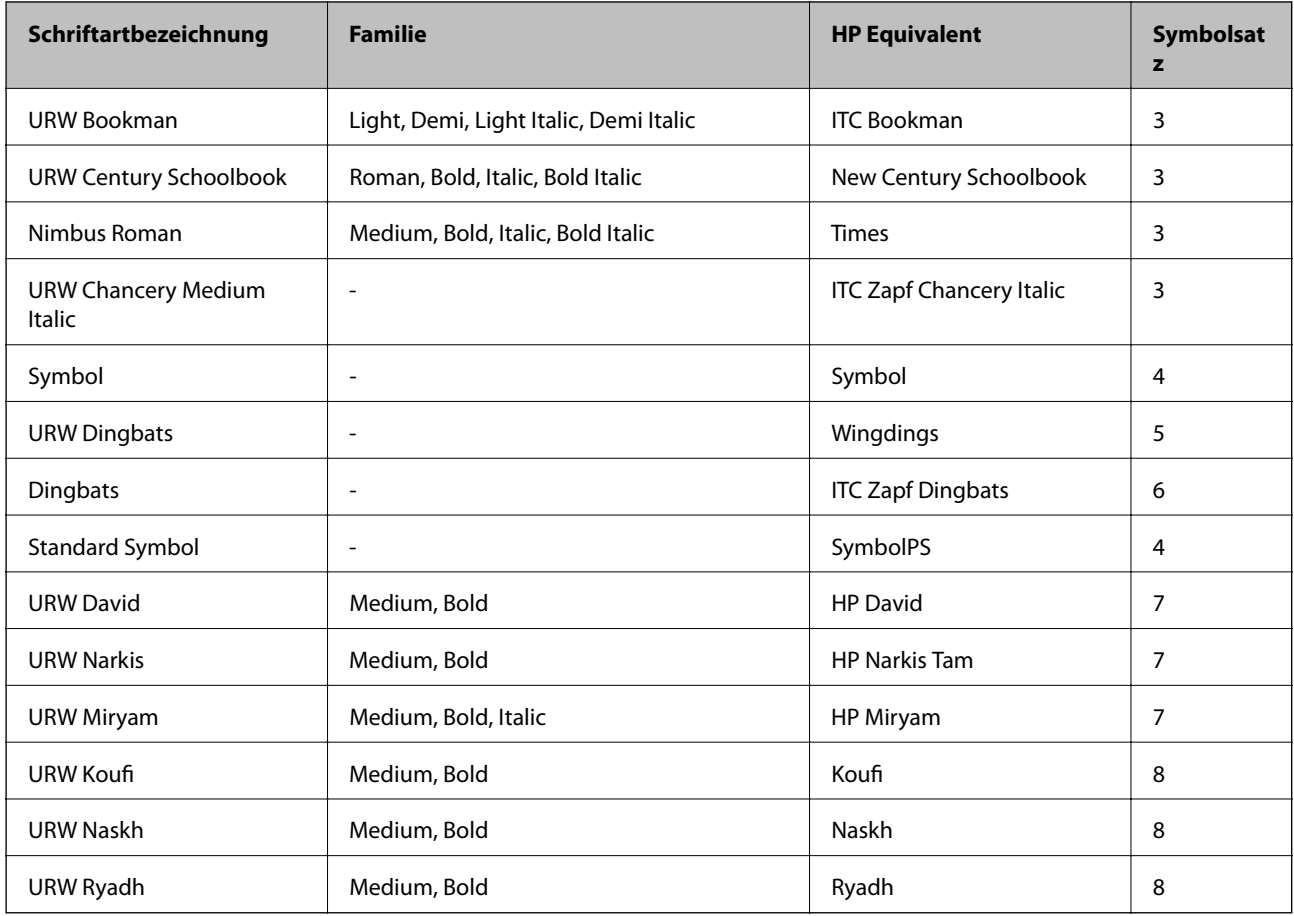

### **Bitmap-Schriftart**

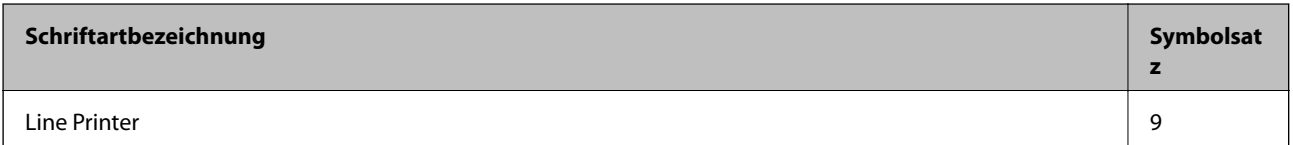

### **OCR/Barcode Bitmap-Schriftart (nur PCL5)**

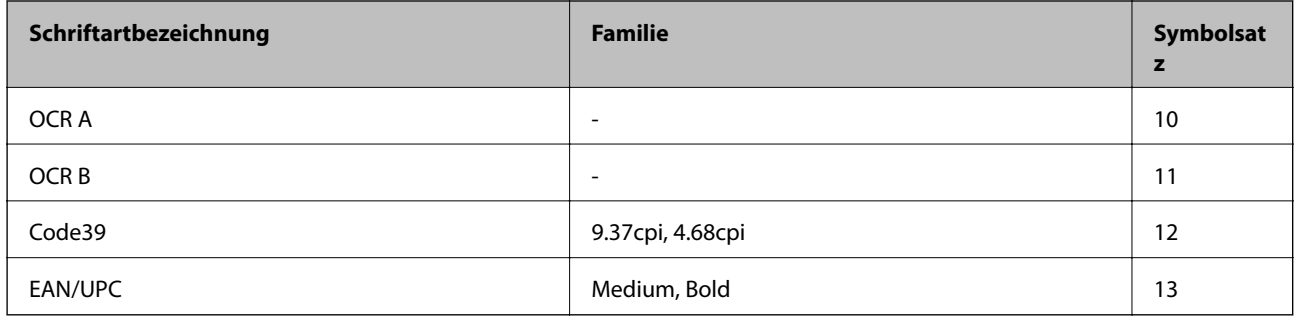

#### *Hinweis:*

Je nach Druckdichte und Papierfarbe bzw. -qualität sind die Schriftarten OCR A, OCR B, Code39 und EAN/UPC möglicherweise nicht gut lesbar. Drucken Sie ein Testexemplar aus und stellen Sie sicher, dass die Schriftarten gut lesbar sind, bevor Sie größere Mengen ausdrucken.

### **Zugehörige Informationen**

- & "Symbolsatzliste für PCL 5" auf Seite 122
- & ["Symbolsatzliste für PCL 6" auf Seite 125](#page-124-0)

## **Symbolsatzliste**

Ihr Drucker verfügt über mehrere Symbolsätze. Viele dieser Symbolsätze unterscheiden sich nur in einzelnen Buchstaben, die spezifisch für bestimmte Sprachen sind.

Bei der Auswahl der Schriftart sollten Sie auch auf einen passenden Symbolsatz achten.

### *Hinweis:*

Da die meisten Anwendungen Schriftarten und Symbolsätze automatisch verarbeiten, sind wahrscheinlich keine Einstellungen am Drucker erforderlich. Wenn Sie jedoch eigene Programme zur Druckersteuerung schreiben oder ältere Anwendungen verwenden, die keine Schriftarten steuern können, finden Sie in den folgenden Abschnitten weitere Informationen zu den Symbolsätzen.

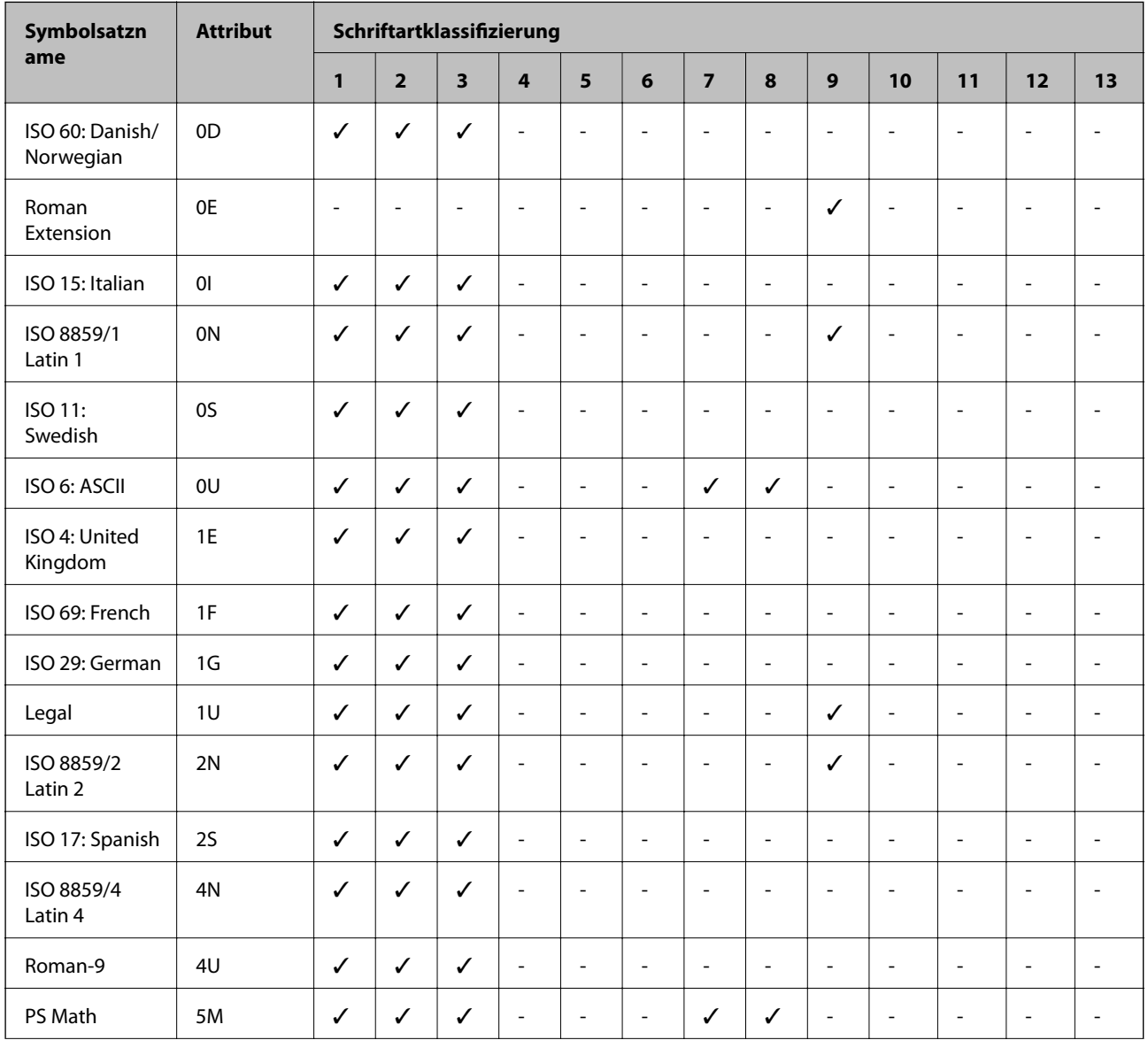

## **Symbolsatzliste für PCL 5**

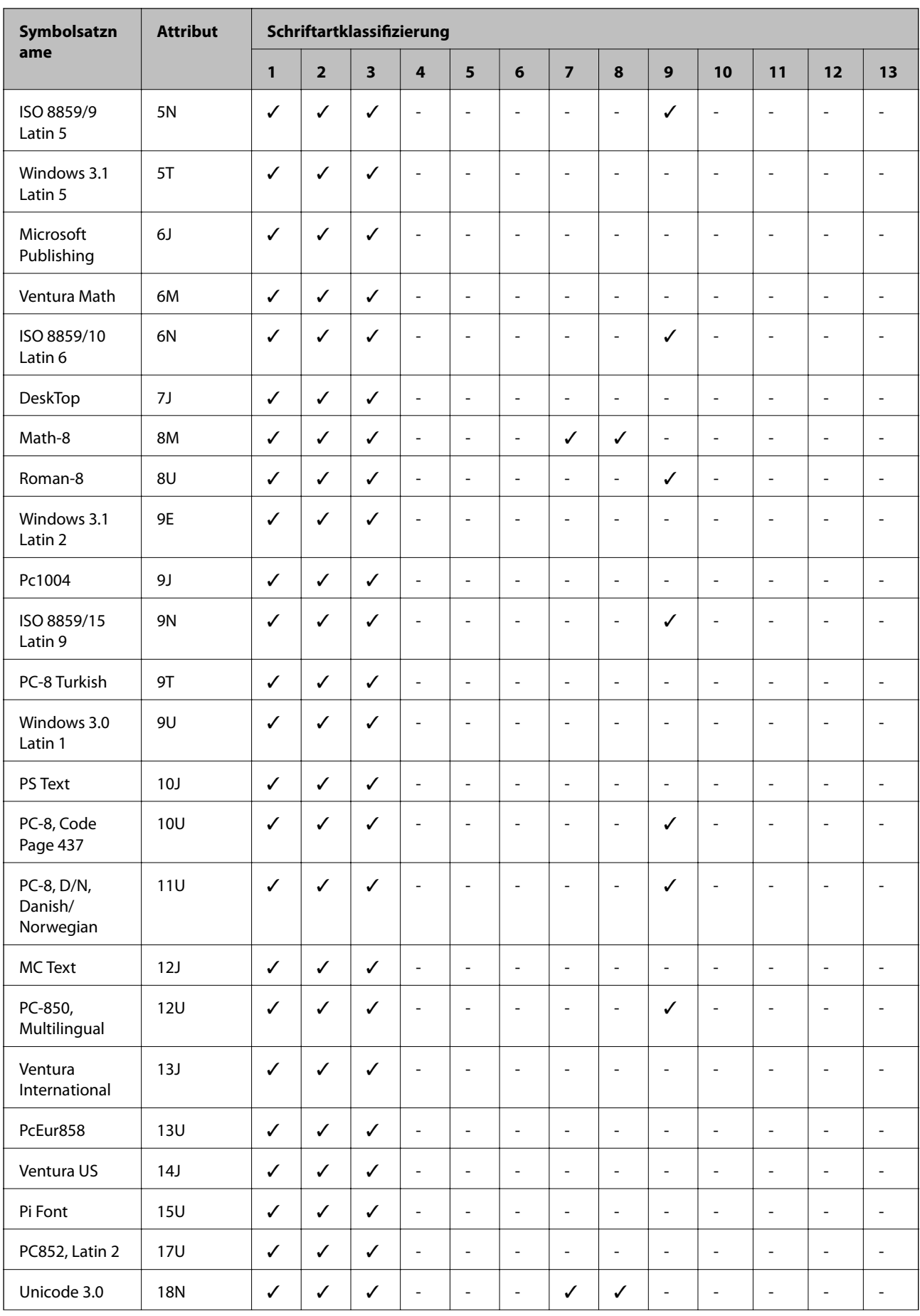

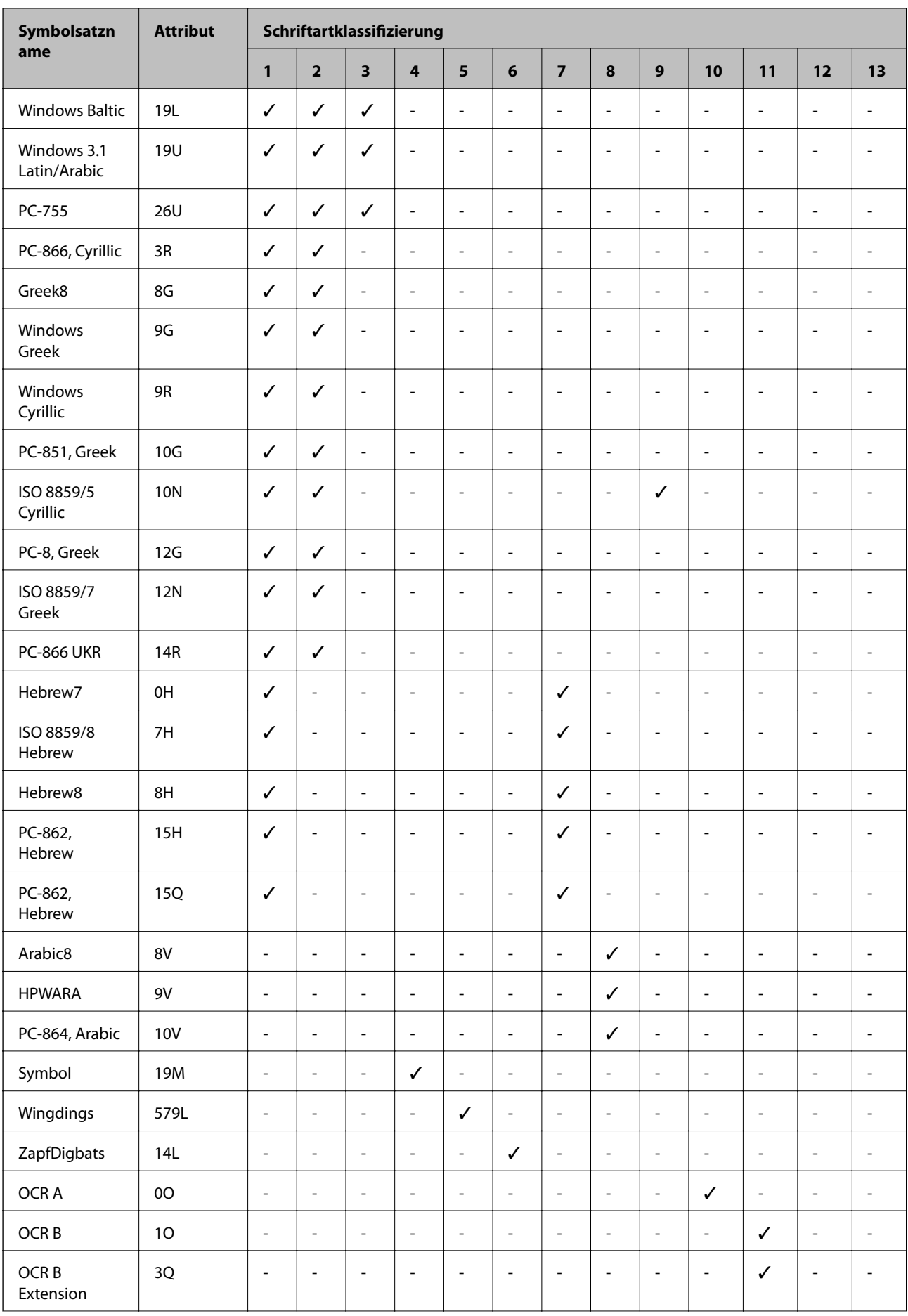

<span id="page-124-0"></span>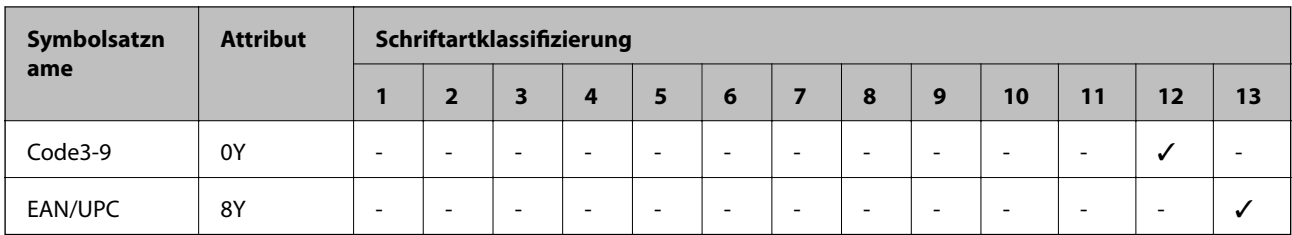

## **Symbolsatzliste für PCL 6**

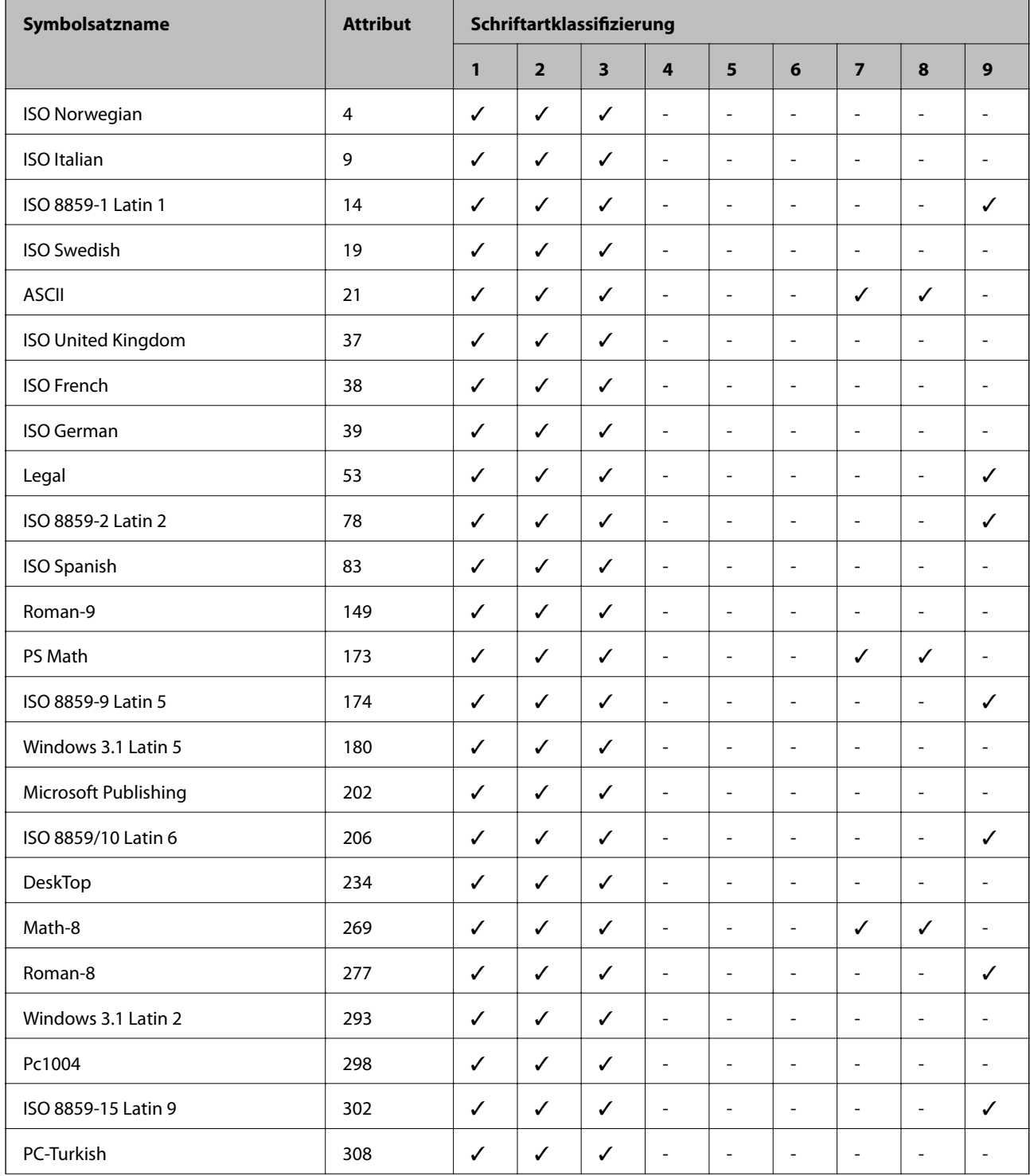

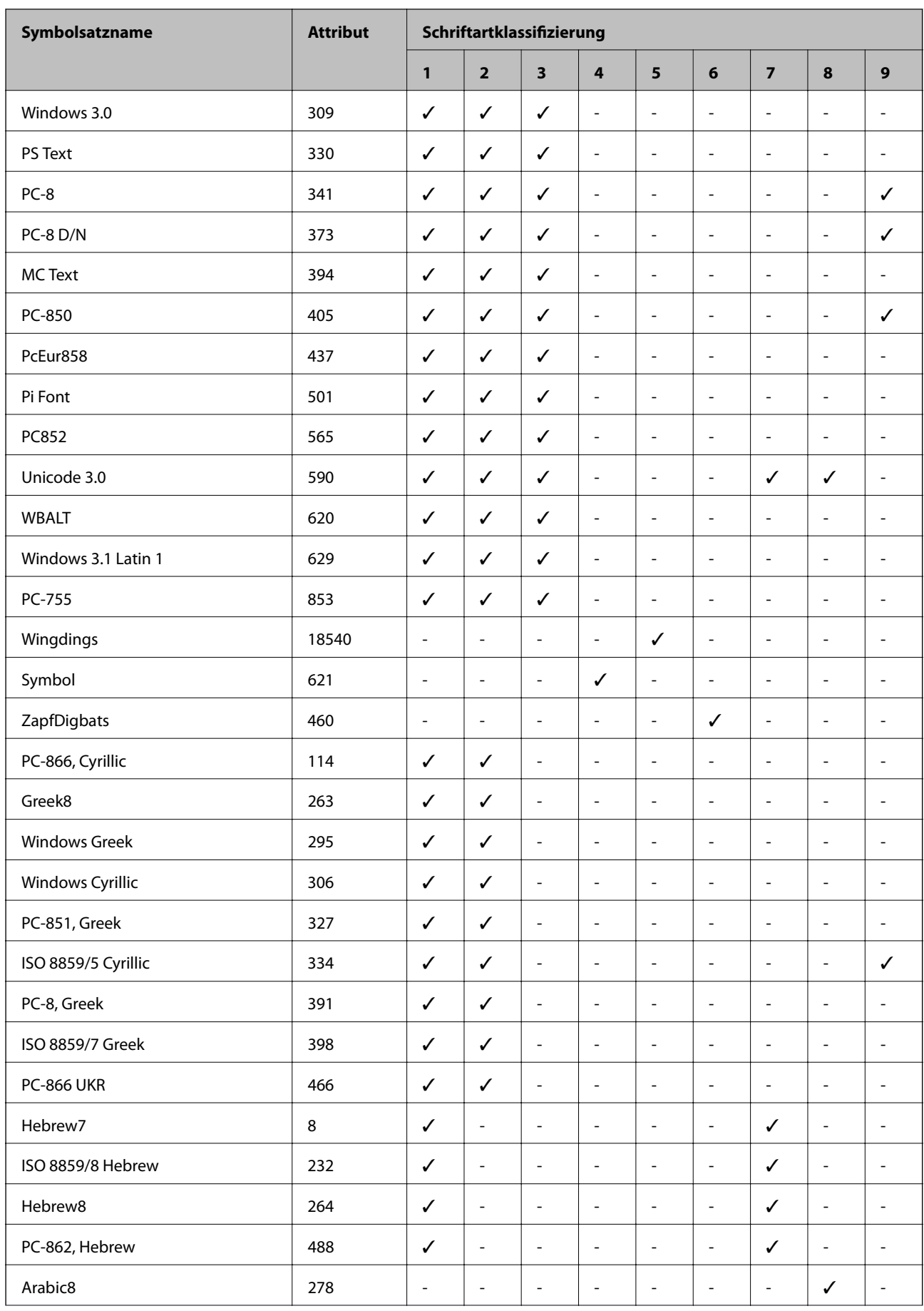

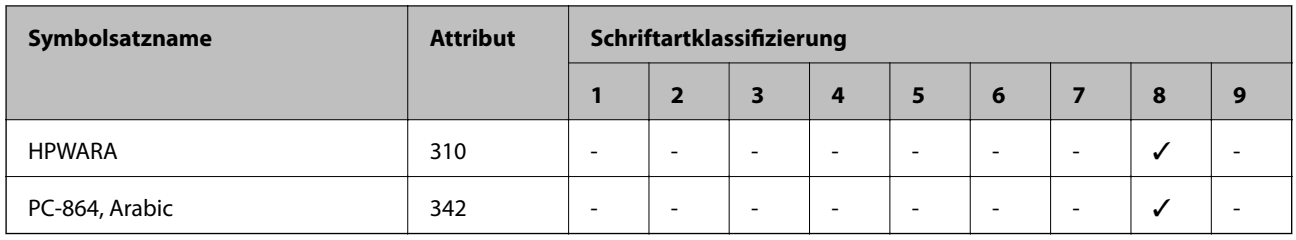

## **Gesetzlich vorgeschriebene Informationen**

## **Normen und Zertifizierungen**

### **Standards und Zulassungen für US-Modell**

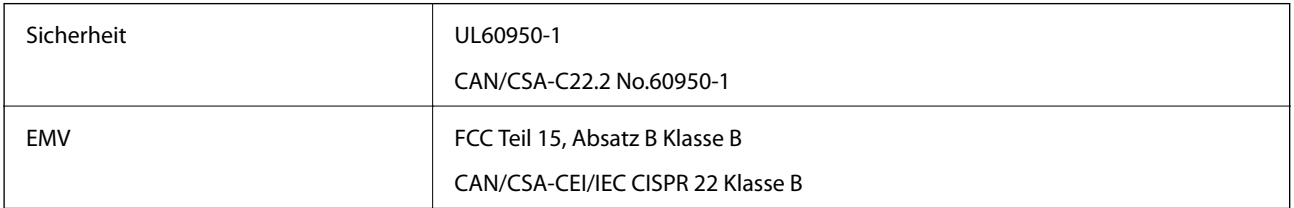

Dieses Gerät enthält das folgende Funkmodul.

Hersteller: Askey Computer Corporation

Typ: WLU6320-D69 (RoHS)

Dieses Produkt entspricht Teil 15 der FCC-Regeln und RSS-210 der IC-Regeln. Epson übernimmt keine Verantwortung für die Nichtbeachtung der Schutzvorschriften, die aus einer nicht empfohlene Änderung des Produkts herrühren. Der Betrieb unterliegt den folgenden beiden Bedingungen: (1) Dieses Gerät darf keine schädliche Störung verursachen und (2) dieses Gerät muss jede Störung, die empfangen wird, einschließlich einer Störung, die einen ungewünschten Betrieb verursachen kann, verarbeiten können.

Um eine Funkstörung der lizenzierten Dienste zu verhindern, ist das Gerät für einen Betrieb in Innenräumen und von den Fenstern entfernt vorgesehen, um eine maximale Abschirmung zu gewährleisten. Geräte (oder ihre Übertragungsantenne), die im Freien installiert werden, benötigen eine Lizenz.

## **Standards und Zulassungen für europäisches Modell**

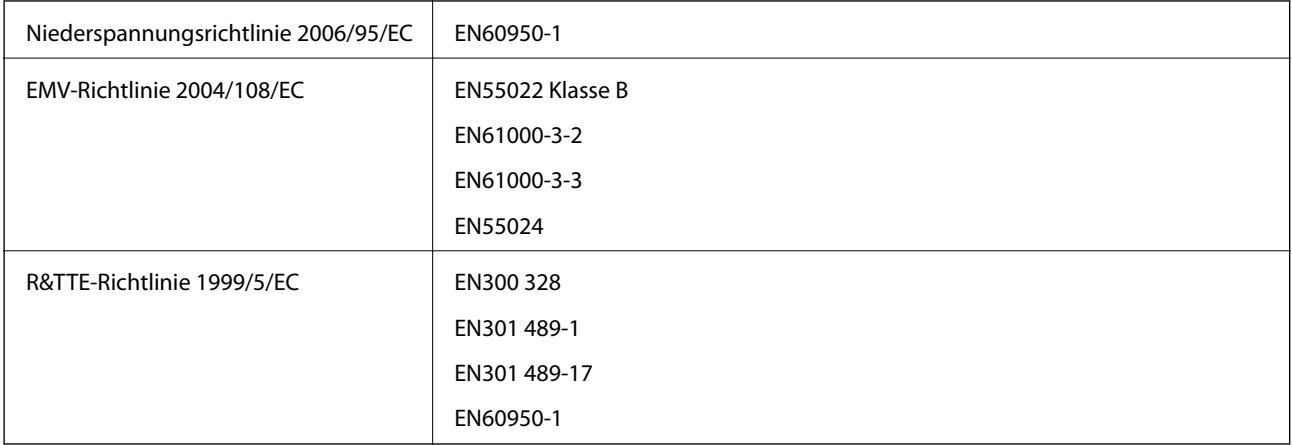

Für Benutzer in Europa

Wir, die Seiko Epson Corporation, erklären hiermit, dass folgendes Gerätemodell den wesentlichen Anforderungen und anderen relevanten Bestimmungen der Richtlinie 1999/5/EC entspricht:

### B621A

Zur Verwendung ausschließlich in den Ländern Irland, Großbritannien, Österreich, Deutschland, Liechtenstein, Schweiz, Frankreich, Belgien, Luxemburg, Niederlande, Italien, Portugal, Spanien, Dänemark, Finnland, Norwegen, Schweden, Island, Kroatien, Zypern, Griechenland, Slowenien, Malta, Bulgarien, Tschechien, Estland, Ungarn, Lettland, Litauen, Polen, Rumänien und Slowakei.

Epson übernimmt keine Verantwortung für die Nichtbeachtung der Schutzvorschriften, die durch eine nicht empfohlene Änderung der Produkte entsteht.

# $\epsilon$

## **Blauer Engel**

Der Drucker erfüllt die Anforderungen für den Blauen Engel. Die für den Blauen Engel erforderlichen Spezifikationen sind folgender Website zu entnehmen.

<http://www.epson.de/blauerengel>

## **Einschränkungen beim Kopieren**

Beachten Sie die folgenden Einschränkungen, um den Drucker in einer verantwortlichen und gesetzlichen Weise zu verwenden.

Das Kopieren der folgenden Objekte ist gesetzlich verboten:

- ❏ Banknoten, Münzen, staatliche handelbare Wertpapiere, staatliche Schuldverschreibungen und Kommunalanleihen
- ❏ Unbenutzte Briefmarken, frankierte Postkarten und andere offizielle Postsachen mit gültiger Freimachung
- ❏ Staatliche Steuerzeichen und nach einem gesetzlichen Verfahren ausgegebene Wertpapiere

Beim Kopieren der folgenden Dokumente ist Vorsicht angebracht:

- ❏ Private handelbare Wertpapiere (Börsenzertifikate, übertragbare Schuldverschreibungen, Schecks usw.), Monatskarten, Konzessionen usw.
- ❏ Pässe, Führerscheine, Kfz-Prüfsiegel, Straßenbenutzungsausweise, Nahrungsmittelkarten, Fahrkarten usw.

### *Hinweis:*

Das Kopieren dieser Dokumente kann auch gesetzlich verboten sein.

Verantwortlicher Umgang mit urheberrechtlich geschütztem Material:

Ein Missbrauch des Druckers liegt vor, wenn urheberrechtlich geschütztes Material widerrechtlich kopiert wird. Außer wenn Sie auf Empfehlung eines versierten Anwalts handeln, sollten Sie die Genehmigung des Inhabers der Urheberrechte einholen, bevor Sie veröffentlichtes Material kopieren.

## **Energie sparen**

Der Drucker aktiviert den Ruhemodus oder schaltet automatisch ab, wenn er für eine bestimmte Zeit nicht verwendet wird. Sie können die Zeitdauer anpassen, bevor sich das Energiesparsystem einschaltet. Eine Erhöhung dieser Abschaltzeitdauer wirkt sich auf die Energieeffizienz des Geräts aus. Denken Sie an die Umwelt, bevor Sie etwaige Änderungen vornehmen.

## **Stromsparen – Bedienfeld**

- 1. Rufen Sie **Menü** im Startbildschirm auf und wählen Sie dann **Systemadministration**.
- 2. Wählen Sie **Allgemeine Einstellungen** aus.
- 3. Wählen Sie **Abschalttimer** oder **Schlaf-Timer** und nehmen Sie die gewünschten Einstellungen vor.

## **Transportieren des Druckers**

Wenn Sie den Drucker umstellen oder reparieren und daher transportieren müssen, befolgen Sie die nachfolgenden Schritte, um den Drucker einzupacken.

### !*Achtung:*

- ❏ Wenn Sie den Drucker anheben, stellen Sie sicher, dass Sie gut und sicher stehen. Es besteht Verletzungsgefahr, wenn Sie den Drucker anheben und keinen guten Stand haben.
- ❏ Aufgrund des hohen Gewichts des Druckers muss dieser beim Auspacken und beim Transports stets von zwei Personen angehoben werden.
- ❏ Heben Sie den Drucker an den im Handbuch angegebenen Stellen an. Wenn Sie den Drucker an anderen Stellen anheben, kann Ihnen der Drucker möglicherweise aus den Händen rutschen oder Sie können sich beim Abstellen des Geräts die Finger einklemmen.

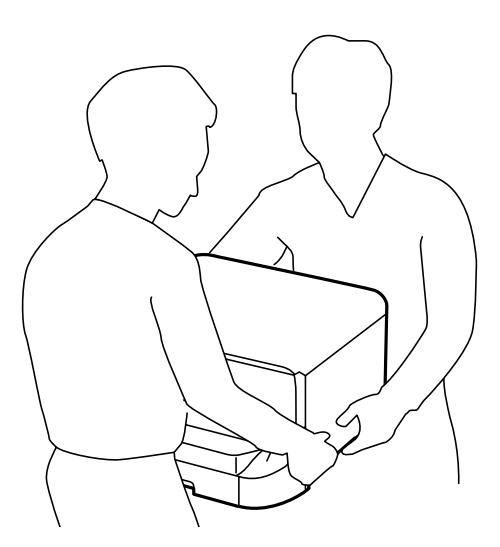

❏ Der Drucker darf beim Transportieren nicht mehr als 10° gekippt werden. Andernfalls besteht Bodensturzgefahr.

## <span id="page-129-0"></span>**C** *Wichtig*:

- ❏ Beim Lagern oder Transportieren darf der Drucker nicht gekippt, vertikal aufgestellt oder auf den Kopf gestellt werden. Anderenfalls kann Tinte austreten.
- ❏ Lassen Sie die Tintenpatrone installiert. Durch das Entfernen der Tintenpatrone kann der Druckkopf austrocknen, sodass der Drucker möglicherweise nicht mehr einwandfrei drucken kann.
- ❏ Entfernen Sie nicht die Wartungsbox, andernfalls tritt möglicherweise Tinte aus.
- 1. Schalten Sie den Drucker durch Drücken der Taste $\bigcup$  aus.
- 2. Vergewissern Sie sich, dass die Betriebsanzeige erlischt, und ziehen Sie dann das Netzkabel ab.

### Wichtig:

Ziehen Sie den Netzstecker, wenn die Betriebsanzeige aus ist. Andernfalls kehrt der Druckkopf nicht in seine Ausgangsposition zurück. Dadurch könnte die Tinte austrocknen und es nicht mehr möglich sein, zu drucken.

- 3. Ziehen Sie alle Kabel wie das Netzkabel und das USB-Kabel ab.
- 4. Entnehmen Sie sämtliches Papier aus dem Drucker.
- 5. Verstauen Sie die Papierauflage und das Ausgabefach.
- 6. Entfernen Sie die optionale Papierkassette, falls sie installiert ist.
- 7. Packen Sie den Drucker unter Verwendung von Schutzmaterial in seinen Karton.

#### *Hinweis:*

Falls die Druckqualität beim nächsten Druck abgenommen hat, reinigen Sie den Druckkopf und richten Sie ihn aus.

### **Zugehörige Informationen**

- $\blacklozenge$  ["Bezeichnungen und Funktionen der Teile" auf Seite 15](#page-14-0)
- & ["Überprüfen und Reinigen des Druckkopfs" auf Seite 82](#page-81-0)
- & ["Ausrichten des Druckkopfs" auf Seite 84](#page-83-0)

## **Installieren optionaler Einheiten**

## **Code für optionale Papierkassetten**

Im Folgenden wird der Code für die optionale Papierkassette aufgeführt: 500-Sheet Optional Cassette Unit (C12C932011)

### **Installieren der optionalen Papierkassetten**

Sie können bis zu 2 Papierkassetten anbringen.

## !*Achtung:*

- ❏ Stellen Sie sicher, dass der Drucker ausgeschaltet ist, ziehen Sie vor der Montage den Netzstecker und sonstige Kabel. Andernfalls wird möglicherweise der Netzstecker beschädigt und es kann zu elektrischen Schlägen oder Bränden kommen.
- ❏ Heben Sie den Drucker an den im Handbuch angegebenen Stellen an. Wenn Sie den Drucker an anderen Stellen anheben, kann Ihnen der Drucker möglicherweise aus den Händen rutschen oder Sie können sich beim Abstellen des Geräts die Finger einklemmen.

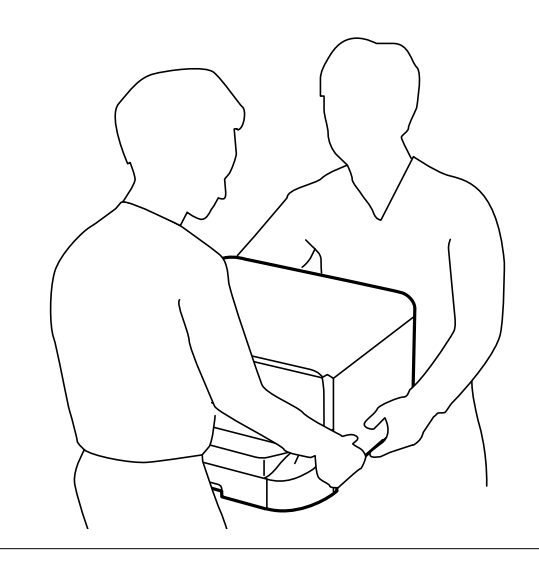

- 1. Schalten Sie den Drucker durch Drücken der Taste  $\mathcal O$  aus und ziehen Sie dann den Netzstecker ab.
- 2. Trennen Sie alle verbundenen Kabel.

#### *Hinweis:*

Entfernen Sie gegebenenfalls auch weitere montierte optionale Papierkassetten.

- 3. Nehmen Sie die optionale Papierkassette aus dem Karton und entfernen Sie möglicherweise vorhandenes Schutzmaterial.
- 4. Überprüfen Sie, dass alle im Lieferumfang enthaltenen Gegenstände verfügbar sind.

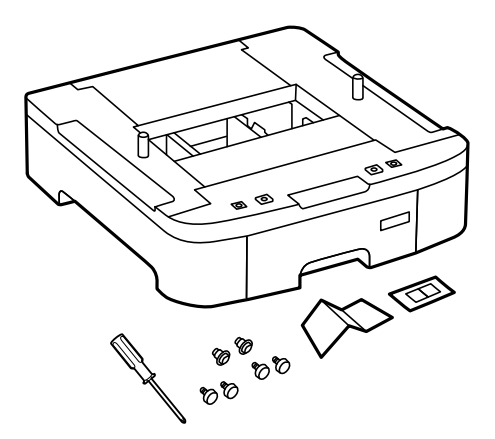

5. Stellen Sie die optionale Papierkassette an der Stelle auf, an der sich der Drucker befinden soll.

6. Entfernen Sie das Ausgabefach und ziehen Sie die Papierkassette heraus.

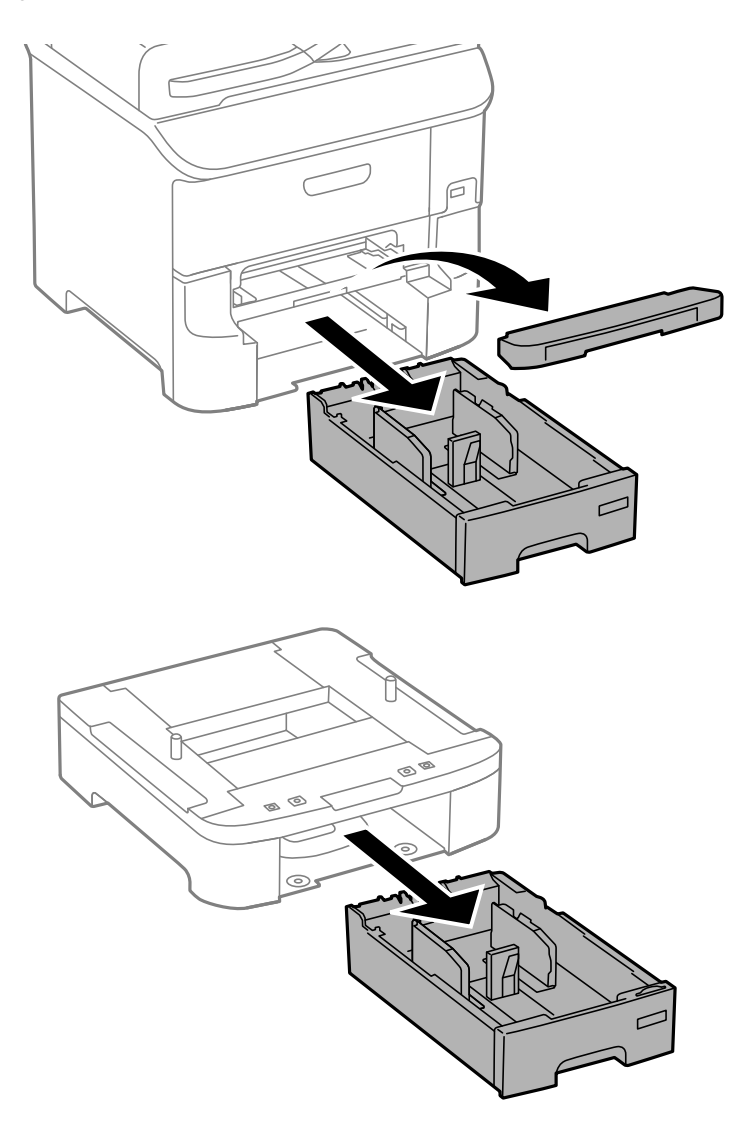

7. Setzen Sie alle optionalen Papierkassetten vorsichtig übereinander und befestigen Sie sie mit den Schrauben.

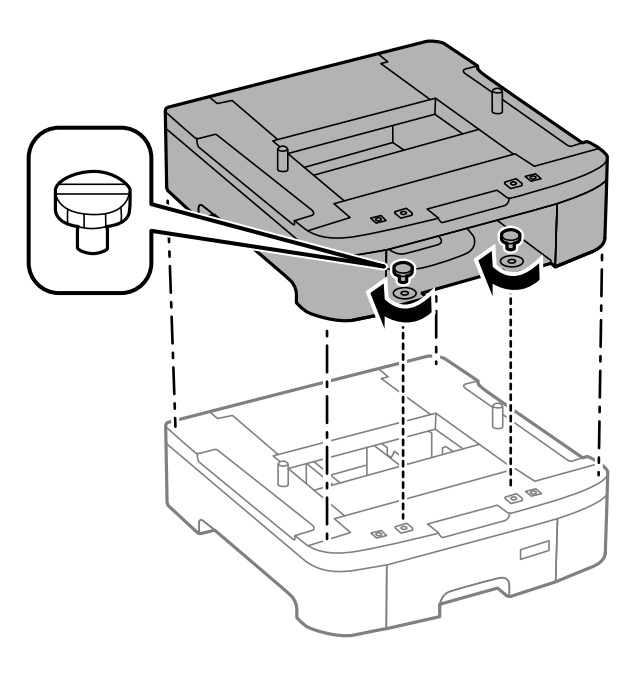

8. Setzen Sie den Drucker vorsichtig auf die optionale Papierkassette ab und achten Sie dabei darauf, dass die Kanten bündig abschließen. Befestigen Sie den Drucker mit den Schrauben an der optionalen Papierkassette, verwenden Sie dazu den mit der optionalen Papierkassette mitgelieferten Schraubendreher.

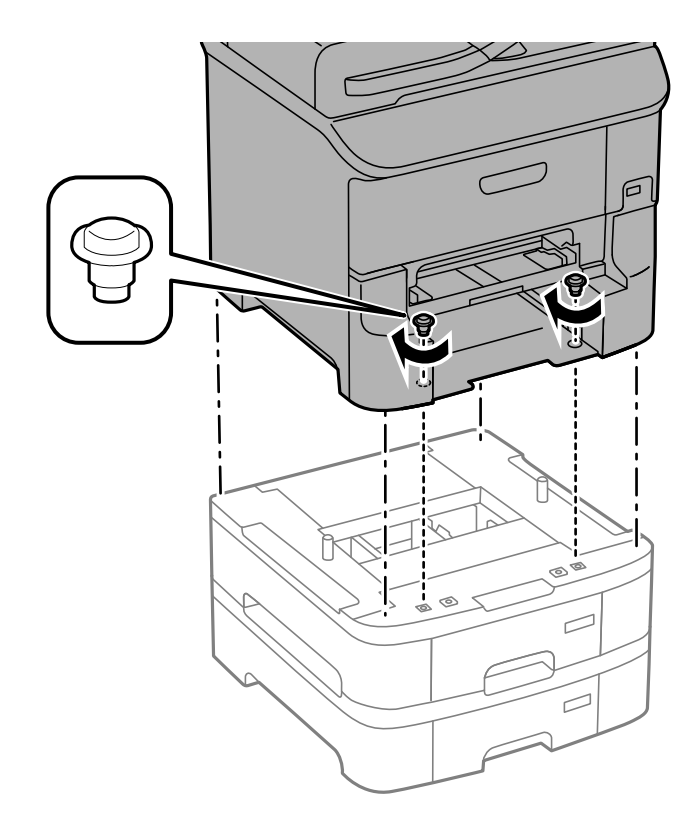

### *Hinweis:* Möglicherweise bleiben einige Schrauben nach Fertigstellung der Montage übrig.

9. Montieren Sie den Drucker und die optionale Papierkassette an der Rückseite mit den dafür vorgesehenen Befestigungen und Schrauben.

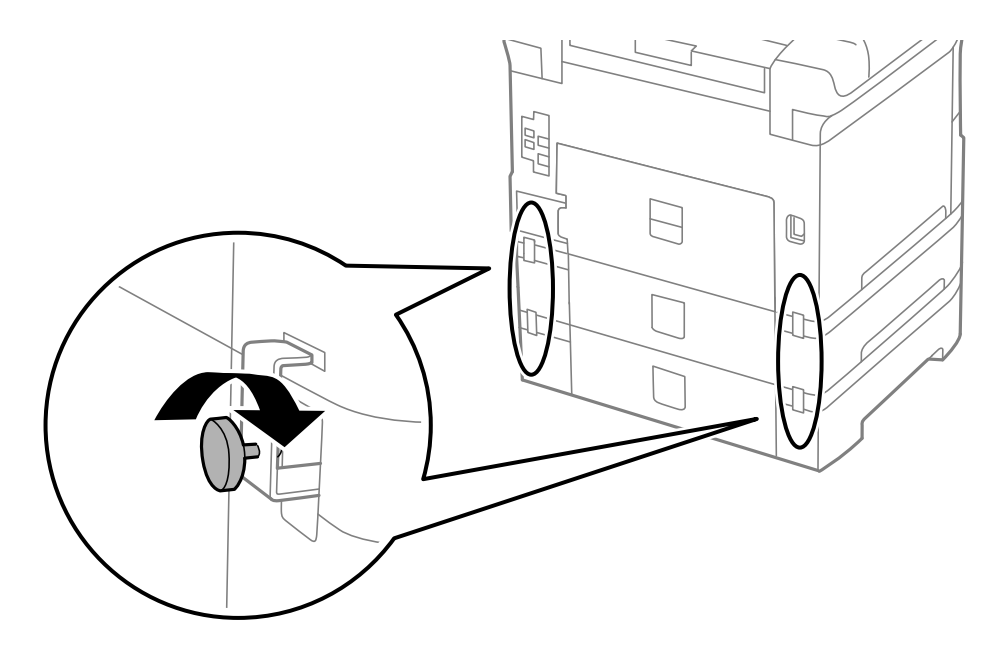

10. Bringen Sie ein Etikett mit dem in die Papierkassette einzulegenden Papierformat im Halter an.

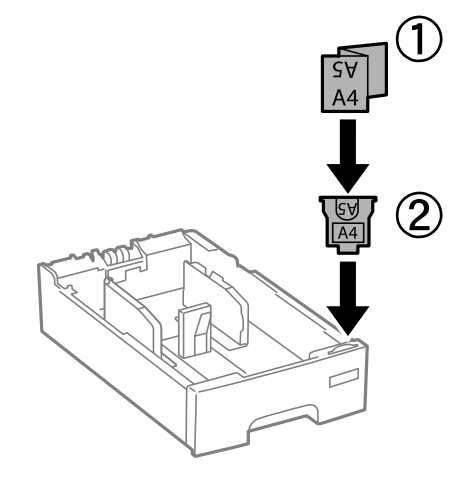

- 11. Setzen Sie die Papierkassette ein und befestigen Sie das Ausgabefach.
- 12. Bringen Sie den Aufkleber mit der Kassettennummer an.

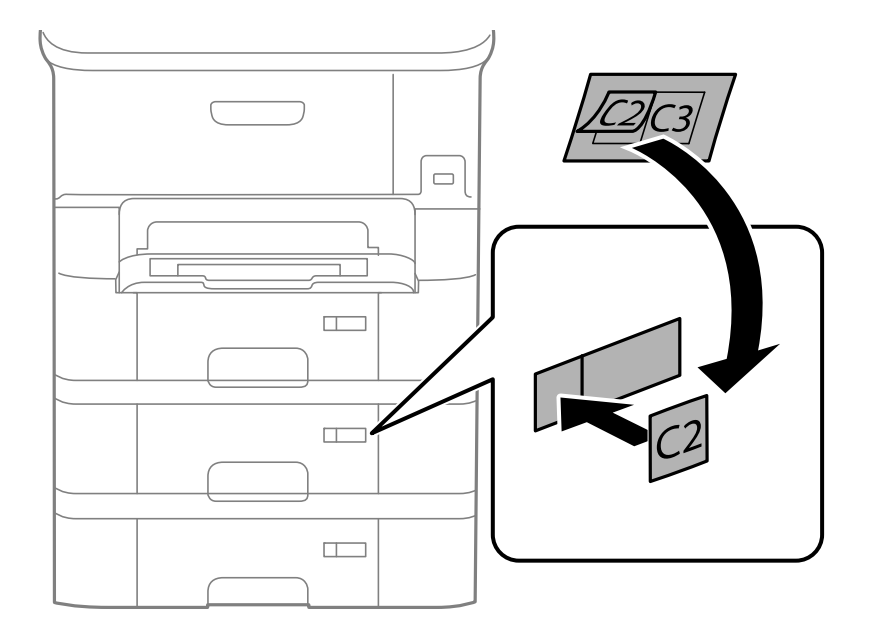

- 13. Schließen Sie den Netzstecker und alle anderen Kabel wieder an und verbinden Sie den Drucker mit dem Stromnetz.
- 14. Schalten Sie den Drucker durch Drücken der Taste  $\bigcup$  ein.
- 15. Drücken Sie die Taste Div und prüfen Sie, dass die montierte optionale Papierkassette auf dem Bildschirm **Papiereinrichtung** angezeigt wird.

#### *Hinweis:*

Wenn Sie die optionale Papierkassette demontieren möchten, schalten Sie den Drucker aus, ziehen Sie den Netzstecker und alle weiteren Kabel und führen Sie die Montageschritte in umgekehrter Reihenfolge aus.

Fahren Sie mit den Druckertreibereinstellungen fort.

### **Zugehörige Informationen**

& ["Code für optionale Papierkassetten" auf Seite 130](#page-129-0)

## **Konfigurieren der optionalen Papierkassette im Druckertreiber**

Um die optionale Papierkassette verwenden zu können, muss der Druckertreiber über die notwendigen Informationen verfügen.

### *Konfigurieren der optionalen Papierkassette im Druckertreiber – Windows*

#### *Hinweis:*

Melden Sie sich am Computer als Administrator an.

- 1. Öffnen Sie in den Druckereigenschaften die Registerkarte **Optionale Einstellungen**.
	- ❏ Windows 8.1/Windows 8/Windows Server 2012 R2/Windows Server 2012

Wählen Sie **Desktop** > **Einstellungen** > **Systemsteuerung** > **Geräte und Drucker anzeigen** in **Hardware und Sound**. Klicken Sie mit der rechten Maustaste auf den Drucker oder drücken und halten Sie ihn und wählen Sie **Druckereigenschaften**. Klicken Sie anschließend auf die Registerkarte **Optionale Einstellungen**.

❏ Windows 7/Windows Server 2008 R2

Klicken Sie auf die Start-Schaltfläche, wählen Sie **Systemsteuerung** > **Geräte und Drucker anzeigen** in **Hardware und Sound**. Klicken Sie mit der rechten Maustaste auf den Drucker und wählen Sie **Druckereigenschaften**. Klicken Sie anschließend auf die Registerkarte **Optionale Einstellungen**.

❏ Windows Vista/Windows Server 2008

Klicken Sie auf die Start-Schaltfläche und wählen Sie **Systemsteuerung** > **Drucker** (in **Hardware und Sound**). Klicken Sie mit der rechten Maustaste auf den Drucker, wählen Sie **Eigenschaften** und klicken Sie auf **Optionale Einstellungen**.

❏ Windows XP/Windows Server 2003 R2/Windows Server 2003

Klicken Sie auf die Start-Schaltfläche, wählen Sie **Systemsteuerung** > **Drucker und andere Hardware** > **Drucker und Faxe**. Klicken Sie mit der rechten Maustaste auf den Drucker, wählen Sie **Eigenschaften** und klicken Sie auf die Registerkarte **Optionale Einstellungen**.

2. Wählen Sie **Von Drucker abrufen** und klicken Sie dann auf **Holen**.

**Optionale Papierzufuhr** wird in **Aktuelle Druckerinformationen** angezeigt.

3. Klicken Sie auf **OK**.

### *Konfigurieren der optionalen Papierkassette im Druckertreiber – Mac OS X*

- 1. Wählen Sie im Menü die Optionen **Systemeinstellungen** > **Drucker & Scanner** (oder **Drucken & Scannen**, **Drucken & Faxen**) und wählen Sie anschließend den Drucker aus. Klicken Sie auf **Optionen & Füllstände** > **Optionen** (oder **Treiber**).
- 2. Legen Sie **Untere Kassette** gemäß der Anzahl der Papierkassetten fest.
- 3. Klicken Sie auf **OK**.

## <span id="page-135-0"></span>**Weitere Unterstützung**

## **Website des technischen Supports**

Wenn Sie weitere Hilfe benötigen, rufen Sie die folgende Website des technischen Supports von Epson auf. Wählen Sie Ihr Land oder Ihre Region und gehen Sie zum Supportabschnitt Ihrer regionalen Epson-Website. Hier finden Sie auch die neuesten Treiber, häufig gestellte Fragen (FAQs), Handbücher bzw. andere herunterladbare Materialien.

### <http://support.epson.net/>

### <http://www.epson.eu/Support> (Europa)

Wenn das Epson-Produkt nicht ordnungsgemäß funktioniert und Sie das Problem nicht lösen können, wenden Sie sich an den Epson-Support.

## **Kontaktaufnahme mit dem Epson-Support**

### **Bevor Sie sich an Epson wenden**

Wenn das Epson-Produkt nicht ordnungsgemäß funktioniert und Sie das Problem nicht mithilfe der Informationen zur Fehlerbehebung in den Produkthandbüchern lösen können, wenden Sie sich an den Epson-Support. Wenn der Epson-Support für Ihr Land nachfolgend nicht aufgeführt ist, wenden Sie sich an den Händler, bei dem Sie dieses Produkt erworben haben.

Der Epson-Support kann Ihnen schneller helfen, wenn Sie die folgenden Informationen bereithalten:

❏ Seriennummer des Produkts

(Das Typenschild mit der Seriennummer befindet sich in der Regel auf der Geräterückseite.)

- ❏ Produktmodell
- ❏ Softwareversion des Produkts

(Klicken Sie auf **Info**, **Versionsinfo** oder eine ähnliche Schaltfläche in der Gerätesoftware.)

- ❏ Marke und Modell Ihres Computers
- ❏ Name und Version des auf Ihrem Computer installierten Betriebssystems
- ❏ Namen und Versionen der Softwareanwendungen, die Sie normalerweise mit dem Gerät verwenden

### *Hinweis:*

Je nach Gerät sind die Daten der Anruflisten für den Faxversand und/oder Netzwerkeinstellungen möglicherweise im Gerätespeicher abgelegt. Aufgrund von Geräteausfällen oder Reparaturen könnten Daten und/oder Einstellungen verloren gehen. Epson ist nicht haftbar für den Verlust von Daten, für das Sichern oder Wiederherstellen von Daten und/oder Einstellungen selbst innerhalb des Garantiezeitraums. Wir empfehlen Ihnen, eine eigene Datensicherung vorzunehmen oder wichtige Informationen zu notieren.

### **Hilfe für Benutzer in Europa**

Im Gesamteuropäischen Garantieschein finden Sie Informationen, wie Sie sich an den Epson-Support wenden können.

### **Hilfe für Benutzer in Taiwan**

Kontaktdaten für Informationen, Support und Services:

### **World Wide Web**

#### [http://www.epson.com.tw](http://www.epson.com.tw/)

Informationen zu den technischen Daten des Produkts, Treiber zum Herunterladen und Produktanfragen sind verfügbar.

### **Epson HelpDesk (Telefon: +02-80242008)**

Unser HelpDesk-Team kann Sie telefonisch bei folgenden Problemen unterstützen:

- ❏ Verkaufsanfragen und Produktinformationen
- ❏ Fragen zur Produktverwendung oder bei Problemen
- ❏ Fragen zu Reparaturservice und Gewährleistung

#### **Reparaturservice-Center:**

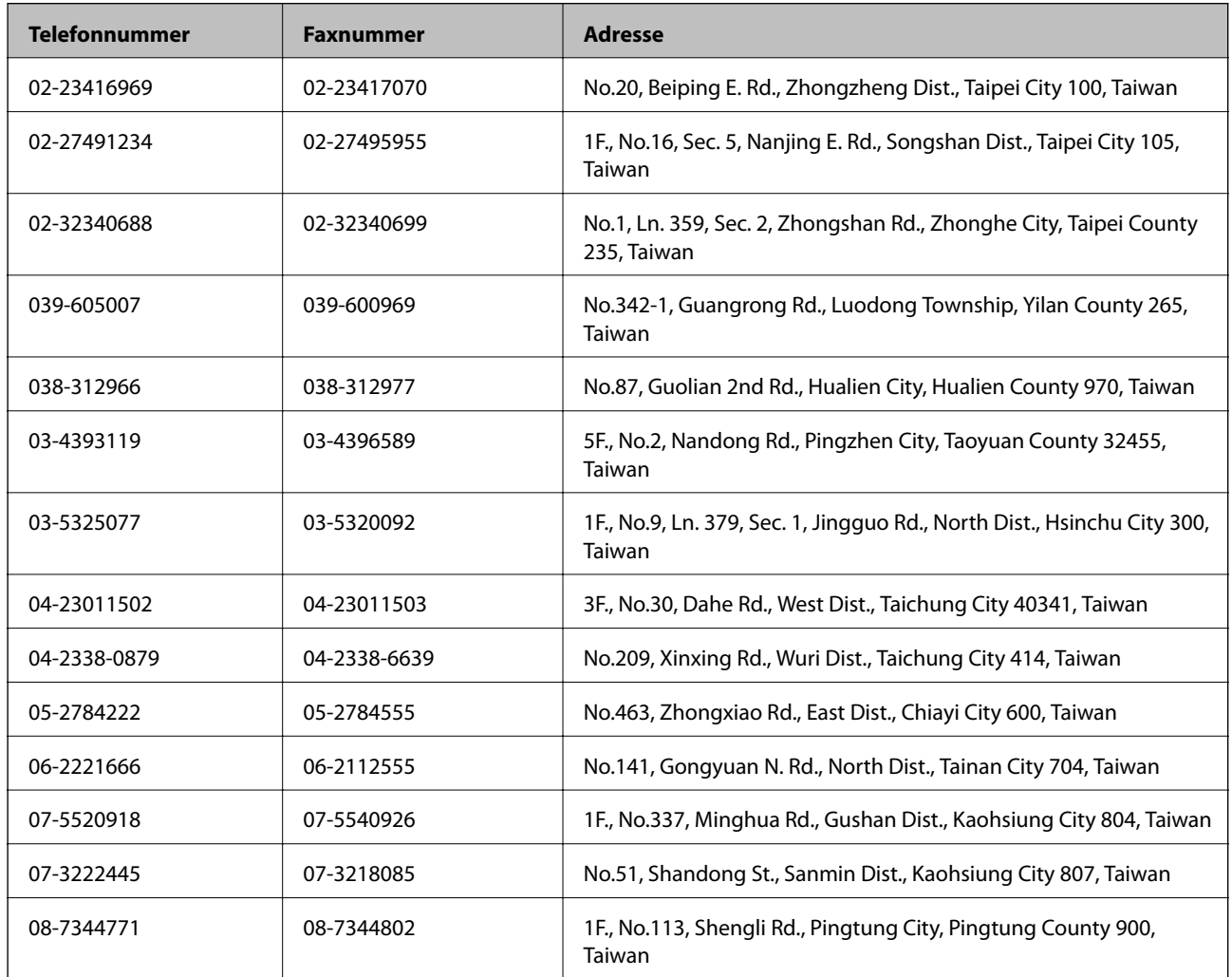

### **Hilfe für Benutzer in Singapur**

Folgende Informationsquellen, Support und Services erhalten Sie bei Epson Singapore:

#### **World Wide Web**

[http://www.epson.com.sg](http://www.epson.com.sg/)

Informationen zu den technischen Daten des Produkts, Treiber zum Herunterladen, häufig gestellte Fragen (FAQ), Verkaufsanfragen und technischer Support sind per E-Mail erhältlich.

### **Epson-HelpDesk (Telefon: (65) 6586 3111)**

Unser HelpDesk-Team kann Sie telefonisch bei folgenden Problemen unterstützen:

- ❏ Verkaufsanfragen und Produktinformationen
- ❏ Fragen zur Produktverwendung oder bei Problemen
- ❏ Fragen zu Reparaturservice und Gewährleistung

### **Hilfe für Benutzer in Thailand**

Kontaktdaten für Informationen, Support und Services:

### **World Wide Web**

### [http://www.epson.co.th](http://www.epson.co.th/)

Informationen zu den technischen Daten des Produkts, Treiber zum Herunterladen, häufig gestellte Fragen (FAQ) und E-Mail sind verfügbar.

### **Epson-Hotline (Telefon: (66) 2685-9899)**

Unser Hotline-Team kann Sie telefonisch bei folgenden Fragen unterstützen:

- ❏ Verkaufsanfragen und Produktinformationen
- ❏ Fragen zur Produktverwendung oder bei Problemen
- ❏ Fragen zu Reparaturservice und Gewährleistung

### **Hilfe für Benutzer in Vietnam**

Kontaktdaten für Informationen, Support und Services:

Epson-Hotline (Telefon): 84-8-823-9239

Servicecenter: 80 Truong Dinh Street, District 1, Ho Chi Minh City, Vietnam.

### **Hilfe für Benutzer in Indonesien**

Kontaktdaten für Informationen, Support und Services:

### **World Wide Web**

[http://www.epson.co.id](http://www.epson.co.id/)

- ❏ Informationen zu den technischen Daten des Produkts, Treiber zum Herunterladen
- ❏ Häufig gestellte Fragen (FAQ), Fragen zum Verkauf, Fragen per E-Mail

### **Epson-Hotline**

❏ Verkaufsanfragen und Produktinformationen

### ❏ Technischer Support

Telefon: (62) 21-572 4350 Fax: (62) 21-572 4357

### **Epson-Service-Center**

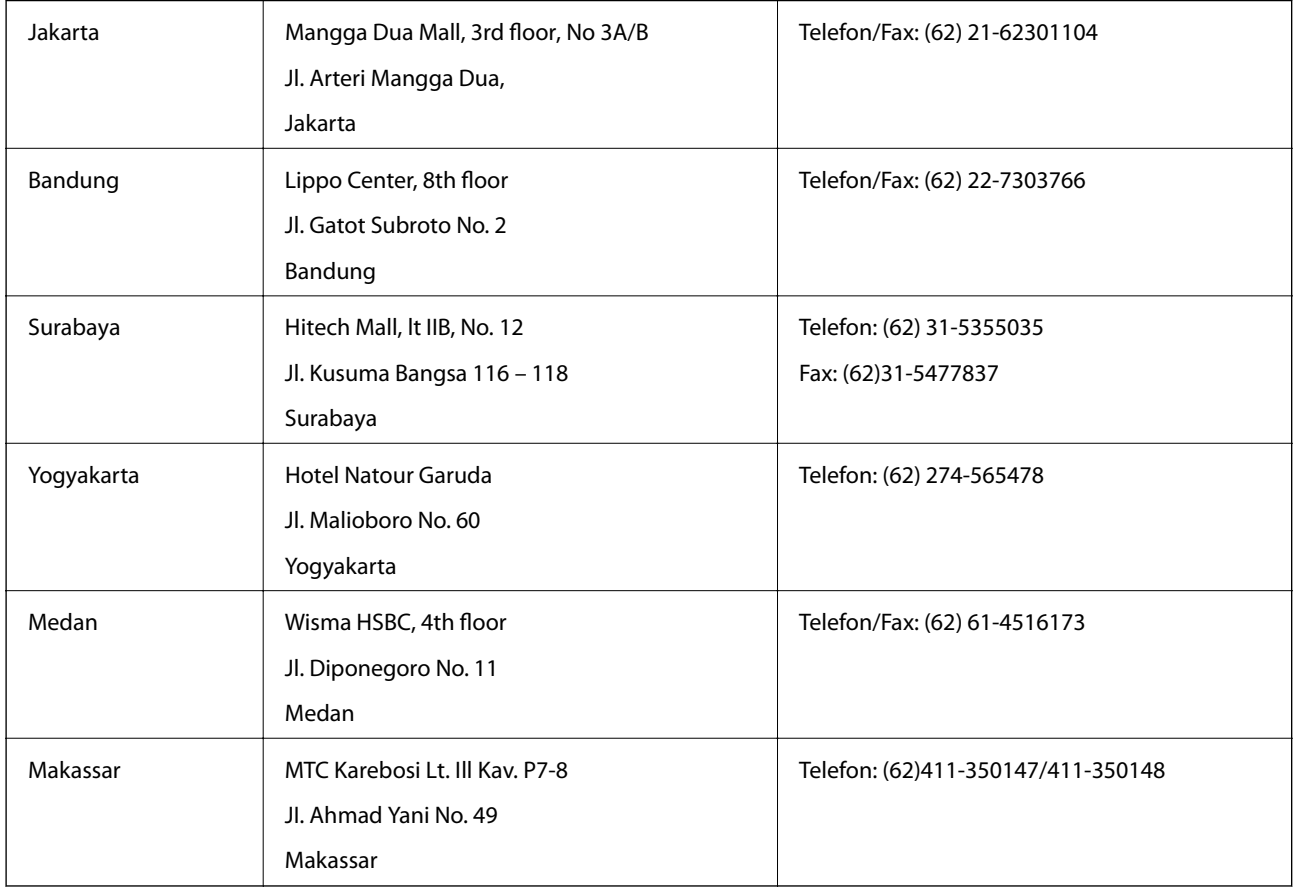

### **Hilfe für Benutzer in Hongkong**

Benutzer sind herzlich eingeladen, sich an Epson Hong Kong Limited zu wenden, um technischen Support und andere Kundendienstleistungen zu erhalten.

### **Homepage im Internet**

Epson Hong Kong hat eine lokale Homepage auf Chinesisch und Englisch im Internet eingerichtet, um Benutzern die folgenden Informationen bereitzustellen:

- ❏ Produktinformationen
- ❏ Antworten auf häufig gestellte Fragen (FAQs)
- ❏ Neueste Versionen von Treibern für Epson-Produkte

Benutzer können über folgende Adresse auf unsere Homepage im World Wide Web zugreifen:

[http://www.epson.com.hk](http://www.epson.com.hk/)

### **Hotline für technischen Support**

Sie können sich auch unter den folgenden Telefon- und Faxnummern an unsere technischen Mitarbeiter wenden:

Telefon: (852) 2827-8911

Fax: (852) 2827-4383

### **Hilfe für Benutzer in Malaysia**

Kontaktdaten für Informationen, Support und Services:

### **World Wide Web**

[http://www.epson.com.my](http://www.epson.com.my/)

❏ Informationen zu den technischen Daten des Produkts, Treiber zum Herunterladen

❏ Häufig gestellte Fragen (FAQ), Fragen zum Verkauf, Fragen per E-Mail

### **Epson Trading (M) Sdn. Bhd.**

Head Office:

Telefon: 603-56288288

Fax: 603-56288388/399

Epson-Helpdesk:

❏ Verkaufsanfragen und Produktinformationen (Infoline)

Telefon: 603-56288222

❏ Fragen zu Reparaturservices und Gewährleistung, Produktverwendung und zum technischen Support (Techline)

Telefon: 603-56288333

### **Hilfe für Benutzer auf den Philippinen**

Benutzer sind herzlich eingeladen, sich unter den nachfolgenden Telefon- und Faxnummern und nachfolgender E-Mail-Adresse an Epson Philippines Corporation zu wenden, um technischen Support und andere Kundendienstleistungen zu erhalten:

Amtsleitung: (63-2) 706 2609 Fax: (63-2) 706 2665

Helpdesk-Direktleitung: (63-2) 706 2625

E-Mail: epchelpdesk@epc.epson.com.ph

### **World Wide Web**

### [http://www.epson.com.ph](http://www.epson.com.ph/)

Informationen zu den technischen Daten des Produkts, Treiber zum Herunterladen, häufig gestellte Fragen (FAQ) und Fragen per E-Mail sind verfügbar.

### **Gebührenfreie Rufnummer: 1800-1069-EPSON (37766)**

Unser Hotline-Team kann Sie telefonisch bei folgenden Fragen unterstützen:

- ❏ Verkaufsanfragen und Produktinformationen
- ❏ Fragen zur Produktverwendung oder bei Problemen
- ❏ Fragen zu Reparaturservice und Gewährleistung